**Toshiba Personal Computer Satellite P100 Series Maintenance Manual** 

# **TOSHIBA CORPORATION**

**File Number 960-Q02** 

## Copyright

© 2003 by Toshiba Corporation. All rights reserved. Under the copyright laws, this manual cannot be reproduced in any form without the prior written permission of Toshiba. No patent liability is assumed with respect to the use of the information contained herein.

Toshiba Personal Computer Satellite P100 Series Maintenance Manual

First edition January 2006

### Disclaimer

The information presented in this manual has been reviewed and validated for accuracy. The included set of instructions and descriptions are accurate for the Satellite P100 Series at the time of this manual's production. However, succeeding computers and manuals are subject to change without notice. Therefore, Toshiba assumes no liability for damages incurred directly or indirectly from errors, omissions, or discrepancies between any succeeding product and this manual.

### **Trademarks**

Intel, Intel SpeedStep, Pentium and Celeron are trademarks or registered trademarks of Intel Corporation or its subsidiaries in the United States and other countries/regions.

Windows and Microsoft are registered trademarks of Microsoft Corporation.

Photo CD is a trademark of Eastman Kodak.

i Link is a trademark of Sony Corporation.

TruSurround XT, Trubass, Dialog Clarity, SRS and (•)symbol are trademarks of SRS Labs, Inc.

TruSurround XT technology is in corporated under license from SRS Labs, Inc. Other trademarks and registered trademarks not listed above may be used in this manual.

# **Preface**

This maintenance manual describes how to perform hardware service maintenance for the Toshiba Personal Computer Satellite P100 Series.

The procedures described in this manual are intended to help service technicians isolate faulty Field Replaceable Units (FRUs) and replace them in the field.

# **SAFETY PRECAUTIONS**

Four types of messages are used in this manual to bring important information to your attention. Each of these messages will be italicized and identified as shown below.

DANGER: "Danger" indicates the existence of a hazard that could result in death or serious bodily injury, if the safety instruction is not observed.

WARNING: "Warning" indicates the existence of a hazard that could result in bodily injury, if the safety instruction is not observed.

CAUTION: "Caution" indicates the existence of a hazard that could result in property damage, if the safety instruction is not observed.

NOTE: "Note" contains general information that relates to your safe maintenance service.

Improper repair of the computer may result in safety hazards. Toshiba requires service technicians and authorized dealers or service providers to ensure the following safety precautions are adhered to strictly.

- $\Box$  Be sure to fasten screws securely with the right screwdriver. If a screw is not fully fastened, it could come loose, creating a danger of a short circuit, which could cause overheating, smoke or fire.
- $\Box$  If you replace the battery pack or RTC battery, be sure to use only the same model battery or an equivalent battery recommended by Toshiba. Installation of the wrong battery can cause the battery to explode.

The manual is divided into the following parts:

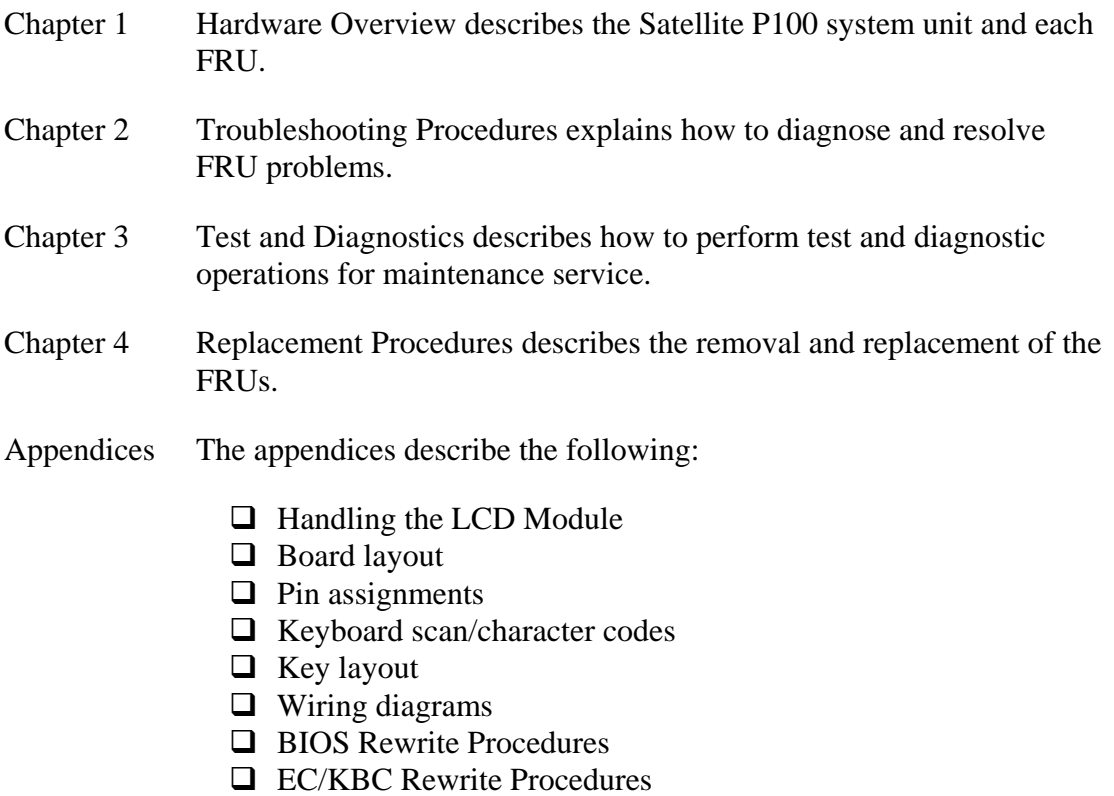

 $\Box$  Reliability

# **Conventions**

This manual uses the following formats to describe, identify, and highlight terms and operating procedures.

# *Acronyms*

On the first appearance and whenever necessary for clarification acronyms are enclosed in parentheses following their definition. For example:

Read Only Memory (ROM)

## *Keys*

Keys are used in the text to describe many operations. The key top symbol as it appears on the keyboard is printed in boldface type.

## *Key operation*

Some operations require you to simultaneously use two or more keys. We identify such operations by the key top symbols separated by a plus (+) sign. For example, **Ctrl + Pause (Break)** means you must hold down **Ctrl** and at the same time press **Pause (Break)**. If three keys are used, hold down the first two and at the same time press the third.

### *User input*

Text that you are instructed to type in is shown in the boldface type below:

# DISKCOPY A: B:

### *The display*

Text generated by the computer that appears on its display is presented in the typeface below:

```
Format complete 
System transferred
```
# **Table of Contents**

#### **Chapter 1 Hardware Overview**

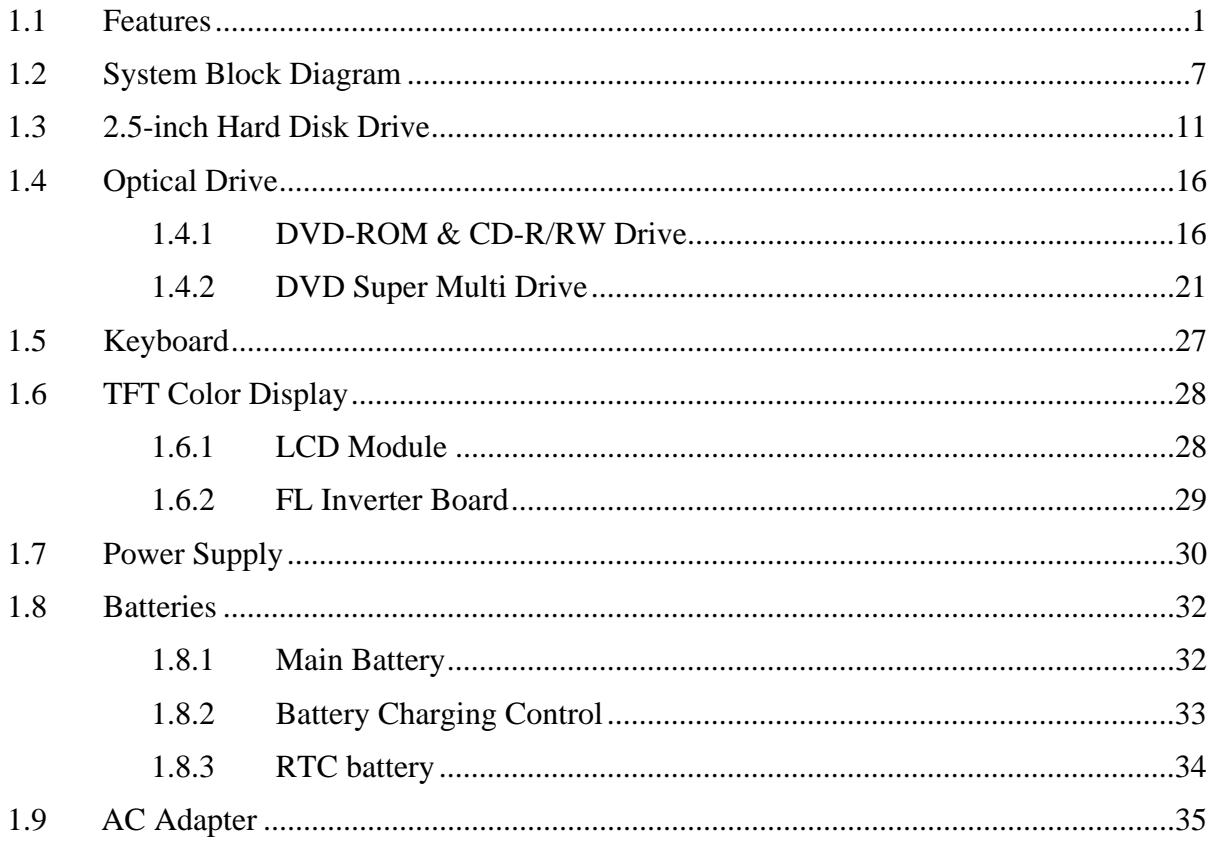

# **Chapter 2 Troubleshooting Procedures**

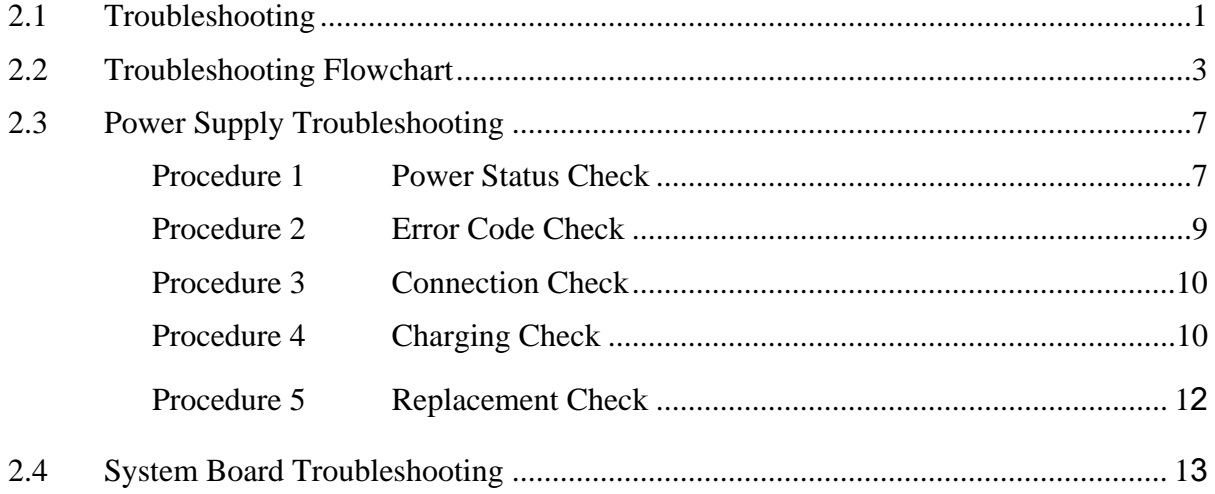

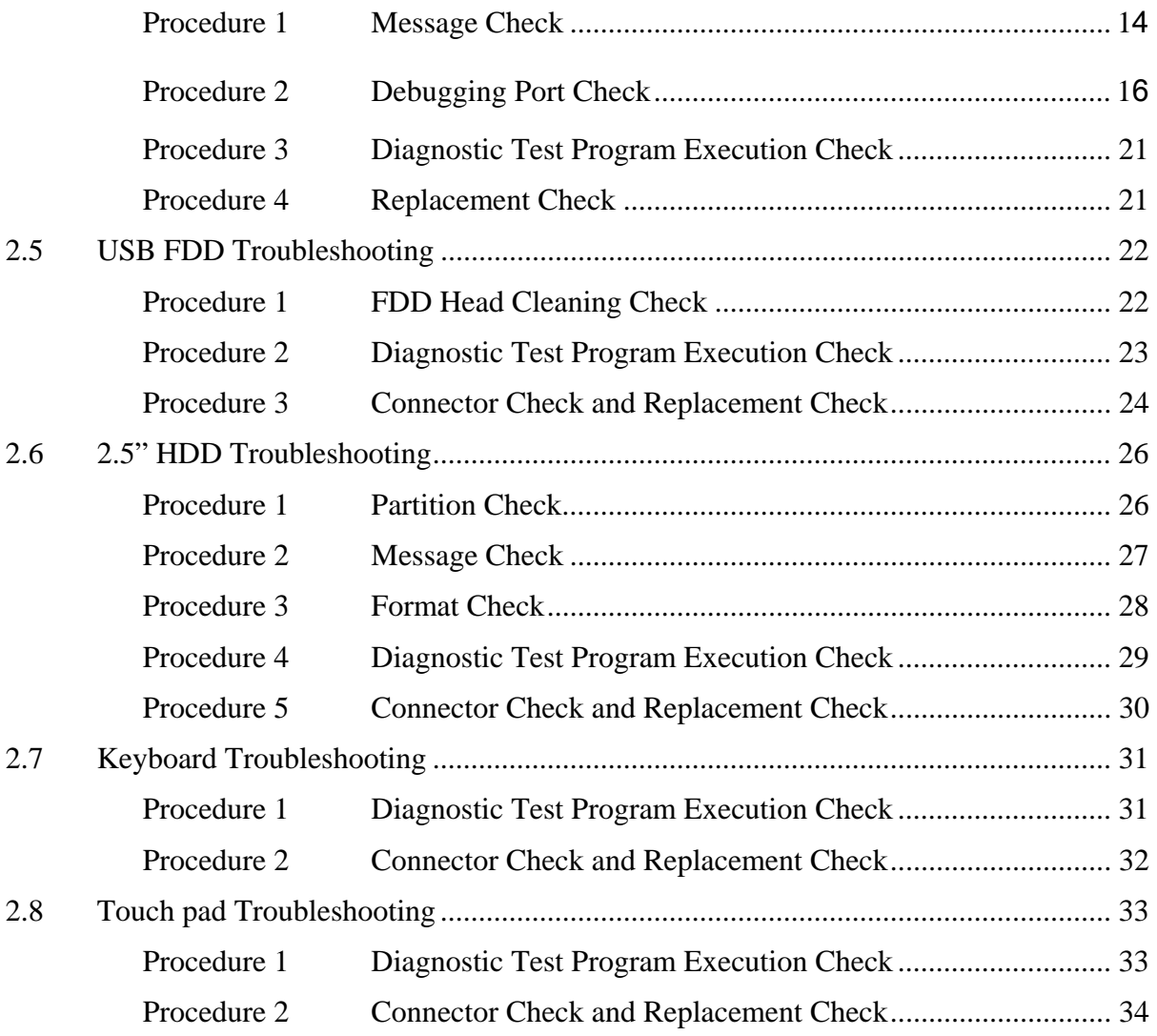

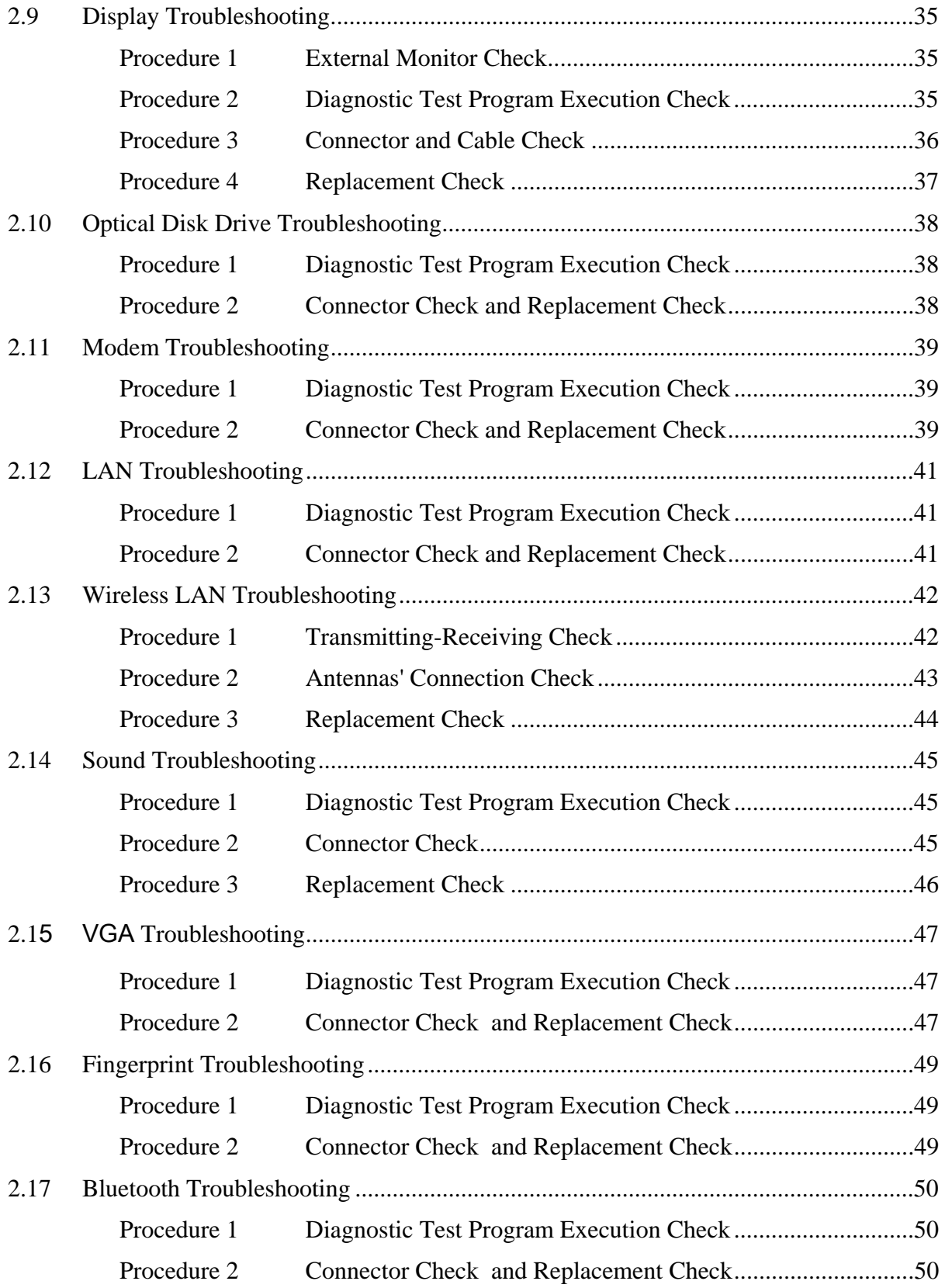

# **Chapter 3 Test Program for Field**

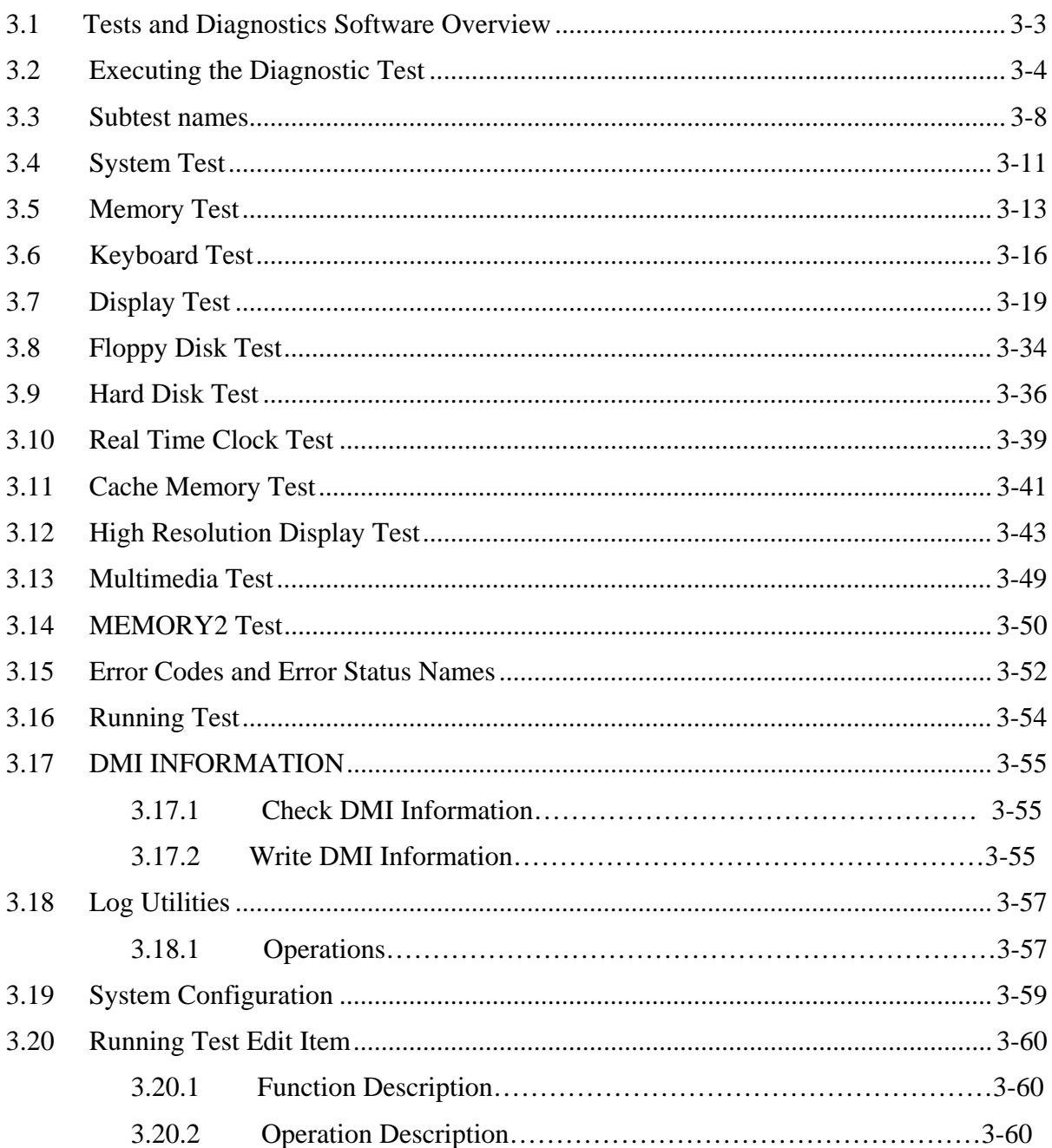

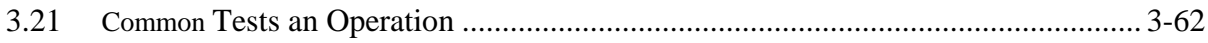

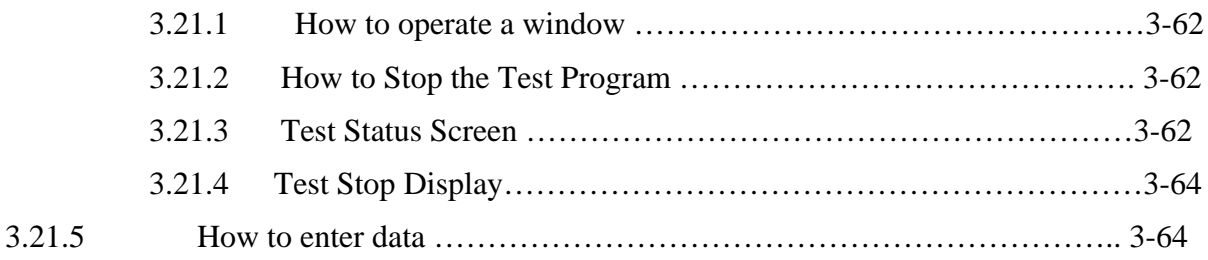

### **Replacement Procedures Chapter 4**

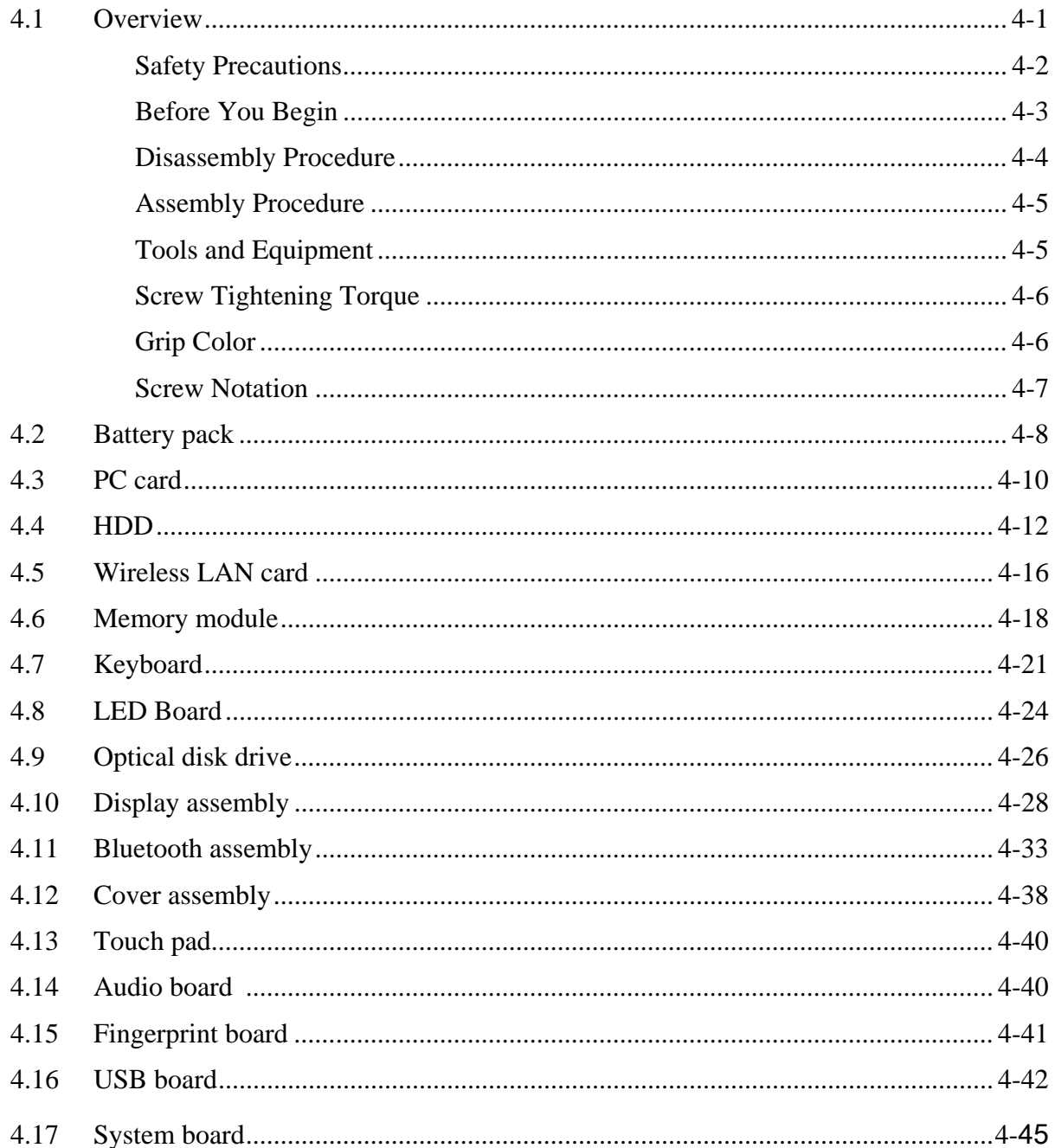

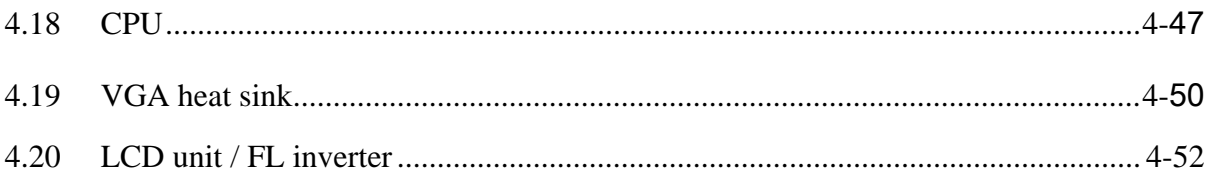

# **Appendices**

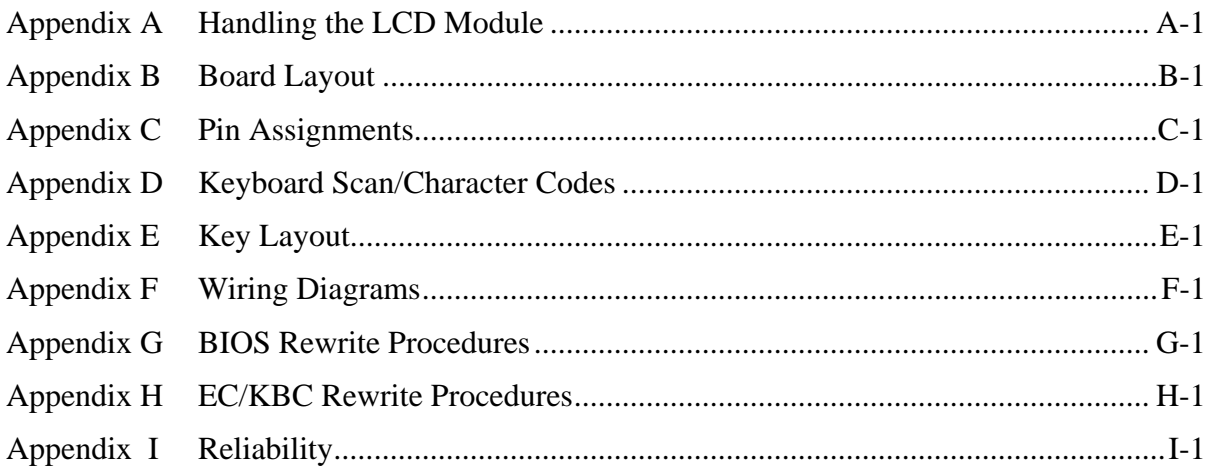

# **Chapter 1**

# **Hardware Overview**

### **Chapter 1 Contents**

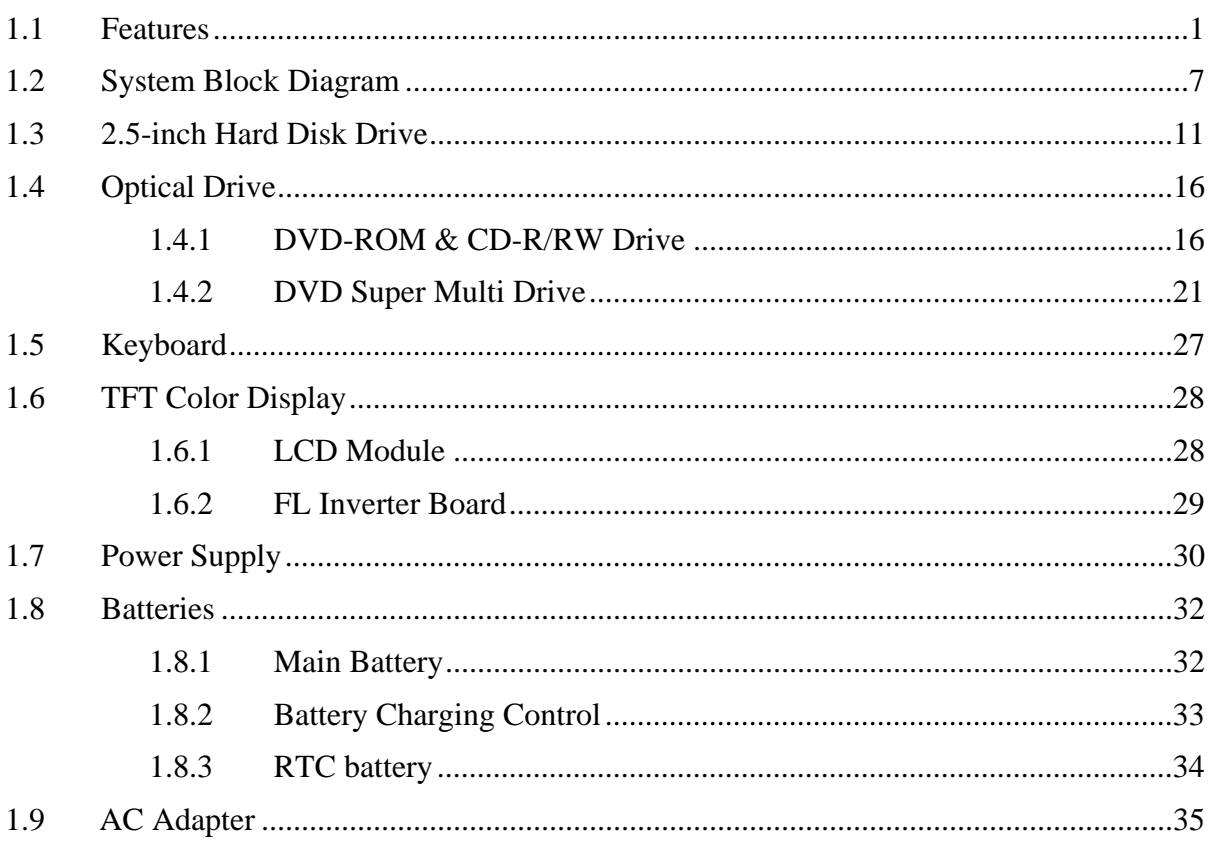

# **Figures**

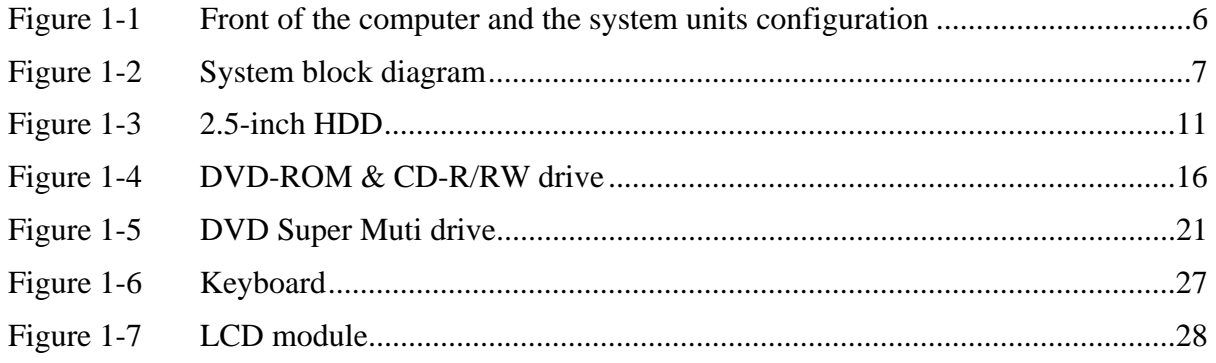

# **Tables**

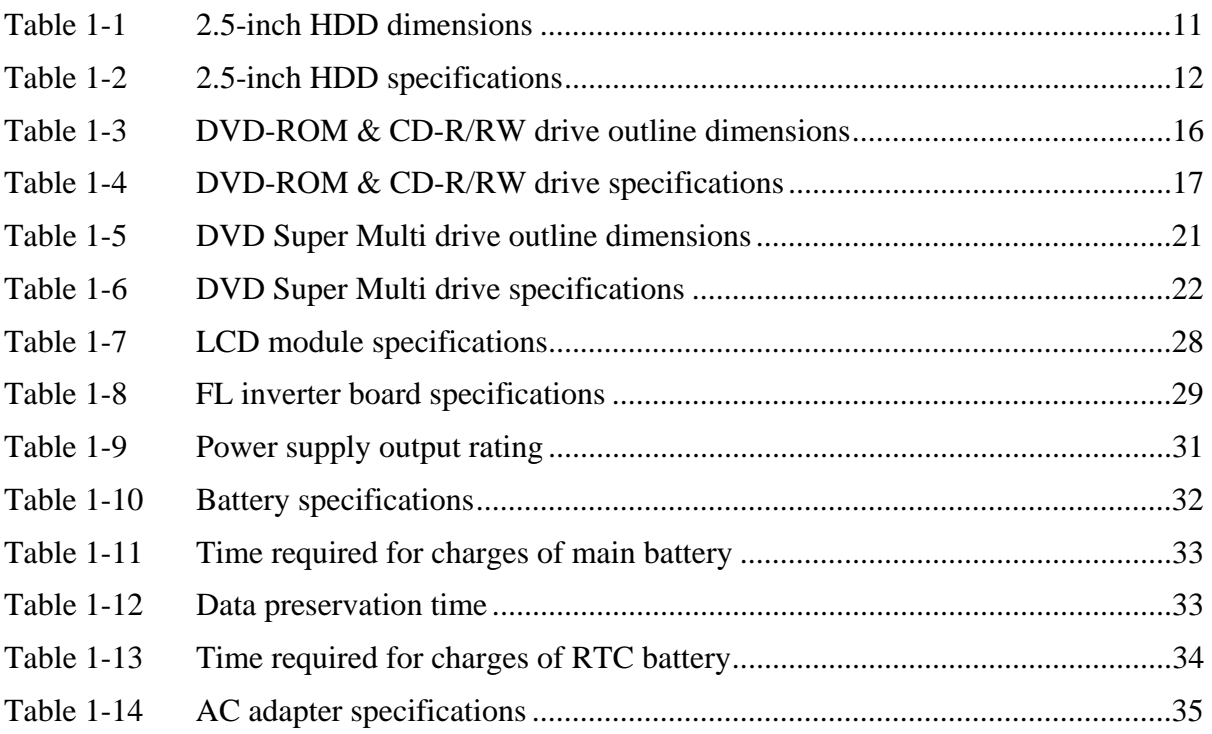

# **1.1 Features**

The Satellite P100 (Intel Platform) series are 2 spindle PCs running Intel® Celeron® M Processor 410 or higher. Intel® Core™ Solo Processor T1300 or higher. Intel® Core™ Duo Processor T2300 or higher.

The features are listed below.

θ Microprocessor

Microprocessor that is used will be different by the model.

It supports processors as follows

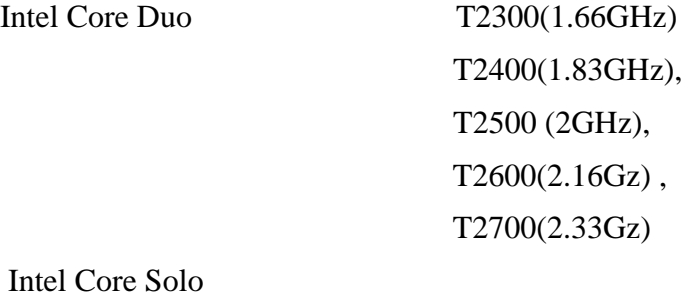

T1400(1.83GHz)

T1300 (1.66GHz)

FSB : 667MHz

Intel Celeron-M (Yonah core based)

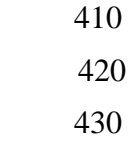

### FSB 533MHz

Max. power consumption : 31W

θ Memory

Two DDRII SO-DIMM (533/667MHz specification compliant) up to 4GB can be upgraded through Memory Module Slot. Maximum upgradeable system memory may depend on the model

### Satellite P100 Maintenance Manual (960-Q02) 1

θ VRAM

Shared with System RAM for Intel 945 GM.

NVIDIA G71M /G72MV/G73M external graphics for Intel 945 PM.

θ HDD

40GB, 60GB, 80GB, 100GB, and 120GB internal drives. 2.5 inch x 9.5mm height. 160GB internal drives. 2.5 inch x 12.7mm height.

θ USB FDD (Option)

Toshiba external USB FDD for option

θ Display

LCD

17.1-inch, WXGA+ (1,440x 900 dots), High-brightness, CSV, amorphous silicon TFT color display. 17.1-inch, WSXGA+ (1,680x1, 050 dots), High-brightness, CSV, amorphous silicon TFT color display.

## **CRT**

Supported via a RGB connector.

TV-out

The 4-pin S-Video port is compatible with PAL or NTSC TV standard.

DVI

Digital Video Interface port supported

# θ Keyboard

Toshiba Standard keyboard with 103 keys (desktop-style), Support Windows keys & Application keys. (Toshiba standard layout) Standard pitch, 2.5mm travel length. Multi-langue support

θ PC card slot

The PC card slot (PCMCIA) accommodates one 5mm Type II card. The slot support 16-bit PC cards and Card Bus PC cards. Card Bus supports 32-bit PC cards.

θ Optical devices

A DVD-ROM & CD-R/RW drive or DVD Super Multi drive is equipped.

θ Battery

The RTC battery is equipped inside the computer. It is good with no external power source for 1month on average.

The main battery is a detachable lithium ion battery. 6 cell Li-Ion 10.8v/4000mAh 9 cell Li-Ion 10.8v/6000mAh

θ USB (Universal Serial Bus)

4 USB ports are provided. The ports comply with the USB2.0 standard, which enables data transfer speeds 40 times faster than USB1.1 standard. USB1.1 is also supported.

θ Sound system

Internal stereo speaker, Harman/Kardon (Odessey II) –GGEC, external monaural microphone connector, Line in, stereo headphone connector/SPDIF is also equipped.

θ Wireless LAN

The wireless LAN is equipped on the mini card slot.

θ LAN/MODEM

Connectors for LAN and Modem are separately mounted.

θ CIR

CIR is equipped for Remote controller

θ 1394

One 1394 port is equipped.

Satellite P100 Maintenance Manual (960-Q02) 3

θ Express Card

ExpressCard/34 and ExpressCard/54 are supported.

θ Multiple Digital Media Card Slot

MD/MS/MS pro/SDIO/MMC are supported

θ Bluetooth

USB Bluetooth Module (BTO) V2.0 & EDR(Enhanced Data Rate) equipped

θ Security

Kensington Lock,

Fingerprint –Enhanced Lock is also equipped.

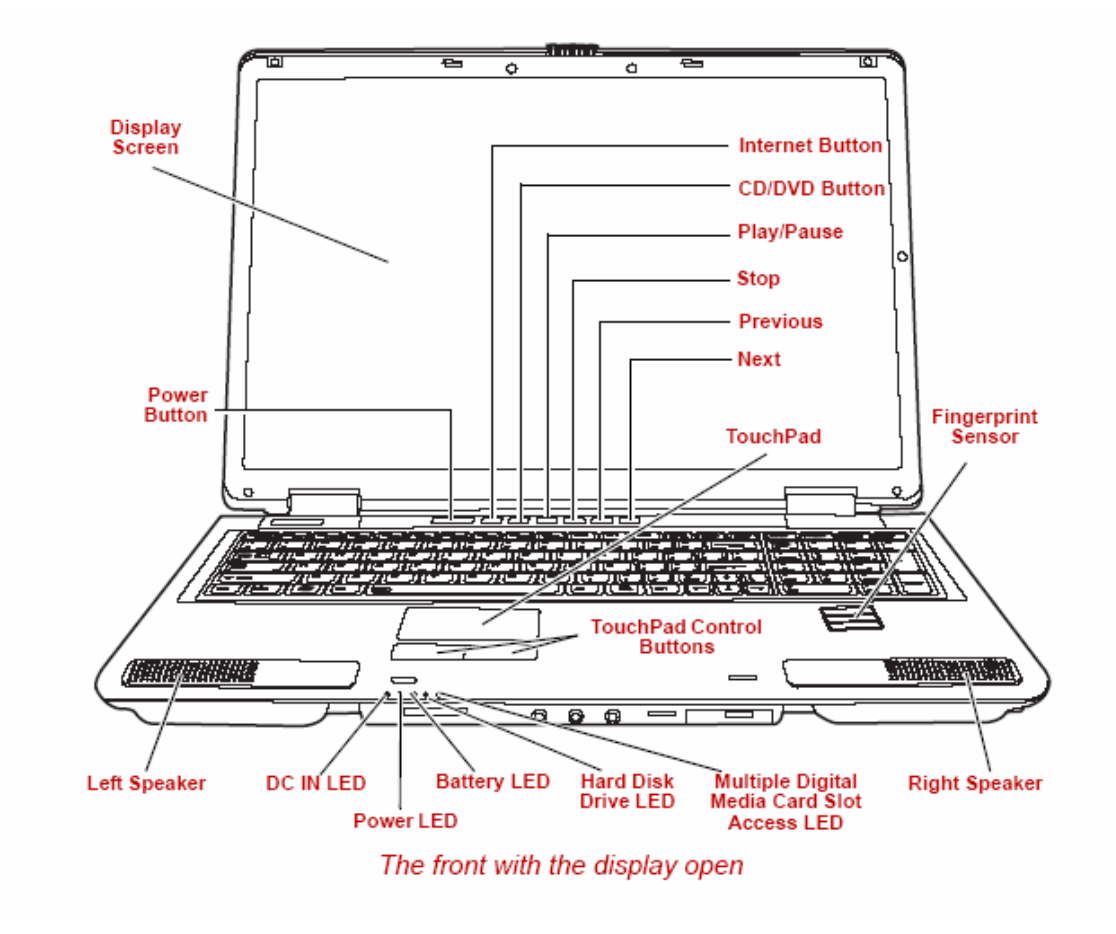

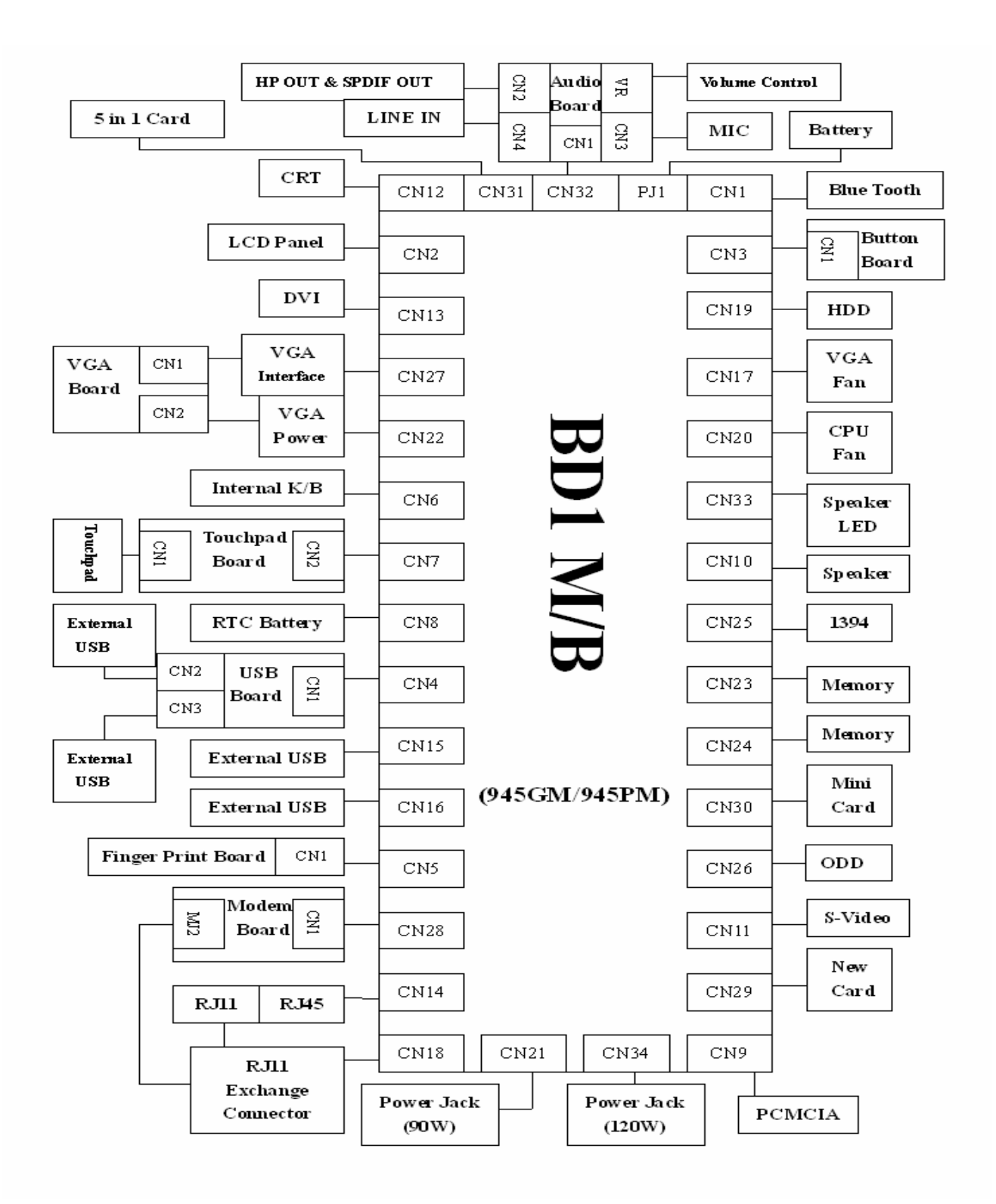

Figure 1-1 Front of the computer and the system units' configuration

# **1.2 System Block Diagram**

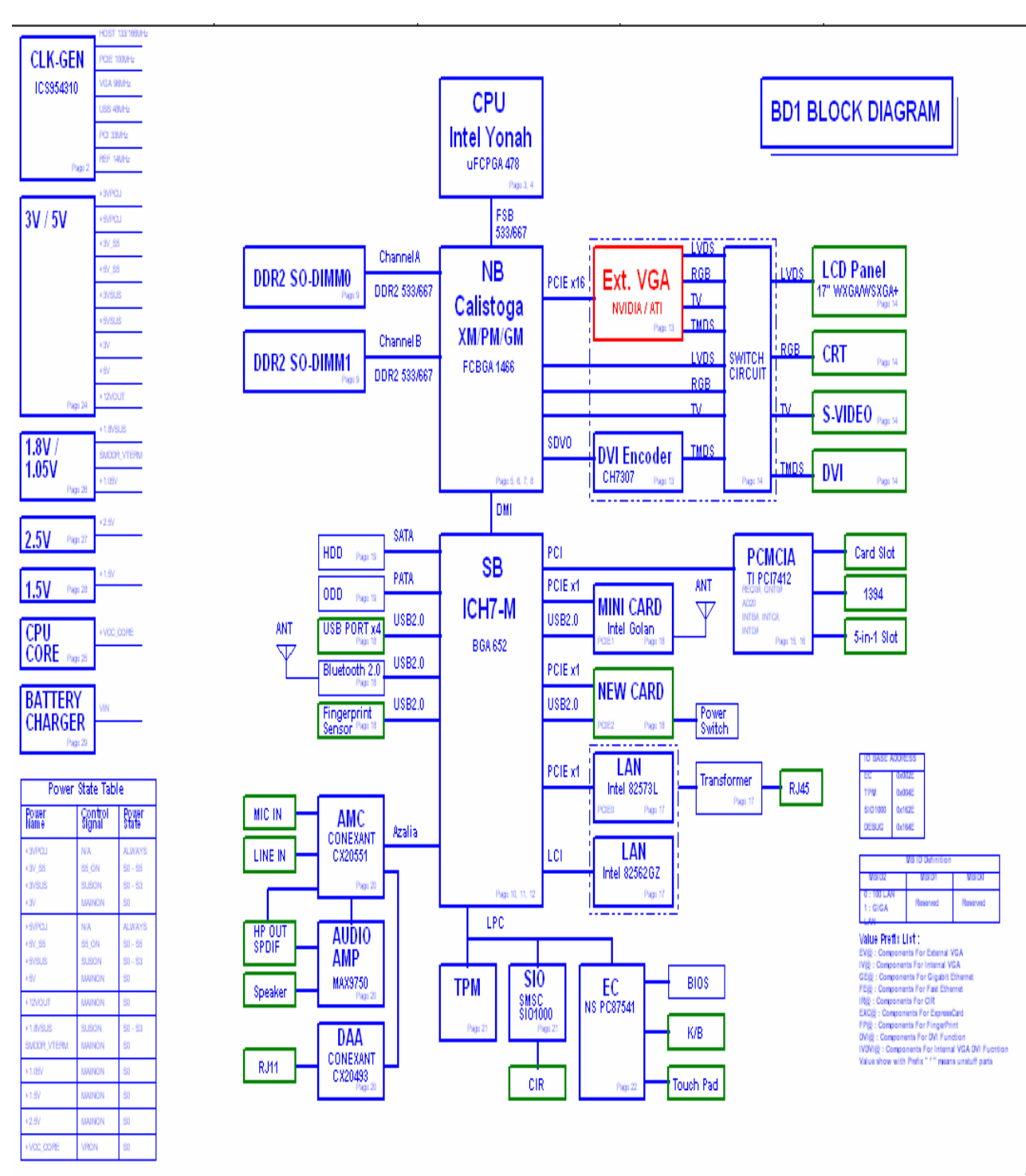

Figure 1-2 shows the system block diagram.

Figure 1-2 System block diagram for Intel Platform Platform

The PC contains the following components.

θ CPU

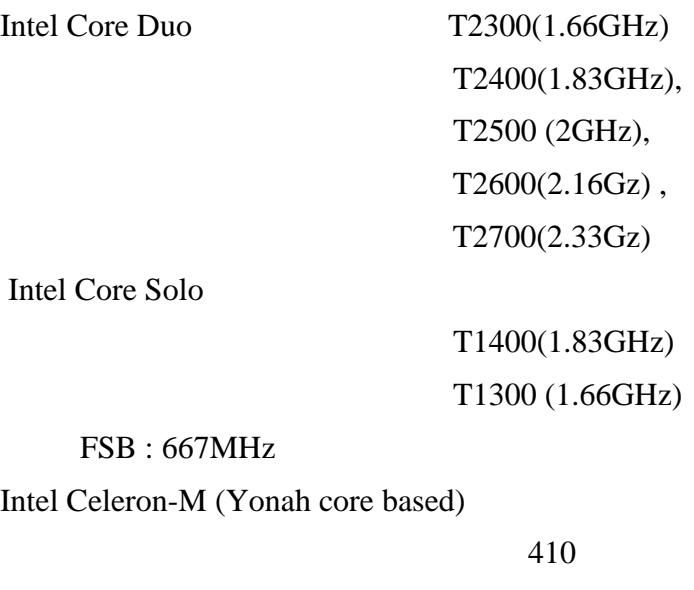

### FSB 533MHz

θ Memory

Two memory slots capable of accepting DDRII-SDRAM 256MB, 512MB or 1GB memory modules for a maximum of 4GB.

 420 430

- 200-pin SO-DIMM
- 1.8V operation
- PC2 4200 support/PC2

θ BIOS ROM (Flash memory)

- 8Mbit
- θ Chipset

This gate array has the following elements and functions.

- North Bridge (Intel 945GM/945PM (GMCH, C-step))
	- − Dothan-M processor System Bus support
	- − DRAM Controller : DDRII 533/667 support
	- − DMI
	- − 1466-ball 37.5mmx37.5mm Mirco FC-BGA Package
- South Bridge (Intel 82801GBM (ICH7-M))
	- − PCI slot
	- − PCI Express
	- − IDE controller
	- − Serial ATA Host Controller
	- − DMA controller
	- − USB host interface
	- − USB 2.0 host controller
	- − UHCI host controller
	- − Interrupt controller
	- − SM Bus interface
	- − ACPI Power management
	- − Firmware Hub interface
	- − Low Pin count (LPC) interface
	- − Real time clock
	- − Intel High Definition Audio Interface
	- − 652-pin 31mmx31mm mBGA Package
- θ PC card controller (PCI7412, Texas Instrument-made)
	- − PCI Interface (PCI Rev. 2.3)
	- − PC Card Controller
- θ VGA controller
	- Intel VGA
	- VRAM 64MB/128MB
	- LVDS
	- NVIDIA G71M /G72MV/G73M
	- VRAM 128MB/256MB/512MB
	- LVDS
- θ Other main system chips
	- Clock Generator (ICS-made ICS954206 x 1)
	- $\bullet$  EC/KBC (NS97551 x 1)
	- HD Audio
	- Audio AMP (Maxim 9750x1)

θ Mini Card

Wireless LAN card (BTO)

2.4GHz DSSS/OFDM LAN card is equipped. Conformity with IEEE 802.11b/g and IEEE 802.11a/b/g.. Transfer speed maximum is 54Mbit/sec. supports 128bit WEP.

θ LAN (Intel)

Controls LAN. Intel EP82562T (Ekron) supports 10/100M LAN Intel 82573L (Vidalia) supports GigaLan.

θ MODEM (Conexant x 1)

Supported by on board Modem + DAA daughter card. Data and FAX transmission is available. Supports ITU-TV.90. The transfer speed of data receiving is 56kbps, of data sending is 33.6kbps and of FAX is 14.4kbps. Actual speed depends on the quality of the line used. Connected to telephone line through RJ11 MOD

θ Blue tooth

Mini USB Bluetooth Module (BTO) V2.0.

# **1.3 2.5-inch Hard Disk Drive**

A compact, high-capacity HDD with a height of 9.5mm. Contains a 2.5-inch magnetic disk and magnetic heads.

Figure 1-3 shows a view of the 2.5-inch HDD and Tables 1-1 and 1-2 list the specifications.

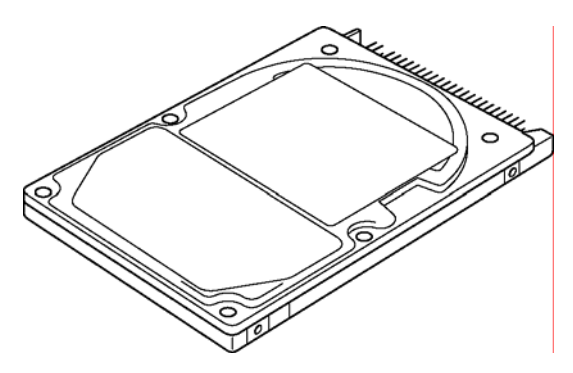

Figure 1-3 2.5-inch HDD

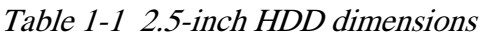

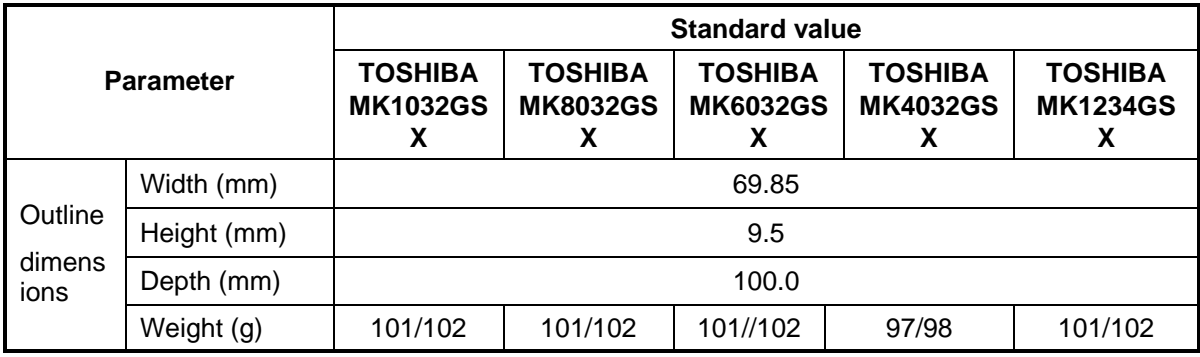

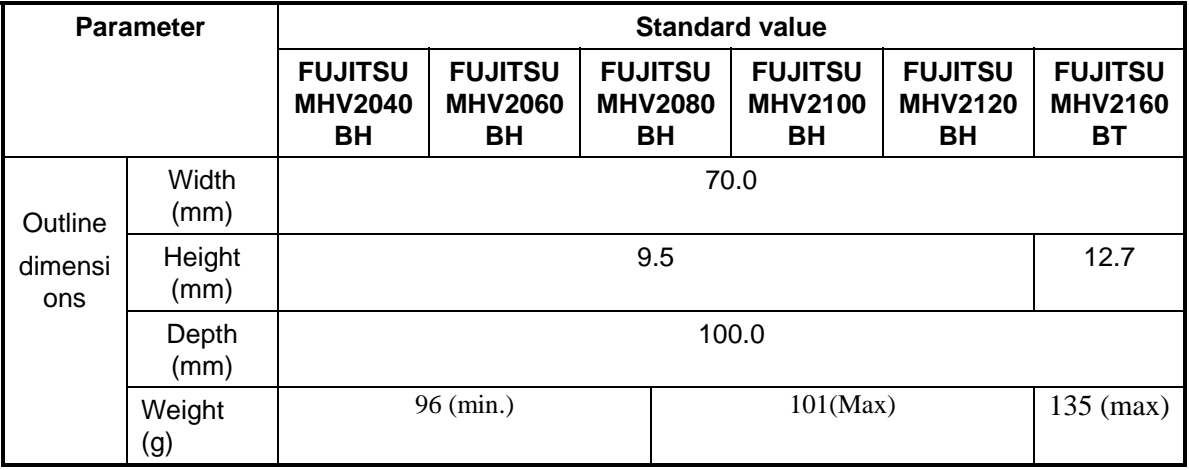

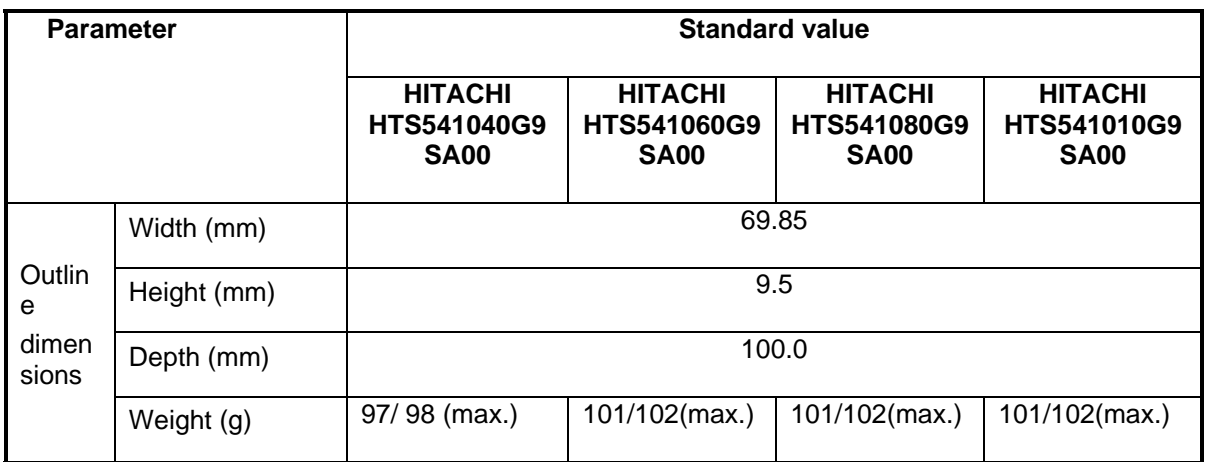

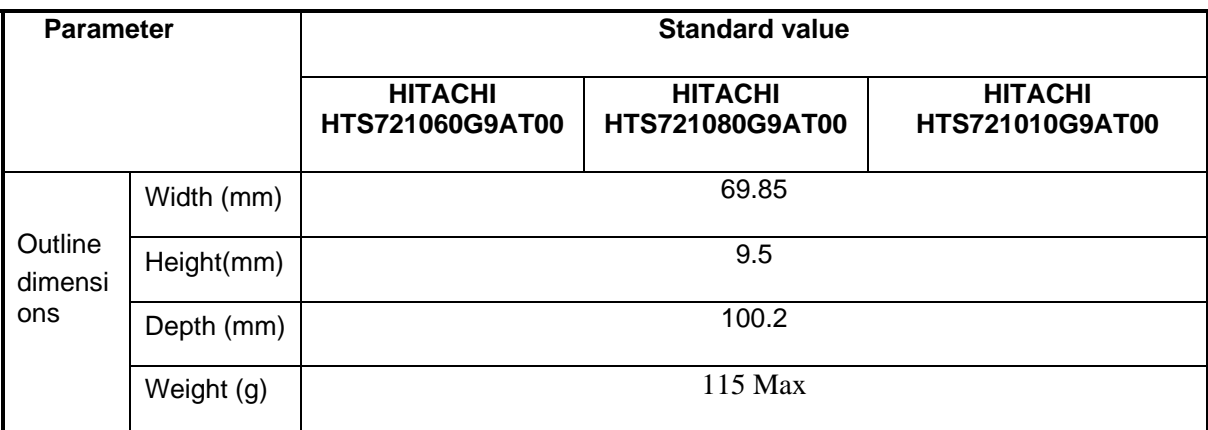

# Table 1-2 2.5-inch HDD specifications

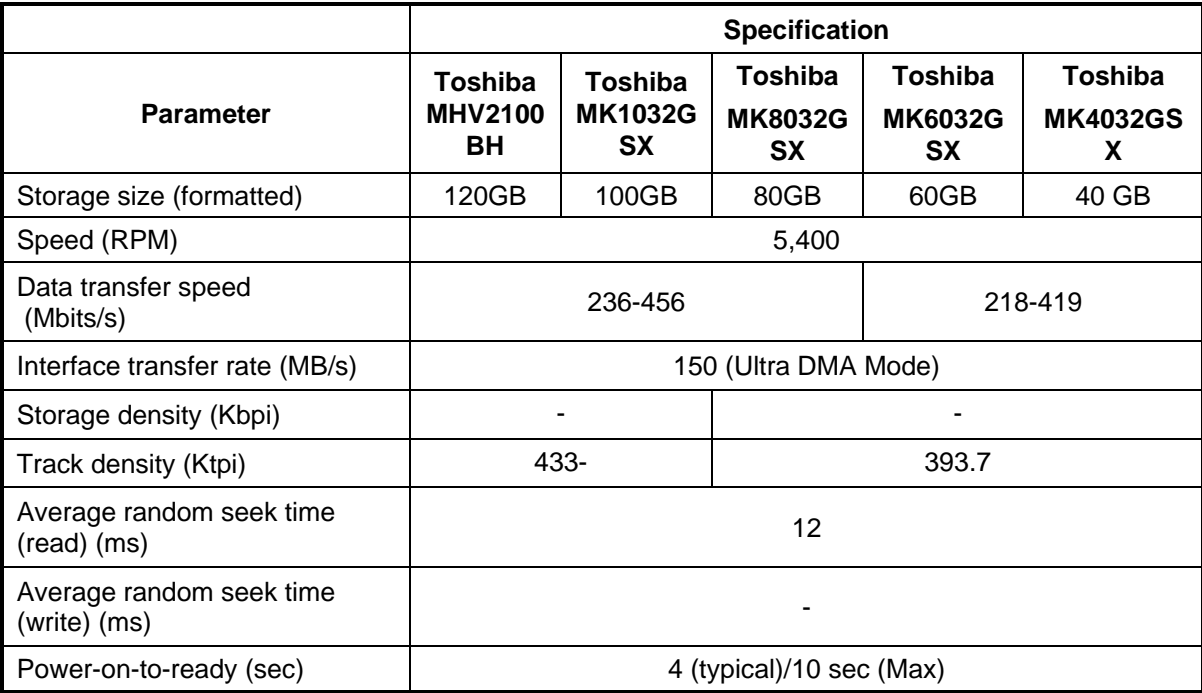

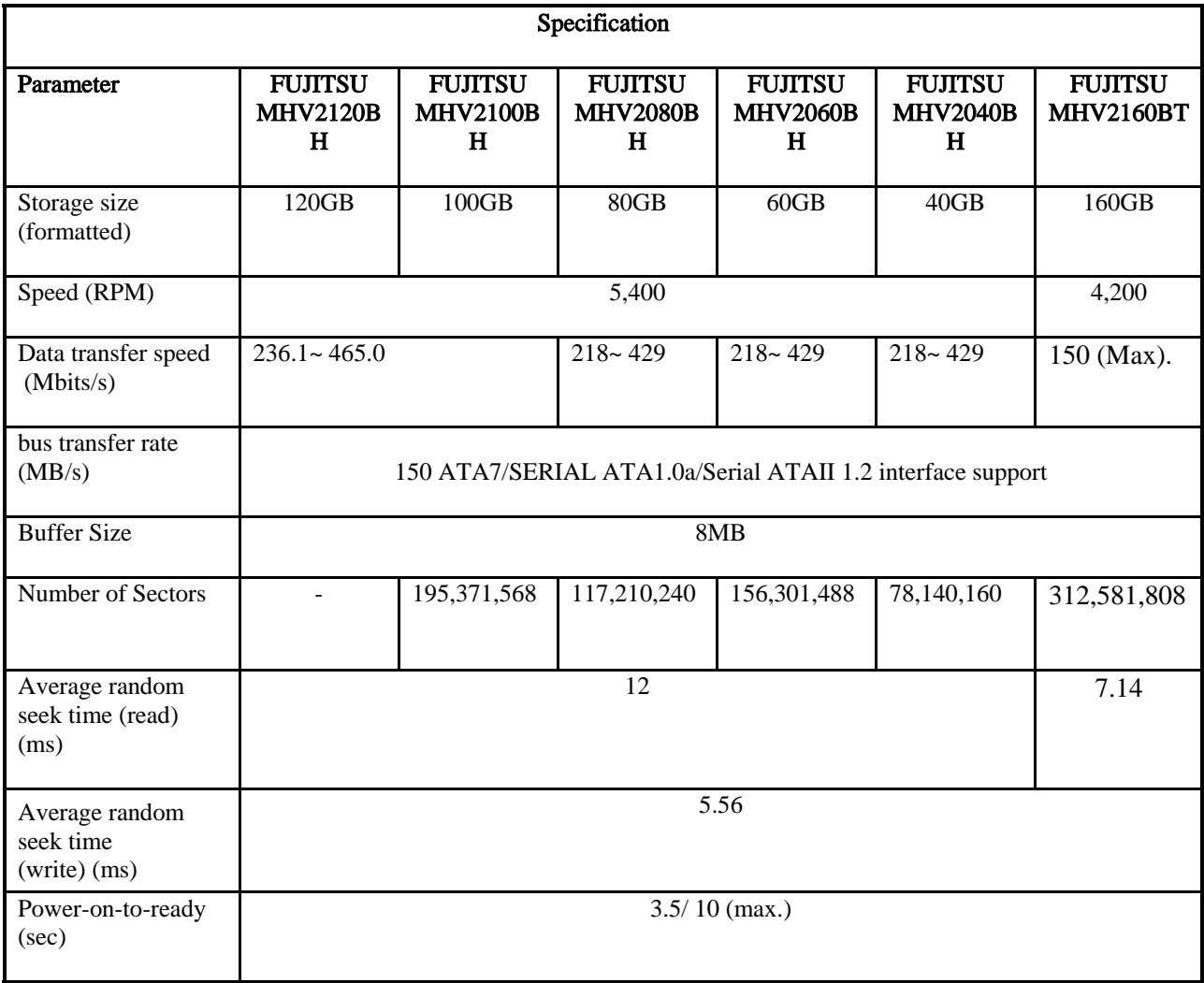

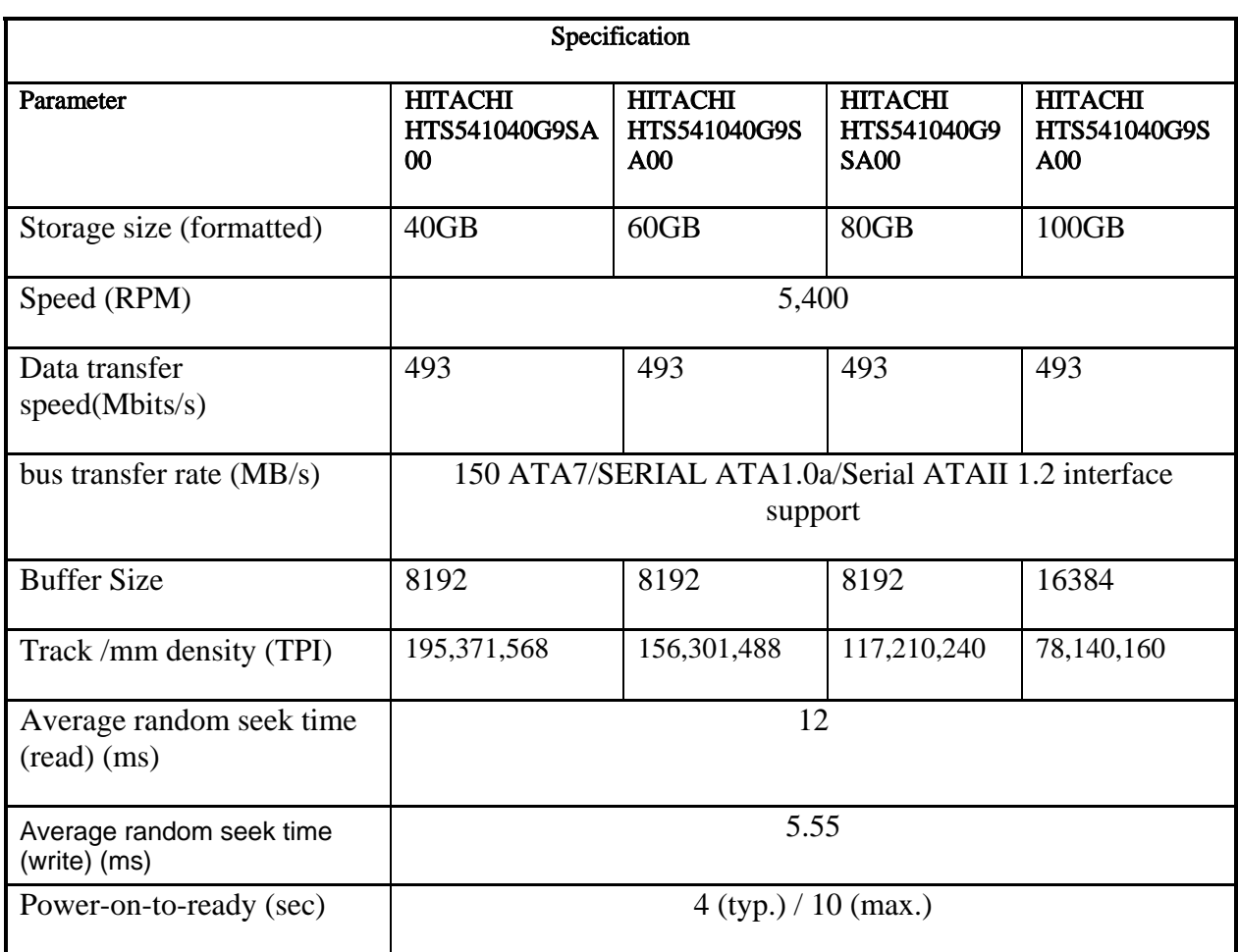

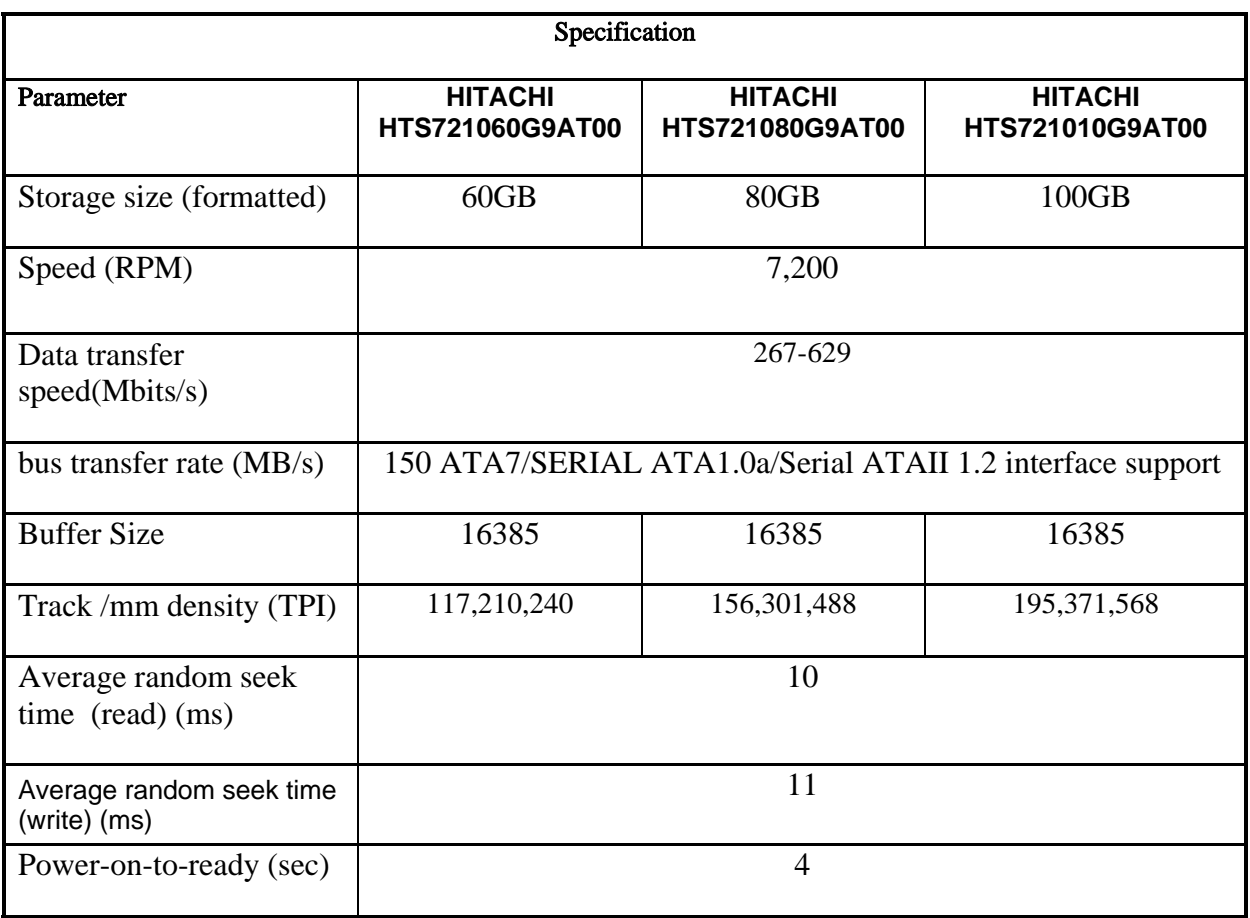

# **1.4 Optical Drive**

## **1.4.1 DVD-ROM & CD-R/RW Drive**

The DVD-ROM & CD-R/RW drive accommodates either 12 cm (4.72-inch) or 8 cm (3.15inch) CD/DVD-ROM and CD-R/RW. It is a high-performance drive that reads DVD at maximum 8-speed and CD at maximum 24-speed.

The DVD-ROM & CD-R/RW drive is shown in Figure 1-4. The dimensions and specifications of the DVD-ROM & CD-R/RW drive are described in Table 1-3, Table 1-4.

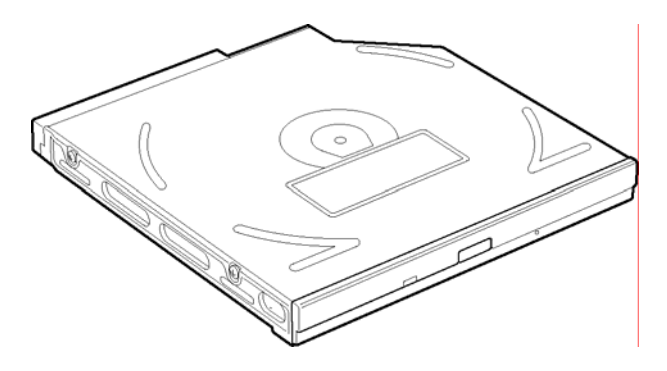

Figure 1-4 DVD-ROM & CD-R/RW drive

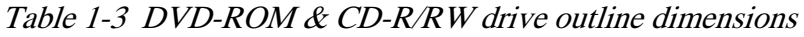

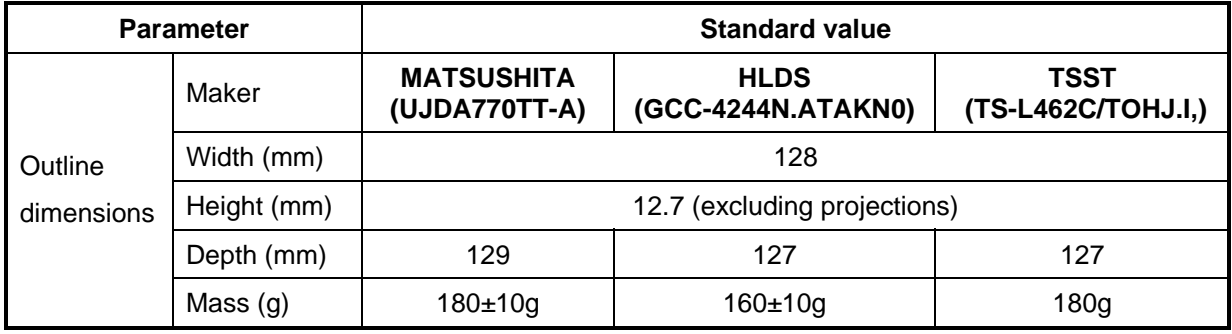

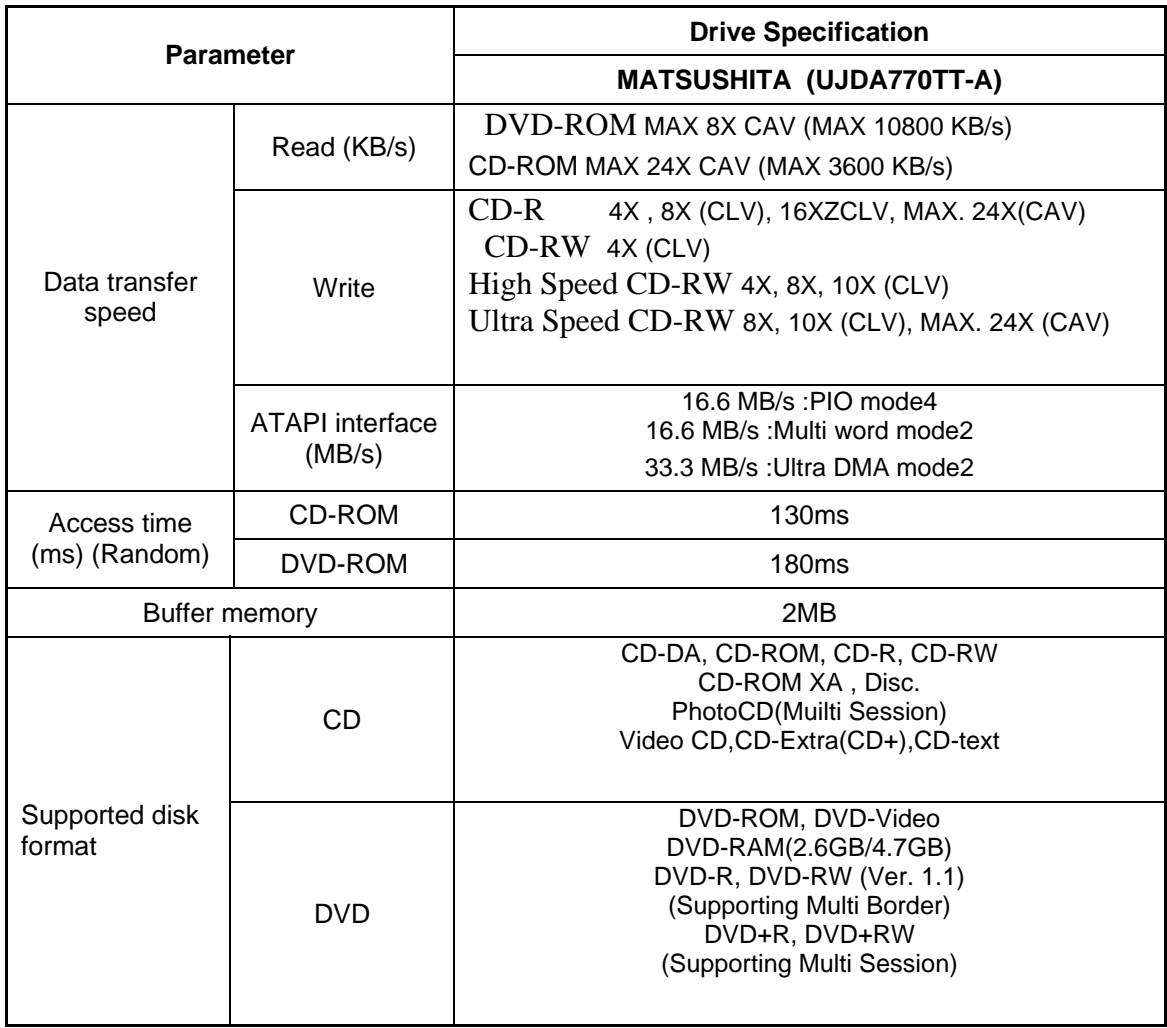

Table 1-4 DVD-ROM & CD-R/RW drive specifications (1/3)

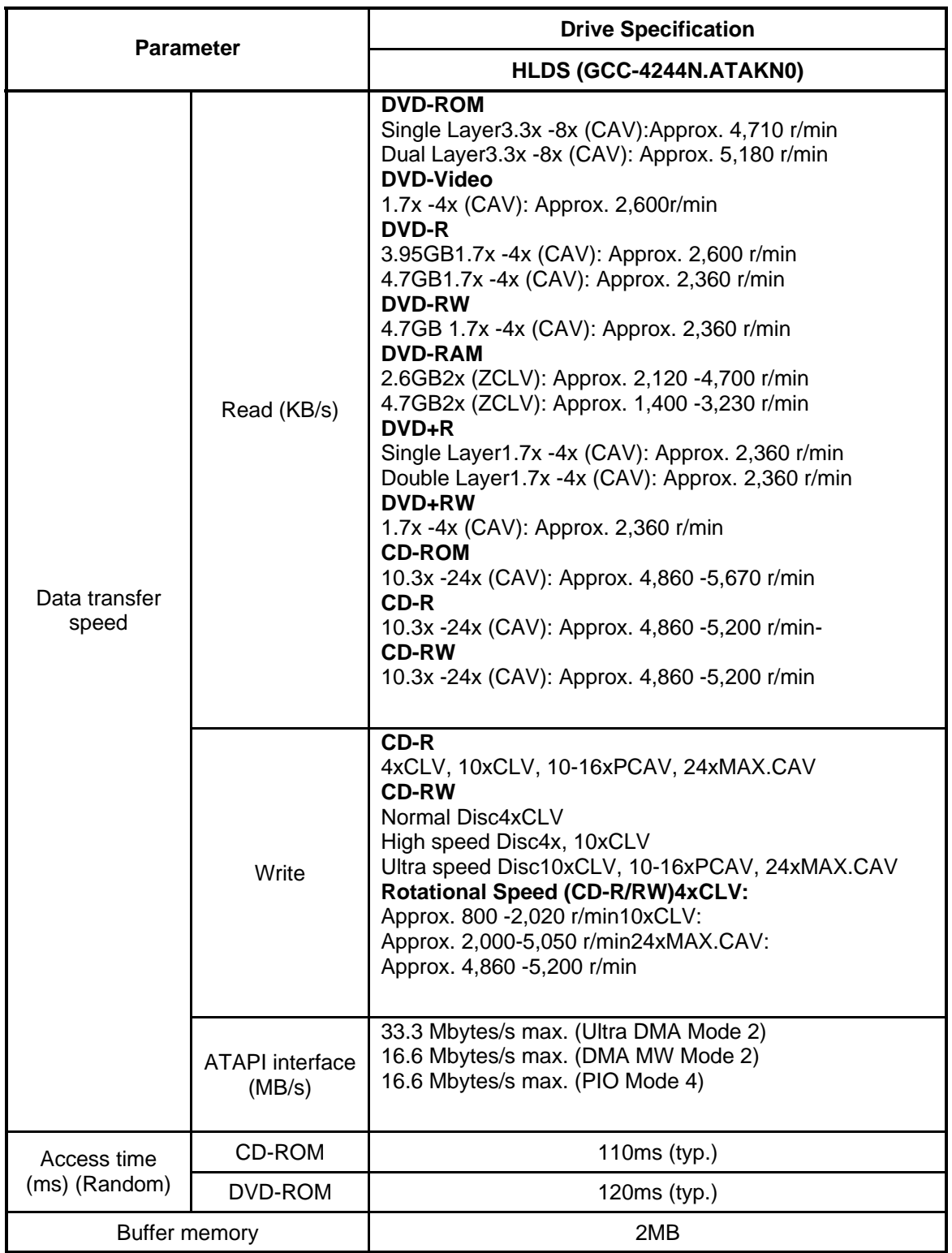

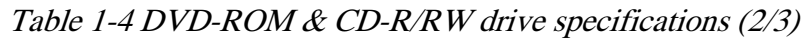

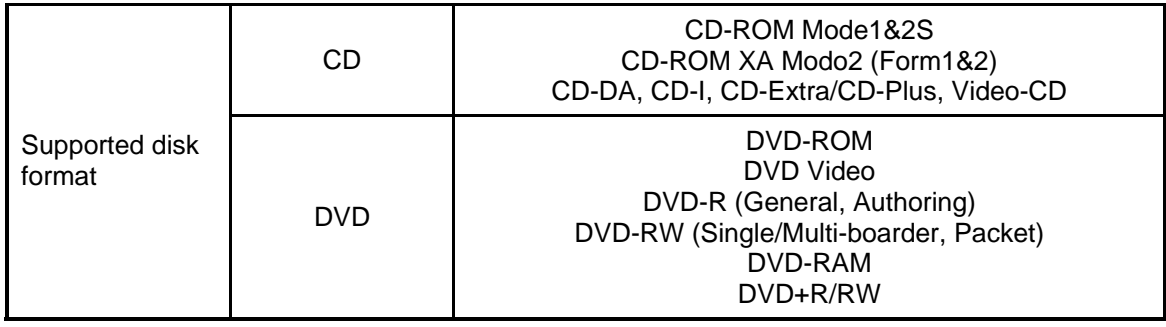
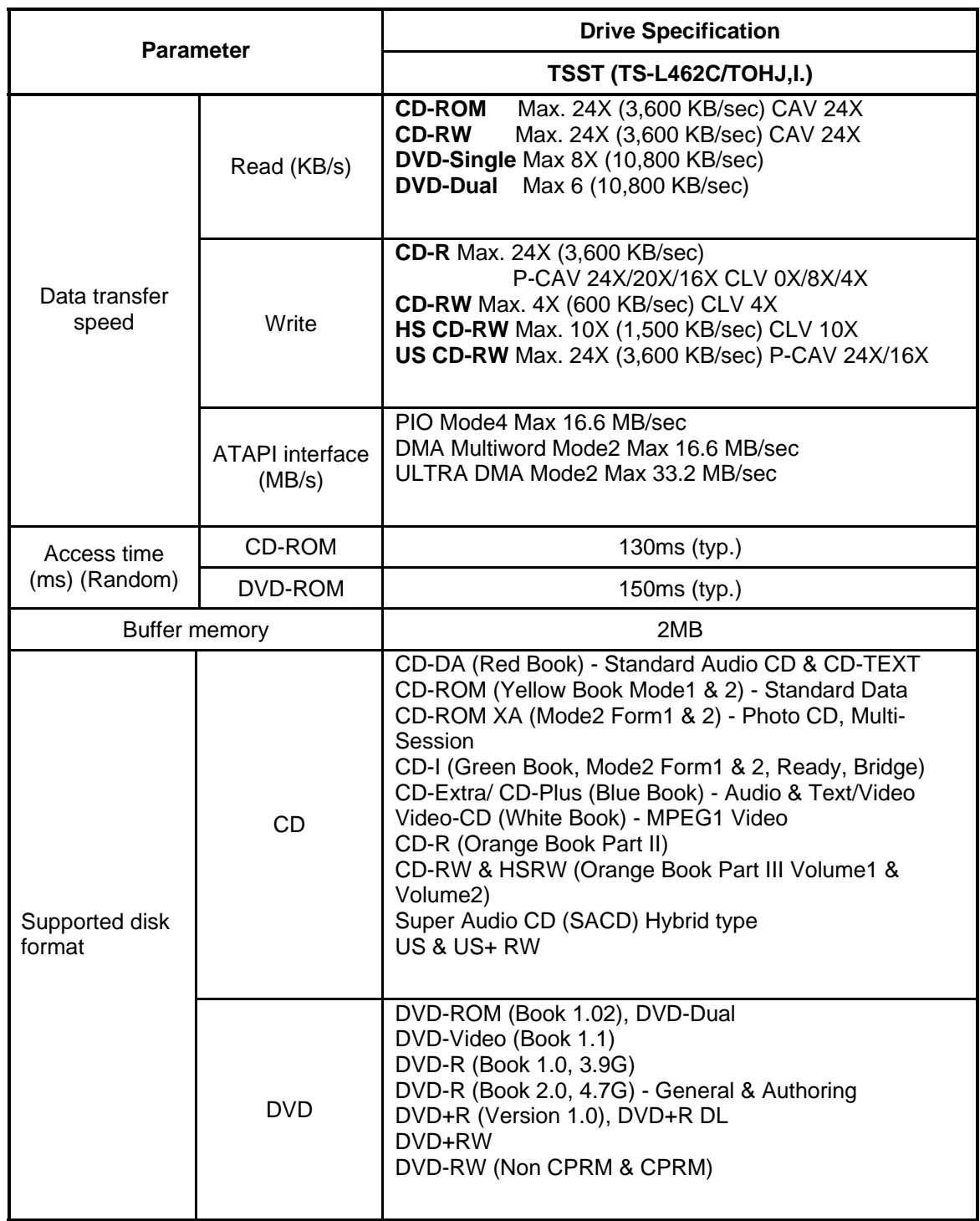

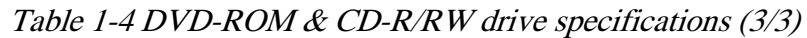

### **1.4.2 DVD Super Multi Drive**

The DVD Super Multi drive accommodates either 12 cm (4.72-inch) or 8 cm (3.15-inch) CD/DVD-ROM, CD-R/RW, DVD±R/±RW and DVD-RAM. It is a high-performance drive that reads DVD-ROM at maximum 8-speed and CD at maximum 24-speed. Write speed of DVD±R/±RW and DVD-RAM is different depending on the drive.

The DVD Super Multi drive is shown in Figure 1-5. The dimensions and specifications of the DVD Super Multi drive are described in Table 1-5, Table 1-8.

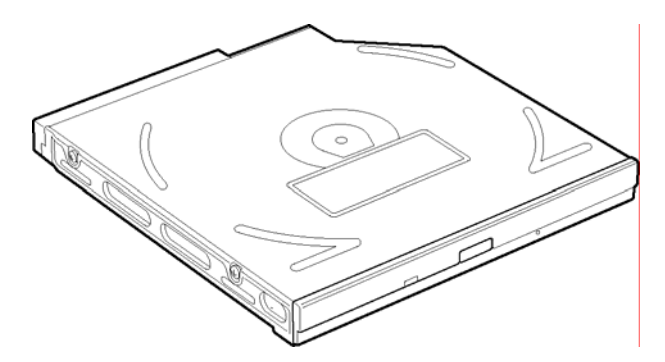

Figure 1-5 DVD Super Multi drive

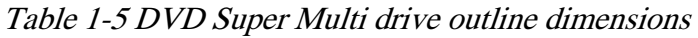

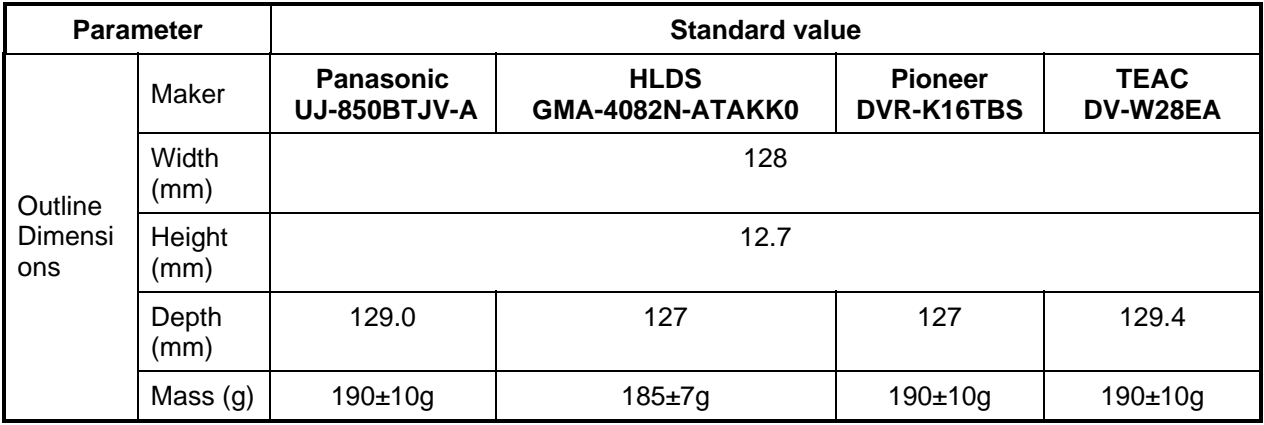

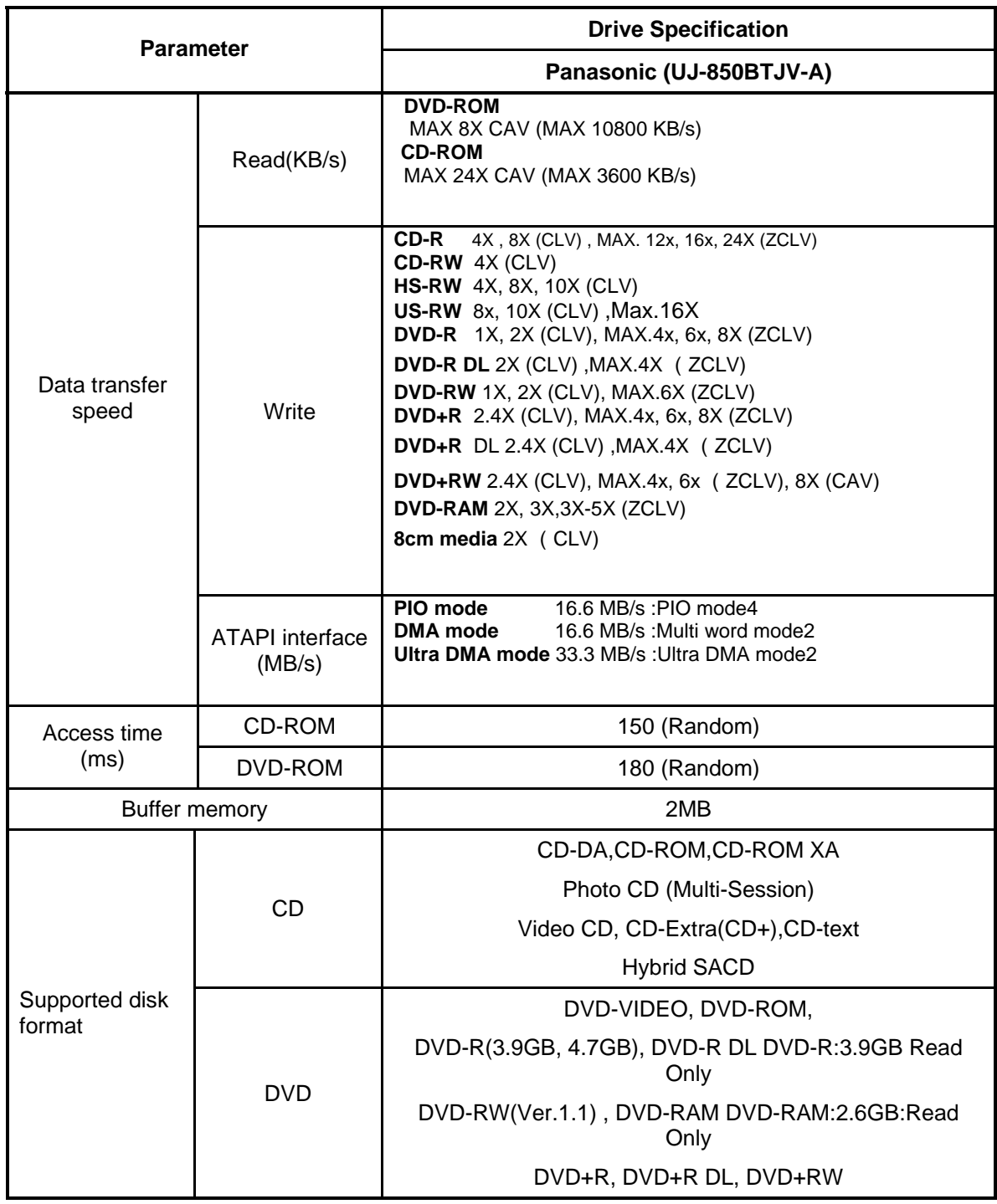

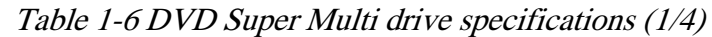

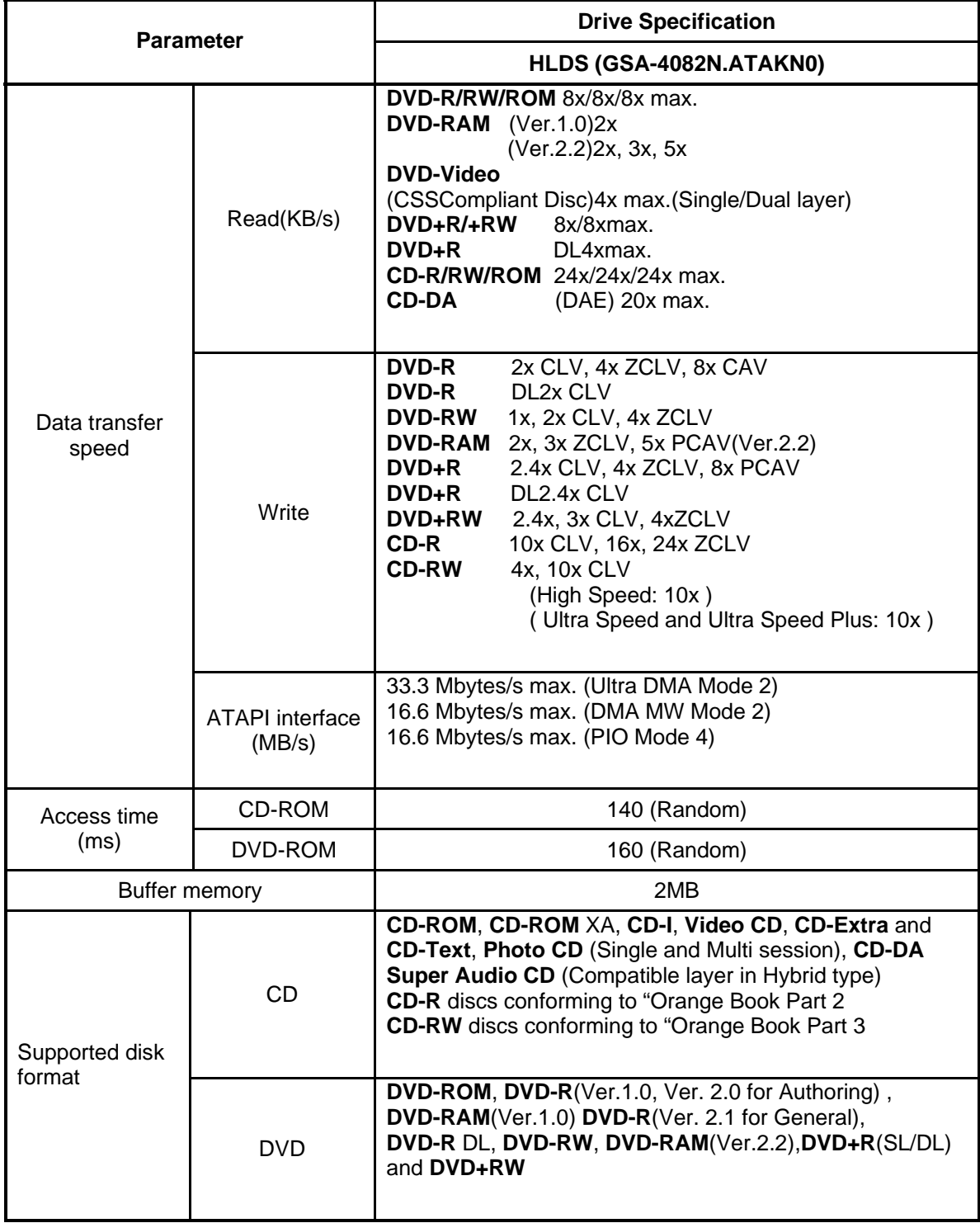

Table 1-2 DVD Super Multi drive specifications (2/4)

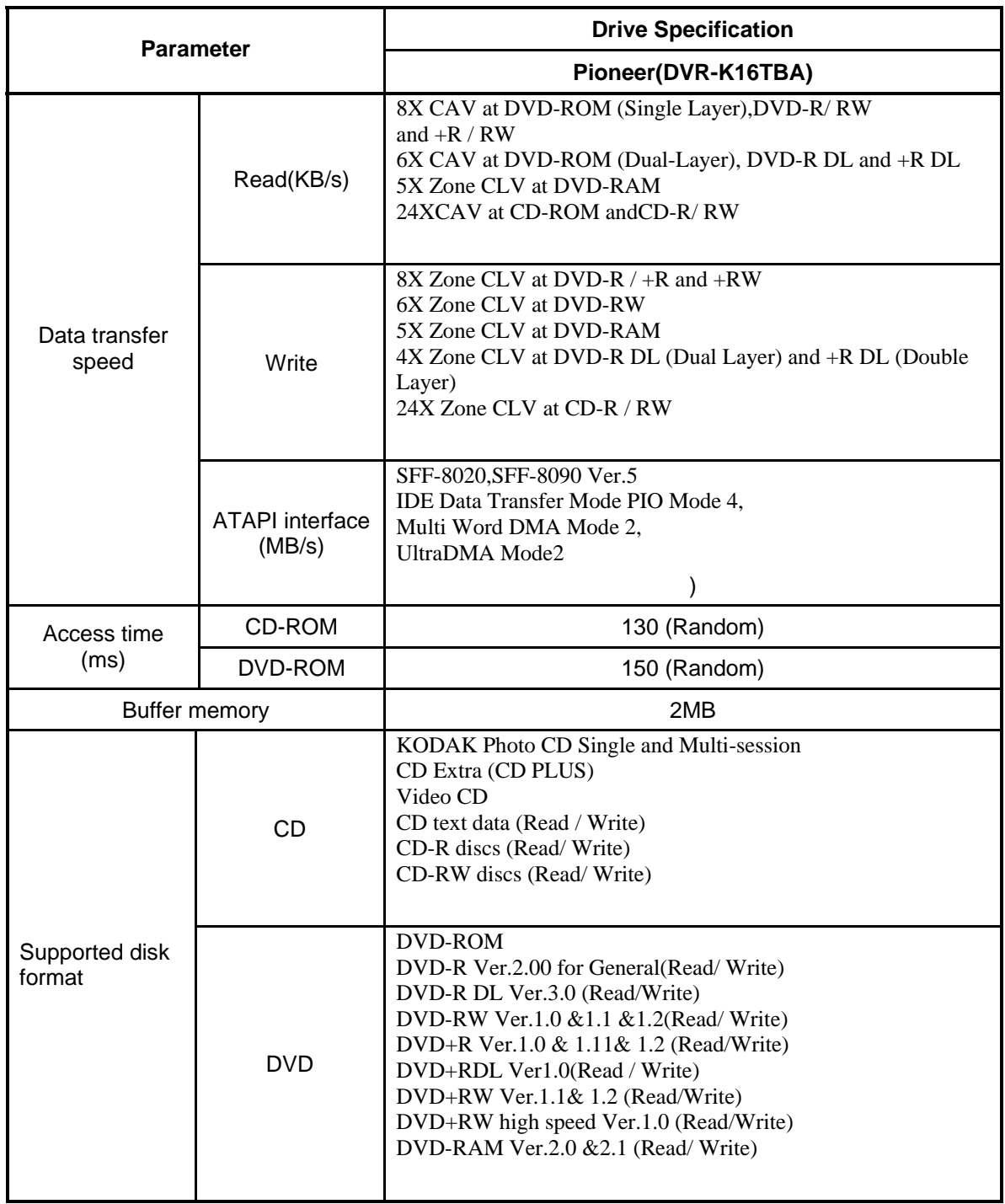

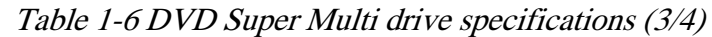

| <b>Parameter</b>         |                                  | <b>Drive Specification</b>                                                                                                    |  |
|--------------------------|----------------------------------|----------------------------------------------------------------------------------------------------|--|
|                          |                                  | TEAC (DV-W28EA)                                                                                                    |  |
| Data transfer<br>speed   | Read(KB/s)                       | 8X CAV at DVD-ROM (Single Layer), DVD-R/+R<br>4X CAV at DVD-RW/+RW<br>4X CAV at DVD+R (Dual Layer), DVD-R DL and +R DL<br>3X-5X Zone CLV at DVD-RAM<br>24XCAV at CD-ROM<br>20XCAV at CD-R/RW                                                                                         |  |
|                          | Write                            | CD-R 10-24X (ZCLV), 10X(CLV), 4X(CLV)<br>CD-RW 10X(CLV)<br>DVD-R 2-8X (ZCLV),2X(CLV),1X (CLV)<br>DVD-RW 2-4X (ZCLV), 2X(CLV), 1X (CLV)<br>DVD-RAM 35X (ZCLV), 2.4X(CLV)<br>DVD+R 2.4-8X ( ZCLV), 2.4X ( CLV)<br>DVD+R(Double layer) 2.4(CLV)<br>DVD+RW 2.4-4X ( ZCLV ), 2.4X ( CLV ) |  |
|                          | <b>ATAPI</b> interface<br>(MB/s) | SFF-8020, SFF-8090 Ver. 5<br>IDE Data Transfer Mode PIO Mode 4,<br>Multi Word DMA Mode 2,<br><b>UltraDMA</b> Mode2                                                                                                    |  |
| Access time              | <b>CD-ROM</b>                    | 130 (Random)                                                                                                    |  |
| (ms)                     | <b>DVD-ROM</b>                   | 130 (Random)                                                                                                    |  |
| <b>Buffer memory</b>     |                                  | 2MB                                                                                                    |  |
| Supported disk<br>format | <b>CD</b>                        | CD-DA<br>CD-ROM Mode 1, Mode 2<br>CD-ROM XA Mode2 (Form 1, Form 2)<br>Photo CD (signal/multi-session)<br>Enhanced CD, CD-tEXT                                                                                                    |  |
|                          | <b>DVD</b>                       | DVD-ROM<br>DVD-R (General .Authoring)<br><b>DVD-RW</b><br>DVD-Video<br>DVD-RAM (4.7G,2.6GB)<br>DVD+R,DVD+R (Double layer),DVD+RW                                                                                                    |  |

Table 1-6 DVD Super Multi drive specifications (4/4)

## **1.5 Keyboard**

The Satellite P100 comes with a "desktop-style" keyboard built into it. This means it is fullsized and features a full set of numeric function keys (also known as calculator keys) on the right-hand side. Unlike other notebooks computers with smaller keyboards, there is no 'Numeric Mode' or any numeric keyboard overlay.

Figure 1-6 is a view of the keyboard.

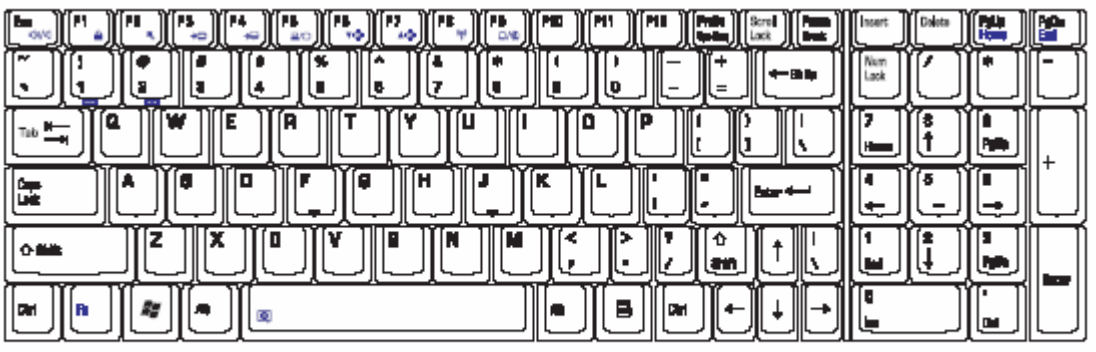

Desktop-style Keyboard

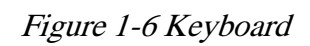

See Appendix E for details of the keyboard layout.

## **1.6 TFT Color Display**

The TFT color display is 17.1 inch and consists of LCD module and FL inverter board.

### **1.6.1 LCD Module**

The LCD module used for the TFT color display uses a backlight as the light source and can display with 1,440x 900 dots (WXGA+) or 1,680x1,050 dots(WSXGA+) resolution.

Figure 1-7 shows a view of the LCD module and Table 1-8 lists the specifications.

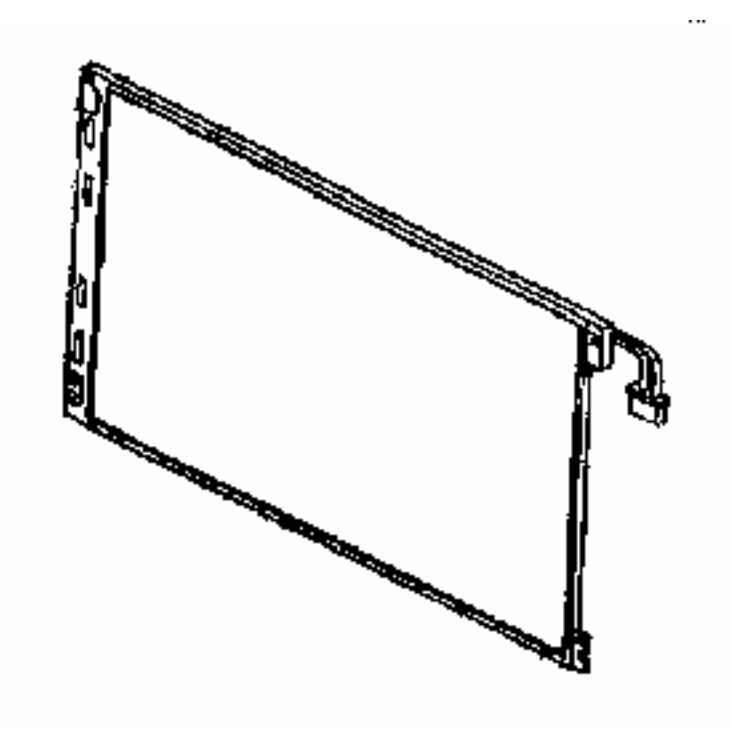

Figure 1-7 LCD Module

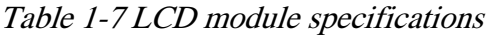

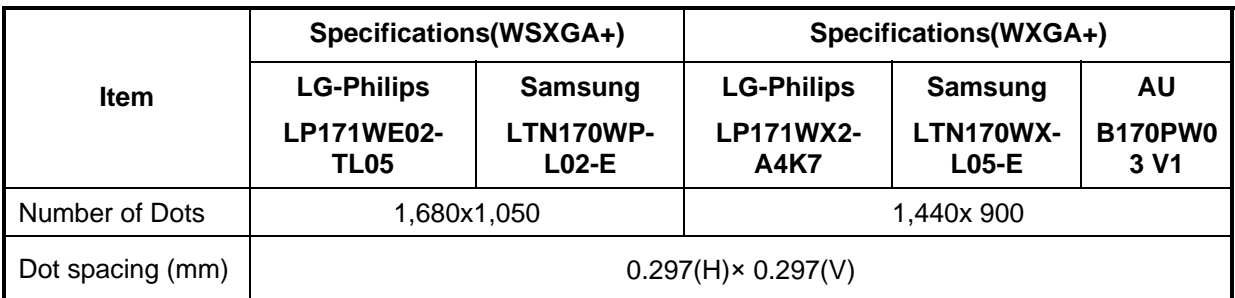

## **1.6.2 FL Inverter Board**

The FL inverter board supplies a high frequency current to illuminate the LCD module FL.

Table 1-10 lists the FL inverter board specifications.

| <b>Item</b> |                              | <b>Specifications</b> |                               |  |
|-------------|------------------------------|-----------------------|-------------------------------|--|
|             |                              | ΡI<br><b>FL9030</b>   | <b>SUMIDA</b><br><b>IV002</b> |  |
| Input       | Voltage (V)                  | $8 - 20$              | $7.5 - 21$                    |  |
|             | Power (W)                    |                       | 5                             |  |
|             | Voltage (Vrms)               | 1500                  | $1500 - 1900$                 |  |
| Output      | Current (f=55KHz)<br>(mArms) |                       | 6                             |  |

Table 1-8 FL inverter board specifications

## **1.7 Power Supply**

The power supply supplies 23 different voltages to the system board.

The power supply microcontroller has the following functions.

- 1. Judges if the DC power supply (AC adapter) is connected to the computer.
- 2. Detects DC output and circuit malfunctions.
- 3. Controls the battery icon, and DC IN icon.
- 4. Turns the battery charging system on and off and detects a fully charged battery.
- 5. Turns the power supply on and off.
- 6. Provides more accurate detection of a low battery.
- 7. Calculates the remaining battery capacity.
- 8. Controls the transmission of the status signal of the main battery.

Table 1-9 lists the power supply output specifications.

| <b>Name</b>             | (Yes/No)<br>Power supply |                                         |                               |                             |                                                                                                    |
|-------------------------|--------------------------|-----------------------------------------|-------------------------------|-----------------------------|----------------------------------------------------------------------------------------------------|
|                         | Voltage<br>[V]           | <b>Power OFF</b><br><b>Suspend mode</b> | <b>Power OFF</b><br>Boot mode | <b>No</b><br><b>Battery</b> | Object                                                                                                    |
| VCC_CORE                | $1.484 -$<br>0.748       | <b>No</b>                               | No.                           | No                          | <b>CPU</b>                                                                                                    |
| <b>VTT</b>              | 1.05                     | No                                      | No                            | <b>No</b>                   | CPU, 915GM, ICH4-M                                                                                                    |
| $+1.8V$                 | 1.8                      | <b>No</b>                               | No                            | No                          | CPU, 915GM, ICH4-M                                                                                                    |
| $+1.5V$                 | 1.2                      | <b>No</b>                               | <b>No</b>                     | <b>No</b>                   | 915GM, ICH4-M                                                                                                    |
| $+0.9V$                 | 0.9                      | <b>Yes</b>                              | <b>No</b>                     | No                          | DDR2-SDRAM                                                                                                    |
| $+1.8V$ SUS             | 1.8                      | <b>Yes</b>                              | <b>No</b>                     | <b>No</b>                   | RC410MB, DDR2-SDRAM                                                                                                    |
| $+1.5V$ <sub>_</sub> S5 | 1.8                      | <b>Yes</b>                              | <b>Yes</b>                    | No                          | SB400                                                                                                    |
| USBPWR0                 | 5                        | <b>Yes</b>                              | <b>No</b>                     | No                          | <b>USB</b>                                                                                                    |
| USBPWR1                 | 5                        | Yes                                     | <b>No</b>                     | No                          | <b>USB</b>                                                                                                    |
| USBPWR2                 | 5                        | <b>Yes</b>                              | N <sub>o</sub>                | No                          | <b>USB</b>                                                                                                    |
| <b>AVDD</b>             | 5                        | <b>No</b>                               | <b>No</b>                     | No                          | MAX9750                                                                                                    |
| $+3V$                   | 3.3                      | No                                      | N <sub>o</sub>                | No                          | Clock Generator,<br>Thermal Sensor, Mini-PCI,<br>SDRAM(SPD), 915GM, SB400,<br>FWH, LAN, LCD, PCMCIA, EC,<br>LED, Audio Codec |
| $+5V$                   | 5                        | <b>No</b>                               | <b>No</b>                     | No                          | Mini-PCI, HDD, ODD, TP,<br>CRT, PCMCIA, FAN                                                                                  |
| 3VSUS                   | 3.3                      | <b>Yes</b>                              | No                            | No                          | Card Cont, Mini-PCI, MDC                                                                                                    |
| 5VSUS                   | 5                        | <b>Yes</b>                              | No                            | No                          | PC-Card, USB                                                                                                    |
| 3V_S5                   | 3.3                      | <b>Yes</b>                              | <b>Yes</b>                    | <b>No</b>                   | ICH4-M                                                                                                    |
| 3VPCU                   | 3                        | <b>Yes</b>                              | <b>Yes</b>                    | No                          | EC/KBC, System LED                                                                                                    |
| <b>VCCRTC</b>           | $2.0 - 3.6$              | <b>Yes</b>                              | Yes                           | <b>Yes</b>                  | ICH4-M (RTC)                                                                                                    |
| $+2.5V$                 | 2.5                      | <b>NO</b>                               | NO.                           | <b>NO</b>                   | 915GM                                                                                                    |
|                         |                          |                                         |                               |                             |                                                                                                    |

Table 1-9 Power supply output rating

## **1.8 Batteries**

The PC has the following two batteries.

- θ Main battery
- θ Real time clock (RTC) battery

Table 1-10 lists the specifications for these two batteries.

| <b>Battery Name</b>              |         | <b>Battery Element</b> | <b>Output Voltage</b> | Capacity |
|----------------------------------|---------|------------------------|-----------------------|----------|
|                                  | Sanyo   |                        | 10.8v                 | 6000mAh  |
| Main battery                     | 9 cell  | Lithium ion            |                       |          |
|                                  | Sanyo   |                        | 10.8v                 | 4000mAh  |
|                                  | 6 Cells |                        |                       |          |
| Real time clock<br>(RTC) battery | 693013  | Lithium ion            | 3V                    | 16mAh    |

Table 1-10 Battery specifications

### **1.8.1 Main Battery**

The main battery is the primary power supply for the computer when the AC adapter is not connected. In Standby, the main battery maintains the current status of the computer.

### **1.8.2 Battery Charging Control**

Battery charging is controlled by a power supply microprocessor. The power supply microprocessor controls power supply and detects a full charge when the AC adaptor and battery are connected to the computer.

θ Battery Charge

When the AC adapter is connected, normal charging is used while the system is turned on and quick charge is used while the system is turned off. Refer to the following Table 1-11.

| <b>Condition</b> | <b>Charging Time</b> |
|------------------|----------------------|
| Power On Charge  | About 6 hours        |
| Power Off Charge | About 3 hours        |

Table 1-11 Time required for charges of main battery

Charge is stopped in the following cases.

- 1. The main battery is fully charged
- 2. The main battery is removed
- 3. Main battery or AC adapter voltage is abnormal
- 4. Charging current is abnormal
- θ Data preservation time

When turning off the power in being charged fully, the preservation time is as following Table 1-12.

Table 1-12 Data preservation time

| <b>Condition</b> | preservation time |
|------------------|-------------------|
| Standby          | About 3 days      |
| Hibernation      | About 1 month     |

### **1.8.3 RTC Battery**

The RTC battery provides the power supply to maintain the date, time, and other system information in memory.

Table 1-13 lists the Time required for charges of RTC battery and data preservation time.

| <b>Condition</b>                      | Time           |
|---------------------------------------|----------------|
| Power ON (Lights Power LED)           | About 24 hours |
| Data preservation tome (Full-charged) | About a month  |

Table 1-13 Time required for charges of RTC battery

## **1.9 AC Adapter**

The AC adapter is used to charge the battery.

Table 1-14 lists the AC adapter specifications.

| Parameter       |                      | <b>Specification</b> |                      |
|-----------------|----------------------|----------------------|----------------------|
| With Led        | <b>DELTA/LITE-ON</b> | <b>DELTA/LITE-ON</b> | <b>DELTA/LITE-ON</b> |
| Power           | 75W                  | 90W                  | 120W                 |
| Input voltage   | AC 100V/240V         | AC 100V/240V         | AC 100V/240V         |
| Input frequency |                      | 50Hz/60Hz            |                      |
| Input current   | ≤ 1.5A               | ≦ 1.8A               | $\leq$ 1.8A          |
| Output voltage  |                      | <b>DC 15V</b>        |                      |
| Output current  | 5Α                   | 6A                   | 8A                   |

Table 1-14 AC adapter specifications

## **Chapter 2**

# **Troubleshooting Procedures**

## **Chapter 2 Contents**

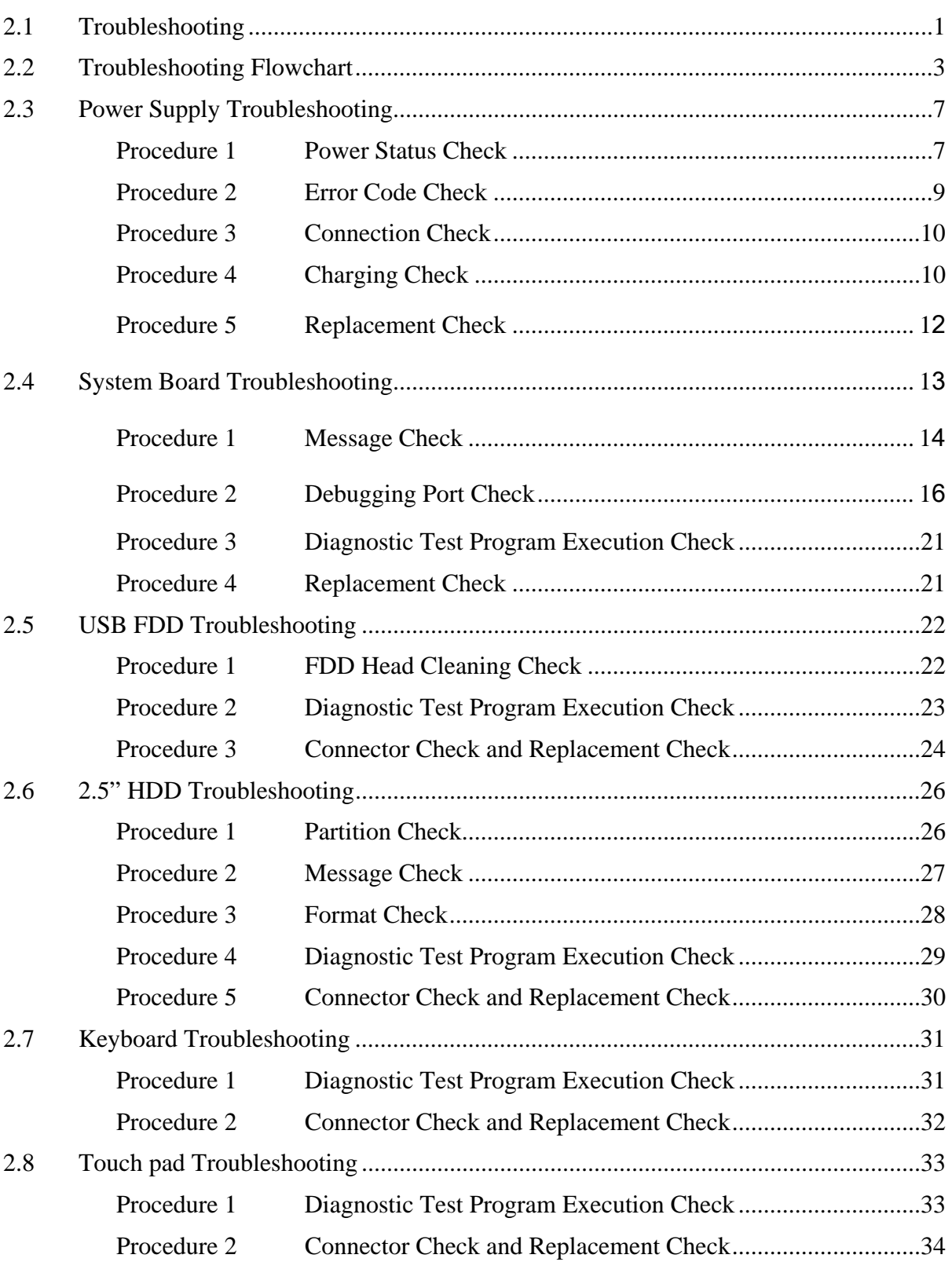

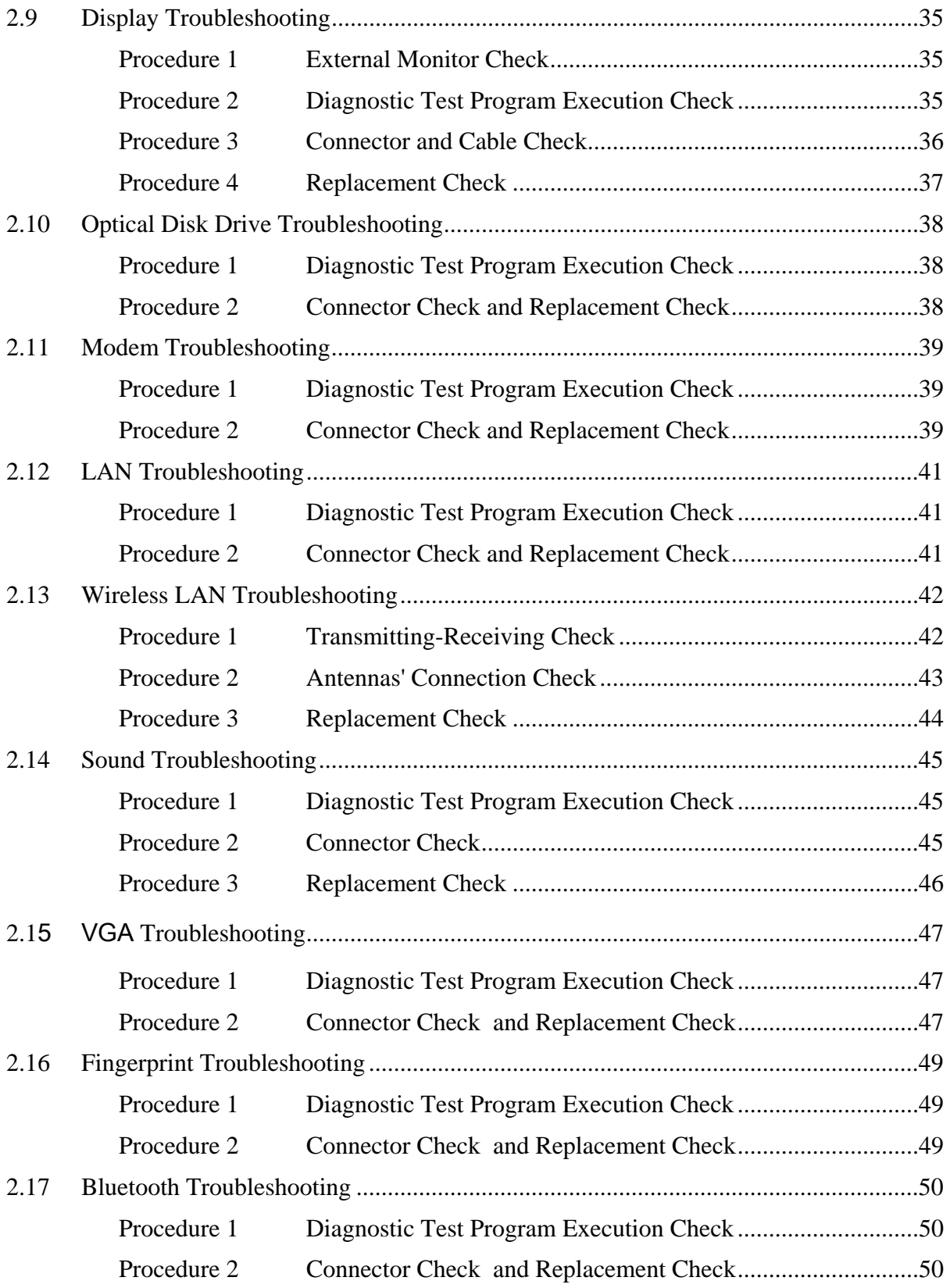

## **2.1 Troubleshooting**

Chapter 2 describes how to determine which Field Replaceable Unit (FRU) in the computer is causing the computer to malfunction.

The FRUs covered are:

- 1. Power supply 6. Touch pad 11. Wireless LAN<br>
2. System Board 7. Display 12. Sound
- 
- 
- 
- 
- 
- 2. System Board 7. Display 12. Sound<br>
3. USB FDD 8. Optical Disk Drive 13, VGA Board
- 3. USB FDD 8. Optical Disk Drive 4. 2.5" HDD 9. Modem
	-
- 
- 
- 
- 14. Finger Print Board
- 5. Keyboard 10. LAN 15, Bluetooth

The Test Program operations are described in Chapter 3. Detailed replacement procedures are described in Chapter 4.

NOTE: After replacing the system board or CPU, it is necessary to execute the subtest 01 initial configuration of the 3.3 Setting of the hardware configuration in Chapter 3. Also update with the latest BIOS as described in Appendix G "BIOS Rewrite Procedures"

 After replacing the LCD, update with the latest EC/KBC as described in Appendix H "EC/KBC Rewrite Procedures" to set the SVP parameter.

The implement for the Diagnostics procedures is referred to Chapter 3. Also, following implements are necessary:

- 1. Phillips screwdrivers (For replacement procedures)
- 2. Implements for debugging port check
	- Toshiba MS-DOS system FD
	- RS-232C cross cable
	- Test board with debug port test cable
	- PC for displaying debug port test result

There are following two types of connections in the figure of board and module connection in and after 2.3 Power Supply Troubleshooting.

- (1) Cable connection is described in the figure as line.
- (2) Pin connection is described in the figure as arrow.
- <e.g.> Connection of modem

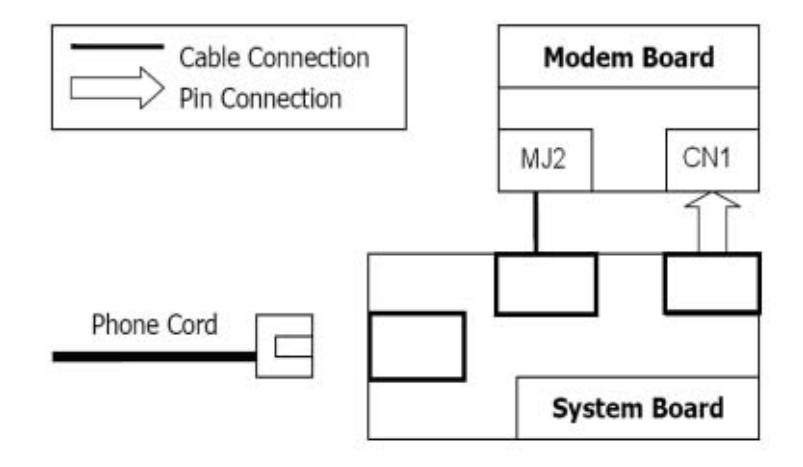

## **2.2 Troubleshooting Flowchart**

Use the flowchart in Figure 2-1 as a guide for determining which troubleshooting procedures to execute. Before going through the flowchart steps, verify the following:

- Ask him or her to enter the password if a password is registered.
- $\Box$  Verify with the customer that Toshiba Windows is installed on the hard disk. Non-Windows operating systems can cause the computer to malfunction.
- $\Box$  Make sure all optional equipment is removed from the computer.

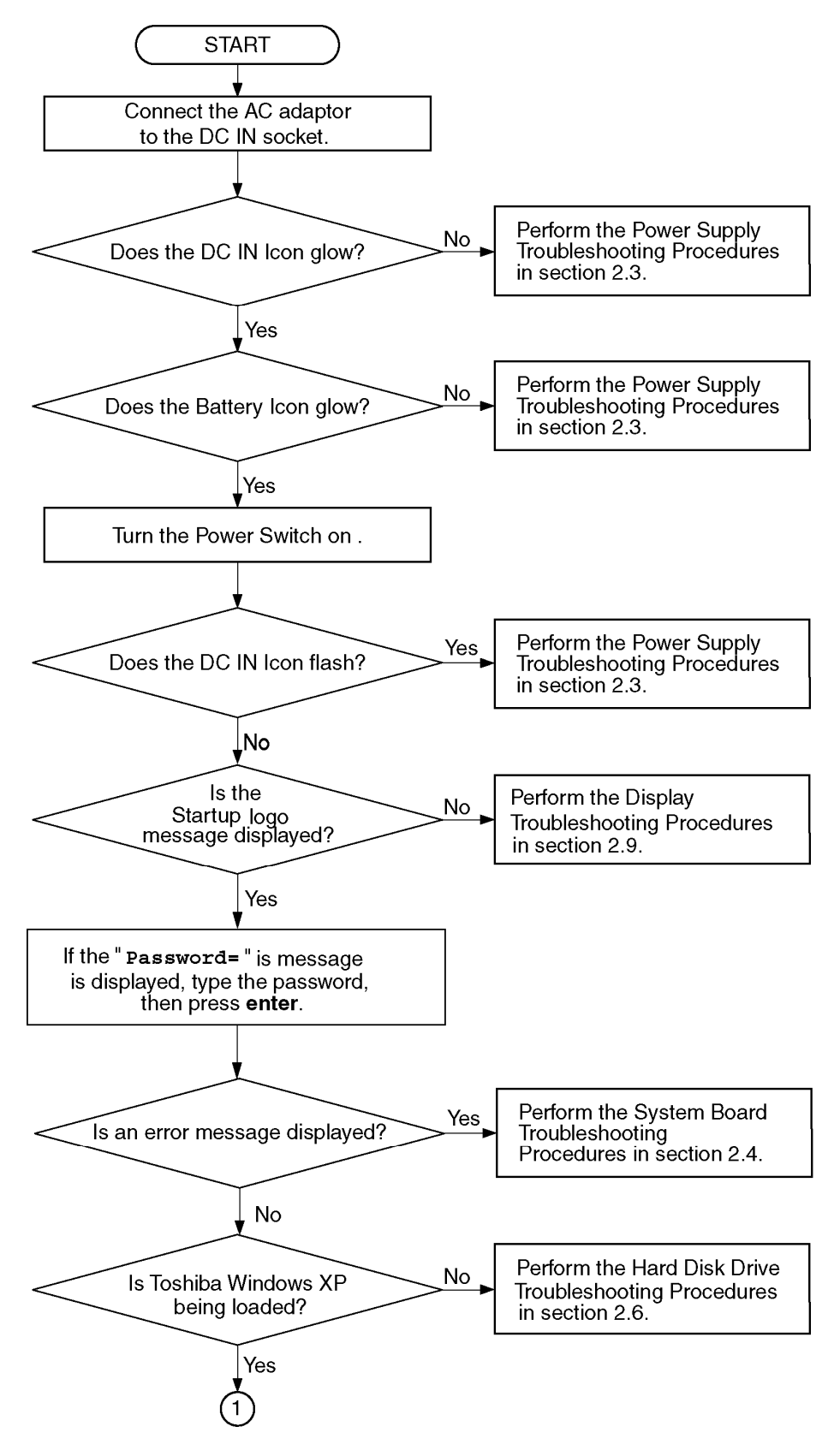

Figure 2-1 Troubleshooting flowchart (1/2)

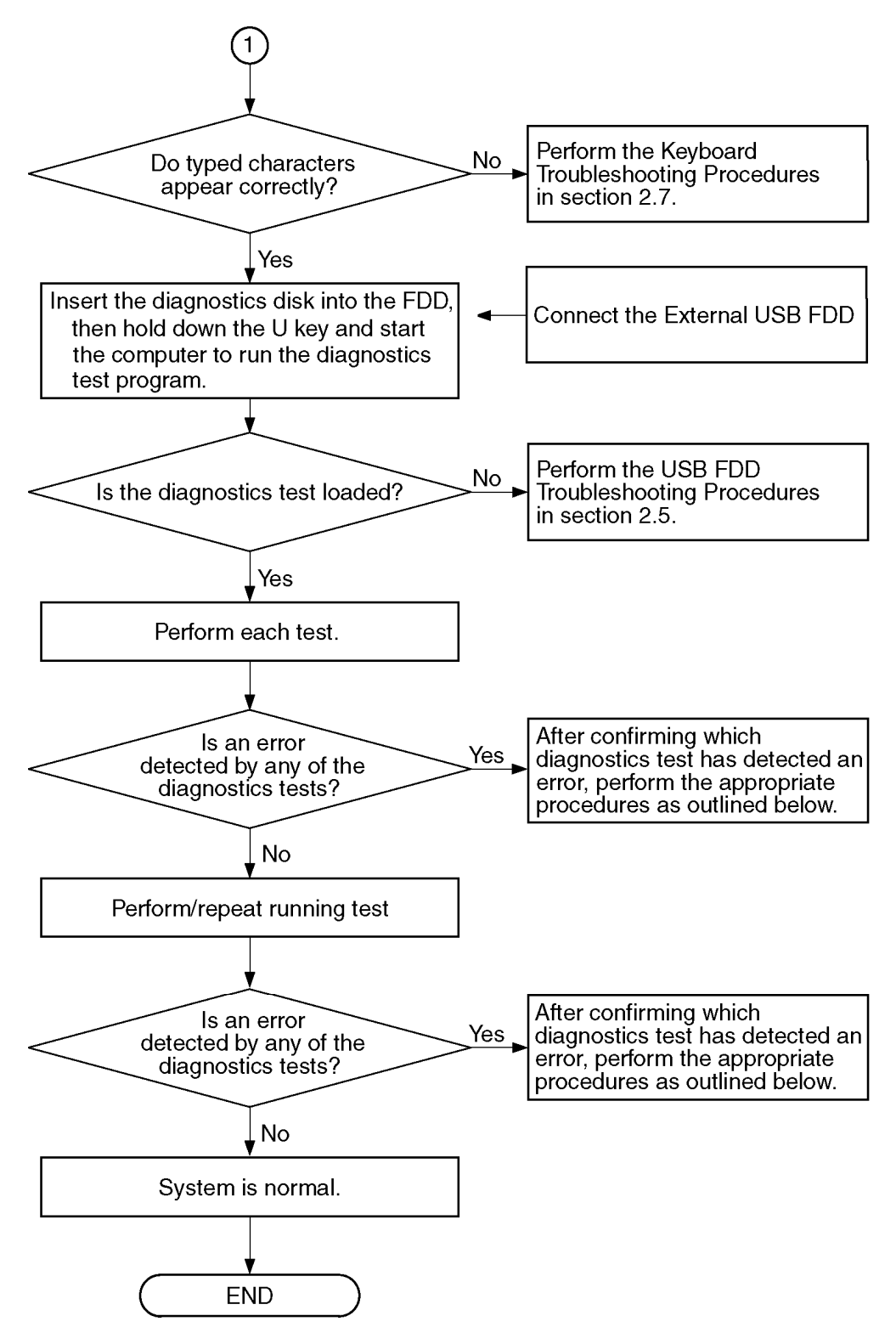

Figure 2-1 Troubleshooting flowchart (2/2)

If the diagnostics program cannot detect an error, the problem may be intermittent. The Test program should be executed several times to isolate the problem. Check the Log Utilities function to confirm which diagnostic test detected an error(s), and then perform the appropriate troubleshooting procedures as follows:

- 1. If an error is detected on the system test, memory test, display test, CD-ROM/DVD-ROM test, expansion test, real timer test, sound test or Modem/LAN/Bluetooth /IEEE1394 test, perform the System Board Troubleshooting Procedures in Section 2.4.
- 2. If an error is detected on the floppy disk test, perform the USB FDD Troubleshooting Procedures in Section 2.5.
- 3. If an error is detected on the hard disk test, perform the HDD Troubleshooting Procedures in Section 2.6.
- 4. If an error is found on the keyboard test (DIAGNOSTICS TEST) and pressed key display test (ONLY ONE TEST), perform the Keyboard Troubleshooting Procedures in Section 2.7.
- 5. If an error is found on the touch pad test (ONLY ONE TEST), perform the touch pad Troubleshooting Procedures in Section 2.8.
- 6. If an error is detected on the display test, perform the Display Troubleshooting Procedures in Section 2.9.
- 7. If an error is detected on the CD-ROM/DVD-ROM test, perform the Optical Disk Drive Troubleshooting Procedures in Section 2.10.
- 8. If an error is detected on the modem test, perform the Modem Troubleshooting Procedures in Section 2.11.
- 9. If an error is detected on the LAN test, perform the LAN Troubleshooting Procedures in Section 2.12.
- 10. If an error is detected on the wireless LAN test, perform the Wireless LAN Troubleshooting Procedures in Section 2.13.
- 11. If an error is detected on the sound test, perform the Sound Troubleshooting Procedures in Section 2.14.
- 12. If an error is detected on the VGA daughter card test, perform the VGA Troubleshooting Procedures in Section 2.15.
- 13. If an error is detected on the fingerprint test, perform the fingerprint Troubleshooting Procedures in Section 2.16.
- 14. If an error is detected on the Bluetooth test, perform the Bluetooth Troubleshooting Procedures in Section 2.17.

## **2.3 Power Supply Troubleshooting**

The power supply controller controls many functions and components. To determine if the power supply is functioning properly, start with Procedure 1 and continue with the other Procedures as instructed. The procedures described in this section are:

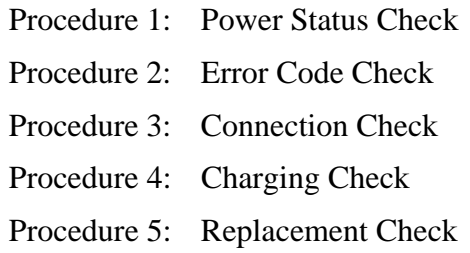

### **Procedure 1 Power Status Check**

The following LED indicates the power supply status:

□ Battery LED

DC IN LED

The Power Supply control displays the power supply status with the Battery LED and the DC IN LED as listed in the tables below.

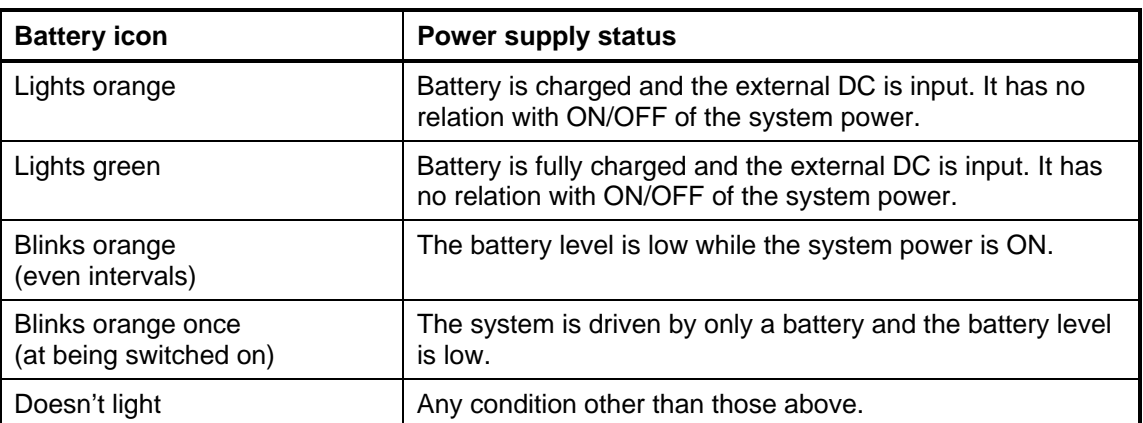

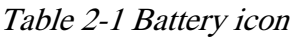

| DC IN icon           | <b>Power supply status</b>                      |  |
|----------------------|-------------------------------------------------|--|
| Lights green         | DC power is being supplied from the AC adapter. |  |
| <b>Blinks orange</b> | Power supply malfunction <sup>1</sup>           |  |
| Doesn't light        | Any condition other than those above.           |  |

Table 2-2 DC IN icon

\*1 When the power supply controller detects a malfunction, the DC IN icon blinks orange. It shows an error code.

When the icon is blinking, perform the following procedure.

- 1. Remove the battery pack and the AC adapter.
- 2. Re-attach the battery pack and the AC adapter.

If the icon is still blinking after the operation above, check the followings:

Check 1 If the DC IN icon blinks orange, go to Procedure 2.

Check 2 If the DC IN icon does not light, go to Procedure 3.

Check 3 If the battery icon does not light orange or green, go to Procedure 4.

NOTE: Use a supplied AC adapter.

Procedure 2

## **Procedure 3 Connection Check**

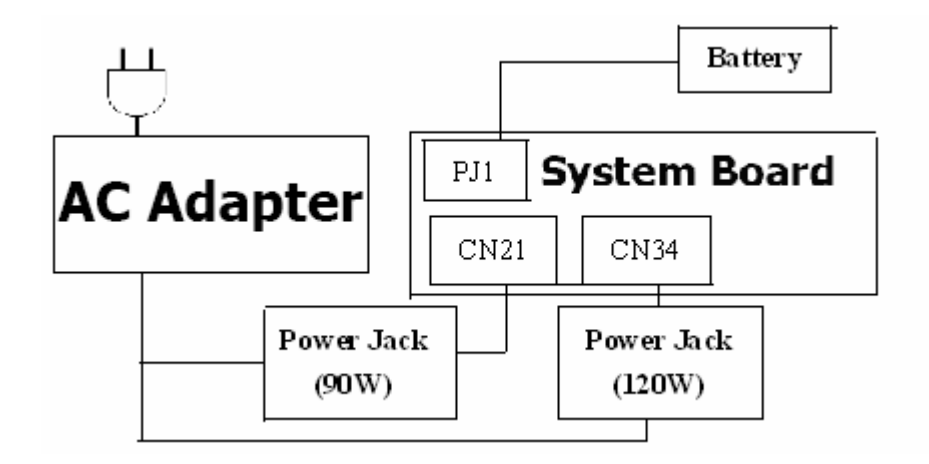

The wiring diagram related to the power supply is shown below:

Any of the connectors may be disconnected. Perform Check 1.

- Check 1 Make sure the AC adapter and the AC power cord is firmly plugged into the DC IN socket (CN21/34) and wall outlet. If these cables are connected firmly, go to Check 2.
- Check 2 Replace the AC adapter and the AC power cord with new ones.
	- If the DC IN icon does not light, go to Procedure 5.
	- If the battery icon does not light, go to Check 3.
- Check 3 Make sure the battery pack is installed in the computer correctly. If the battery is properly installed and the battery icon still does not light, go to Procedure 4.

### **Procedure 4 Charging Check**

Check if the power supply controller charges the battery pack properly. Perform the following procedures:

- Check 1 Make sure the AC adapter is firmly plugged into the DC IN socket (W8800).
- Check 2 Make sure the battery pack is properly installed. If it is properly installed, go to Check 3.
- Check 3 The battery pack may be completely discharged. Wait a few minutes to charge the battery pack while connecting the battery pack and the AC adapter. If the battery pack is still not charged, go to Check 4.
- Check 4 The battery's temperature is too high or low. Leave the battery for a while to adjust it in the right temperature. If the battery pack is still not charged, go to Check 5.
- Check 5 Replace the battery pack with a new one. If the battery pack is still not charged, go to Procedure 5.

### **Procedure 5 Replacement Check**

The power is supplied to the system board by the AC adapter. If either the AC adapter or the system board was damaged, perform the following Checks.

To disassemble the computer, follow the steps described in Chapter 4, Replacement Procedures.

When AC adapter is connected;

- Check 1 AC adapter may be faulty. Replace the AC adapter with a new one. If the problem still occurs, perform Check 2.
- Check 2 System board may be faulty. Replace the system board with a new one.

When AC adapter is not connected ; (When driving with battery pack)

- Check 1 Battery pack may be faulty. Replace it with a new one. If the problem still occurs, perform Check 2.
- Check 2 System board may be faulty. Replace it with a new one.

## **2.4 System Board Troubleshooting**

This section describes how to determine if the system board is malfunctioning or not. Start with Procedure 1 and continue with the other procedures as instructed. The procedures described in this section are:

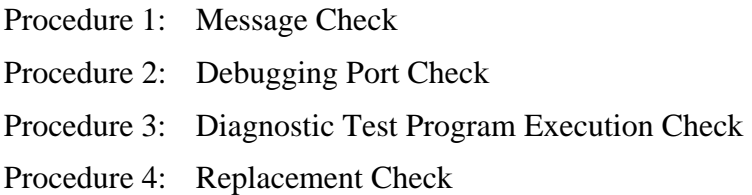

#### **Procedure 1 Message Check**

When the power is turned on, the system performs the Power On Self Test (POST) installed in the BIOS ROM. The POST tests each IC on the system board and initializes it.

- $\Box$  If an error message is shown on the display, perform Check 1.
- $\Box$  If there is no error message, go to Procedure 2.
- If MS-DOS or Windows XP is properly loaded, go to Procedure 4.
- Check 1 If one of the following error messages is displayed on the screen, press the **F1** key as the message instructs. These errors occur when the system configuration preserved in the RTC memory (CMOS type memory) is not the same as the actual configuration or when the data is lost.

If you press the **F1** key as the message instructs, the SETUP screen appears to set the system configuration. If error message (b) appears often when the power is turned on, replace the RTC battery. If any other error message is displayed, perform Check 2.

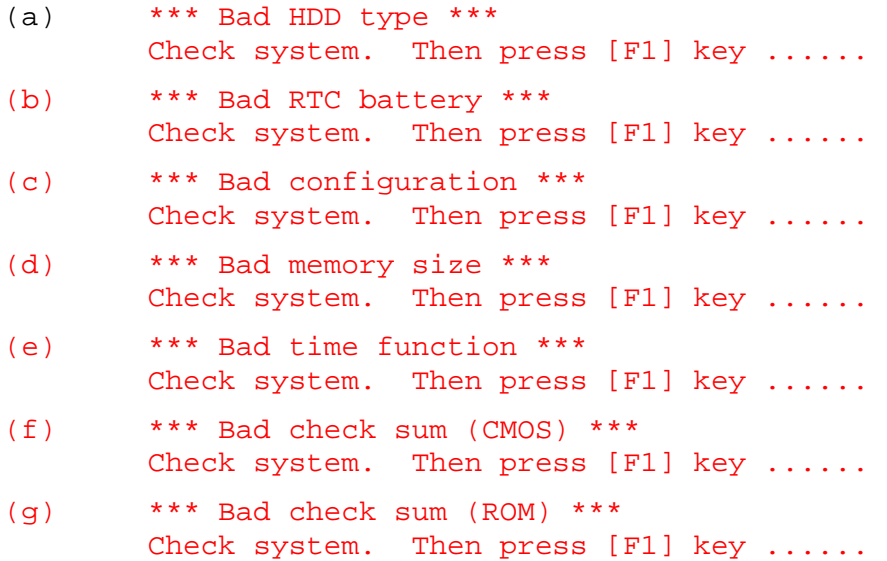

Check 2 If the following error message is displayed on the screen, press any key as the message instructs.

> The following error message appears when data stored in RAM under the resume function is lost because the battery has become discharged or the system board is damaged. Go to Procedure 3.

WARNING: RESUME FAILURE.

PRESS ANY KEY TO CONTINUE.

If any other error message displays, perform Check 3.
Check 3 The IRT checks the system board. When the IRT detects an error, the system stops or an error message appears.

> If one of the following error messages (1) through (17), (24) or (25) is displayed, go to Procedure 4.

If error message (18) is displayed, go to the Keyboard Troubleshooting Procedures.

If error message (19), (20) or (21) is displayed, go to the 2.5" HDD Troubleshooting Procedures.

If error message (22) or (23) is displayed, go to the USB FDD Troubleshooting Procedures.

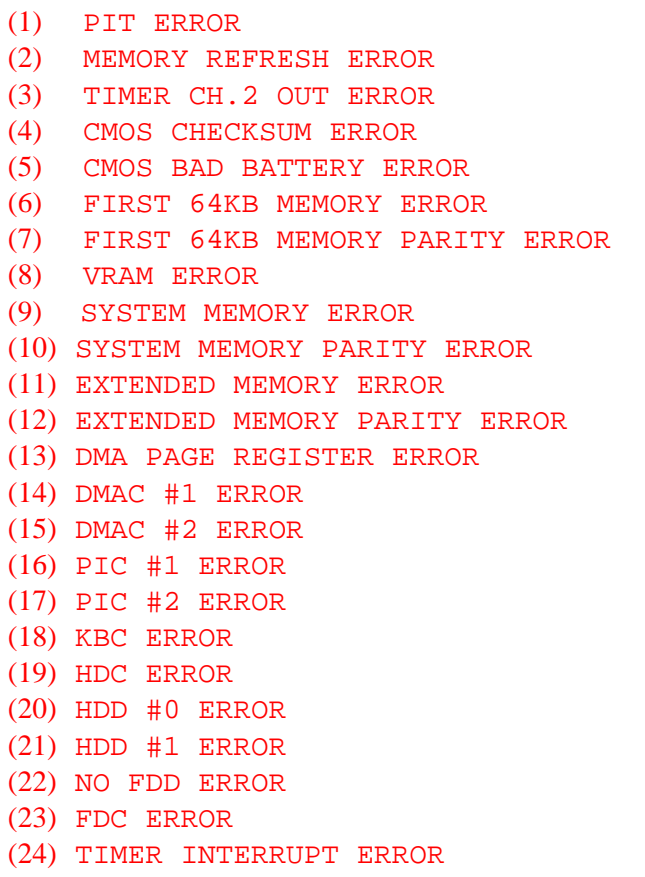

(25) RTC UPDATE ERROR

## **Procedure 2 Debugging Port Check**

Check the MiniPCI Debug board. The tool for debug port test is shown below.

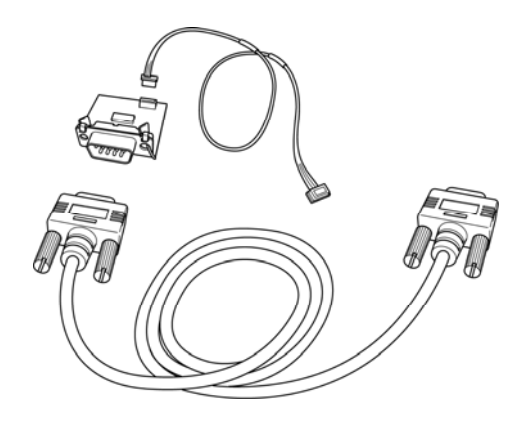

Figure 2-2 A set of tool for debug port test

The test procedures are follows:

1. Replace Mini PCI debug port with Wireless LAN card, check LED in the Mini PCI debug board

The following is a list of the Test Point codes written to port 80h at the start of each routine, the beep codes issued for terminal errors, and a description of the POST routine. Unless otherwise noted, these codes are valid for Phoenix BIOS 4.0 Release 6.0.

NOTE: The following routines are sorted by their test point numbers were assigned in the BIOS code. Their actual order as executed during POST can Be quite different.

#### Code Beeps POST Routine Description

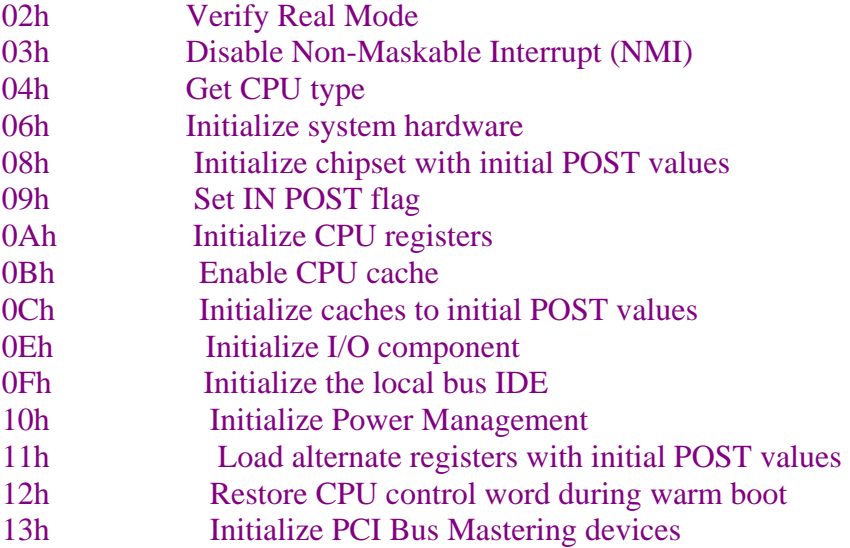

## Code Beeps POST Routine Description

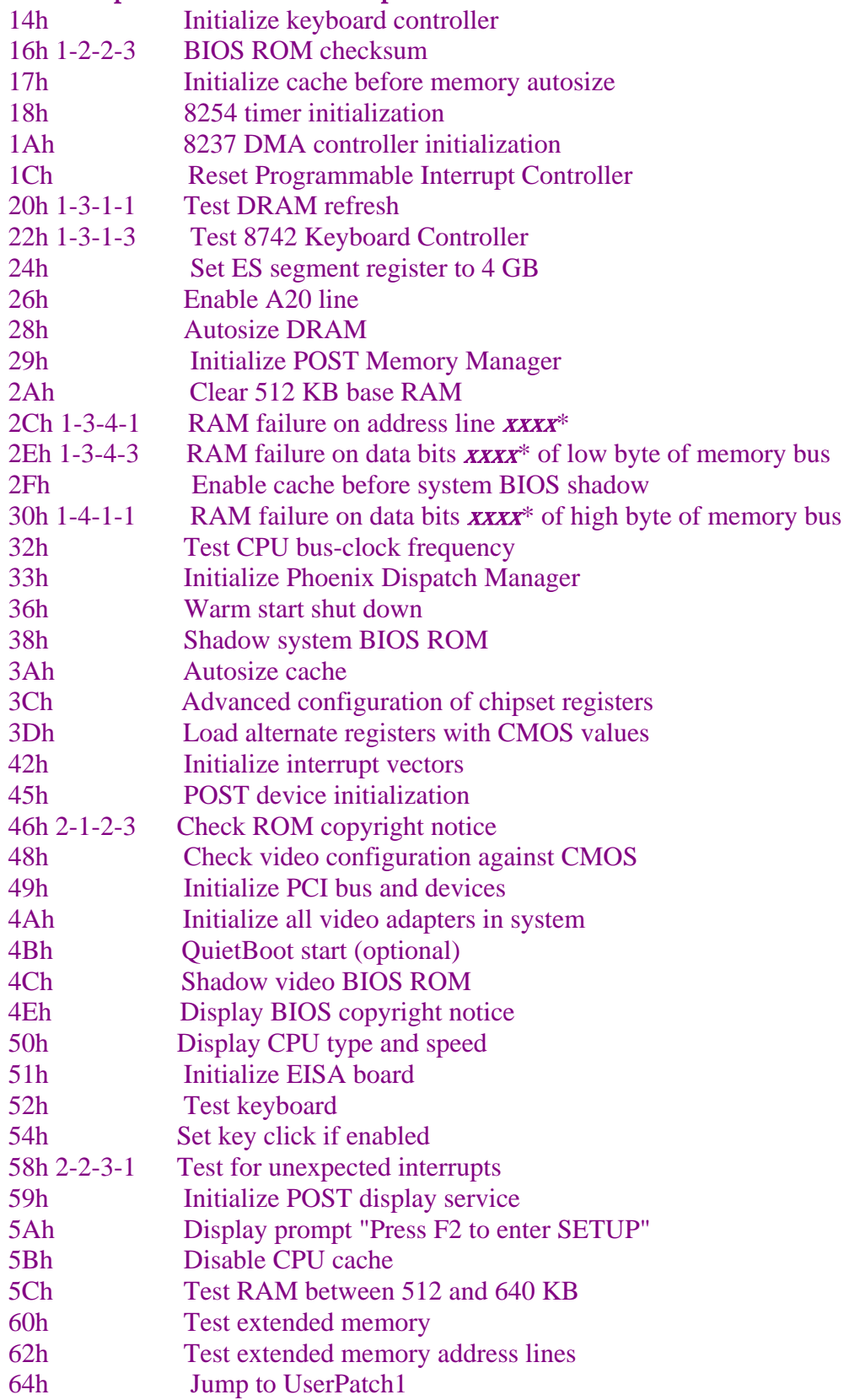

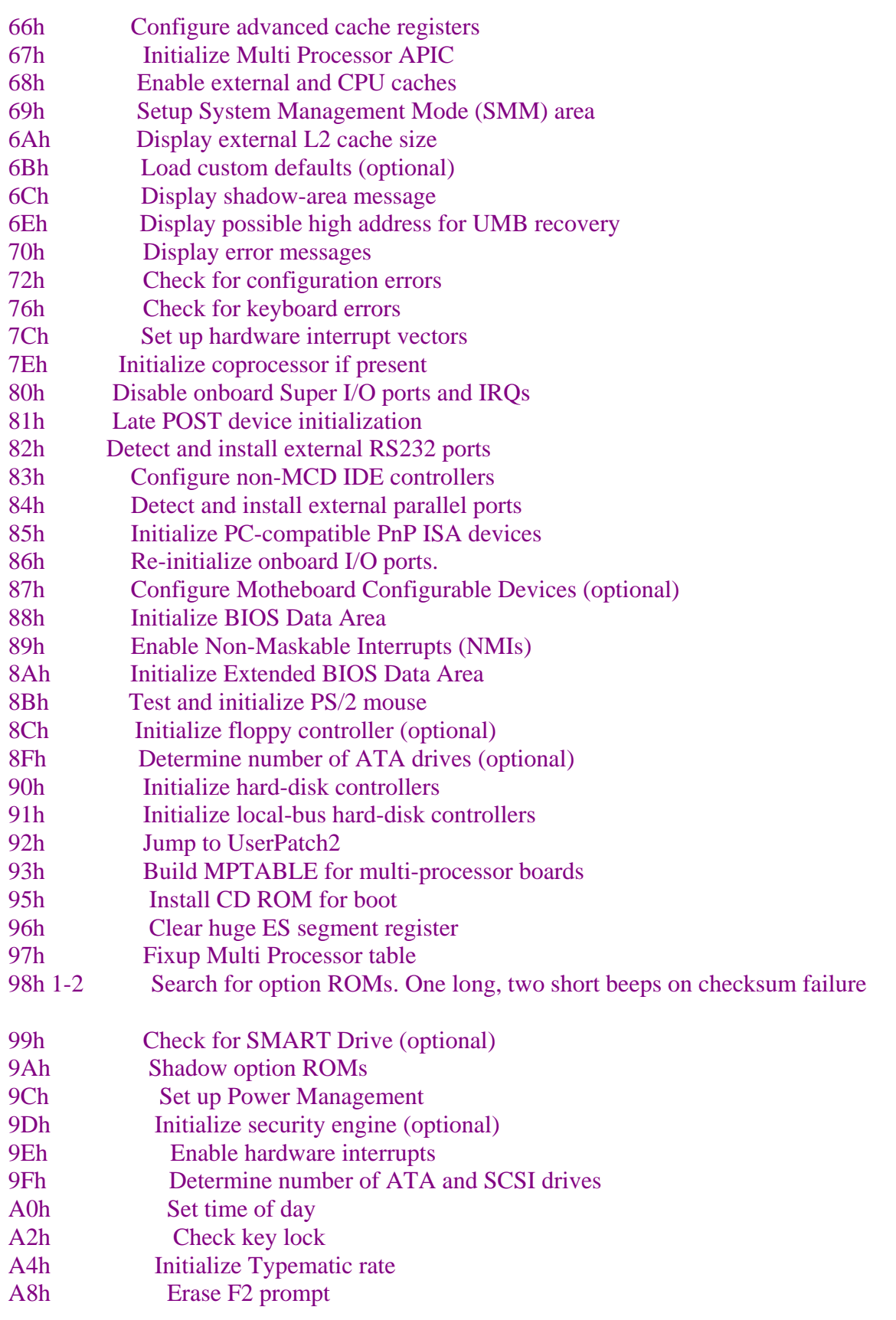

#### Code Beeps POST Routine Description

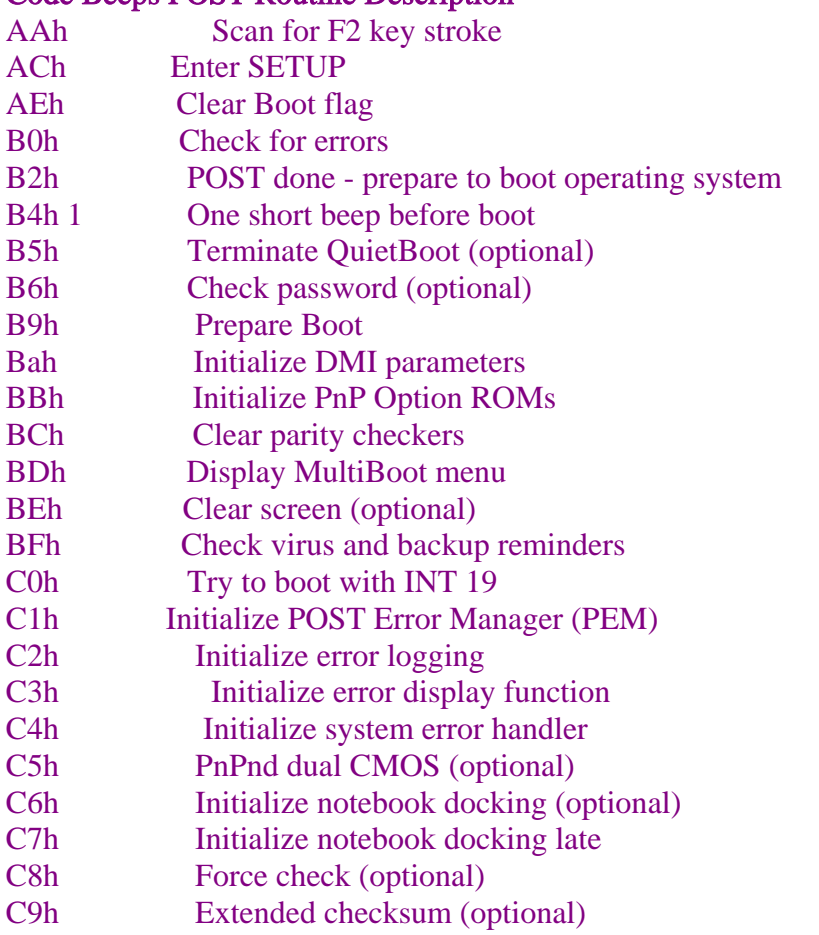

D2h Unknown interrupt

## Code Beeps For Boot Block in Flash ROM

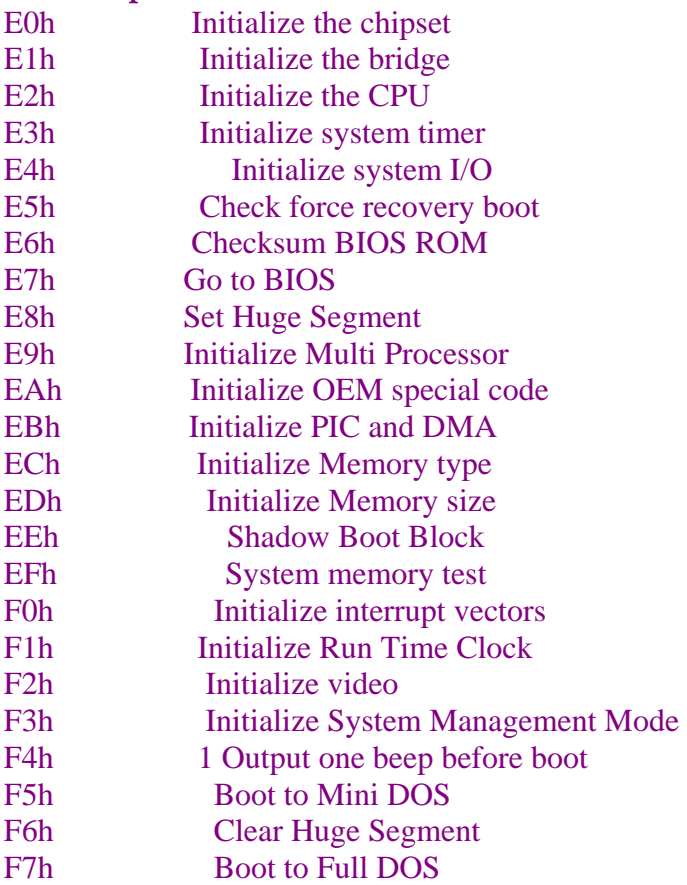

### **Procedure 3 Diagnostic Test Program Execution Check**

Execute the following tests from the Diagnostic Test Menu. These tests check the system board. Refer to Chapter 3, Tests and Diagnostic, for more information on how to perform these tests.

- 1. System test
- 2. Memory test
- 3. Keyboard test
- 4. Display test
- 5. Floppy Disk test
- 6. VGA test
- 7. VGA Memory test
- 8. Hard Disk test
- 9. CPU Temperature test
- 10. Main Battery test
- 11. BIOS test
- 12. CD-ROM/DVD-ROM test
- 13. System Status LED test
- 14. Wireless LAN test
- 15. LAN/Modem/Sound test
- 16. UUID test-DMI Information (Write DMI)

If an error is detected during these tests, go to Procedure 4.

### **Procedure 4 Replacement Check**

System board may be faulty. Disassemble the computer following the steps described in Chapter 4, Replacement Procedures and replace system board with a new one.

# **2.5 USB FDD Troubleshooting**

To check if the USB FDD is malfunctioning or not, follow the troubleshooting procedures below as instructed.

> Procedure 1: FDD Head Cleaning Check Procedure 2: Diagnostic Test Program Execution Check Procedure 3: Connector Check and Replacement Check

### **Procedure 1 FDD Head Cleaning Check**

FDD head cleaning is one option available in the Diagnostic Program.

After connecting USB FDD, insert the Diagnostics Disk in the floppy disk drive. Turn on the computer and run the test. And then clean the FDD heads using the cleaning kit. If the FDD still does not function properly after cleaning, go to Procedure 2.

Detailed operation is given in Chapter 3, Tests and Diagnostics.

If the test program cannot be executed on the computer, go to Procedure 3.

### **Procedure 2 Diagnostic Test Program Execution Check**

Insert the Diagnostics Disk in the USB FDD, turn on the computer and run the test. Refer to Chapter 3, Tests and Diagnostics, for more information about the diagnostics test procedures.

Make sure the floppy disk is formatted correctly and that the write protect tab is disabled. Floppy disk drive test error codes and their status names are listed in Table 2-7. If any other errors occur while executing the FDD diagnostics test, go to Check 1.

| Code            | <b>Status</b>              |
|-----------------|----------------------------|
| 01h             | Bad command                |
| 02h             | Address mark not found     |
| 03h             | Write protected            |
| 04h             | Record not found           |
| 06h             | Media replaced             |
| 08h             | DMA overrun error          |
| 09h             | DMA boundary error         |
| 10 <sub>h</sub> | <b>CRC</b> error           |
| 20h             | FDC error                  |
| 40h             | Seek error                 |
| 60h             | FDD not drive              |
| 80h             | Time out error (Not ready) |
| EEh             | Write buffer error         |
| FFh             | Data compare error         |

Table 2-7 FDD error code and status

Check 1 If the following message is displayed, disable the write protect tab on the floppy disk by sliding the write protect tab to "write enable". If any other message appears, perform Check 2.

Write protected

Check 2 Make sure the floppy disk is formatted correctly. If it is, go to Procedure 3.

## **Procedure 3 Connector Check and Replacement Check**

USB FDD is connected to USB port on system board and US board. US board is also connected to system board by cable. The connection of cable and board may be defective. Otherwise, they may be faulty. Disassemble the computer following the steps described in Chapter 4, Replacement Procedures and perform the following checks.

USB FDD can be connected to the following 4 ports on system board.

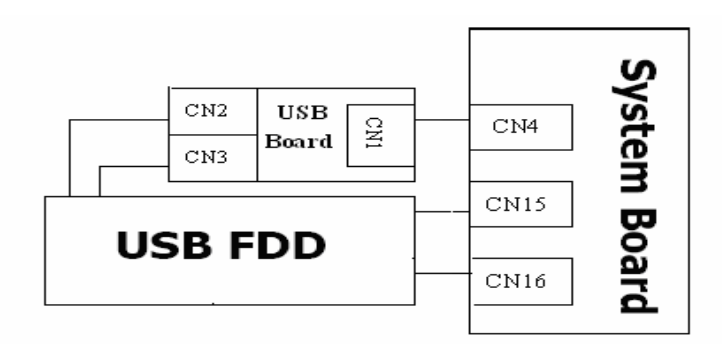

Check 1 Make sure USB FDD is firmly connected to USB port. If the connection is loose, connect firmly and repeat Procedure 2. If the problem still occurs, go to Check 2.

NOTE: When checking the connection, be sure to check it with care for the followings.

- 1. Cable can not be disconnected from the connector.
- 2. Cable is connected straight to the connector.
- 3. Cable is connected all the way seated in the connector.
- 4. Cable can not be broken.
- Check 2 USB FDD may be faulty. Replace it with a new one. If the problem still occurs, perform Check 3.
- Check 3 Connect USB FDD to each port embedded on system board.

If it does not work properly when connected to CN12, CN19, CN20 or all ports, perform Check 4.

Check 4 System board may be faulty. Replace it with a new one following the steps in Chapter 4, Replacement Procedures.

# **2.6 2.5" HDD Troubleshooting**

To check if 2.5" HDD is malfunctioning or not, follow the troubleshooting procedures below as instructed.

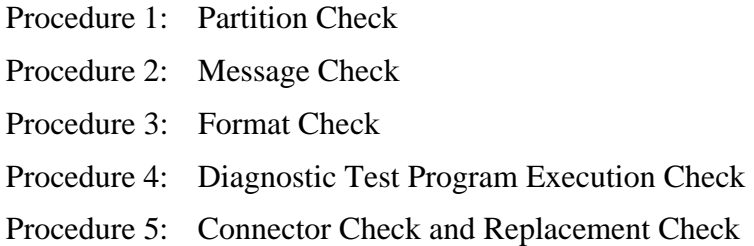

#### CAUTION: The contents of the hard disk will be erased when the 2.5" HDD troubleshooting procedures are executed. Transfer the contents of the hard disk to floppy disks or other storage drive(s). For the backup, refer to the User's Manual.

### **Procedure 1 Partition Check**

Insert the Toshiba MS-DOS system disk and start the computer. Perform the following checks:

- Check 1 Input C: and press **Enter**. If you cannot change to drive C, go to Check 2. If you can change to drive C, go to Procedure 2.
- Check 2 Input FDISK and press **Enter**. Choose Display Partition Information from the FDISK menu. If drive C is listed in the Display Partition Information, go to Check 3. If drive C is not listed, return to the FDISK menu and choose the option to create a DOS partition or a logical DOS drive on drive C. If the problem still occurs, go to Procedure 2.
- Check 3 If drive C is listed as active in the FDISK menu, go to Check 4. If drive C is not listed as active, return to the FDISK menu and choose the option to set the active partition for drive C. Then go to Procedure 2.
- Check 4 Remove the system disk from the FDD and reboot the computer. If the problem still occurs, go to Procedure 2. Otherwise, the 2.5" HDD is operating normally.

### **Procedure 2 Message Check**

When the power is turned on, the system performs the Initial Reliability Test (IRT) installed in the BIOS ROM. When the test detects an error, an error message is displayed on the screen.

Make sure no floppy disk is in the FDD. Turn on the computer and check the message on the screen. When an OS starts from the 2.5" HDD, go to Procedure 3. Otherwise, start with Check 1 below and perform the other checks as instructed.

Check 1 If any of the following messages appear, go to Procedure 3. If the following messages do not appear, perform Check 2.

> HDC ERROR or HDD #X ERROR (After 5 seconds this message will disappear.)

Check 2 If either of the following messages appears, go to Check 3. If the following messages do not appear, perform Check 4.

> Insert system disk in drive Press any key when ready ..... or Non-System disk or disk error Replace and press any key when ready

Check 3 Using the SYS command of the MS-DOS, transfer the system to the 2.5" HDD. If the system is not transferred, go to Procedure 3. Refer to the MS-DOS Manual for detailed operation.

> If the following message appears on the display, the system program has been transferred to the HDD.

System Transferred

If an error message appears on the display, perform Check 4.

Check 4 2.5" HDD(s) and the connector(s) of system board may be defective (Refer to the steps described in Chapter 4, Replacement Procedures for disassembling.). Insert  $HDD(s)$  to the connector(s) firmly. If it is (or they are) firmly connected, go to Procedure 3.

### **Procedure 3 Format Check**

The computer's HDD is formatted using the MS-DOS FORMAT program or the physical format program of the test program. To format the HDD, start with Check 1 below and perform the other steps as required.

Refer to the MS-DOS Manual for the operation of MS-DOS. For the format by the test program, refer to the Chapter 3.

Check 1 Format an 2.5" HDD using MS-DOS FORMAT command. Type as FORMAT C:/S/U.

If 2.5" HDD can not be formatted, perform Check 2.

- Check 2 Using the MS-DOS FDISK command, set the 2.5" HDD partition. If the partition is not set, go to Check 3. If it is set, format 2.5" HDD using MS-DOS FORMAT command.
- Check 3 Using the Diagnostic Disk, format 2.5" HDD with a format option (physical format). If HDD is formatted, set the 2.5" HDD partition using MS-DOS FDISK command.

If you cannot format 2.5" HDD using the Tests and Diagnostic program, go to Procedure 4.

### **Procedure 4 Diagnostic Test Program Execution Check**

The HDD test program is stored in the Diagnostics Disk. Perform all of the HDD tests in the Hard Disk Drive Test. Refer to Chapter 3, Tests and Diagnostics, for more information about the HDD test program.

If an error is detected during the HDD test, an error code and status will be displayed. The error codes and statuses are described in Table 2-8. If an error code is not displayed but the problem still occurs, go to Procedure 5.

| Code           | <b>Status</b>                       |
|----------------|-------------------------------------|
| 05             | <b>HDD - HDC NOT RESET ERROR</b>    |
| 07             | <b>HDD - DRIVE NOT INITIALIZE</b>   |
| 09             | <b>HDD - DMA BOUNDARY ERROR</b>     |
| 0 <sub>B</sub> | <b>HDD - BAD TRACK ERROR</b>        |
| <b>BB</b>      | <b>HDD - UNDEFINED ERROR</b>        |
| 08             | HDD - OVERRUN ERROR (DRQ ON)        |
| 01             | <b>HDD - BAD COMMAND ERROR</b>      |
| 02             | <b>HDD - ADDRESS MARK NOT FOUND</b> |
| 04             | <b>HDD - RECORD NOT FOUND ERROR</b> |
| 10             | <b>HDD - ECC ERROR</b>              |
| 20             | <b>HDD - HDC ERROR</b>              |
| 40             | <b>HDD - SEEK ERROR</b>             |
| 80             | <b>HDD - TIME OUT ERROR</b>         |
| 11             | <b>HDD - ECC RECOVER ENABLE</b>     |
| AA             | <b>HDD - DRIVE NOT READY</b>        |
| CC             | <b>HDD - WRITE FAULT</b>            |
| E <sub>0</sub> | <b>HDD - STATUS ERROR</b>           |
| 0A             | <b>HDD - BAD SECTOR</b>             |
| EE             | <b>HDD - ACCESS TIME ERROR</b>      |
| DA             | HDD - NO HDD                        |
| 12             | <b>HDD - DMA CRC ERROR</b>          |

Table 2-8 2.5" Hard disk drive error code and status

## **Procedure 5 Connector Check and Replacement Check**

HDD(s) is/are connected to the connector(s) on the system board. The connection of HDD(s) and board may be defective. Otherwise, they may be faulty. Disassemble the computer following instructions in Chapter 4, Replacement Procedures and perform the following checks.

Check 1 Make sure  $HDD(s)$  is/are firmly connected to the connector(s) on the system board.

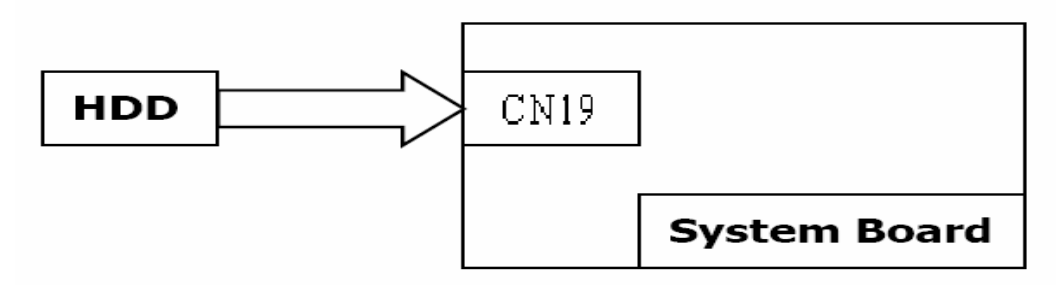

If any of the connections are loose, reconnect firmly and repeat Procedure 1. If the problem still occurs, go to Check 2.

- Check 2 (One of) HDD(s) may be faulty. Replace it with a new one following the instructions in Chapter 4, Replacement Procedures and check the operation. If the problem still occurs, perform Check 3.
- Check 3 System board may be faulty. Replace it with a new one following the instructions in Chapter 4, Replacement Procedures.

# **2.7 Keyboard Troubleshooting**

To check if the computer's keyboard is malfunctioning or not, follow the troubleshooting procedures below as instructed.

Procedure 1: Diagnostic Test Program Execution Check

Procedure 2: Connector and Replacement Check

### **Procedure 1 Diagnostic Test Program Execution Check**

Execute the Keyboard Test (DIAGNOSTIC TEST) and Pressed key display test (ONLY ONE TEST) in the Diagnostic Program. Refer to Chapter 3, Tests and Diagnostics, for more information on how to perform the test program.

If an error occurs, go to Procedure 2. If an error does not occur, keyboard is functioning properly.

### **Procedure 2 Connector and Replacement Check**

The connection of cable and board may be defective. Otherwise, they may be faulty. Disassemble the computer following the steps described in Chapter 4, Replacement Procedures, and perform the following checks:

Check 1 Make sure keyboard cable is firmly connected to system board.

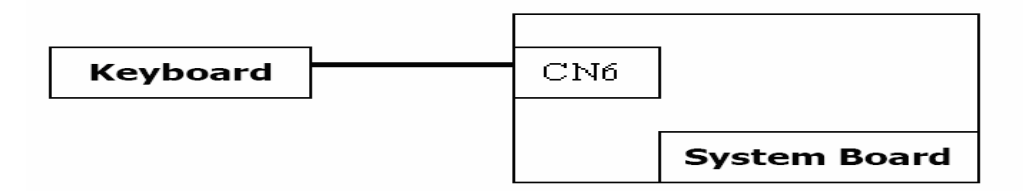

If the connection is loose, reconnect firmly and repeat Procedure 1. If the problem still occurs, go to Check 2.

- Check 2 Keyboard may be faulty. Replace it with a new one following the instructions in Chapter 4, Replacement Procedures. If the problem still occurs, perform Check 3.
- Check 3 System board may be faulty. Replace it with a new one following the instructions in Chapter 4, Replacement Procedures.

# **2.8 Touch pad Troubleshooting**

To check if the computer's touch pad is malfunctioning or not, follow the troubleshooting procedures below as instructed.

Procedure 1: Diagnostic Test Program Execution Check

Procedure 2: Connector and Replacement Check

### **Procedure 1 Diagnostic Test Program Execution Check**

Execute the Touch pad test (ONLY ONE TEST) in the Diagnostic Program. Refer to Chapter 3, Tests and Diagnostics, for more information on how to perform the test program.

If an error occurs, go to Procedure 2. If an error does not occur, touch pad is functioning properly.

### **Procedure 2 Connector and Replacement Check**

The connection of cable and board may be defective. Otherwise, they may be faulty. Disassemble the computer following the steps described in Chapter 4, Replacement Procedures, and perform the following checks:

Check 1 Make sure the cable is firmly connected to system board.

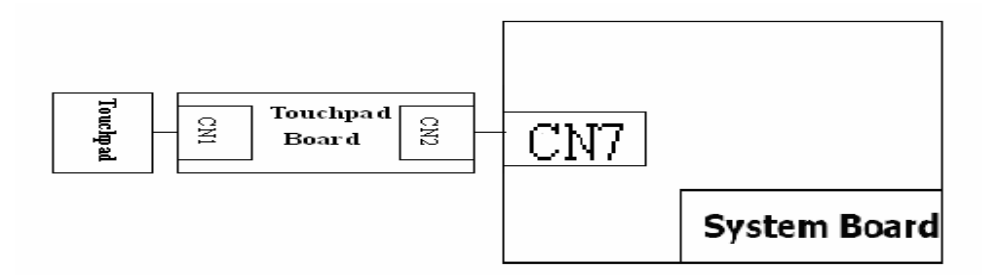

 If the connection is loose, reconnect firmly and repeat Procedure 1. If the problem still occurs, go to Check 2.

- Check 2 Touch Pad or the cable may be faulty. Replace it with a new one following the instructions in Chapter 4, *Replacement Procedures*. If the problem still occurs, perform Check 3.
- Check 3 System board may be faulty. Replace it with a new one following the instructions in Chapter 4, Replacement Procedures

# **2.9 Display Troubleshooting**

To check if the computer's display is malfunctioning or not, follow the troubleshooting procedures below as instructed.

> Procedure 1: External Monitor Check Procedure 2: Diagnostic Test Program Execution Check Procedure 3: Connector and Cable Check Procedure 4: Replacement Check

### **Procedure 1 External Monitor Check**

Connect an external monitor to the computer's external monitor port, then boot the computer. The computer automatically detects the external monitor.

If the external monitor works correctly, the internal LCD may be faulty. Go to Procedure 3.

If the external monitor appears to have the same problem as the internal monitor, system board may be faulty. Go to Procedure 2.

### **Procedure 2 Diagnostic Test Program Execution Check**

The Display Test program is stored in Diagnostics disk. This program checks the display controller on system board. Insert the Diagnostics disk in the USB FDD, turn on the computer and run the test. Refer to Chapter 3, Tests and Diagnostics for details. If an error is detected, go to Procedure 3.

### **Procedure 3 Connector and Cable Check**

LCD Module is connected to system board by an LCD/FL cable. FL inverter board is also connected to system board by an LCD/FL cable. And, fluorescent lamp is connected to FL inverter board by HV cable. Their cables may be disconnected from system board or FL inverter board. Disassemble the computer following the steps described in Chapter 4, Replacement Procedures.

If the connection is loose, reconnect firmly and restart the computer. If the problem still occurs, go to Procedure 4.

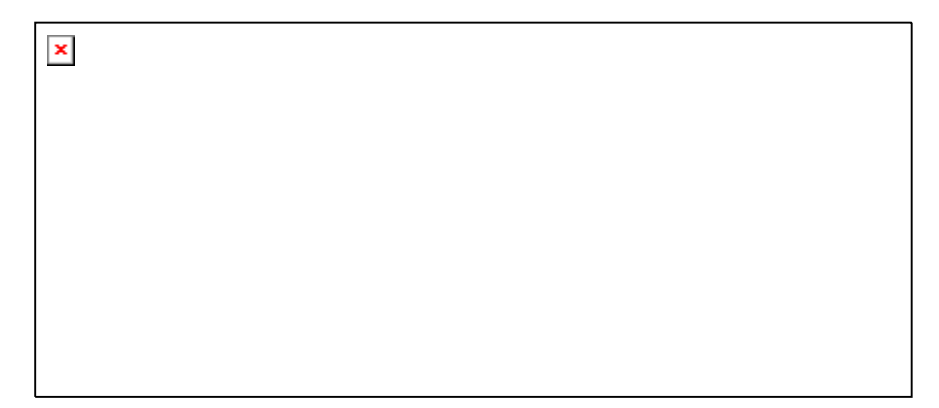

### **Procedure 4 Replacement Check**

Fluorescent lamp, FL inverter, LCD module, HV cable and LCD/FL cable are connected to display circuits. Any of these components may be faulty. Refer to Chapter 4, Replacement Procedures, for instructions on how to disassemble the computer and then perform the following checks:

If fluorescent lamp does not light, perform Check 1.

If characters or graphics on the internal display are not displayed clearly, perform Check 4.

If some screen functions do not operate properly, perform Check 4.

If fluorescent lamp remains lit when the display is closed, perform Check 5.

- Check 1 Replace fluorescent lamp with a new one following the instructions in Chapter 4, Replacement Procedures and test the display again. If the problem still occurs, perform Check 2.
- Check 2 LCD/FL cable may be faulty. Replace FL/LCD cable with a new one following the instructions in Chapter 4, *Replacement Procedure* and test the display again. If the problem still occurs, perform Check 3.
- Check 3 FL inverter may be faulty. Replace FL inverter with a new one following the instructions in Chapter 4, *Replacement Procedure* and test the display again. If the problem still occurs, perform Check 4.
- Check 4 LCD module may be faulty. Replace LCD module with a new one following the instructions in Chapter 4, *Replacement Procedure* and test the display again. If the problem still occurs, perform Check 5.
- Check 5 System board may be faulty. Replace it with a new one following the instructions in Chapter 4, Replacement Procedure.

# **2.10 Optical Disk Drive Troubleshooting**

To check if optical disk drive is malfunctioning or not, follow the troubleshooting procedures below as instructed.

Procedure 1: Diagnostic Test Program Execution Check

Procedure 2: Connector Check and Replacement Check

### **Procedure 1 Diagnostic Test Program Execution Check**

Execute the CD-ROM/DVD-ROM Test in the Diagnostic Program. Refer to Chapter 3, Tests and Diagnostics for more information on how to perform the test program.

Prepare the tools before the test.

If any error is detected by the test, go to Procedure 2.

### **Procedure 2 Connector Check and Replacement Check**

The connection of optical disk drive and system board may be defective. Otherwise, they may be faulty. Disassemble the computer following the steps described in Chapter 4 and perform the following checks:

Check 1 Make sure optical disk drive is firmly connected to the connector on system board.

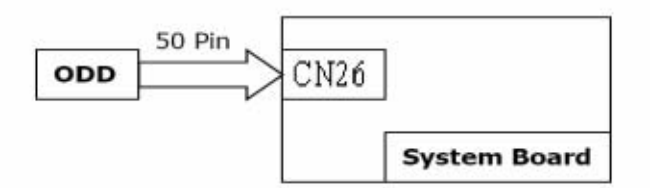

 If the connection is loose, reconnect it firmly and return to Procedure 2. If the problem still occurs, perform Check 2.

- Check 2 Optical disk drive may be faulty. Replace it with a new one following the steps in Chapter 4. If the problem still occurs, perform Check 3.
- Check 3 System board may be faulty. Replace it with new one following the instructions in Chapter 4.

# **2.11 Modem Troubleshooting**

To check if modem is malfunctioning or not, follow the troubleshooting procedures below as instructed.

Procedure 1: Diagnostic Test Program Execution Check

Procedure 2: Connector Check and Replacement Check

### **Procedure 1 Diagnostic Test Program Execution Check**

Execute Modem test in the LAN/Modem/Bluetooth/IEEE1394 test program. Refer to Chapter 3, Tests and Diagnostics for more information on how to perform the test program.

If any error is detected, perform Procedure 2.

### **Procedure 2 Connector Check and Replacement Check**

MDC (Modem Daughter Card) is used as the modem for this computer. MDC is connected to system board by connector (CN1&CN28). And also, MDC is connected to system board by modem cable (MJ2&CN14). If modem malfunctions, the connection of cable, board and module may be defective. Otherwise, they may be faulty.

Disassemble the computer following the steps described in Chapter 4 and perform the following checks:

Check 1 Make sure the following connections are firmly connected.

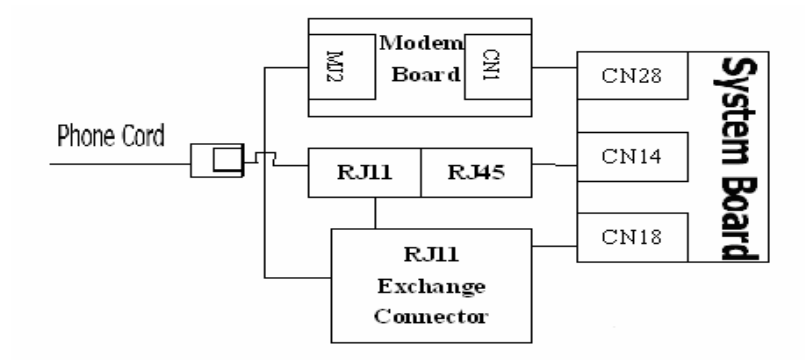

If any connector is disconnected, connect it firmly and return to Procedure 1. If the problem still occurs, perform Check 2.

- Check 2 Modem cable may be faulty. Replace it with a new one. If the problem still occurs, perform Check 3.
- Check 3 MDC may be faulty. Replace it with a new one following the steps in Chapter 4. If the problem still occurs, perform Check 4.
- Check 4 Cable between MDC and system board may be faulty. Replace it with a new one following the instructions in Chapter 4. If the problem still occurs, perform Check 5.
- Check 6 System board may be faulty. Replace it with a new one following the instruction in Chapter 4.

# **2.12 LAN Troubleshooting**

To check if the computer's LAN is malfunctioning or not, follow the troubleshooting procedures below as instructed.

Procedure 1: Diagnostic Test Program Execution Check

Procedure 2: Connector Check and Replacement Check

### **Procedure 1 Diagnostic Test Program Execution Check**

Execute LAN test in the LAN/Modem test program. Refer to Chapter 3, Tests and Diagnostics for more information on how to perform the test program.

If any error is detected by the test, go to Procedure 2.

### **Procedure 2 Connector Check and Replacement Check**

The LAN function is embedded on system board. If LAN malfunctions, its connection is defective or LAN cable and system board may be faulty.

Check 1 Make sure LAN cable is firmly connected to the connector CN9. If the problem still occurs, perform Check 2.

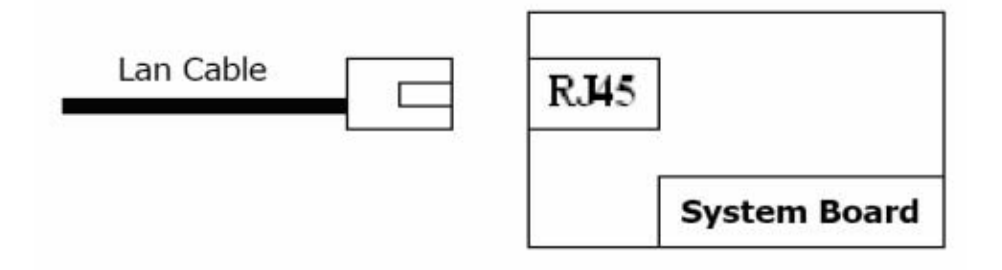

- Check 2 LAN cable may be faulty. Replace it with a new one. If the problem still occurs, perform Check 3.
- Check 3 System board may be faulty. Replace it with a new one following the instruction in Chapter 4.

# **2.13 Wireless LAN Troubleshooting**

To check if the computer's Wireless LAN is malfunctioning or not, follow the troubleshooting procedures below as instructed.

> Procedure 1: Transmitting-Receiving Check Procedure 2: Antennas' Connection Check Procedure 3: Replacement Check

### **Procedure 1 Transmitting-Receiving Check**

Before starting the test, make sure the wireless communication switch is set in the ON position.

Check 1 Execute Wireless LAN test program to check the transmitting-receiving function of wireless LAN. You will need a second computer that can communicate by wireless LAN. Perform the test following the instructions described in Chapter 3.

> If the computer passes the test, the function is correctly working. If the computer does not pass the test, perform Procedure 2.

## **Procedure 2 Antennas' Connection Check**

The wireless LAN function-wiring diagram is shown below:

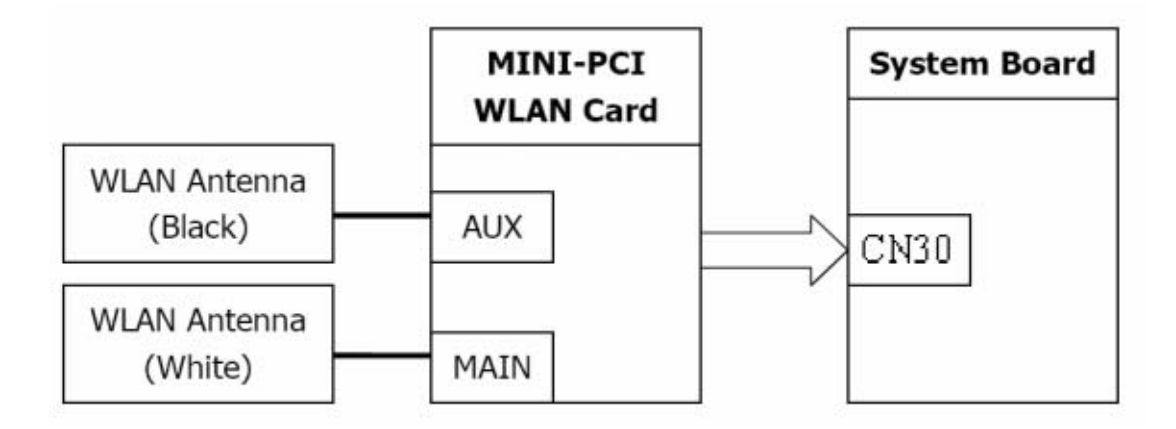

Any of the connections may be defective. Disassemble the computer following the steps described in Chapter 4, *Replacement Procedures*, and perform the following checks:

Check 1 Make sure the wireless communication switch is "On".

If the switch is "Off", turn it "On". If the problem still occurs, perform Check 2.

- Check 2 Make sure wireless LAN card (Mini-PCI) is firmly connected to the CN2200 on system board. If the connector is defective, connect it firmly and perform Procedure 1. If the problem still occurs, perform Check 3.
- Check 3 Make sure that wireless LAN antenna cables (black and white) are firmly connected to the connectors on Wireless LAN card. If wireless LAN antenna cables are not connected properly, connect them firmly and perform Procedure 1. If the problem still occurs, go to the procedure 3.

### **Procedure 3 Replacement Check**

Wireless LAN card, wireless LAN antenna or system board may be faulty. Refer to Chapter 4, Replacement Procedures, for instructions on how to disassemble the computer and then perform the following checks:

- Check 1 Wireless LAN antenna may be faulty. Replace it with a new one following the instructions in Chapter 4, Replacement Procedures. If the problem still occurs, perform Check 2.
- Check 2 Wireless LAN card may be faulty. Replace it with a new one following the instructions in Chapter 4, *Replacement Procedures*. If the problem still occurs, perform Check 3.
- Check3 System board may be faulty. Replace it with a new one following the instructions in Chapter 4, Replacement Procedures.

# **2.14 Sound Troubleshooting**

To check if the sound function is malfunctioning or not, follow the troubleshooting procedures below as instructed.

Procedure 1: Connector Check

Procedure 2: Replacement Check

### **Procedure 1 Connector Check**

The connection of sound system is shown in the following figure.

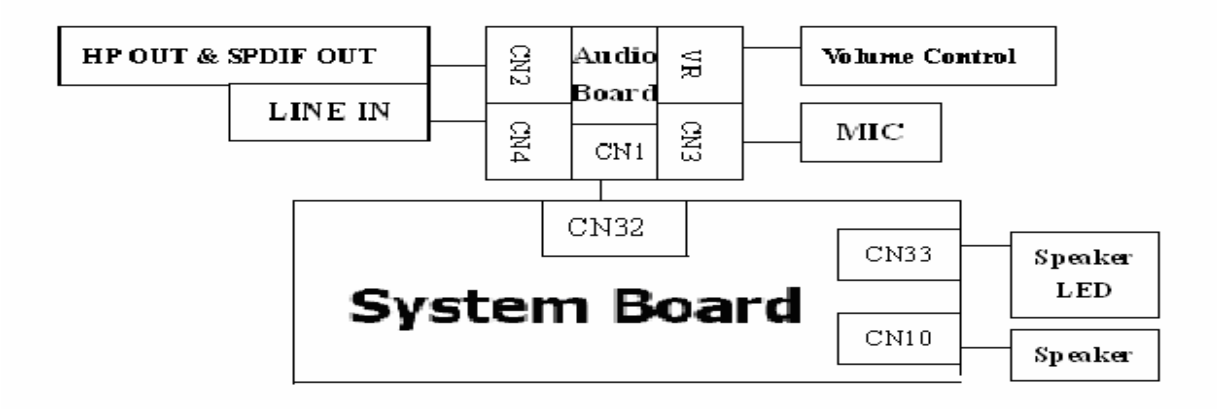

As the connection may be defective, disassemble the PC and check each connection.

If the problem still occurs, go to Procedure 2.

#### **Procedure 2 Replacement Check**

- $\Box$  If External microphone/Headphone does not work properly, perform check 1.
- $\Box$  If Internal microphone /Speaker does not work properly, perform check 2.
- $\Box$  If HP out &SPDIF does not work properly, perform check 3.
- $\Box$  If Line in/ Volume control does not work properly, perform check 4.
- Check 1 External microphone/Headphone may be faulty. Replace it with a new one following the steps in Chapter 4. If the problem still occurs, perform Check 5.
- Check 2 Internal microphone /Speaker may be faulty. Replace it with a new one following the steps in Chapter 4. If the problem still occurs, perform Check 5.
- Check 3 HP out &SPDIF out may be faulty. Replace it with a new one following the steps in Chapter 4. If the problem still occurs, perform Check 5.
- Check 4 Line in/ Volume control may be faulty. Replace it with a new one following the steps in Chapter 4. If the problem still occurs, perform Check 6.
- Check 5 Flat cable between AD board/Speaker and system board may be faulty. Replace it with new cable following the instructions in Chapter 4. If the problem still occurs, perform Check 6.
- Check 6 Audio board/System board may be faulty. Replace it with a new one following the instructions in Chapter 4.

# **2.15 VGA Troubleshooting**

### **Procedure 1 Diagnostic Test Program Execution Check**

Execute VGA test in the test program. Refer to Chapter 3, Tests and Diagnostics for more information on how to perform the test program.

If any error is detected, perform Procedure 2.

### **Procedure 2 Connector Check and Replacement Check**

VDC (VGA Daughter Card) is used as the VGA for this computer. VDC is connected to system board by connector (CN1&CN27) . And also, VDC is connected to system board by VDC power cable (CN2&CN22) . If VDC malfunctions, The connection of cable, board and module may be defective. Otherwise, they may be faulty.

Disassemble the computer following the steps described in Chapter 4 and perform the following checks:

Check 1 Make sure the following connections are firmly connected.

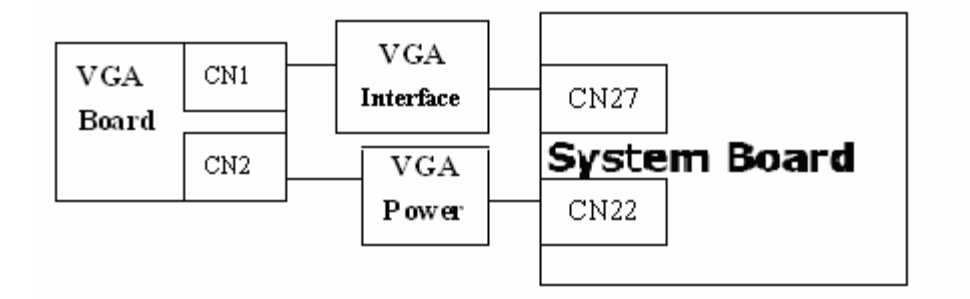

As the connection may be defective, disassemble the PC and check each connection.

If the problem still occurs, go to Check 5.

- Check 2 VGA cable may be faulty. Replace it with a new one. If the problem still occurs, perform Check 3.
- Check 3 VDC may be faulty. Replace it with a new one following the steps in Chapter 4. If the problem still occurs, perform Check 4.
- Check 4 Cables between VDC and system board may be faulty. Replace it with new cable following the instructions in Chapter 4. If the problem still occurs, perform Check 5.

Check 5 System board may be faulty. Replace it with a new one following the instruction in Chapter 4.

# **2.16 Fingerprint Troubleshooting**

To check if the computer's Fingerprint is malfunctioning or not, follow the troubleshooting procedures below as instructed.

Procedure 1: Connector Check and Replacement Check

### **Procedure 1 Diagnostic Test Program Execution Check**

Execute Fingerprint test in the test program. Refer to Chapter 3, Tests and Diagnostics for more information on how to perform the test program.

If any error is detected, perform Procedure 2.

### **Procedure 2 Connector Check and Replacement Check**

The Fingerprint function is embedded on system board. If Fingerprint malfunctions, its connection is defective or Fingerprint cable and system board may be faulty.

Check 1 Make sure Fingerprint cable is firmly connected to the connector CN5. If the problem still occurs, perform Check 2.

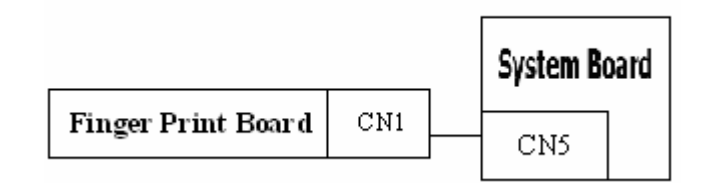

- Check 2 Fingerprint cable may be faulty. Replace it with a new one. If the problem still occurs, perform Check4.
- Check 3 Fingerprint may be faulty. Replace it with a new one following the steps in Chapter 4. If the problem still occurs, perform Check 4.
- Check 4 System board may be faulty. Replace it with a new one following the instruction in Chapter 4.

# **2.17 Bluetooth Troubleshooting**

To check if the computer's Bluetooth is malfunctioning or not, follow the troubleshooting procedure below as instructed.

Procedure 1: Connector Check and Replacement Check

### **Procedure 1 Connector Check and Replacement Check**

The Bluetooth function is connected to system board. If Bluetooth malfunctions, its connection is defective or Bluetooth cable and system board may be faulty.

Check 1 Make sure Bluetooth cable is firmly connected to the connector CN1. If the problem still occurs, perform Check 2.

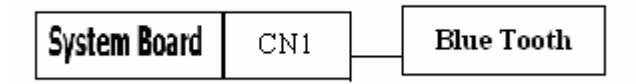

- Check 2 Bluetooth cable may be faulty. Replace it with a new one. If the problem still occurs, perform Check 3.
- Check 3 Bluetooth may be faulty. Replace it with a new one following the steps in Chapter 4. If the problem still occurs, perform Check 4.
- Check 4 System board may be faulty. Replace it with a new one following the instruction in Chapter 4.
# **Chapter 3**

# **Diagnostic Programs**

# **Chapter 3 Contents**

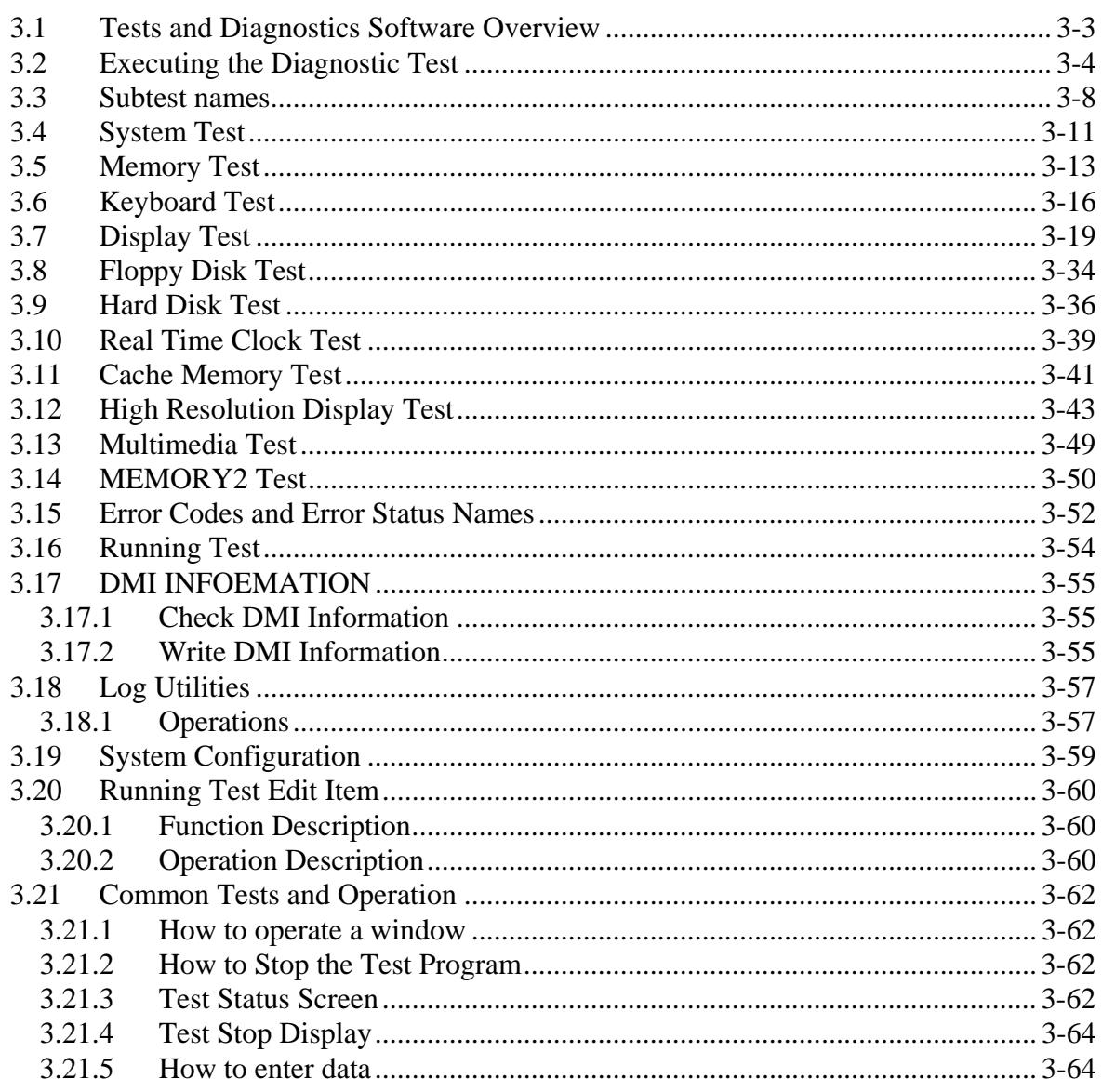

## **3.1 Tests and Diagnostics Software Overview**

This chapter explains how to use the Tests and Diagnostics Software for the Satellite P100 and Satellite Pro P100 computer systems.

NOTES: Before starting the Tests and Diagnostics software:

- 1. Check all cables for loose connections.
- 2. Exit any application and close Windows.

The Diagnostics Menu consists of the following options:

- $\Box$  Diagnostic Test
- **Q** Running Test
- **DMI** Information
- $\Box$  Log Utilities
- **Q** System Configuration
- **Q** Option

The Diagnostic Test Menu consists of the following functional tests:

- □ System Test
- **Q** Memory Test
- Keyboard Test
- $\Box$  Display Test
- $\Box$  Floppy Disk Test
- □ Hard Disk Test
- Real Time Clock Test
- **Q** Cache Memory Test
- $\Box$  High Resolution Display Test
- **Q** Multimedia Test
- Memory2 Test
- □ FDD & HDD Error Retry Count Set

The following equipment is required to perform some of the diagnostic test programs:

- $\Box$  The Diagnostics Disk (all tests)
- $\Box$  A formatted working disk for the floppy disk drive test (all tests)
- A CD test media (Toshiba Backup CD ROM for the CD-ROM test)

The following sections detail the tests contained within the Diagnostic Test Menu. Refer to Sections 3.18, 3.19, 3.20 and, 3.21 for detailed information on the remaining functions of the Tests and Diagnostics software.

# **3.2 Executing the Diagnostic Test**

DOS is required to run the Diagnostics Program. To start the programs follow these steps:

- 1. Create a DOS bootable disk and copy all the files from the Tests and Diagnostics software to the disk.
- 2. Insert the boot disk into the computer's floppy disk drive and turn on the computer.

The following screen displays:

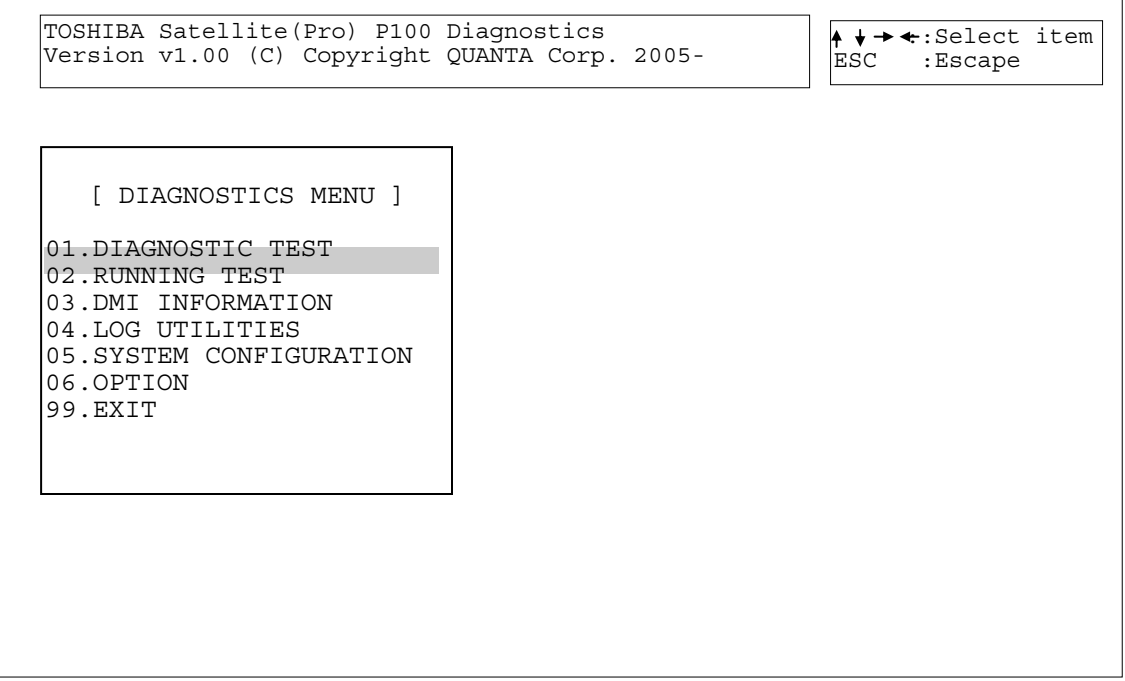

3. To select the Diagnostic Test from the Diagnostics Menu use the arrow keys to set the highlight bar to 01 and press Enter.

The following menu displays:

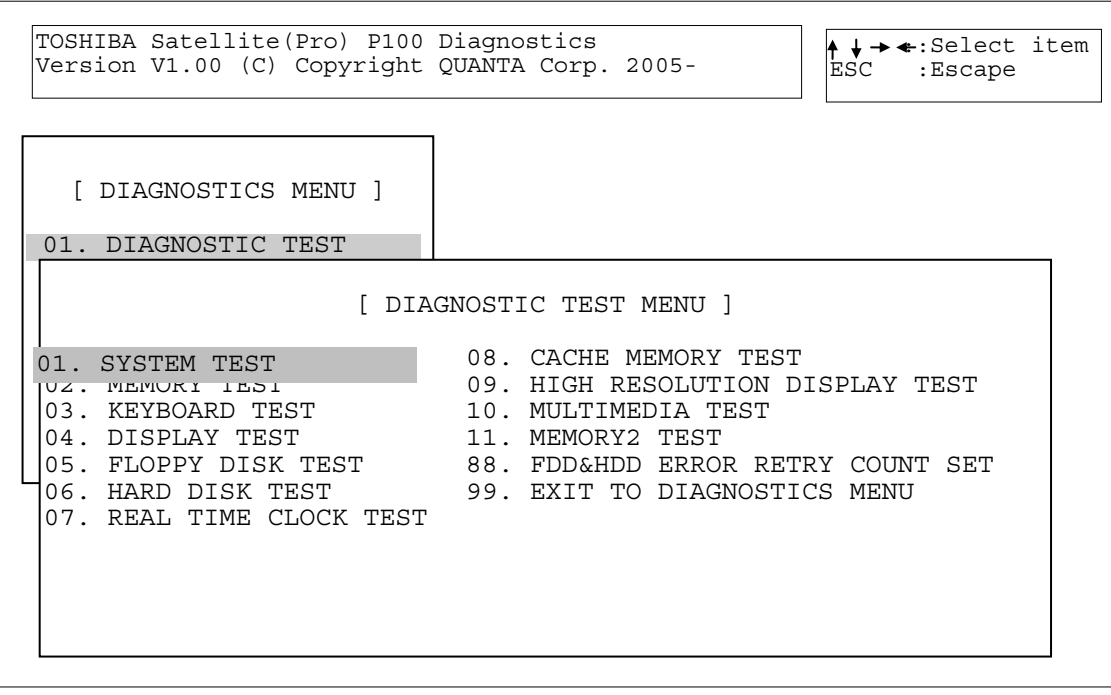

Refer to Sections 3.4 through 3.14 for detailed descriptions of Diagnostics Tests 1 through 11. Item 88 sets the floppy disk drive and hard disk drive error retry count. Item 99 exits the submenu of the Diagnostic Test and returns to the Diagnostics Menu.

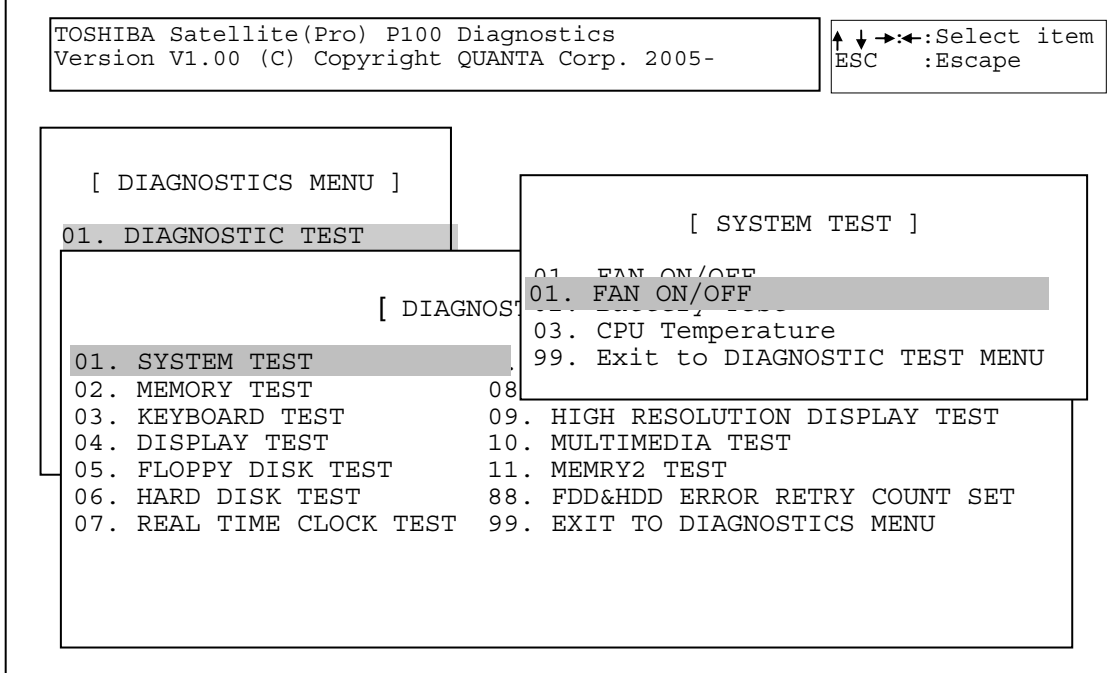

4. Select the subtest you want to execute and press Enter. The following menu displays:

5. Select the desired test from the subtest menu and press Enter. The following Test Parameter menu displays:

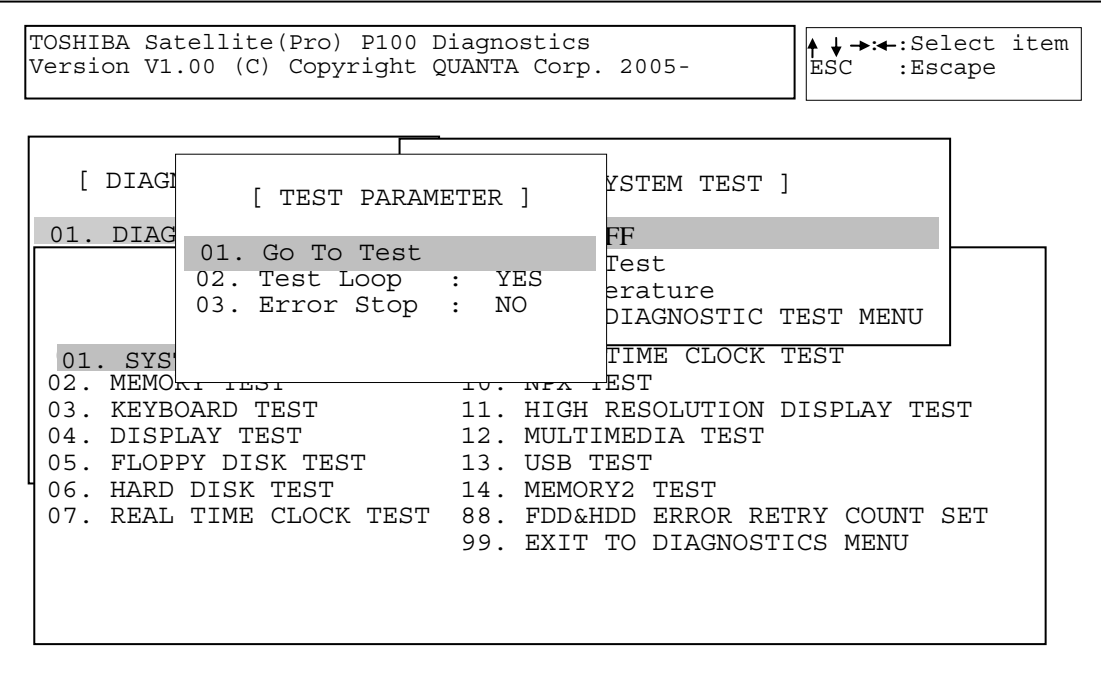

Use the arrow keys to highlight the desired option and press Enter.

#### Go To Test

Move the highlight bar to *Go To Test* and press **Enter** to start executing the test.

#### Test Loop

Select NO to return the screen to the subtest menu after the test is complete. Select YES to set the test to run continuously until it is halted by the user.

#### Error Stop

Select **NO** to keep the test running even if an error is found. Select YES to stop the test program when an error is found and display the HALT OPERATION screen as shown below:

[[ HALT OPERATION ]] 1: Test end 2: Continue 3: Retry

These three selections have the following functions:

- 1: Terminates the test program and exits to the subtest menu.
- 2: Continues the test from the error.
- 3: Restarts the test from the beginning.

Use the arrow keys to move the cursor to the desired option and press Enter. Table 3-1 in Section 3.3 lists the function of each test on the subtest menu. Table 3-2 in Section 3.15 lists the error codes and error status for each error.

# **3.3 Subtest names**

Table 3-1 lists the subtest names for each test program in the Diagnostic Test menu.

| No. | <b>Test Name</b>     | No. | <b>Subtest Name</b>             |
|-----|----------------------|-----|---------------------------------|
| 01  | <b>SYSTEM TEST</b>   | 01  | FAN ON/OFF check                |
|     |                      | 02  | <b>Battery TEST</b>             |
|     |                      | 03  | <b>CPU Temperature</b>          |
|     |                      | 04  | <b>CIR Remote Control Test</b>  |
|     |                      | 05  | <b>FINGERPRINT TEST</b>         |
| 02  | <b>MEMORY TEST</b>   | 01  | <b>Conventional Memory</b>      |
|     |                      | 02  | <b>Protected Mode</b>           |
|     |                      | 03  | Protected Mode (32MB-MAX)       |
|     |                      | 04  | <b>RAM Refresh</b>              |
|     |                      | 05  | <b>Stress Test</b>              |
| 03  | <b>KEYBOARD TEST</b> | 01  | Pressed Key Display [106]       |
|     |                      | 02  | Pressed Key Display [103]       |
|     |                      | 03  | Hot Key Display [6 Key]         |
|     |                      | 04  | Hot Key Display [7 Key]         |
|     |                      | 05  | <b>Keyboard LED</b>             |
|     |                      | 06  | PS/2 Mouse (Pointing 2Button)   |
| 04  | <b>DISPLAY TEST</b>  | 01  | <b>Character Attributes</b>     |
|     |                      | 02  | <b>Character Set</b>            |
|     |                      | 03  | 80* 25 Character Display        |
|     |                      | 04  | 320* 200 Graphics Display       |
|     |                      | 05  | 640* 200 Graphics Display       |
|     |                      | 06  | 640* 480 Graphics Display       |
|     |                      | 07  | <b>Display Page</b>             |
|     |                      | 08  | "H" Pattern Display             |
|     |                      | 09  | Video DAC Register W/R/C        |
|     |                      | 10  | <b>Color Graphics Display</b>   |
|     |                      | 11  | <b>Color Attributes Display</b> |
|     |                      | 12  | <b>Color Tiling</b>             |

Table 3-1 Subtest Names(1/3)

| No. | <b>Test Name</b>        | No. | <b>Subtest Name</b>              |
|-----|-------------------------|-----|----------------------------------|
| 05  | <b>FLOPPY DISK TEST</b> | 01  | Sequential Read                  |
|     |                         | 02  | Sequential W/R/C                 |
|     |                         | 03  | Random Address/Data              |
|     |                         | 04  | <b>Write Specified Address</b>   |
|     |                         | 05  | <b>Read Specified Address</b>    |
| 06  | <b>HARD DISK TEST</b>   | 01  | Sequential Read                  |
|     |                         | 02  | <b>Address Uniqueness</b>        |
|     |                         | 03  | Random Address Data              |
|     |                         | 04  | <b>Cross Talk and Peek Shift</b> |
|     |                         | 05  | <b>Write Specified Address</b>   |
|     |                         | 06  | <b>Read Specified Address</b>    |
|     |                         | 07  | <b>Sequential Write</b>          |
|     |                         | 08  | W-R-C Specified Address          |
| 07  | REAL TIME CLOCK<br>TEST | 01  | <b>Real Time Test</b>            |
|     |                         | 02  | <b>Backup Memory Test</b>        |
|     |                         | 03  | <b>Real Time Carry Test</b>      |
| 08  | <b>CACHE MEMORY</b>     | 01  | <b>Constant Data Test</b>        |
|     | TEST                    | 02  | <b>Address Pattern Test</b>      |
|     |                         | 03  | Increment/Decrement Test         |
|     |                         | 04  | <b>Bit Shift Pattern Test</b>    |
|     |                         | 05  | *Write Disturb Test              |
|     |                         | 06  | <b>Checker Board Test</b>        |
|     |                         | 07  | <b>Marching Test</b>             |
|     |                         | 08  | <b>Working Data Test</b>         |
| 09  | <b>HIGH RESOLUTION</b>  | 01  | VRAM W/R/C Test                  |
|     | <b>DISPLAY TEST</b>     | 02  | 640* 480 Mode Display            |
|     |                         | 03  | 800* 600 Mode Display            |
|     |                         | 04  | 1024* 768 Mode Display           |
|     |                         | 05  | "H" Pattern Display              |
|     |                         | 06  | Focus Test ("E" Pattern)         |

Table 3-1 Subtest Names(2/3)

| No. | <b>Test Name</b>       | No. | <b>Subtest Name</b>                   |
|-----|------------------------|-----|---------------------------------------|
| 10  | <b>MULTIMEDIA TEST</b> | 01  | <b>Sequential Read Test</b>           |
|     |                        | 02  | Random Read Test                      |
|     |                        | 03  | <b>Read Specified Address Test</b>    |
|     |                        | 04  | 1 point W/R/C Test                    |
| 11  | MEMORY2                | 01  | All one/zero Test                     |
|     |                        | 02  | Walking 1/Walking 0 Test(Left)        |
|     |                        | 03  | Walking 1/Walking 0 Test(Right)       |
|     |                        | 04  | Walking 1/Walking 0 Test(Left /Right) |

Table 3-1 Subtest Names(3/3)

*\*This test cannot support.* 

## **3.4 System Test**

To execute the System Test select 01 from the Diagnostic Test Menu, press Enter and follow the directions on the screen. The System Test contains two subtests. Move the highlight bar to the subtest you want to execute and press Enter.

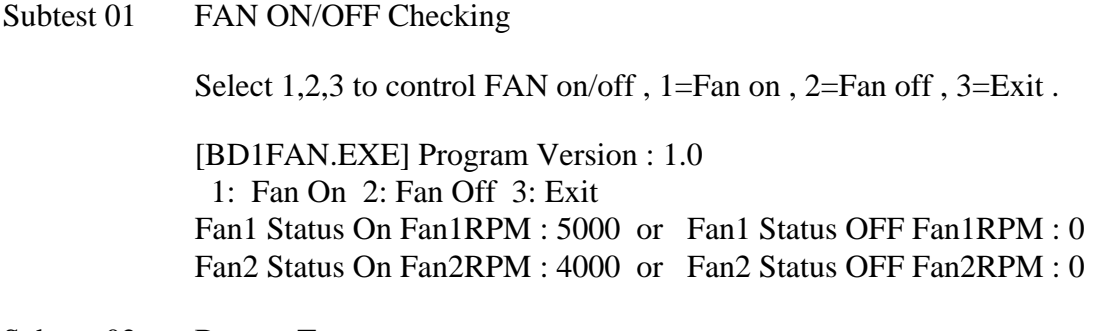

Subtest 02 Battery Test

This will display battery information for check , press [ESC] to exit .

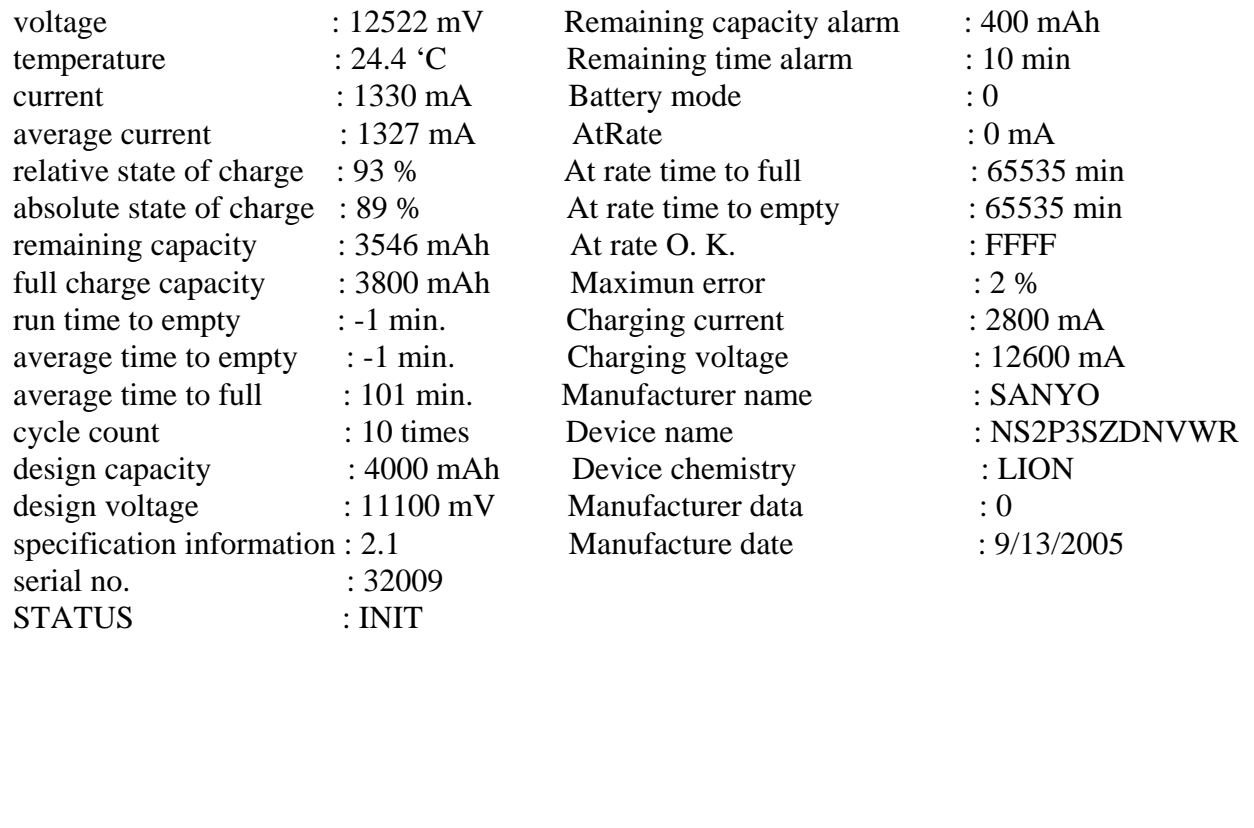

Press [ESC] KEY to exit

Satellite P100 and Satellite Pro P100 Tests and Diagnostics Manual 11

Subtest 03 CPU Temperature

This will display CPU Temperature for check , press [ESC] to exit .

[CPU\_TEMP.EXE] Program Version : 1.0 08-08-2005

CPU Temperature : XX

Subtest 04 CIR Remote Control Test

When you execute this subtest, the remote control layout is drawn on the display. When any key is pressed, the corresponding key on the screen changes from light to dark , press [ESC] key to exit .

```
QCI BD1 CIR Test Program Ver.:1.00 
   IF TEST OK, Press [ESC] key to exit 
Layout of a CIR Remote Control (14 keys)
```
Subtest 05 Fingerprint Test

 This program will scan your define finger 3 times to get default finger data , and rescan to verify again , so you may need to scan 5 times , if error , it will retry and get right finger .

NOTE: Execution of this program destroys fingerprint data .

# **3.5 Memory Test**

To execute the Memory Test select 02 from the Diagnostic Test Menu, press **Enter** and follow the directions on the screen. The Memory Test contains five subtests that test the computer's memory. Move the highlight bar to the subtest you want to execute and press Enter.

NOTE: If NO is selected for Test Loop on the Test Parameter menu, the Test Status screen displays while the test is executing. When the test is complete the Memory Test menu displays.

If **YES** is selected for Test Loop on the Test Parameter menu, the Test Status screen displays while the test is executing. Press  $\mathbf{Ctrl}$  + break to return to the Memory Test menu.

Subtest 01 Conventional Memory

This subtest first writes test data patterns to conventional memory (0 to 640 KB), then reads the new data and compares the result with the original data patterns.

If a compare error occurs, the write data, read data, and test address display on the screen. Addresses are displayed in 4KB increments during the test.

#### Test Process:

- 1. Byte Enable Test One bit write/ 8 bit read" is executed and the new data is compared with the original data. Test data = CCAA5533H, 80000000H
- 2. Byte Enable Test "One bit write/16 bit read" is executed and the new data is compared with the original data. Test data = CCAA5533H, 80000000H
- 3. Data bus test "One bit write/16 bit read" is executed and the new data is compared with the original data. Test data = 1H, 2H, 4H, 8H, 10H, through 80000000H.
- 4. Fixed data test "16 bit write/ 16 bit read" is executed and the new data is compared to the original data. Test data = FFFFFFFFH, 00000000H, 80018001H

5. Address pattern test "16 bit write and 16 bit read" of address pattern data is executed and the new data is compared with the original data. Test data = 0000H, 0004H, 0008H, 000CH,...8000H, 8004H, through **FFECH** 

Subtest 02 Protected Mode

This subtest first writes data patterns and address data from 1 to 32 MB, then reads the new data and compares the result with the original data patterns. Addresses are displayed in 64KB increments during the test.

#### . Test Process:

- 1. Switch to Protected Mode. (INT 15H)
- 2. Tests 256KB 640KB and 1MB to 32MB of installed memory. Executes Step 1 through Step 5 of Subtest 1. The test data is the same as Subtest 1.
- Subtest 03 Protected Mode [32MB MAX]

This subtest first writes data patterns and address data from 32MB to the maximum installed memory, reads the new data, and then compares the result with the original data patterns. Addresses are displayed in 64KB increments during the test.

#### Test Process:

- 1. Switch to Protected Mode. (INT 15H)
- 2. Tests from 32MB to the maximum installed memory (extended memory). Executes Step 1 through Step 5 of Subtest 1. The test data is the same as Subtest 1.

#### Subtest 04 RAM Refresh

This subtest writes a data pattern (CCAA5533H ) in 4KB from 0 to the maximum installed memory, then waits for a memory refresh cycle (16 ms or more), reads the new data, and compares the result with the original data pattern.

#### Test Process:

- 1. Checks the memory size to determine the maximum size of installed memory.
- 2. Tests memory addresses 0 to the maximum installed.
- 3. Writes, reads, and compares test data after a memory refresh cycle (16ms or more).

NOTE: There may be a short delay between write and read operations, depending on the memory size.

#### Subtest 05 Stress Test

This subtest writes the following 16KB data patterns to the Write/Read Buffer in conventional memory.

data: FFFFFFFFFFFFFFFF0000000000000000 5555555555555555AAAAAAAAAAAAAAAA CCCCCCCCCCCCCCCC3333333333333333 0000000000000000FFFFFFFFFFFFFFFF AAAAAAAAAAAAAAAA5555555555555555 3333333333333333CCCCCCCCCCCCCCCC FFFFFFFFFFFFFFFF0000000000000000 0000000000000000FFFFFFFFFFFFFFFF 5555555555555555AAAAAAAAAAAAAAAA AAAAAAAAAAAAAAAA5555555555555555 CCCCCCCCCCCCCCCC3333333333333333 3333333333333333CCCCCCCCCCCCCCCC

# **3.6 Keyboard Test**

To execute the Keyboard Test select 03 from the Diagnostic Test Menu, press Enter and follow the directions on the screen. The Keyboard Test contains seven subtests that test the computer's keyboard and mouse actions. Move the highlight bar to the subtest you want to execute and press Enter.

NOTE: The Test Loop and Error Stop parameters are not enabled for the Keyboard test.

Subtest 01 Pressed Key Display [106 Keyboard]

When you execute this subtest, the keyboard layout is drawn on the display. When any key is pressed, the corresponding key on the screen changes from light to dark. Holding a key down enables the auto-repeat function which causes the key's display character to blink.

[[[ Press Key Display ]]] Layout of a keyboard (106 keys)

Subtest 02 Pressed Key Display [103 Keyboard]

This subtest is used for the 103 keyboard and functions the same as Subtest 1.

Subtest 03 Hot Key Display [6 Key]

This subtest is used for the 6 hot key and functions the same as Subtest 1.

Subtest 04 Hot Key Display [7 Key]

This subtest is used for the 7 hot key and functions the same as Subtest 1.

Subtest 05 Keyboard LED

The LED display for Num Lock, Caps Lock, and Scroll Lock (in that order) will flash repeatedly. Confirm this visually. The following screen displays while this test executes.

Keyboard LED "ON" CHECK !

Press ANY KEY

Subtest 06 PS/2 Mouse (Pointing)

This subtest checks the function of mouse as shown below.

 A) Pointing device (mouse) B) Mouse buttons

Please move cursor to upper left and press left button , screen will display <PRESS> in left rectangle , move cursor to lower right and press right button , screen will display <PRESS> in right rectangle , the program exit .

 If left and right button short , screen will display <Left and Right Button maybe short > , the program exit .

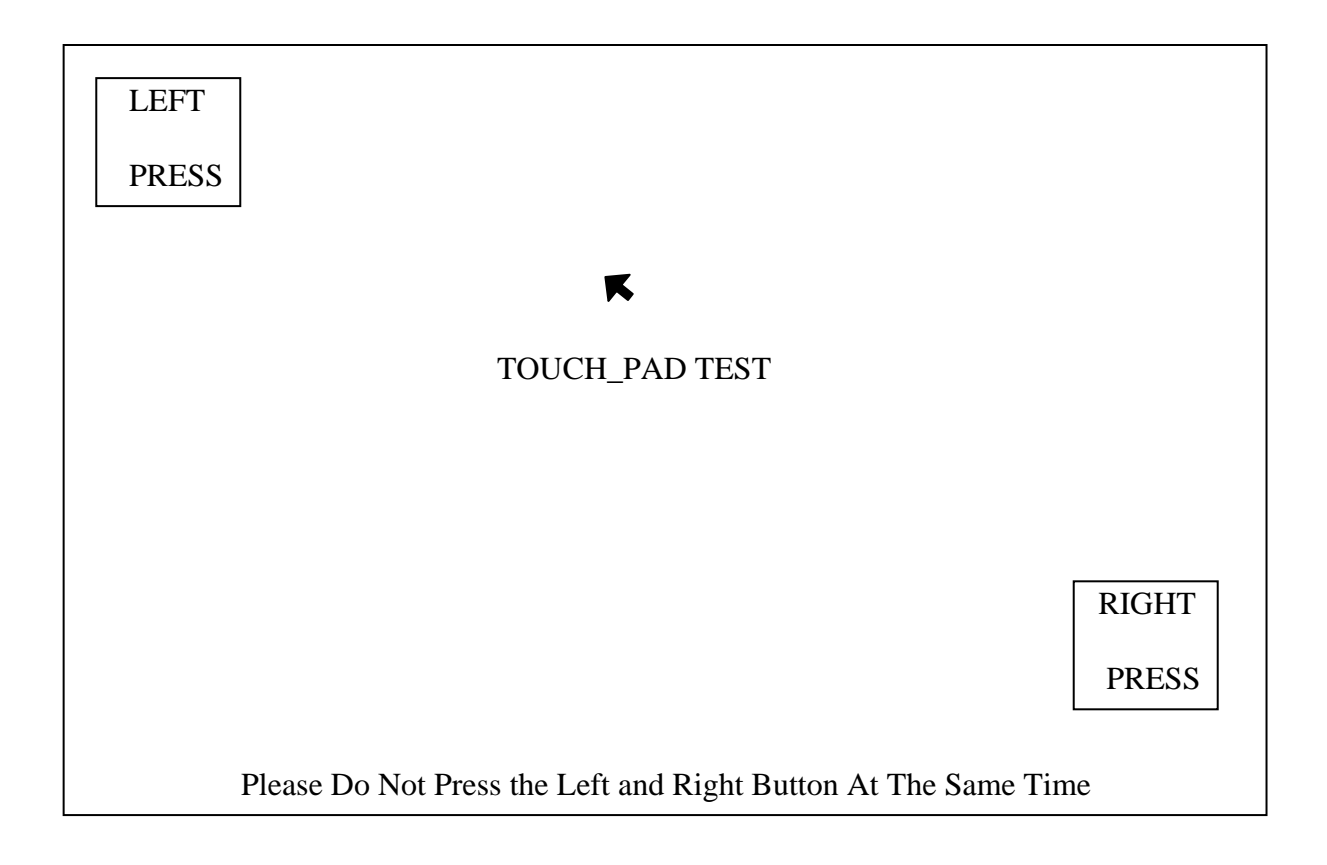

### **3.7 Display Test**

To execute the Display Test select 04 from the Diagnostic Test Menu, press **Enter** and follow the directions displayed on the screen. The Display Test contains twelve subtests that test the display in various modes. Move the highlight bar to the subtest you want to execute and press Enter.

Subtest 01 Character Attributes

This subtest displays character attributes and color attributes. The character attributes are: normal, intensified, reverse, and blinking. The color attributes are: blue, red, magenta, cyan, yellow, and white. These seven colors each display a background color, foreground color and high resolution color. The screen below displays when this subtest is executed.

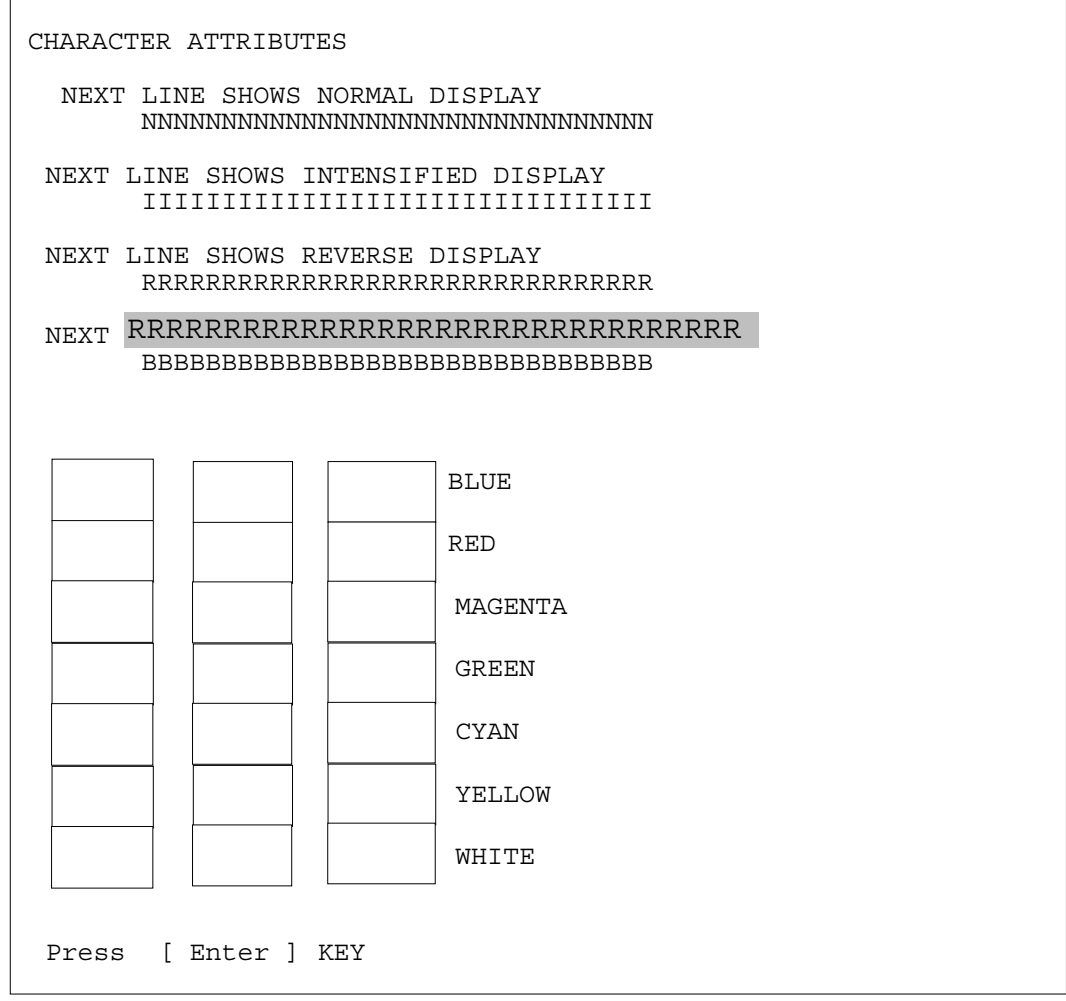

To exit this subtest and return to the Display Test menu:

Press **Enter** if NO was selected for *Test Loop* on the Test Parameter Menu. Press Ctrl + break if YES was selected for *Test Loop* on the Test Parameter Menu.

#### Subtest 02 Character Set

This subtest displays the character codes 00H - FFH, using Mode 01H (40\*25). The screen below displays when this subtest is executed.

CHARACTER SET IN 40\*25

 $\textcircled{1} \oplus \textcolor{red}{7} \oplus \textcolor{red}{8} \oplus \textcolor{red}{8} \oplus \textcolor{red}{8} \oplus \textcolor{red}{8} \oplus \textcolor{red}{8} \oplus \textcolor{red}{8} \oplus \textcolor{red}{10} \oplus \textcolor{red}{10} \oplus \textcolor{red}{10} \oplus \textcolor{red}{10} \oplus \textcolor{red}{10} \oplus \textcolor{red}{10} \oplus \textcolor{red}{10} \oplus \textcolor{red}{10} \oplus \textcolor{red}{10} \oplus \textcolor{red}{10} \oplus \textcolor{red}{10} \oplus \$ ( ) \* + , - . / 0 1 2 3 4 5 6 7 8 9 : ; < = > ? @ A B C D E F G H I J K L M N O PQRSTUVWXYZ[\]^\_'abcdefghijklmnopqrstuvw xyz{ | } ~ AÇüéâäàåçêëèiî î Ă Å É æ Æ ô ö ò û ù ÿ Ö Ü ¢ £ ¥ Pt f a 1 6 0 1 1 N a o 2 r ¬ ½ ¼ ; « » ▒ ▒ ▒ │ ┤ ╡ ╢ ╖ ╕ ╣ ║ ╗ ╝ ╜ ╛ ┐ └ ┸ ┬ ├ ― ┼ ╞ ╟ **Ŀ** ϝ <mark>≛ ┰ ╠ = ╬ ≐ ╨ ╤ ╥ ╙ ╘ ╒ ╓ ╫ ╪ ┘ ┌ ■ ▄</mark> ┃ ┃ ■ ∝ β Γ π Σ σ μ ٢ ፮ Θ Ω δ ∞ ∅ ∈ ∩<br>≡ ± ≥ ≤ ┌ 丿 ÷ ≈ ゜ • – √ ™ <sup>2</sup> ■

Press [Enter] Key

To exit this subtest and return to the Display Test menu:

#### Subtest 03 80 \* 25 Character Display

This subtest uses 80\*25 video resolution to display character codes 20H - 7EH using Mode 03H (80\*25). The data displayed is shifted 1 byte to the left for each line as shown below.

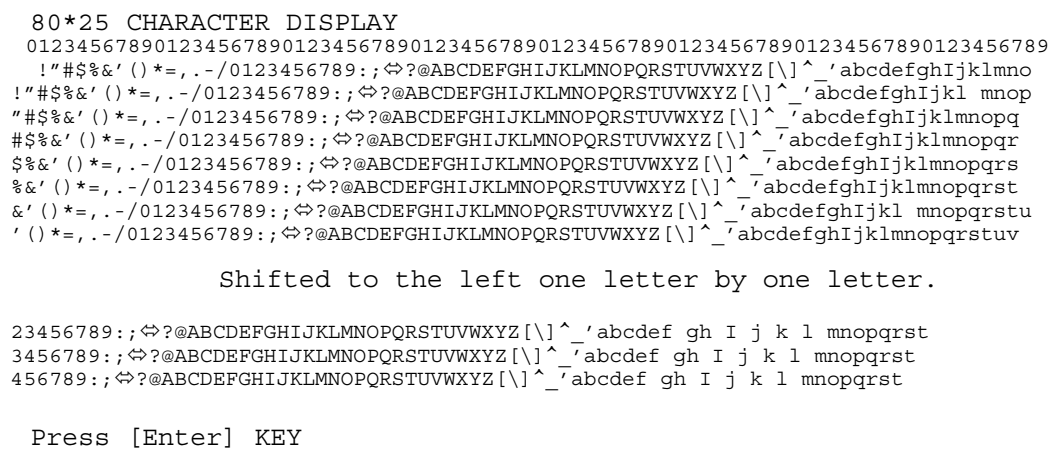

To exit this subtest and return to the Display Test menu:

Subtest 04 320 \* 200 Character Display

This subtest uses 320\*200 video resolution to display green, red and yellow followed by cyan, magenta, and white. The screen below shows the displays when this subtest is executed.

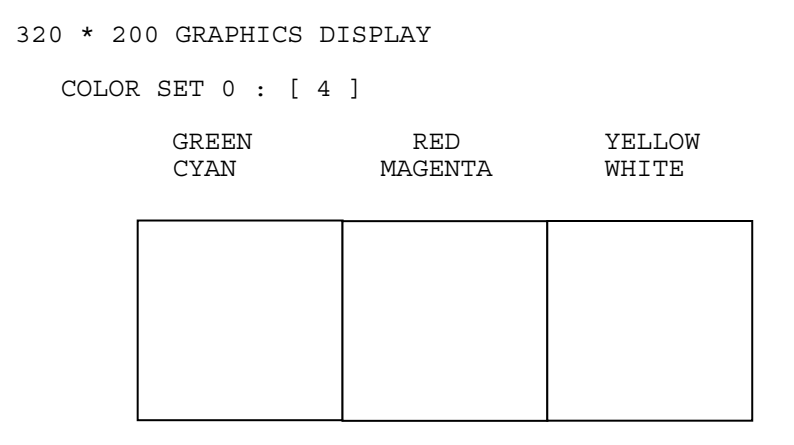

Press ENTER to display the following sixteen colors: black, blue, green, cyan, red, magenta, brown, white, dark gray, light blue, light green, light cyan, light red, light magenta, yellow, and intensified white.

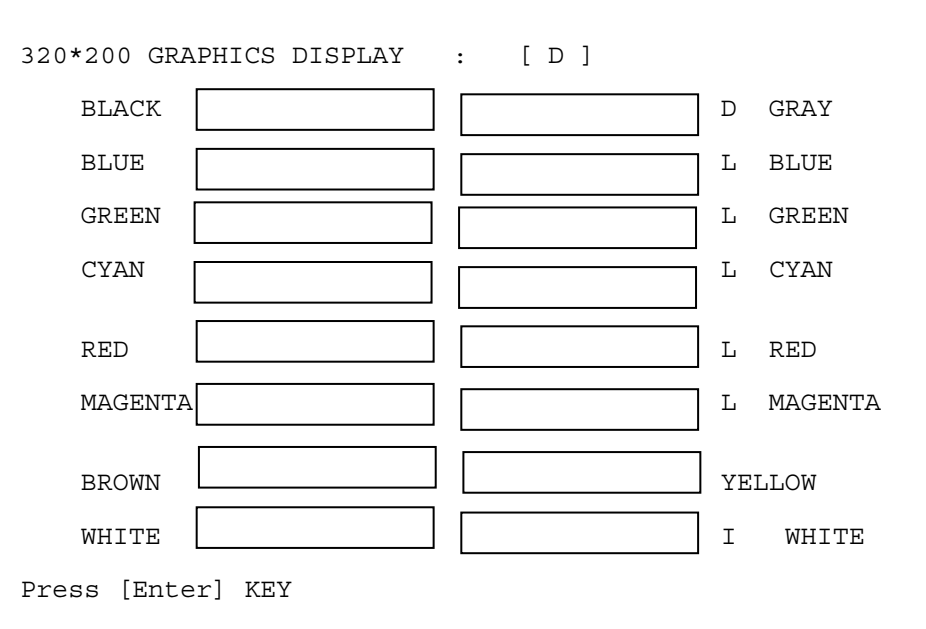

Press ENTER to display 64 gradations of red, green, blue and white on the screen

```
320*200 GRAPHICS DISPLAY : [ 13 ]
```
64 gradations of red are displayed.

64 gradations of green are displayed.

```
 64 gradations of blue are displayed.
```
64 gradations of white are displayed.

```
Press [Enter] KEY
```
To exit this subtest and return to the Display Test menu:

Subtest 05 640 \* 200 Character Display

This subtest uses 640\*200 video resolution to display three windows, each window drives a different set of dots: even dots, odd dots and all dots. The screen below displays when this subtest is executed.

640 \* 200 GRAPHICS DISPLAY : [ 6 ]

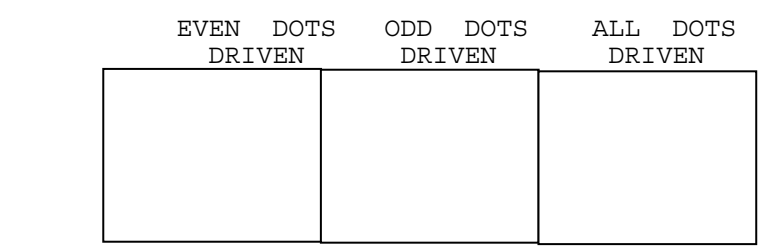

Press ENTER to display the following 16 colors: black, blue, green, cyan, red, magenta, brown, white, dark gray, light blue, light green, light cyan, light red, light magenta, yellow, and intensified white.

640\*200 GRAPHICS DISPLAY : [ E ]

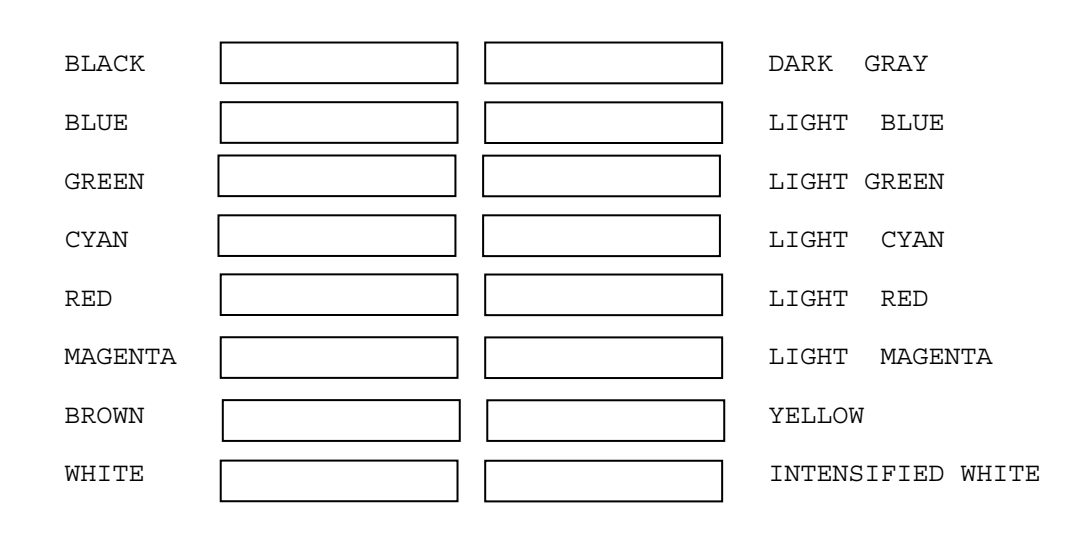

Press [Enter] KEY

To exit this subtest and return to the Display Test menu:

#### Subtest 06 640 \* 480 Character Display

This subtest uses 640\*350 video resolution to display 16 colors: black, blue, green, cyan, red, magenta, brown, white, dark gray, light blue, light green, light cyan, light red, light magenta, yellow, and intensified white. The screen below displays when this subtest is executed.

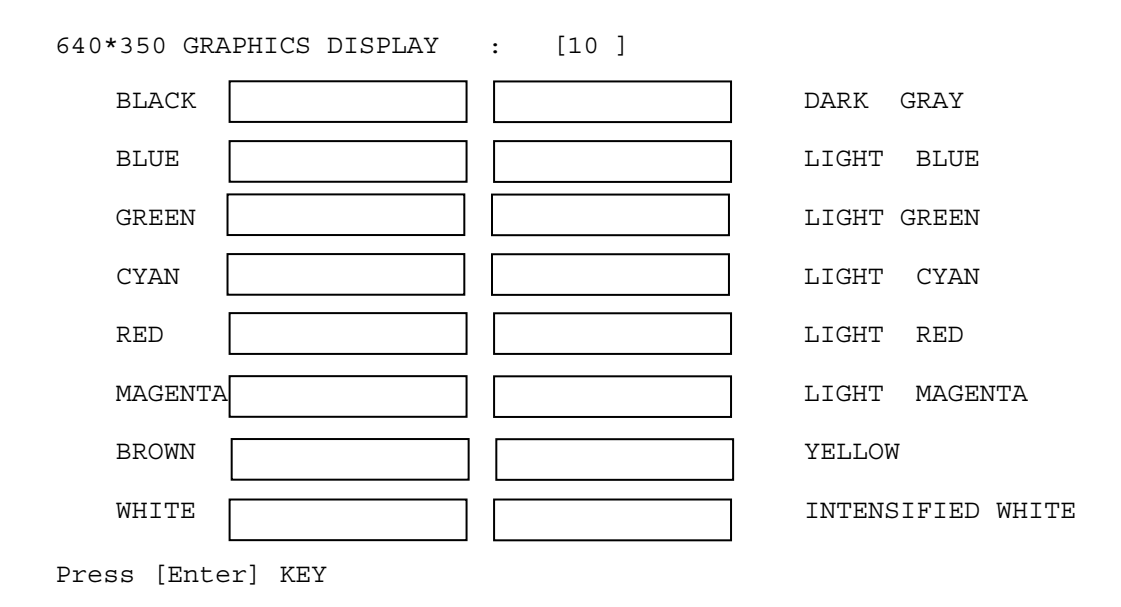

Press ENTER to display the following 16 colors: black, blue, green, cyan, red, magenta, brown, white, dark gray, light blue, light green, light cyan, light red, light magenta, yellow, and intensified white using 640\*480 video resolution.

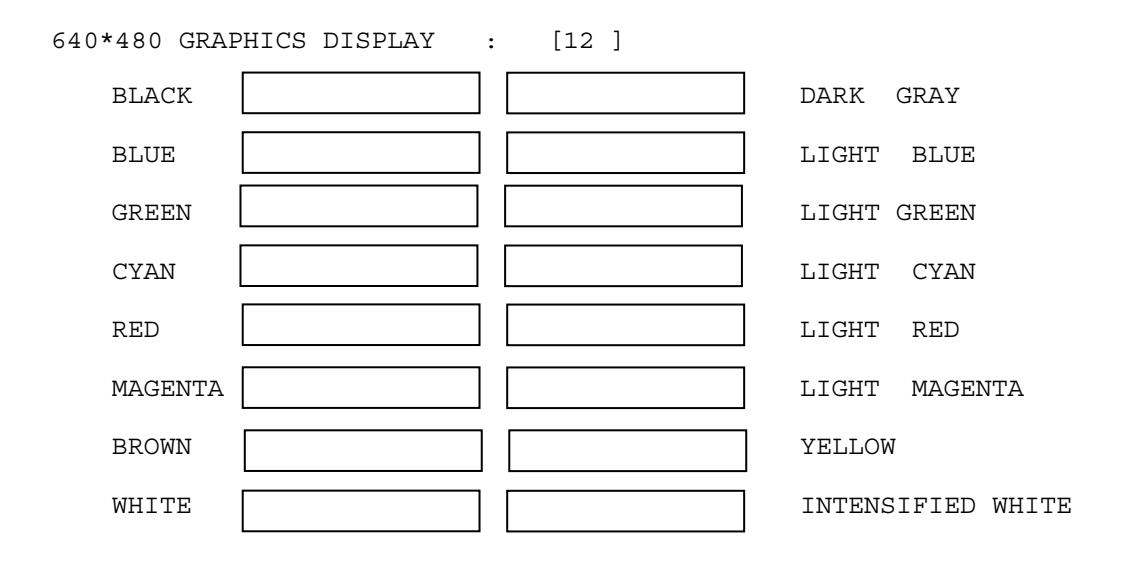

Press [Enter] KEY

To exit this subtest and return to the Display Test menu:

Subtest 07 Display Page

This subtest displays video pages zero through seven.

DISPLAY PAGE 0

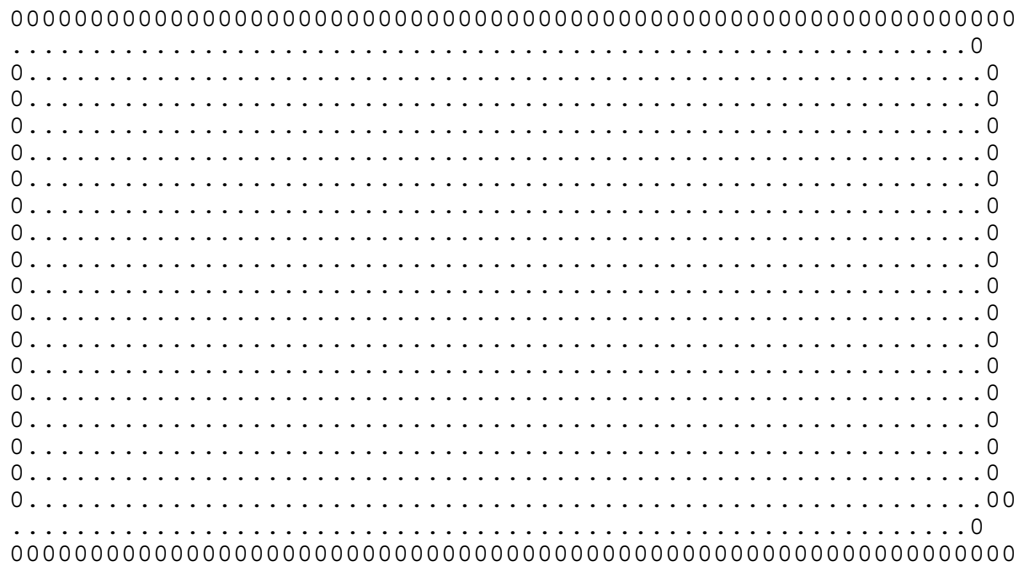

To exit this subtest and return to the Display Test menu:

#### Subtest 08 "H" Pattern Display

This subtest displays a full screen of "H" patterns.

HHHHHHHHHHHHHHHHHHHHHHHHHHHHHHHHHHHHHHHHHHHHHHHHHHHHHHHHHHHHHHHHHHHHH HHHHHHHHHHHHHHHHHHHHHHHHHHHHHHHHHHHHHHHHHHHHHHHHHHHHHHHHHHHHHHHHHHHHH HHHHHHHHHHHHHHHHHHHHHHHHHHHHHHHHHHHHHHHHHHHHHHHHHHHHHHHHHHHHHHHHHHHHH

To exit this subtest and return to the Display Test menu:

Press Enter if NO was selected for Test Loop on the Test Parameter Menu. Press Ctrl + break if YES was selected for Test Loop on the Test Parameter Menu.

Subtest 9 Video DAC Register W/R/C

This subtest writes data patterns to the Video DAC register lookup table (PEL Address register), then reads the new data, and compares the result to the original data patterns. The original content of the Video DAC register is saved in RAM and restored after the test is completed.

The test data patterns are 00H,15H, 2AH and 3FH.

NOTE: If NO is selected for Test Loop on the Test Parameter menu, "Screen will remain blank*"* displays on the screen while the test is executing. When the test is complete the Display Test menu displays.

If **YES** is selected for Test Loop on the Test Parameter menu, "The Screen will remain blank" displays on the screen and then the screen flickers due to the fast screen refresh while the test is executing. Press  $\mathbf{C}$ trl + break to return to the Display Test menu.

Subtest 10 Color Graphics Display

This subtest displays three colors, cyan, white and yellow on the screen as shown below.

640 \* 480 GRAPHICS DISPLAY CYAN WHITE YELLOW

To exit this subtest and return to the Display Test menu:

Subtest 11 Color Attributes Display

This subtest displays 16 colors: black, blue, green, cyan, red, magenta, brown, white, dark gray, light blue, light green, light cyan, light red, light magenta, yellow, and intensified white. The screen below displays when this subtest is executed.

640\*480 COLOR ATTRIBUTE DISPLAY

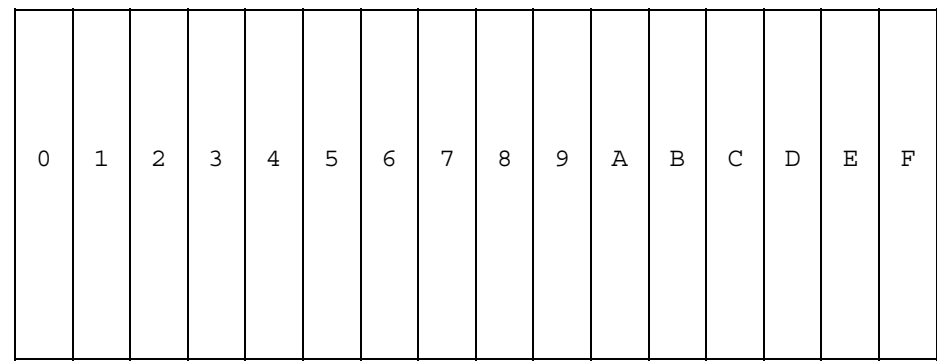

Press [Enter] Key

Pressing Enter executes VRAM mapping test which indicates vertical lines

Press Enter to execute the VRAM mapping test which displays a horizontal line at one dot intervals using Mode 12.

NOTE: The following screen does not display correctly. It will be amended in the next version.

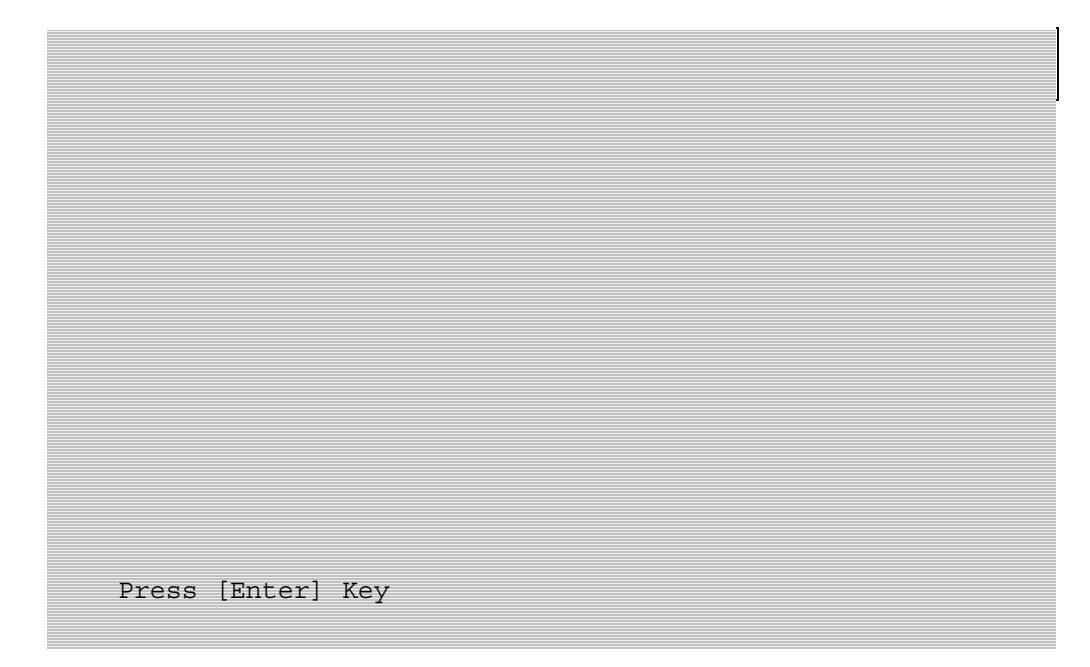

Press Enter to execute the VRAM mapping test which displays a vertical line at four dot intervals using Mode 12.

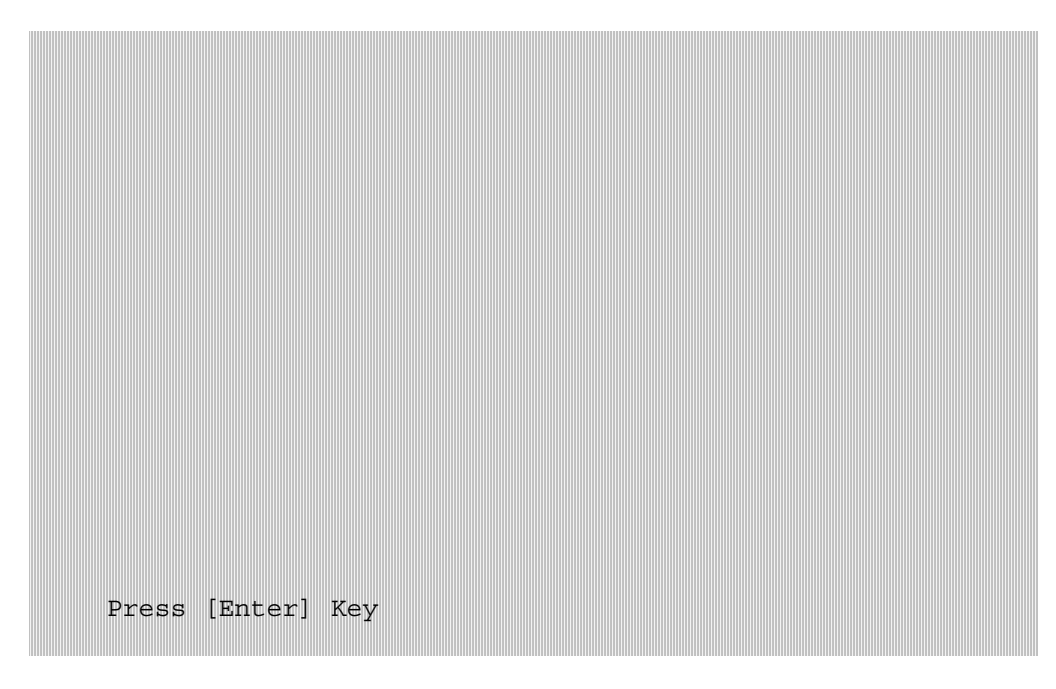

Press Enter to display VRAM mapping test using the all dots Mode.

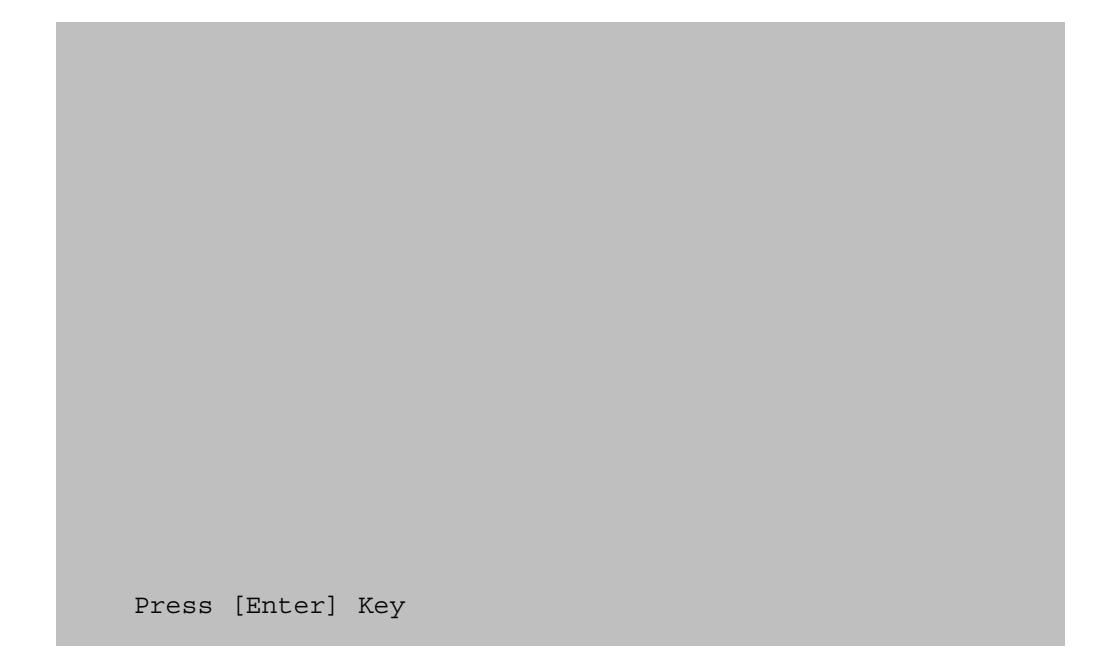

To exit this subtest and return to the Display Test menu:

#### Subtest 12 Color Tiling

This subtest displays black, gray, white, and 3 gradations of red, green, and blue as shown in the following display.

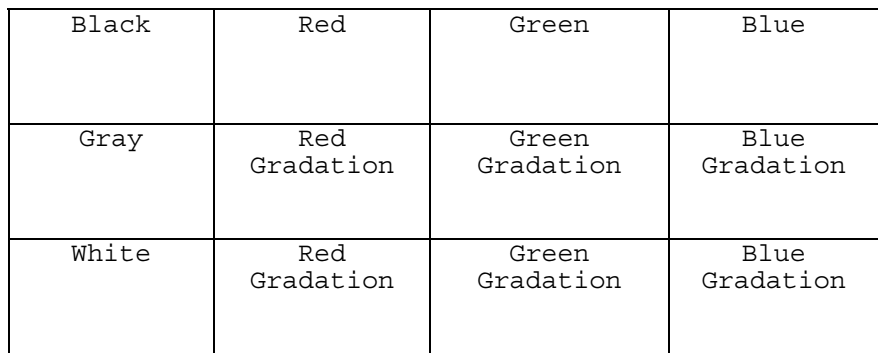

To exit this subtest and return to the Display Test menu:

# **3.8 Floppy Disk Test**

CAUTION: Before running the floppy disk test, prepare a formatted work disk. Remove the diagnostics disk and insert the work disk into the FDD. The contents of the floppy disk will be erased.

To execute the Floppy Disk Test select 05 from the Diagnostic Test Menu, press **Enter** and follow the directions on the screen. The Floppy Disk Test contains five subtests that test the FDD. Move the highlight bar to the subtest you want to execute and press Enter.

Subtest 01 Sequential Read

This subtest sequentially reads all the tracks (Tracks 0 to 79)on the floppy disk.

Subtest 02 Sequential W/R/C

This subtest continuously writes the data pattern B5ADADh to all the specified tracks selected in Subtest 01. The data pattern is then read and compared to the original data.

Subtest 03 Random Address/Data

This subtest writes random data to random addresses on all tracks defined in Subtest 01. The data is then read and compared to the original data.

Subtest 04 Write Specified Address

NOTE: The first two digits of the ADDRESS indicate which track is being tested, the next two digits indicates the head, and the last two digits indicate the sector.

This subtest allows you to verify the errors from Subtest 02. It writes specified data to a specified track and head. Use the Log Utilities (see Section 3.21) to specify the track number and head number where the error(s) occurred during Subtest 02. The following message displays on the screen to enter the test data, track number, and head number.

```
TEST DATA ?? 
TRACK NO (00~79) ?? 
HEAD NO (0~1) ?
```
Subtest 05 Read Specified Address

This subtest reads data from a specified track and head.

The following message displays on the screen to enter the test track number and head number.

```
TRACK NO (00~79) ?? 
HEAD NO (0-1) ?
```
# **3.9 Hard Disk Test**

To execute the Hard Disk Test select 06 from the Diagnostic Test Menu, press Enter and follow the directions on the screen. The Hard Disk Test contains eight subtests that test the functions of the hard disk drive. Move the highlight bar to the subtest you want to execute and press Enter.

NOTES: The contents of the hard disk will be erased when subtest 02, 03, 04, 05, 07 or 08 is executed. Before running the test, transfer the contents of the hard disk to other disk. A password is necessary to execute the Hard Disk Test. The password is: hard disk

#### Subtest 01 Sequential Read

This subtest sequentially reads all the tracks on the HDD starting at track 0. When all tracks have been read, the test starts at the maximum track and reads sequentially back to track 0.

Subtest 02 Address Uniqueness (This subtest need very long time)

This subtest writes unique address data to each sector of the HDD track-bytrack. The data written to each sector is then read and compared with the original data. There are three ways the HDD can be read:

- Forward sequential
- Reverse sequential
- Random
- Subtest 03 Random Address Data

This subtest writes random data to 1000 different random addresses on the HDD. This data is then read and compared to the original data.
Subtest 04 Cross Talk and Peak Shift

This subtest writes eight of the most likely to fail data patterns (shown below) to a cylinder on the HDD, then reads the data while moving from cylinder to cylinder.

Data Pattern B5ADADH 4A5252H EB6DB6H 149249H 63B63BH 9C49C4H 2DB6DBH D24924H

Subtest 05 Write Specified Address

.

NOTE: This subtest is designed to run with the Test Loop set to NO. This subtest is a debug tool and the operator should enter the Test Parameters each time.

This subtest allows you to verify the errors from Subtest 01. It writes specified data to a specified LBA. Use the Log Utilities (see Section 3.18) to specify the LBA number where the error(s) occurred during Subtest 01. The following message displays on the screen to enter the test data, and Sector count.

TEST DATA ?? SECTOR COUNT (01~39) ?? START ADDRESS (00000000~MAX Address) ?

Subtest 06 Read Specified Address

NOTE: This subtest is designed to run with the Test Loop set to NO. This subtest is a debug tool and the operator should enter the Test Parameters each time.

This subtest allows you to verify the errors from Subtest 01. It reads specified data (Subtest 06) from a specified LBA. Use the Log Utilities (see Section 3.18) to specify the LBA number where the error(s) occurred during Subtest 01. The following message displays on the screen to enter the test sector count.

```
SECTOR COUNT (01~39) ?? 
START ADDRESS (00000000~MAX Address) ?
```
Subtest 07 Sequential Write

This subtest writes specified data to all cylinders on the HDD. The following message displays on the screen to enter the test data.

TEST DATA ????(=37b3H)

Subtest 08 W-R-C Specified Address

This subtest writes specified data to a specified sector count, then reads and compares the result. The following message displays on the screen to enter the test data, sector count.

```
TEST DATA ????(=37b3H) 
SECTOR COUNT (01~39) ?? 
START ADDRESS (00000000~Max Address) ?
```
## **3.10 Real Time Clock Test**

To execute the Real Time Clock Test select 07 from the Diagnostic Test Menu, press Enter and follow the directions on the screen. The Real Time Clock Test contains three subtests that test the computer's real time functions. Move the highlight bar to the subtest you want to execute and press **Enter**.

Subtest 01 Real Time

This subtest allows you to change the date and time. To execute the Real Time Subtest, follow these steps:

1. Select Subtest 01 and the following displays:

[ REAL TIME TEST ] Current date : mm-dd-yyyy Current time : hh:mm:ss Enter new date : mm-dd-yyyy Enter new time : hh:mm:ss Press [Enter] key to exit test

 2. If the current date is not correct, enter the correct date at the "Enter new date" prompt and press **Enter**. The following prompt displays:

Enter new time :

 3. If the current time is not correct, enter the correct time using a 24-hour format and press Enter.

NOTE: If NO is selected for Test Loop on the Test Parameter menu, the Real Time Clock Test menu displays.

If **YES** is selected for Test Loop on the Test Parameter menu, the screen above displays and the test is executed again. Press  $\mathbf{Ctrl}$  + break to return to the Real Time Clock Test menu.

Subtest 02 Backup Memory

This subtest writes 50 bytes of test data (FFH, AAH, 55H, and 00H) to the CMOS 14<sup>th</sup> address, then reads the new data and compares it to the original data.

Subtest 03 Real Time Carry

CAUTION: When this subtest is executed, the current date and time are reset.

This subtest checks the clock's carry function.

```
[ REAL TIME CARRY TEST ] 
   Current date : 12-31-1999 
  Current time : 23:59:55 
 Press [Enter] key to exit test
```
The following is the display after the date carry function is executed.

[ REAL TIME CARRY TEST ] Current date : 01-01-2000 Current time : 00:00:01 Press [Enter] key to exit test

To exit this subtest and return to the Real Time Clock menu:

## **3.11 Cache Memory Test**

To execute the Cache Memory Test select 08 from the Diagnostic Test Menu, press Enter and follow the directions on the screen. The Cache Memory Test contains eight subtests that test the computer's cache memory. Move the highlight bar to the subtest you want to execute and press Enter.

NOTE: If NO is selected for Test Loop on the Test Parameter menu, the screen will remain blank while the subtest is executing. When the test is complete the Cache Memory Test menu displays.

If YES is selected for Test Loop on the Test Parameter menu, the Test Status screen displays while the subtest is executing. Press  $\text{Ctr1} + \text{break}$  to return to the Cache Memory Test menu.

#### Subtest 01 Constant Data Test

This subtest reads the contents of cache memory and saves it into RAM. The subtest then writes constant data (FFFFH, AAAAH, 5555H, 0101H, 0000H), reads the new data and compares the result with the original data pattern. The original cache memory content is then restored to the cache memory.

#### Subtest 02 Address Pattern Test

This subtest reads the contents of cache memory and saves it into RAM. The subtest then writes address data patterns (0000H, 0001H, 0002H, through 3FFDH, 3FFEH, 3FFFH), reads the new data and compares the result with the original data. The original cache memory content is then restored to the cache memory.

Subtest 03 Increment/Decrement Test

This subtest reads the contents of cache memory and saves it into RAM. The subtest then writes the increment data (00H, 01H, 02H, through FDH, FEH, FFH), reads the new data and compares the result with the original data. After comparing the incremental data, decrement data (FFH, FEH, FEH, through 02H, 01H, 00H) is written and the new data is read and compared with the original data. The original cache memory content is then restored to the cache memory.

#### Subtest 04 Bit Shift Pattern Test

This subtest reads the contents of cache memory and saves it into RAM. The subtest then writes the bit shift data patterns (1 bit shifted every 4 bytes), reads the new data and compares the result with the original data. The original cache memory content is then restored to the cache memory.

Subtest 05 Write Disturb Test (We can't support this time)

This subtest reads the contents of cache memory and saves it into RAM. The subtest then writes the "write disturb data," reads the new data and compares the result with the original data. The original cache memory content is then restored to the cache memory.

Subtest 06 Checker Board Test

This subtest reads the contents of cache memory and saves it into RAM. The subtest then writes the "checker board data," (data which is inverted front/back and left/right) reads the new data and compares the result with the original data. The original cache memory content is then restored to the cache memory.

#### Subtest 07 Marching Test

This subtest reads the contents of cache memory and saves it into RAM. The subtest then writes the "marching data," (00H through 01H and 01H through 00H) reads the new data and compares the result with the original data. The original cache memory content is then restored to the cache memory.

Subtest 08 Working Data Test

This subtest reads the contents of cache memory and saves it into RAM. The subtest then writes the "working data," reads the new data and compares the result with the original data. The original cache memory content is then restored to the cache memory.

## **3.12 High Resolution Display Test**

To execute the High Resolution Display Test select 09 from the Diagnostic Test Menu, press Enter and follow the directions on the screen. The High Resolution Display Test contains six subtests that test the computer's high resolution video display. Move the highlight bar to the subtest you want to execute and press **Enter**.

#### Subtest 01 VRAM W/R/C Test

This subtest writes address and data patterns to Video RAM, then reads the values from the Video RAM and compares them to the original test patterns. During the execution of this test 13 different color screens display: black, green, green, blue, blue, red, red, red, black, white, pink, cyan, and black.

#### Test Process:

- 1. Sets the video display to 1024\*768 mode
- 2. Bank change test Writes 1 byte data in order 0, 1, through Fh, and compares the result,
- at every bank, to the original data patterns.
- 3. Bit shift data test

Writes 01h data into addresses A000:0000h through A000:FFFFh for each bank, reads the new data and, then compares the results with the original data. Data is then shifted 1 bit to the left, and all bits (01h, 02h, 04h, 08h, through 80h) are tested again.

4. Fixed data test

Writes test data (in order FFh, AAh, 55h, 00h) into addresses A000:0000h through A000:FFFFh for each bank by, reads the new data and, then compares the results with the original data. Data is then shifted 1 bit to the left, and all bits are tested again

NOTE: If NO is selected for Test Loop on the Test Parameter menu, the screen displays the colors listed above and then the High Resolution Display Test menu displays.

If YES is selected for Test Loop on the Test Parameter menu, the screen displays the colors listed above. Press  $Ctr1 + break$  to return to the High Resolution Display Test menu.

#### Subtest 02 640\*480 Mode Display

This subtest uses 640\*480 video resolution to display a high resolution white frame, 256 letter types (8\*16 pixels) and 64 gradations of white, red, green, and blue as shown below.

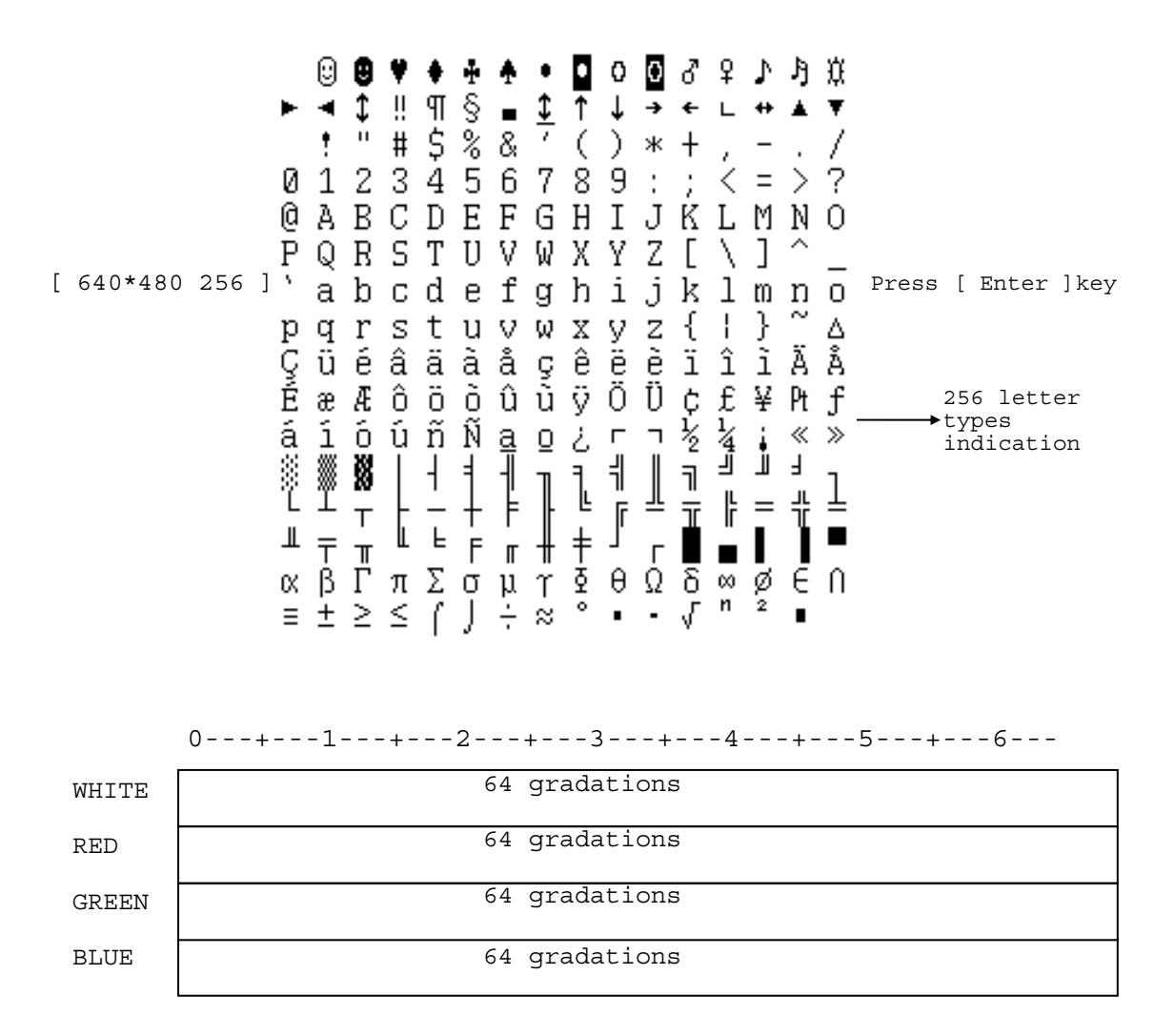

To exit this subtest and return to the High Resolution Display Test menu:

#### Subtest 03 800  $*$  600 Mode Display

This subtest uses 800\*600 video resolution to display a high resolution white frame, 256 letter types (8\*16 pixels) and 256 gradations of white, red, green, and blue as shown below.

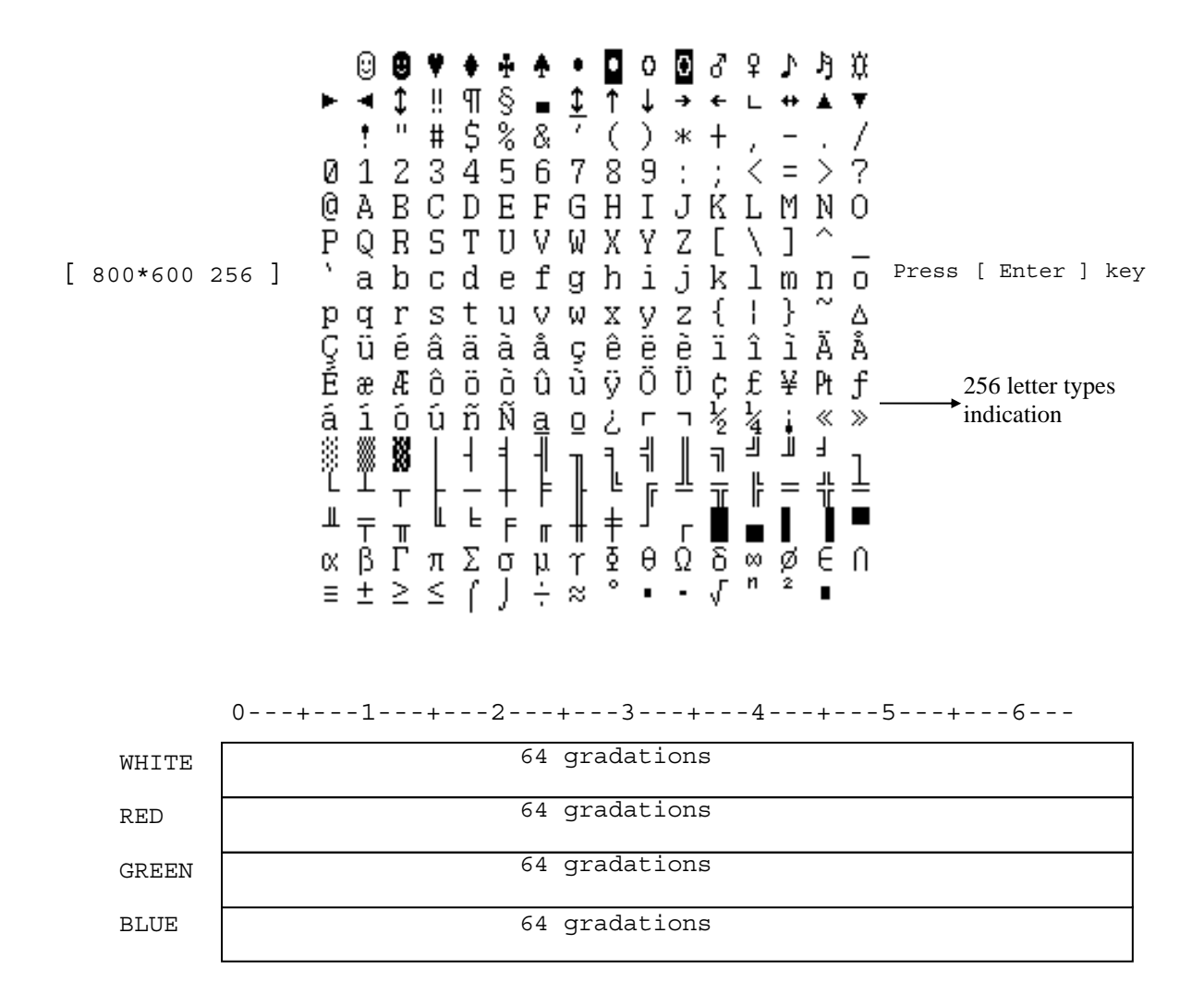

To exit this subtest and return to the High Resolution Display Test menu:

Subtest 04 1024\* 768 Mode Display

This subtest uses 1024\*768 video resolution to display a high resolution white frame, 256 letter types (8\*16 pixels) and 64 gradations of white, red, green, and blue as shown below.

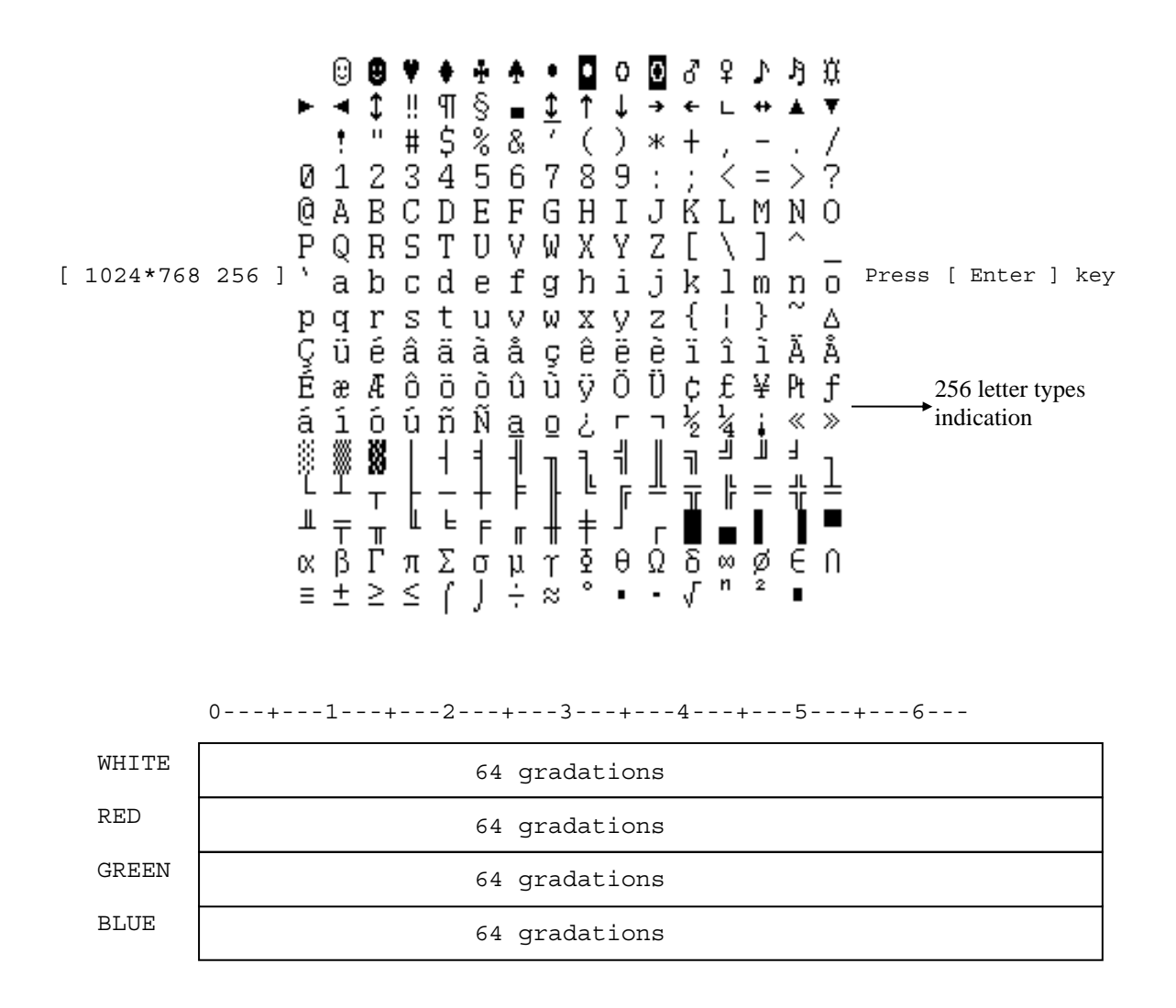

To exit this subtest and return to the High Resolution Display Test menu:

#### Subtest 05 "H" Pattern Display

This subtest uses the 1024\*768 Mode to display a high resolution white frame, "H" letters (8\*16 pixels fonts), at 128 letters by 48 lines.

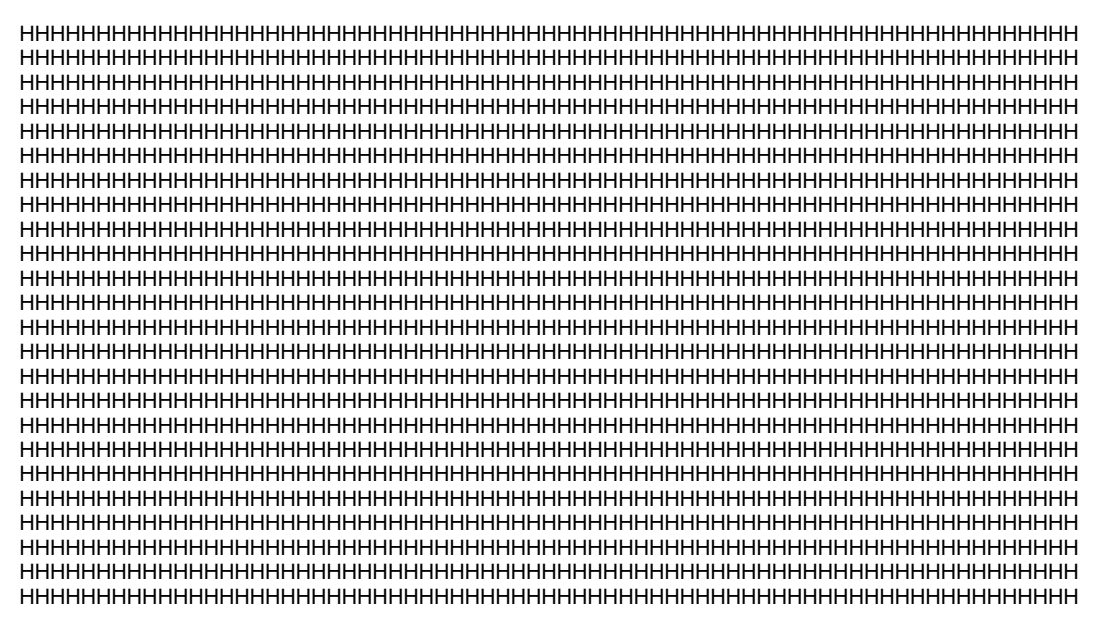

To exit this subtest and return to the High Resolution Display Test menu:

Subtest 06 Focus Test ("E" Pattern)

This subtest sets the 1024\*768 Mode and displays "E" patterns (18\*18 dot fonts), at 56 letters \*42 lines surrounded by a high resolution white frame.

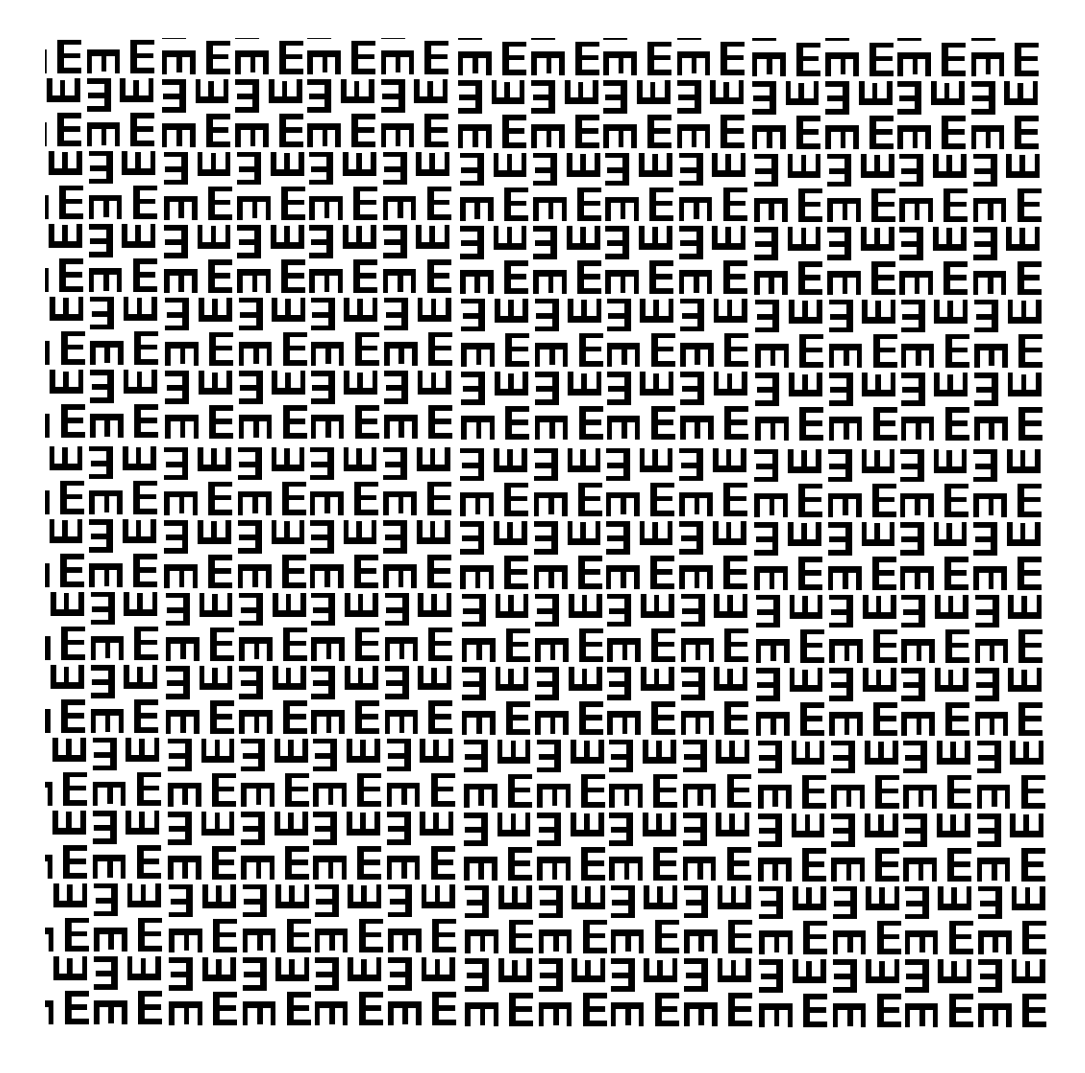

To exit this subtest and return to the High Resolution Display Test menu:

## **3.13 Multimedia Test**

To execute the Multimedia Test select 10 from the Diagnostic Test Menu, press Enter and follow the directions on the screen. The Multimedia Test contains four subtests that test the computer's multimedia functions. Move the highlight bar to the subtest you want to execute and press Enter.

NOTE: Use the Toshiba Backup CD-ROM for Subtests 01, 02, and 03.

Subtest 01 Sequential Read Test

This subtest sequentially reads one block unit (2K bytes) of all logical addresses from the test CD.

NOTE: If NO is selected for Test Loop on the Test Parameter Menu, the screen will remain blank while the subtest is executing. When the test is complete the Multimedia Test menu displays.

If YES is selected for Test Loop on the Test Parameter Menu, the Test Status screen displays while the subtest is executing. Press  $\mathbf{Ctr}$  + break to return to the Multimedia Test menu.

Subtest 02 Random Read Test

This subtest randomly reads all addresses.

Subtest 03 Read Specified Address Test

This subtest reads data from a specified block of addresses.

The following message displays on the screen to enter the start and end block addresses:

START BLOCK ADDRESS ? END BLOCK ADDRESS ?

Subtest 04 1 Point W/R/C (R/RW Media)

NOTE: Use CD-R or CD-RW, the CD-ROM and DVD cannot be used for this subtest, and some DVD-dual can't support this test.

This subtest writes specified data to a specified block count, then reads and compares the result.

## **3.14 MEMORY2 Test**

To execute the Expansion Test select 11 from the Diagnostic Test Menu, press Enter and follow the directions on the screen. The MEMORY2 Test contains four subtests that test the computer's. Move the highlight bar to the subtest you want to execute and press **Enter**.

NOTE: If NO is selected for Test Loop on the Test Parameter menu, the Test Status screen displays while the test is executing. When the test is complete the Memory Test menu displays.

If YES is selected for Test Loop on the Test Parameter menu, the Test Status screen displays while the test is executing. Press  $Ctrl + break$  to return to the Memory Test menu

Subtest 01 All one/All zero test

This subtest performs pseudorandom data read/write. The data consists of "all ones"/"all zero" patterns produced by pseudorandom sequence generator. The test checks address error.

FFFFFFFFFFFFFFFF0000000000000000 0000000000000000FFFFFFFFFFFFFFFF

Subtest 02 Walking 1/Walking 0 test (Left)

This subtest uses "running one"/"running zero" patterns. This test sequence allows also to checking system bus in maximum noise conditions. The following test sequence is written.

7FFF7FFF7FFF7FFF8000800080008000 BFFFBFFFBFFFBFFF4000400040004000

After all the memory being tested is filled with the pattern, it is read in descanting direction and compared with reference data. As the memory is read, the data is replaced with inverse test pattern. After all the memory is read and replaced with inverted pattern, it is read in descanting direction and compare with new reference data. As the memory is read, the data is replaced with next pattern, which is like first one shifted to right.

Subtest 03 Walking 1/Walking 0 test (Right)

Tee test method is the same as Subtest2. However, the data to be used differs.

80008000800080007FFF7FFF7FFF7FFF 4000400040004000BFFFBFFFBFFFBFFF

Subtest 04 Walking 1/Walking 0 test (Left/ Right)

Tee test method is the same as Subtest2. However, the data to be used differs.

7FFF7FFF7FFF7FFF8000800080008000 BFFFBFFFBFFFBFFF4000400040004000 DFFFDFFFDFFFDFFF2000200020002000

FFFBFFFBFFFBFFFB0004000400040004 FFFDFFFDFFFDFFFD0002000200020002 FFFEFFFEFFFEFFFE0001000100010001 80008000800080007FFF7FFF7FFF7FFF 4000400040004000BFFFBFFFBFFFBFFF

0004000400040004FFFBFFFBFFFBFFFB 0002000200020002FFFDFFFDFFFDFFFD 0001000100010001FFFEFFFEFFFEFFFE

# **3.15 Error Codes and Error Status Names**

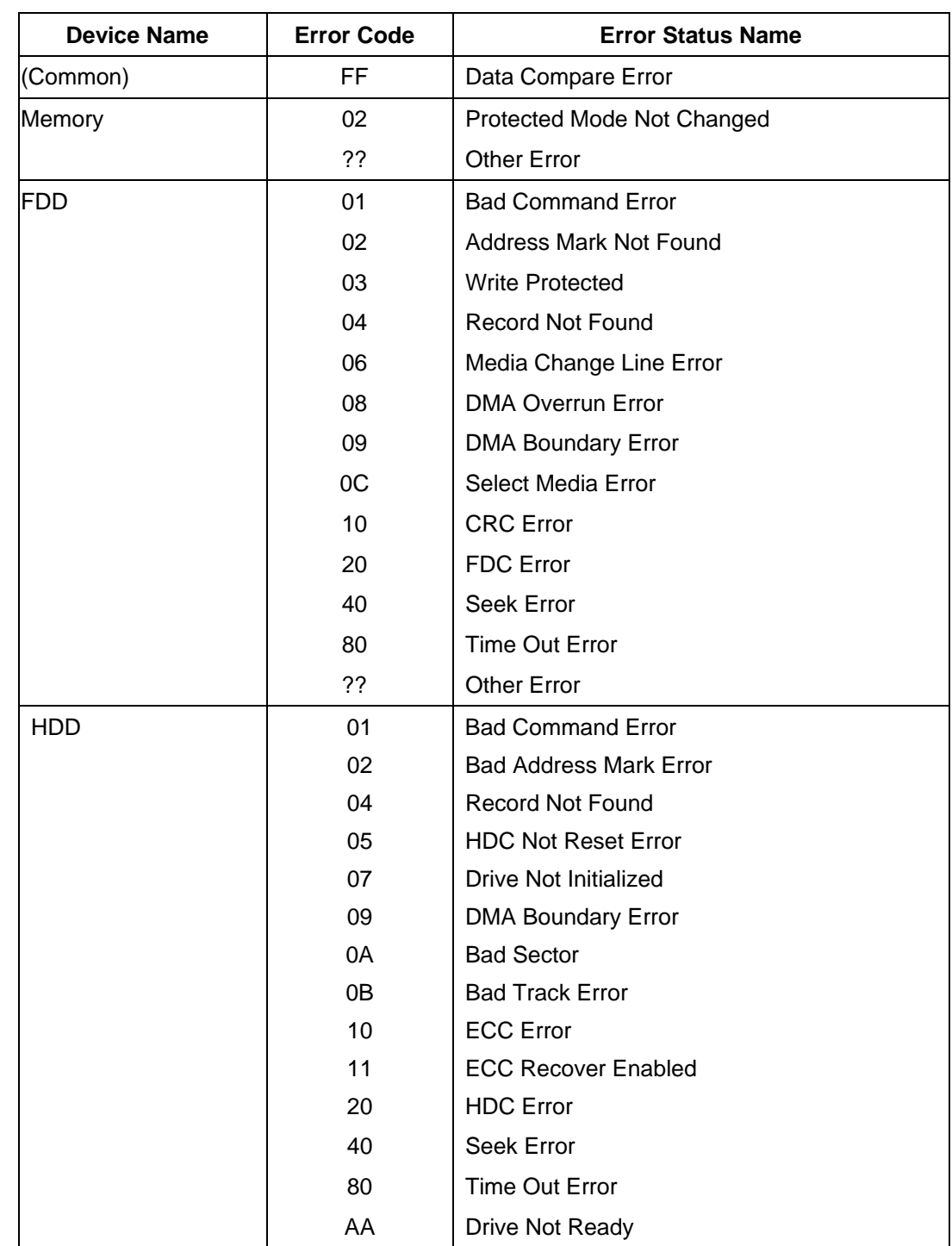

The following table lists the error codes and error status names for the Diagnostic Tests. Table 3-2 Error codes and error status names (1/2)

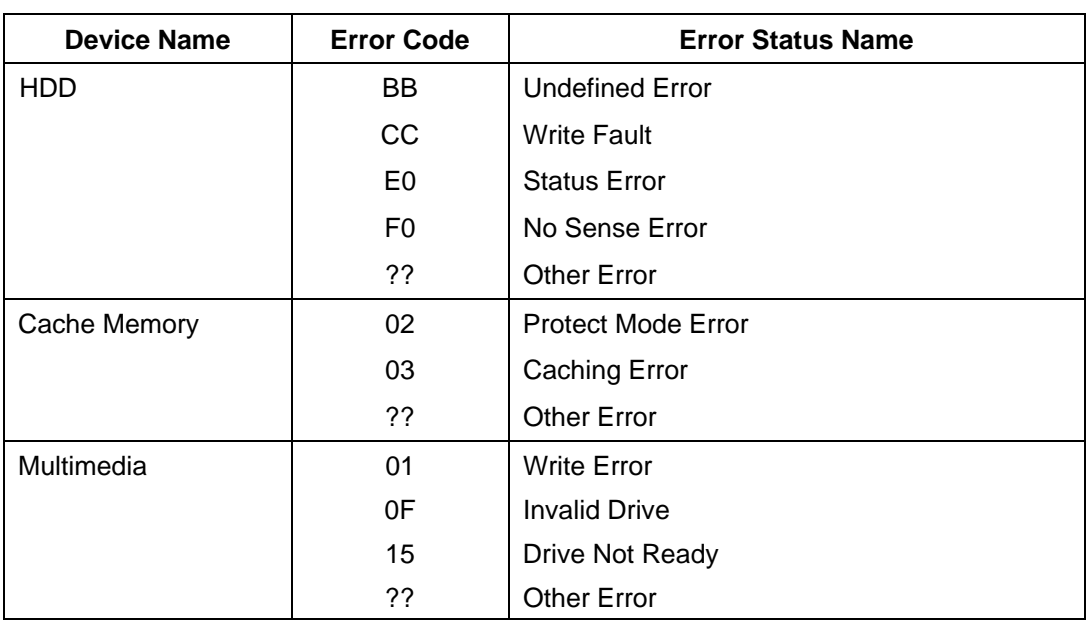

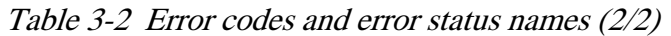

NOTE: If error status name is Other Error , please reference the Error Code for error information

# **3.16 Running Test**

#### NOTES:

- 1. You may add or delete subtests using the Running Test Edit Item function, see Section 3.20.
- 2. Do not forget to insert a work disk in the FDD. If a work disk is not inserted an error will be generated during the Floppy Disk Test.
- 3. If the test completes successfully an "PASS" sign with blue letters displays on the screen.
- 4. If the test fails or is interrupted before completion an "FAIL" sign with red letters displays on the screen.
- 5. If running item not select an "NOITEM" sign with green letters display on the screen.
- 6. All errors which occur during execution of the Running Test are logged in the Log File.
- 7. This program is executed according to the Count Loop number selected in the Running Test Edit Item, see Section 3.20. To terminate the program, press  $Ctr1 +$ Break.

## **3.17 DMI INFOEMATION**

Select 03 from the Diagnostics Menu and press **Enter** to Check or Write DMI Information Data:

#### **3.17.1 Check DMI Information**

The Check DMI Configuration program contains the following configuration information for the computer:

NOTE: Please set the media of DVD before starting a test.

#### System information (Type 1)

- 1. Manufacture : TOSHIBA
- 2. Product Name : Satellite XXXXXX
- 3. Version :(TOSHIBA Part Number)
- 4. Serial Number : Serial Number
- 5. UUID Number: xxxxxxxxxxxxxxxxxxxxxxxxxxxxxxxx

#### OEM Strings (Type 11)

1. OEM String : xxxxxxxxxxxxxxxxxxxxxxxxxxx

#### On Board LAN MAC

1. MAC ADR : xxxxxxxxxxxx

#### DVD Region Code

- 1. User Change Time : X
- 2. Region Code : X

#### **3.17.2 Write DMI Information**

The Write DMI Information program contains the following information for the computer :

- 1. Manufacture Name ( TOSHIBA )
- 2. Product Name ( Satellite XXXXXX )
- 3. Part Number ( PSL20X-XXXXXX )
- 4. Serial Number ( 12345678W )
- 5. OEM String ( PSL20X-XXXXX, SXXXXXXXXXX )
- 6. Write UUID (XXXXXXXXXXXXXXXXXXX)
- 7. Brightness Write ( XXXXXXXX )

Select  $1 \sim 7$  to keyin new data, select 8 to exit program, program will compare input data

Satellite P100 and Satellite Pro P100 Tests and Diagnostics Manual 55

length with the max length , if over will retry keyin

Note : Please Check New DMI Information After System Restart !!

- 1. \*\*\*\* Manufacture Name ( TOSHIBA ) (15)
- 2. \*\*\*\* Product Name ( Satellite XXXXXX ) (31)
- 3. \*\*\*\* Part Number ( PSL20X-XXXXXX ) (15)
- 4. \*\*\*\* Serial Number ( 12345678W ) (9)
- 5. \*\*\*\* OEM String (PSL20X-XXXXX, SXXXXXXXXXXX ) (31)
- 6. \*\*\*\* Write UUID ( XXXXXXXXXXXXXXXX ) (16)
- 7. \*\*\*\* Brightness Write ( $\overline{XXXXXX}$ ) (8)
- 8. \*\*\*\* Exit

Please Select  $(1 \sim 7)$  To Modify DMI String :

Current Data of EEPROM : Toshiba 1. Enter the Manufacture Name : TOSHIBA Your Keyin is : TOSHIBA ...... This is your keyin data EEPROM return : TOSHIBA ........ This is read from eeprom back

Press any key to continue Note : Please Check New DMI Information After System Restart !!

If Keyin length too long will retry :

Current Data of EEPROM : 12345678W 4. Enter the Serial Number : 12345678901234 Your Keyin String Length Not Correct 14 > 9 !!!

Current Data of EEPROM : 12345678W 4. Enter the Serial Number :

## **3.18 Log Utilities**

This function logs error information generated while a test is in progress and stores the results in RAM (Maximum error log : 500 times). This function can store data on a floppy disk. If the power switch is turned off, the error information will be lost. Error information is displayed in the following order:

- 1. Error count (CNT)
- 2. Test name and subtest number (TEST)
- 3. Pass count (PASS)
- 4. Error status (STS)
- 5. FDD/HDD or memory address (ADDR)
- 6. Write data (WD)
- 7. Read data (RD)
- 8. Error Name ( ERROR NAME/DETAILS)

#### **3.18.1 Operations**

1. Select 04 and press Enter in the Diagnostics Menu to log error information into RAM or onto a floppy disk. Error information is displayed in the following format:

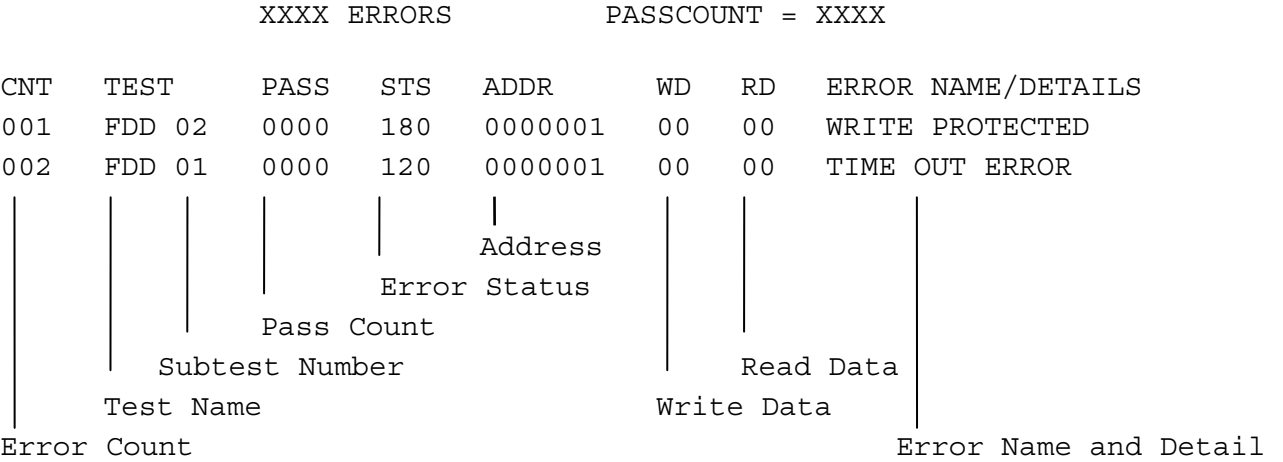

[[1:Next, 2:Prev, 3:Exit, 4;Clear, 5:FD Log Read, 6:FD Log Write, 7:Log Save]]

Satellite P100 and Satellite Pro P100 Tests and Diagnostics Manual 57

2. Error information displayed on the screen can be manipulated with the following number keys:

The 1 key scrolls the display to the next page. The 2 key scrolls the display to the previous page. The 3 key returns to the Diagnostics Menu. The 4 key erases all error log information in RAM. The 5 key reads the log information from a floppy disk. The 6 key writes the log information to a floppy disk. The 7 key save the log information to a floppy disk.

The following are the test abbreviations for each Diagnostics Test.

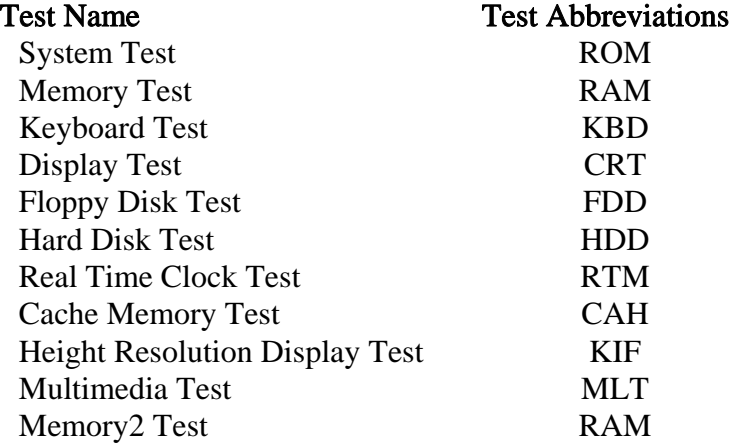

# **3.19 System Configuration**

Select 05 from the Diagnostics Menu and press Enter to display the following system configuration:

```
SYSTEM CONFIGURATION : 
   * - BIOS VER = VX.XX KBC VER = XXXX 
   * - MAC ADDRESS : XXXXXXXXXXXX 
   * - 0 ASYNC ADAPTER 
   * - 1 HDD DRIVE(S):XXXXXXXXXXXXXXXXXXXXXXXXXX 
               FW Rev.:XXXXXXXX 
               CUR LBA:XXXXXXXX ORG LBA:XXXXXXXX 
    - BATTERY TYPE:XXXXXXXXXX
   * - XXXMB MEMORY SIZE 
   * - XXX CPU 
   * - 1 Vedio Chip XXXXXXXXXXXXX 
   * - 1 ODD DRIVE(S):XXXXXXXX 
                  FW Rev.:XXXX
```
Press Enter to return to the Diagnostics Menu.

## **3.20 Running Test Edit Item**

#### **3.20.1 Function Description**

Function description lets you add or delete the subtests used to execute the Running Test. The following screen displays after pressing the **Tab** key to edit an item in the Running Test.

KEY OPERATION

Ð Cursor Down **1** Cursor Up **PgDn** Page Down **PgUp** Page Up **Home** Top of ITEM **End** End of ITEM<br>**Ins** Insert ITEM **Ins** Insert ITEM **Del** Delete ITEM **Enter** End

#### **3.20.2 Operation Description**

Select 05 from the Diagnostics Menu and press Enter to display the following:

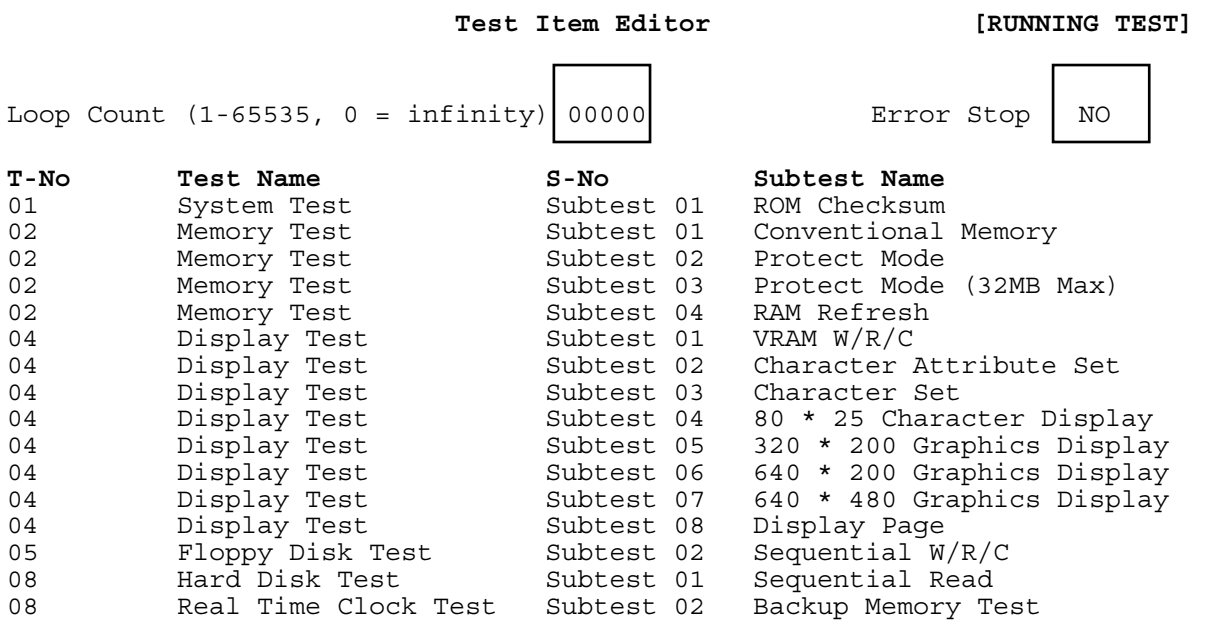

Tab: HELP (Key Operation)

60 Satellite P100 and Satellite Pro P100 Tests and Diagnostics Manual

#### 1. Enter a number or 0 for Loop Count and press Enter.

Select a number from 1 to 65535 to define the number of times the Running Test executes.

Select 0 to run the test continuously until halted by the user.

#### 2. Select the NO or YES for Error Stop and press Enter.

Select **NO** to keep the test running even if an error is found. Select **YES** to stop the test program when an error is found.

NOTE: All errors which occur during execution of the Running Test are logged in the Log File.

- 3. Press Insert to add a subtest.
- 4. Press Delete to remove the selected subtest.
- 5. Press Enter when you have finished editing the Running Test list.
- 6. The following message displays:

Do you want to save the data? Save to disk Do not save

- 7. Select the option and press Enter.
- 8. Select 03 from the Diagnostics Menu and press Enter to execute the Running Test.

NOTE: If press Ctrl+break in the runin process, please press more one any key to exit.

# **3.21 Common Tests and Operation**

#### **3.21.1 How to operate a window**

To input parameters, or open a window use the following keys.

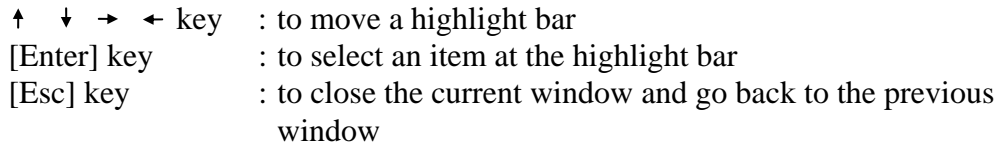

#### **3.21.2 How to Stop the Test Program**

To stop a test:

[Ctrl]+[Break] Press the Ctrl key and the Break key simultaneously.

#### **3.21.3 Test Status Screen**

NOTE: The Test Status Screen does not display during all the tests. See the specific test description Sections 3.4 through 3.14.

The following Test Status screen displays during most tests. See the description of each test Sections 3.4 through 3.14 for specific screen information.

> Test Name Sub Test : 0101 Pass Count :00000 Error Count :00000 Write Data :00 Read Data :00 Address :00000000 Status :00

Test Name Displays the name of the test being executed.

Subtest No. Displays the Subtest number in the following format:

 ffgg  $\mathbf{f} = \mathbf{Subtest No.}$  $gg =$  Step Number (Will be blank if the test does not have a Step Number.)

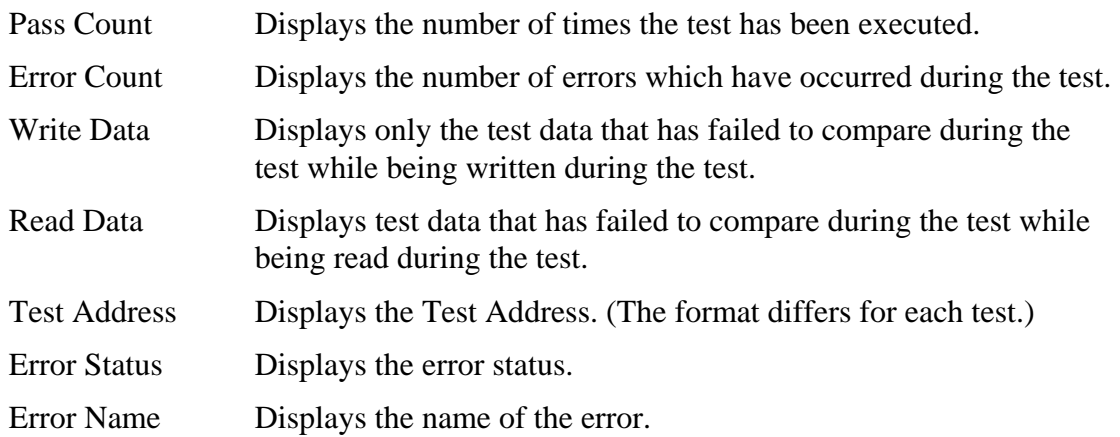

## **3.21.4 Test Stop Display**

If an error occurs during a Subtest and YES is selected for Error Stop, the following message displays:

```
[HALT OPERATION]
    1. Test end 
    2. Continue 
    3. Retry
```
\* Select 1, 2, or 3

The three selections have the following functions:

- 1: Terminates the test program and exits to the subtest menu.
- 2: Continues the test from the error.
- 3: Restarts the test from the beginning.

Use the arrow keys to move the cursor to the desired option and press Enter.

#### **3.21.5 How to enter data**

Letters which must be entered are always shown in [ ]. Simultaneous entries are displayed by a "+" mark. For example:

#### [a] [Enter]

Press the "a" key, then press the [Enter] key.

### $[Ctrl] + [c]$

Press the [Ctrl] key and the "c" key simultaneously.

# **Chapter 4**

# **Replacement Procedures**

#### Chapter 4 **Contents**

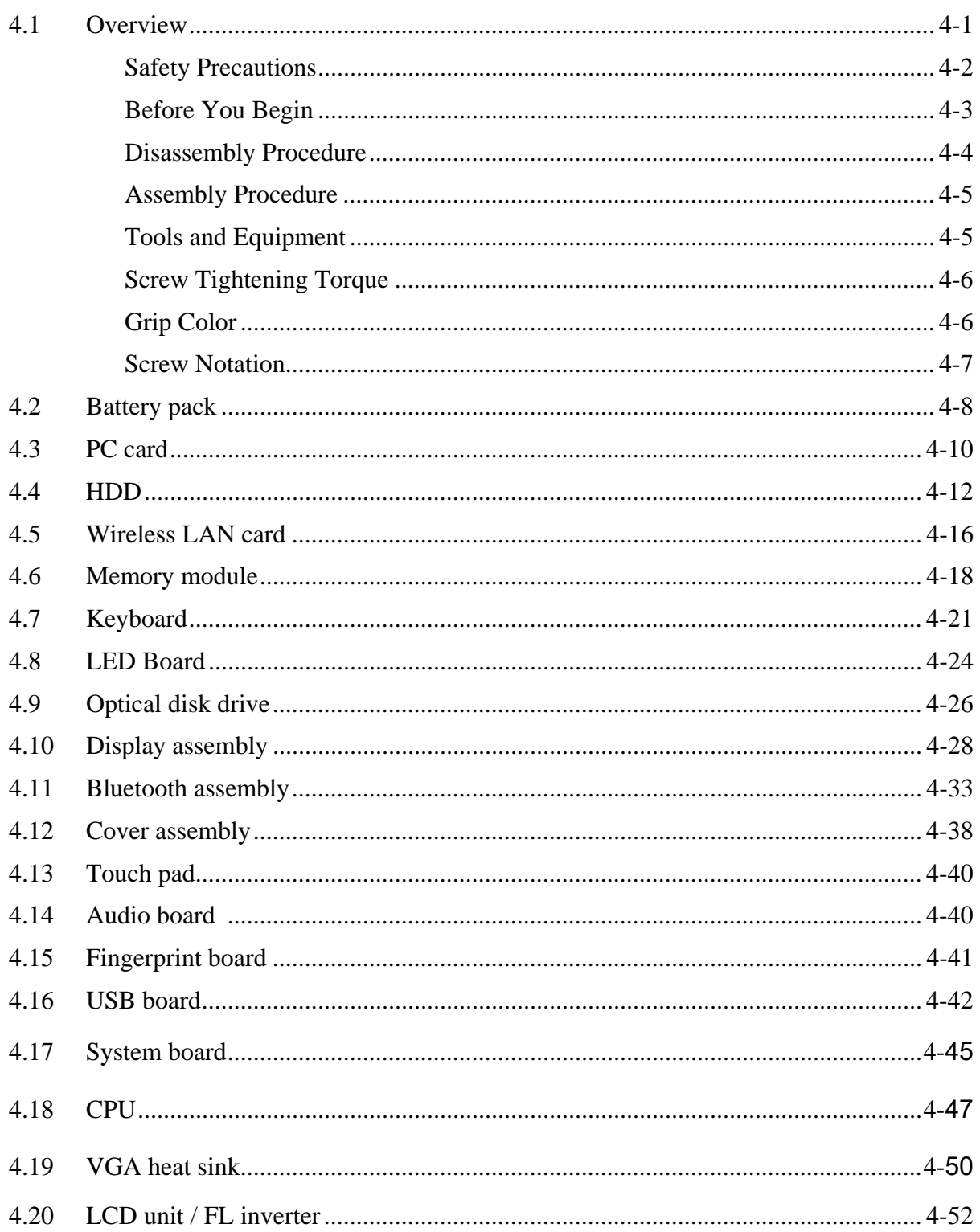

# **Figures**

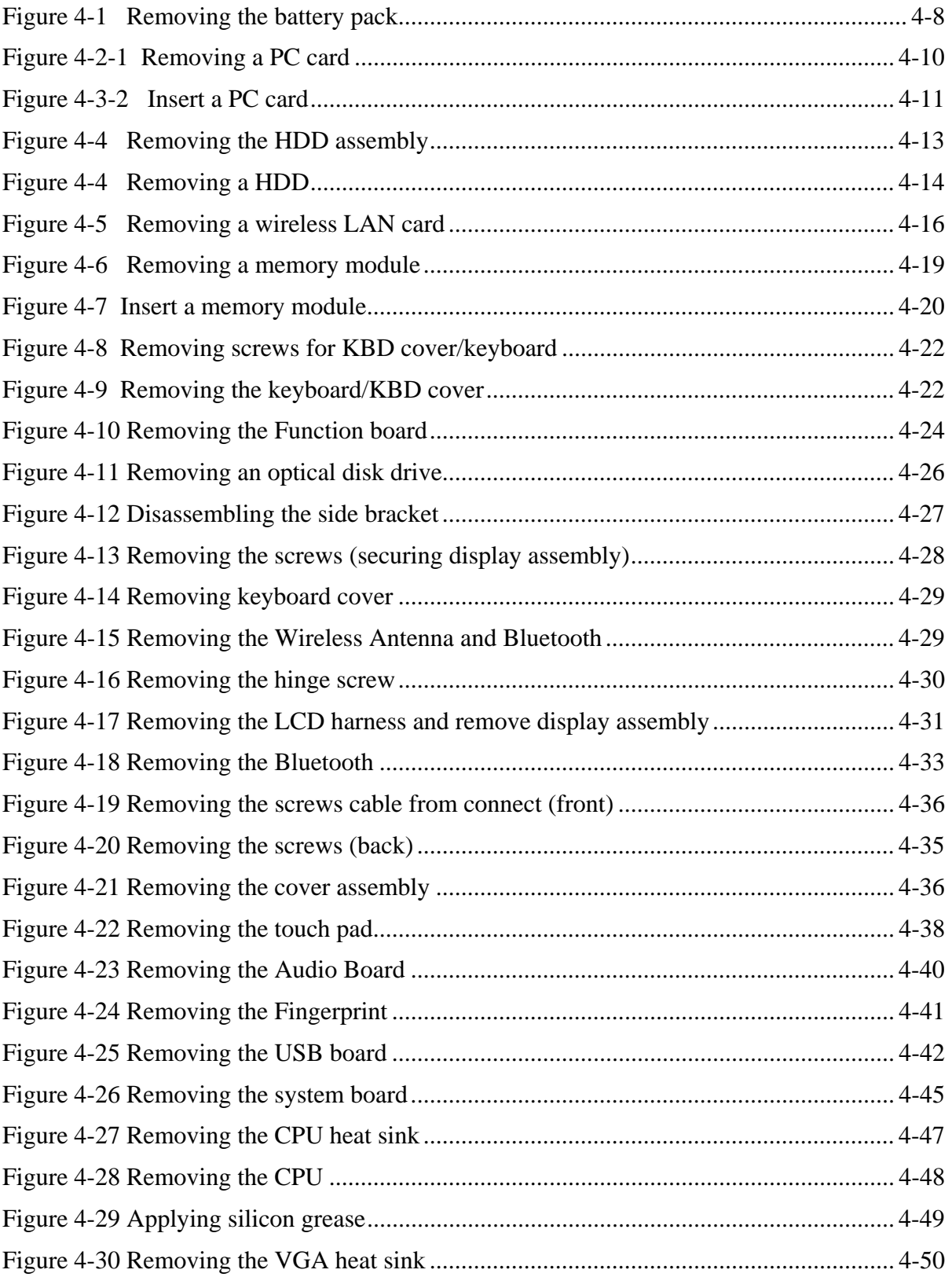

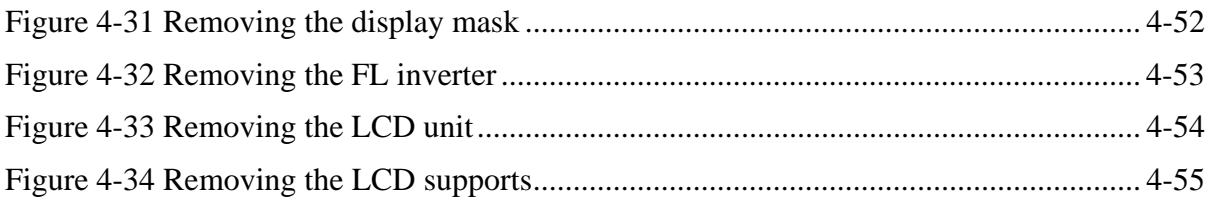

## **4.1 Overview**

This chapter describes the procedure for removing and replacing the field replaceable units (FRUs) in the PC. It may not be necessary to remove all the FRUs in order to replace one. The chart below provides a guide as to which other FRUs must be removed before a particular FRU can be removed. The numbers in the chart indicate the relevant section numbers in this manual.

In all cases when removing an FRU, the battery pack must also be removed. When repairing an FRU that is the potential cause of a computer fault, use the chart to determine the order in which FRUs need to be removed.

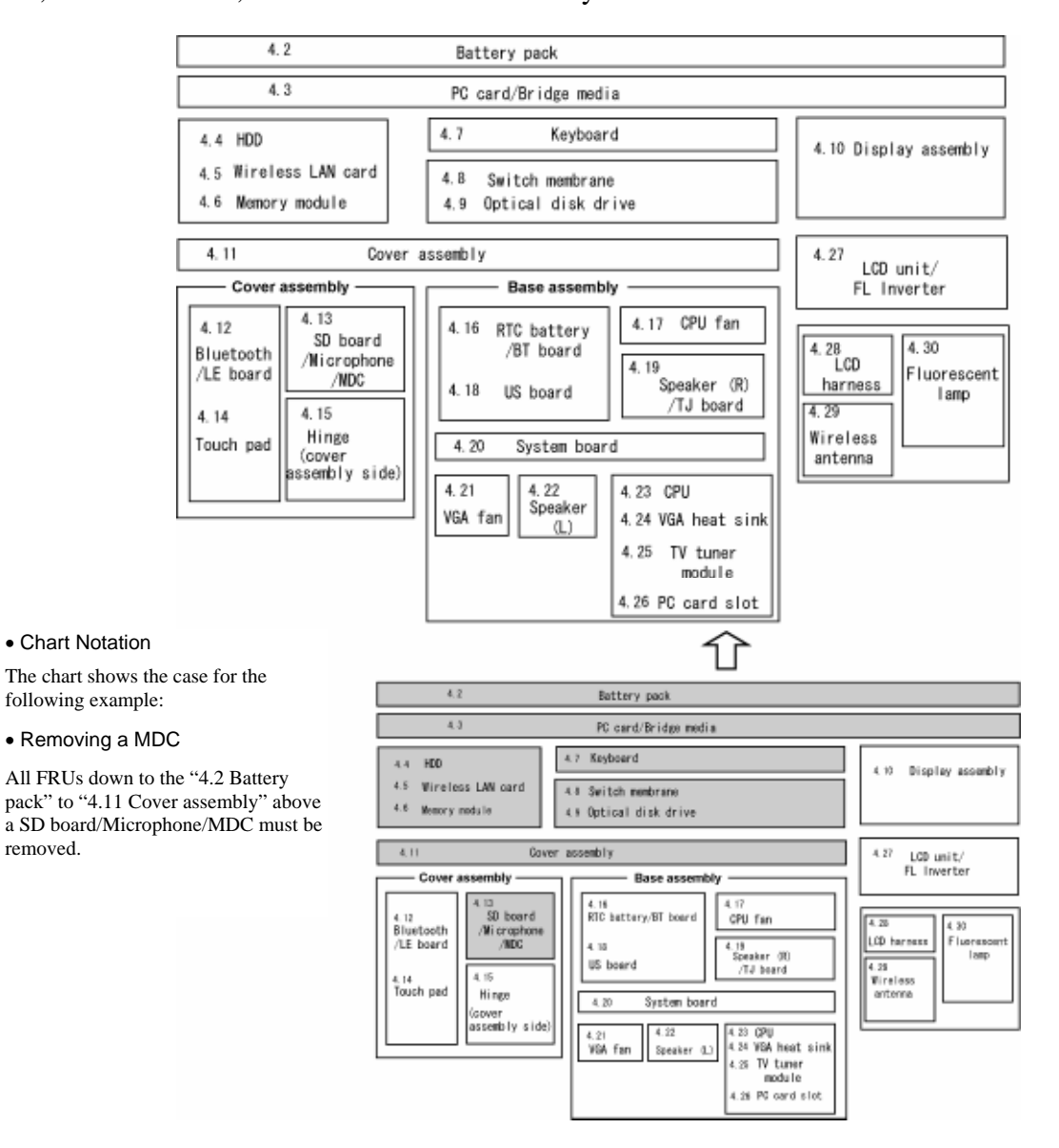

The tilt stand, if it is installed, can be removed without any other FRUs removed.

Satellite P100 Maintenance Manual (960-Q02) 4-1

### **Safety Precautions**

Please read the following safety instructions before disassembling the computer and always follow the instructions while working on the computer.

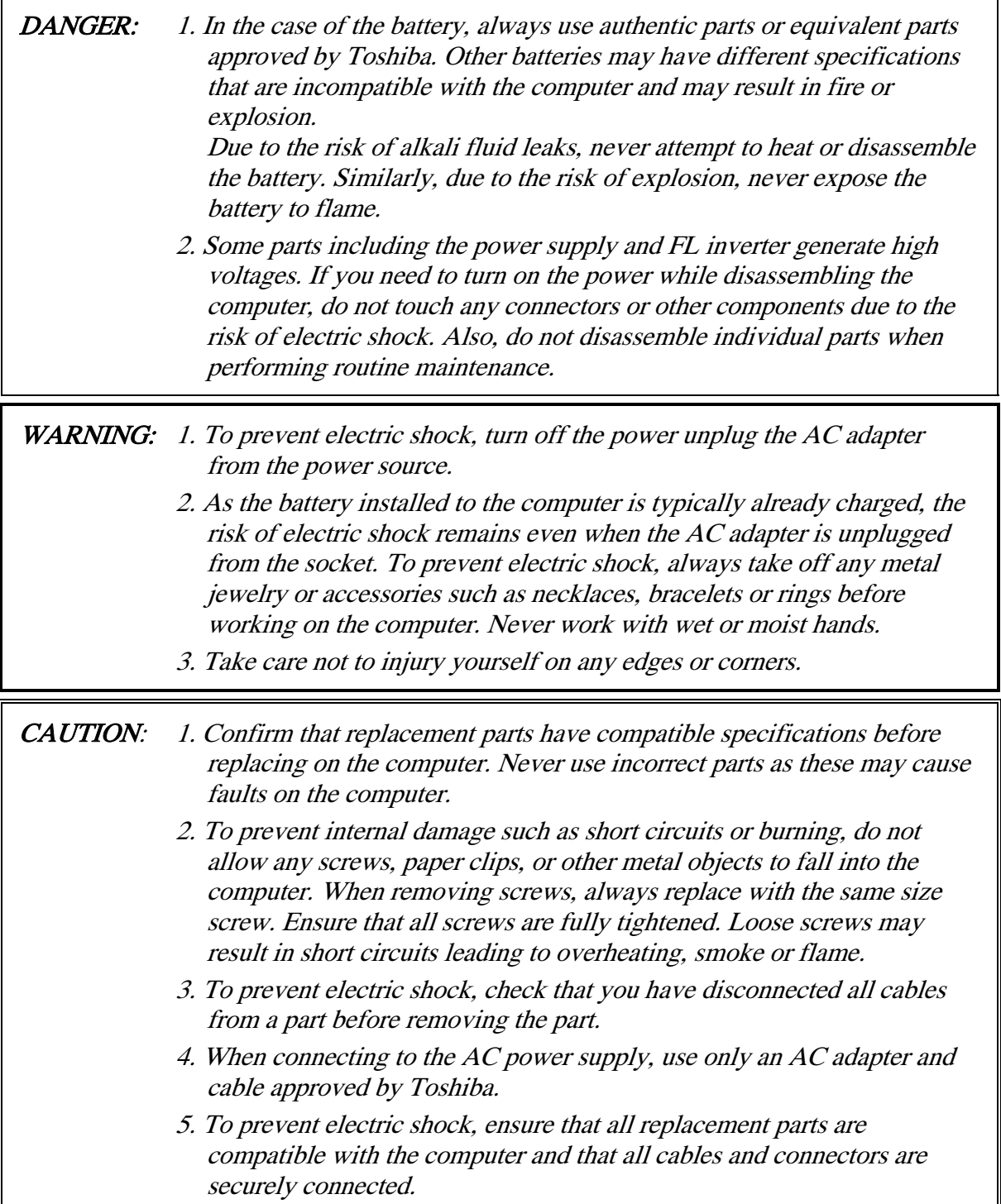

#### **Before You Begin**

Take note of the following points before starting work. Always remove the AC adapter and battery pack before commencing any of the procedures. The procedure for removing the battery pack is described in section "4.2.1 Battery Pack".

- 1. Do not disassemble the computer unless it is operating abnormally.
- 2. Use the designated tools.
- 3. Ensure that the environment for working on and storing parts does not contain any of the following.
	- Dust or dirt
	- Static electricity
	- Extremely hot, cold or humid conditions
- 4. Perform the diagnostic tests described in Chapter 2 to determine which FRU is the cause of the fault.
- 5. Do not perform any unnecessary work. Always work in accordance with the disassembly and reassembly procedures in this manual.
- 6. Keep parts removed from the computer in a safe place away from the computer where they will not be damaged or interfere with your work.
- 7. Disassembling requires the removal of a large number of screws. Keep removed screws in a safe place such that you can determine which screws belong to which part.
- 8. When reassembling, ensure that you use the correct screws and fit parts in the correct position. Screw sizes are noted in the text and figures.
- 9. As all parts have sharp edges and corners, take care not to cut yourself.
- 10. After replacing an FRU, check that the computer and replaced part operate correctly.
#### **Disassembly Procedure**

Three main types of cable connector are used.

- Pressure plate connector
- Spring connector
- Normal pin connector

When disconnecting a pressure plate connector, lift up the tag on one side of the plastic pressure plate on the connector and pull the cable out from the connector. When reconnecting a cable to a pressure plate connector, lift up the pressure plate to a suitable height and insert the cable into the connector. Press down on both sides of the pressure plate such that both sides of the plate and connector are at the same height and that the cable is fixed in the correct position. Pull the cable to ensure that it is securely connected. If the cable is disconnected from the connector, reconnect it making sure that you lift the pressure plate high enough to insert fully the cable.

For spring connectors, lifting up the stopper frees the cable and allows it to be pulled out. To reconnect, hold the stopper in the up position and insert the cable, then lower the stopper to secure the cable.

Normal pin connectors are used for all other cables. Simply pull out or push in these connectors to disconnect or reconnect.

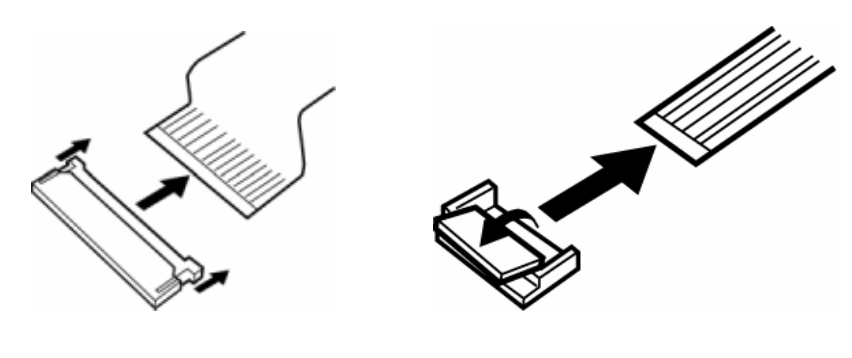

Pressure plate connector **Spring connector** 

#### **Assembly Procedure**

After the computer has been disassembled and the part that caused the fault has been repaired or replaced, the computer must be reassembled.

Take note of the following general points when assembling the computer.

- Take your time and follow the instructions carefully. Hurrying the assembly work will only introduce new problems.
- Check that all cables and connectors are securely connected.
- Before fastening FRUs or other parts in place, ensure that no cables are caught on screws or the FRU.
- Check that all latches are securely closed.
- Ensure that you have installed all FRUs correctly and do not have any screws left over. Using an incorrect screw may damage the thread or screw head and result in the FRU not being securely fastened in place.

After installing FRUs, check that the computer operates correctly.

#### **Tools and Equipment**

For your safety and the safety of the people around you, it is important that you use Electrostatic Discharge (ESD) equipment. Correctly utilizing of the equipment increases the percentage of successful repairs and saves on the cost of damaged or destroyed parts. The following equipment is required for disassembly and assembly.

- One Philips screwdriver with type 0 bit (for THIN HEAD screws)
- One Philips screwdriver with type 1 bit (for screws other than above)
- Tweezers (for lifting screws)
- ESD mats (lay on work table or floor)
- An ESD wrist strap and heel grounder
- Anti-static carpet or flooring

### **Screw Tightening Torque**

Use the following torque when tightening screws.

CAUTION: Overtightening may damage screws or parts. Undertightening may allow screws to loosen (and possibly fall out) causing a short circuit or other damage.

NOTE: To tighten screws quickly and accurately, an electric screwdriver is recommended.

- $M2(2mm)$  0.167 N·m (1.7 kgf·cm)
- M2.5 (2.5mm) 0.245 N·m(2.5 kgf·cm)
- M2.5 (2.5mm) 0.392 N·m(4.0 kgf·cm) for Hinge support
- M3.0 (3mm) 0.245 N・m (2.5 kgf・cm)

NOTE: To prevent damage to THIN HEAD screws, press along the axis of the screwdriver while turning the screw. This is because the contact area between the screw and driver is less than for a pan head screw (standard pan-shaped screw head).

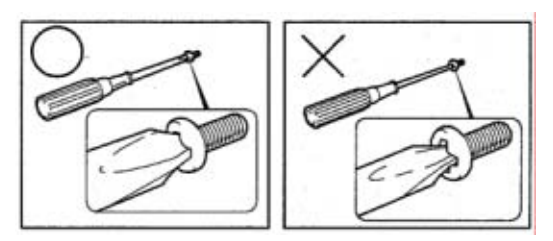

### **Grip Color**

Some screws have a colored grip area to help you determine the length of the screw.

- Even numbered length screws: Brown
- Odd numbered length screws: White

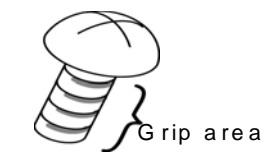

• Special length screw: Blue

"Special length screw" means screws whose length is indicated in an integral number to the first decimal places such as 2.5 mm, 2.8 mm and so on.

### **Screw Notation**

To make maintenance of the computer easier, markings of the kinds of the screws including the types and lengths of the screws are indicated on the computer body.

Format:

Screw shape + Screw length (mm)

Screw shape

B: Bind screw F: Thin head screw S: Super thin head screw T: Tapping screw U: Other screws (Unique screws: pan head, stud, etc.)

Example: B6 … 6mm bind screw

# **4.2 Battery pack**

#### **Removing the battery pack**

The following describes the procedure for removing the battery pack (See Figure 4-1).

CAUTION: Take care not to short circuit the terminals when removing the battery pack. Similarly, do not drop, knock, scratch, disassemble, twist, or bend the battery pack.

- 1. Turn off the power of the computer.
- 2. Disconnect the AC adapter and all external devices from the computer.
- 3. Turn the computer upside down.
- 4. Slide and hold the battery release latch (1) to free the battery pack after moving the battery release lock (2) into it unlock position – pick the battery pack out of the computer from fillister.

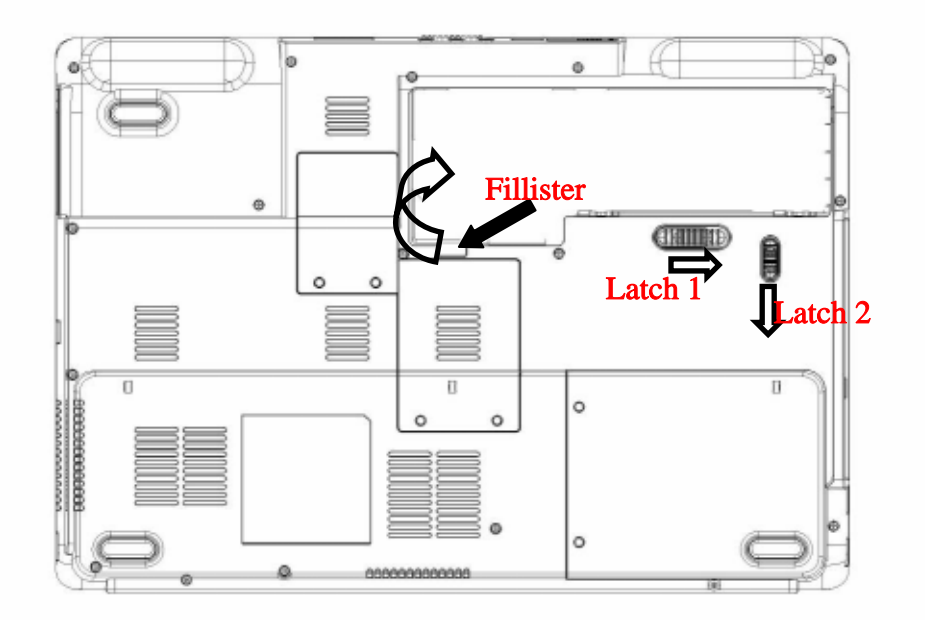

Figure 4-1 Removing the battery pack

NOTE: Dispose of the used battery pack in accordance with the laws and ordinances of your local authority.

#### **Installing the battery pack**

The following describes the procedure for installing the battery pack (See Figure 4-1).

CAUTION: There is a danger that the lithium ion battery pack may explode if not fitted, operated, handled, or disposed correctly. Dispose always the used battery pack in accordance with the laws and ordinances of your local authority. Use only the batteries approved by Toshiba.

NOTE: Check visually the battery terminals and clean off any dirt with a dry cloth.

- 1. Turn off the power of the computer.
- 2. Disconnect the AC adapter and all external devices from the computer.
- 3. Attach the battery cover to the battery pack.
- 4. Insert the battery pack
- 5. Ensure the battery release lock (1) is moved into its locked position

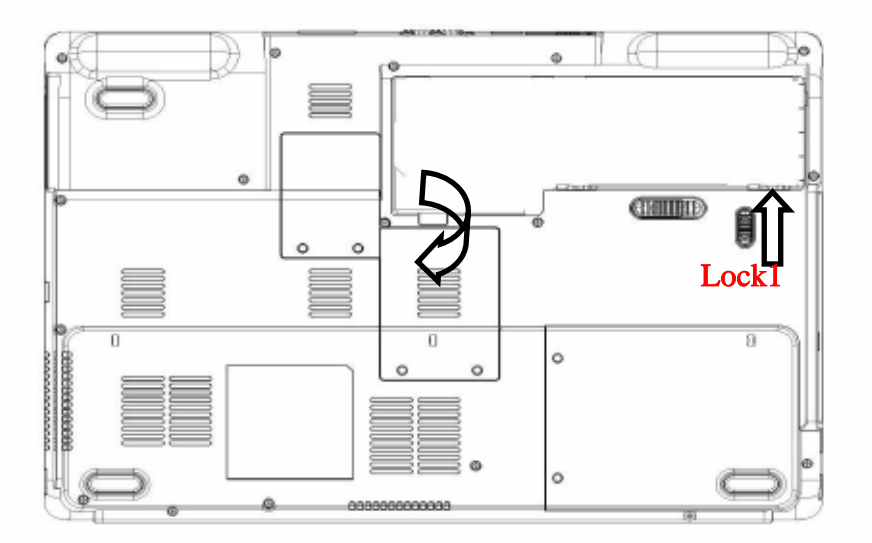

# **4.3 PC card**

# **Removing a PC card**

The following describes the procedure for removing a PC card (See Figure 4-2-1).

CAUTION: Insert or remove a PC card in accordance with any instructions in a PC card manual or the manuals of the computer system you are using.

- 1. Push the eject button 1. It will pop out PCMCIA Card when you release it. And eject button 2 for NEW Card Then press the eject button once more to eject a PC card.
- 2. Grasp one of PC card and remove it.

NOTE: If a PC card is not inserted all the way, the eject button may not pop out. Be sure to push a PC card firmly and press the eject button again.

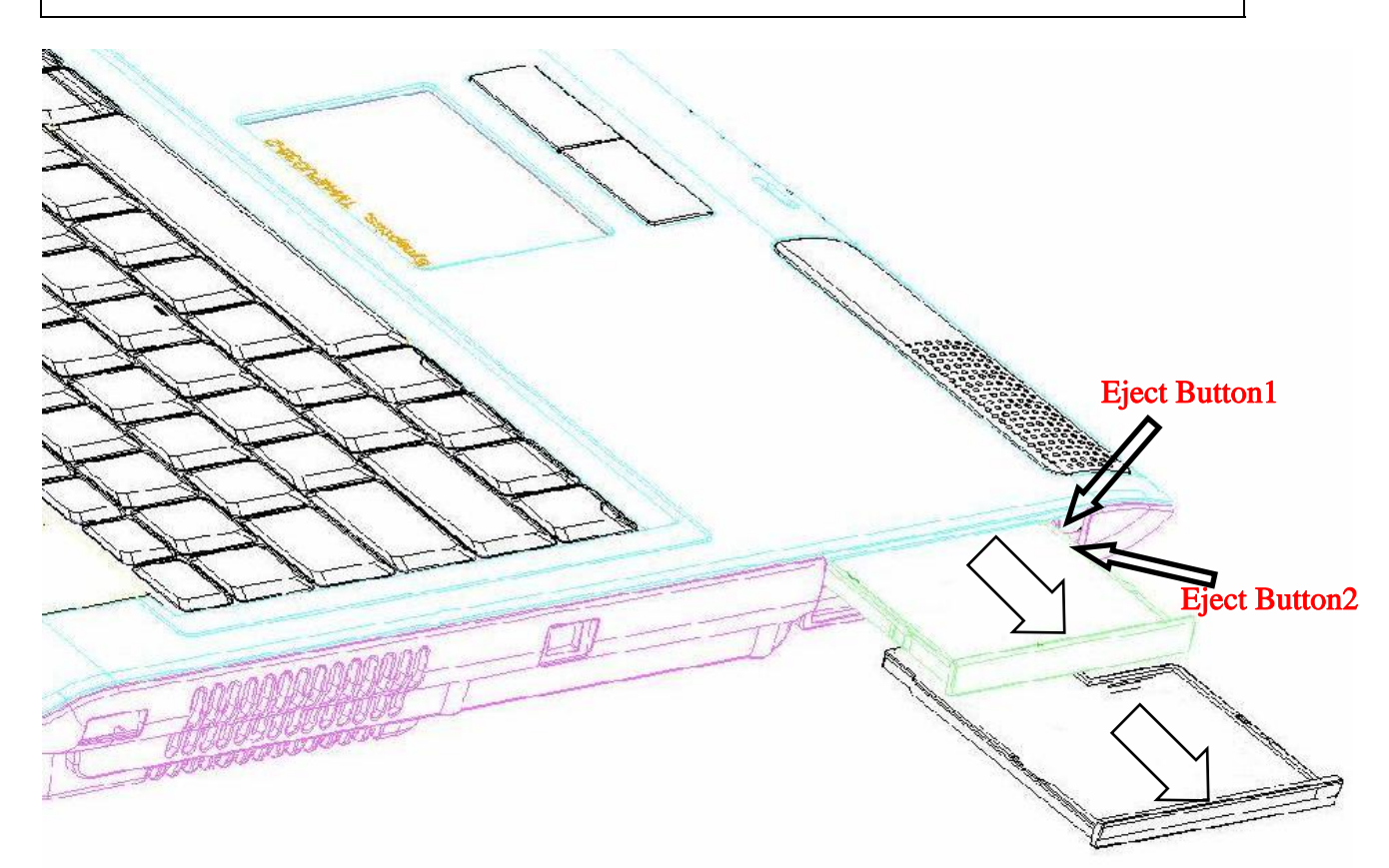

Figure 4-2-1 Removing a PC card

### **Installing a PC card**

The following describes the procedure for inserting a PC card (See Figure 4-2-2).

- 1. Make sure the eject button does not stick out.
- 2. Insert a PC card and press it until it is securely connected.

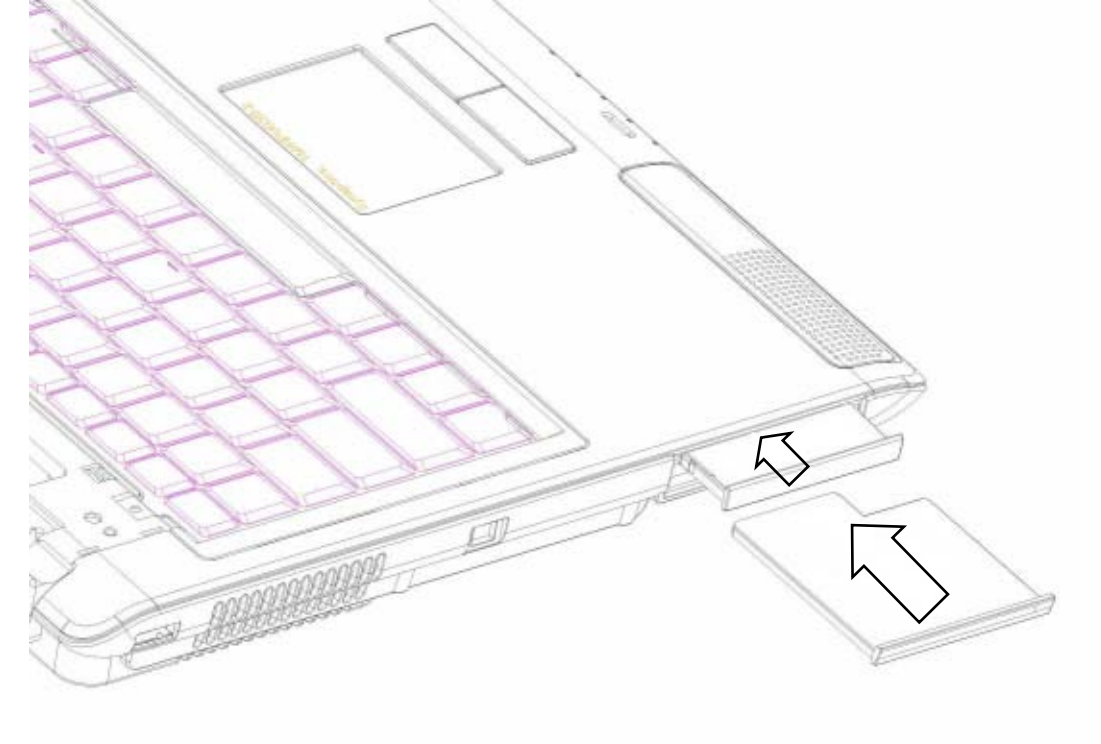

Figure 4-2-2 Insert a PC card

# **4.4 HDD**

### **Removing a HDD**

The following describes the procedure for removing a HDD (See Figure 4-3 to 4-4).

CAUTION: Take care not to press on the top or bottom of a HDD. Pressure may cause data loss or damage to the device.

- 1. Turn the computer upside down.
- 2. Remove the following screws securing a HDD slot cover and remove a HDD slot cover.
	- $M2.5 \times 4.0B$  FLAT BIND screw  $x4$
- 3. Remove the following screws securing the HDD assembly.
	- M2.5×4.0B FLAT BIND screw x2
- 4. Disconnect the HDD assembly from the connector on the system board CN19.

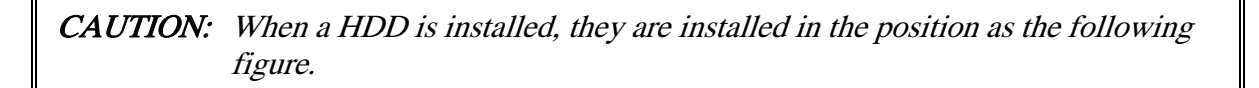

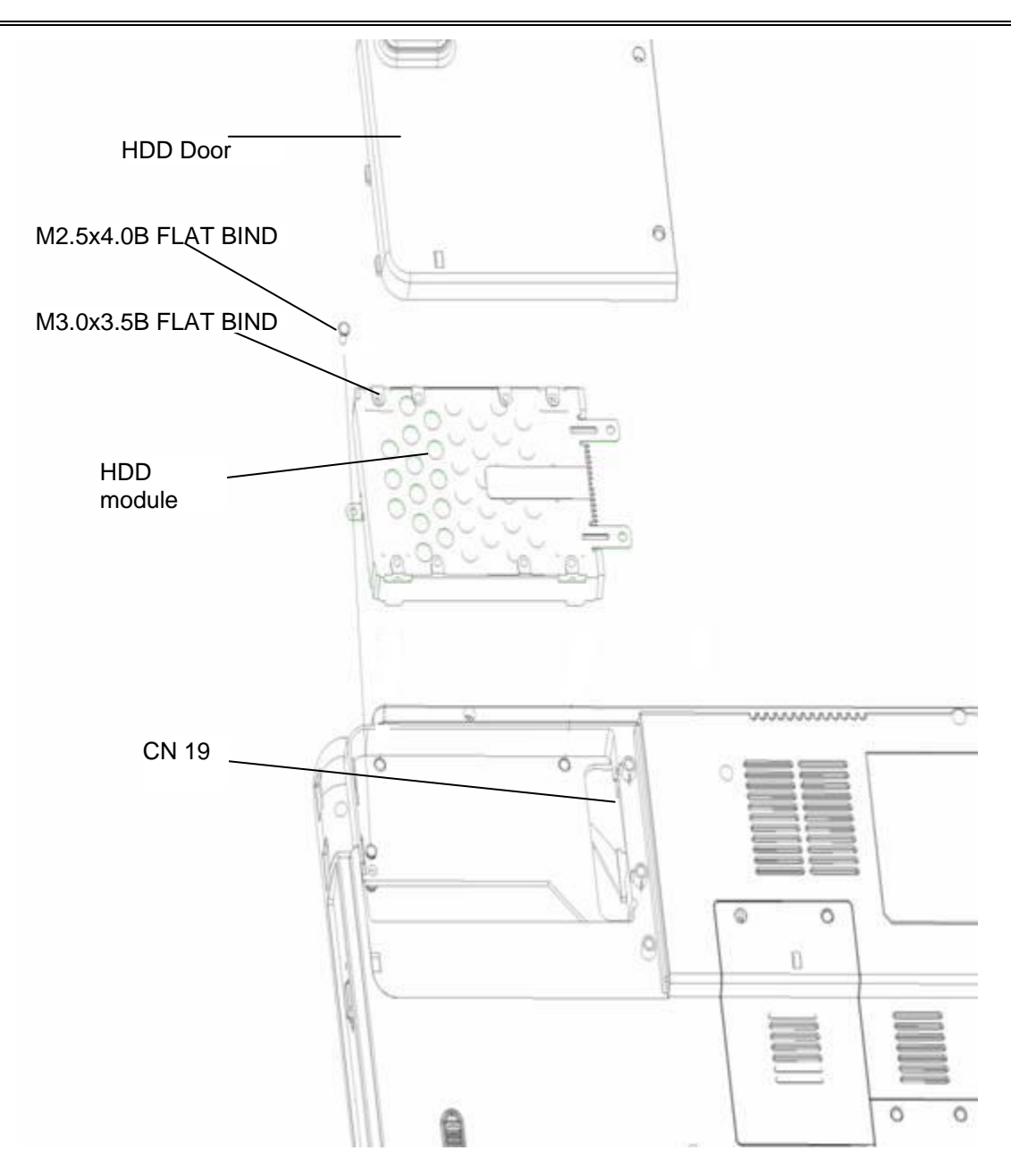

Figure 4-3 Removing the HDD assembly

5. Remove the following screws securing the HDD holder and remove the HDD holder.

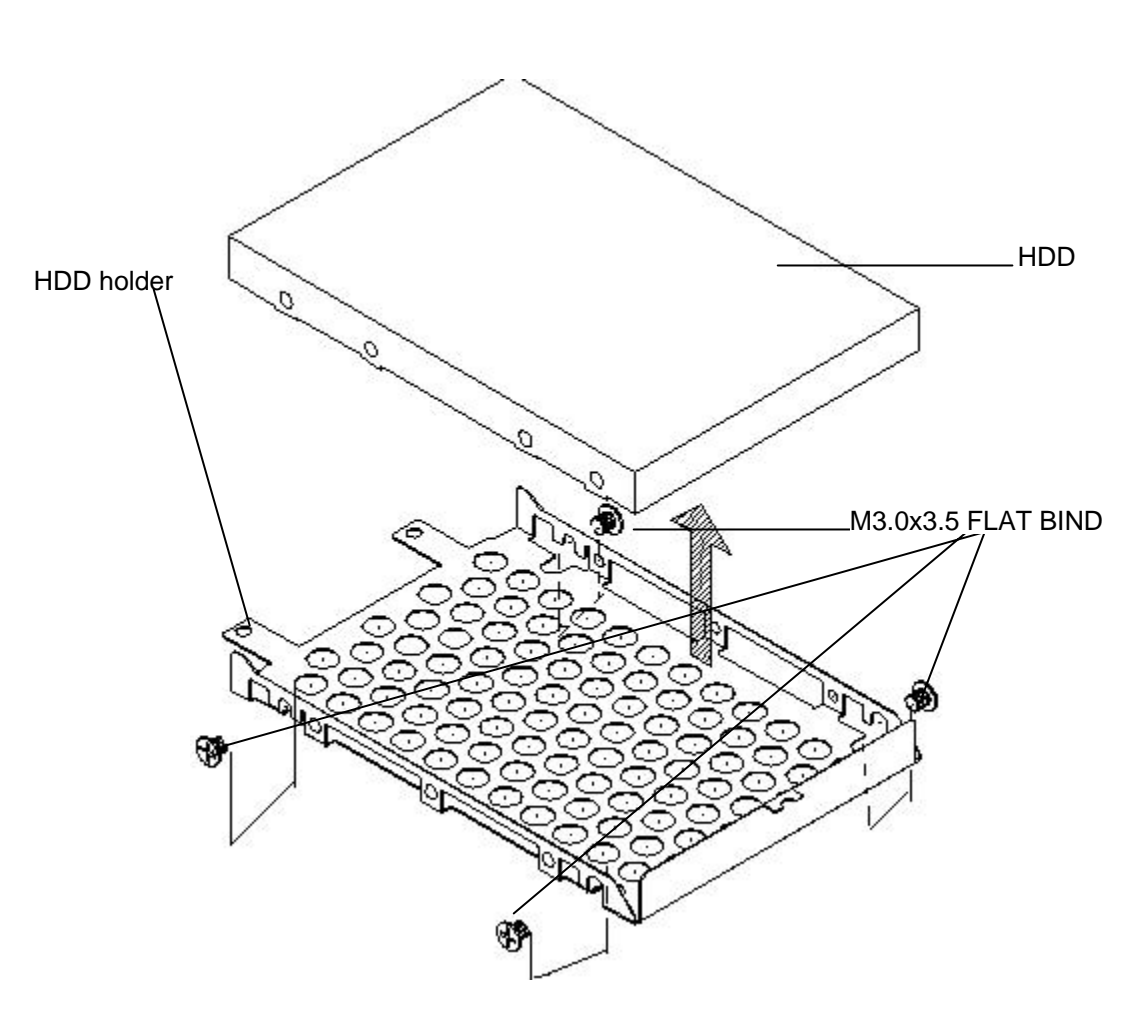

• M3.0×3.5B FLAT BIND screw x4

Figure 4-4 Removing a HDD

### **Installing a HDD**

The following describes the procedure for installing a HDD (See Figure 4-3 to 4-4).

- 1. Install a HDD to the HDD holder and secure it with the following screws.
	- M3.0×3.5F FLAT BIND screw x4

NOTE: Although they are 3mm head screws, screw torque must be set in 2.5kg-cm for four screws securing the HDD holder.

- 2. Insert the HDD assembly into the HDD slot and connect it carefully to the CN19 on the system board.
- 3. Secure the HDD assembly with the following screw.
	- M2.5×4.0B FLAT BIND screw x2

# **4.5 Wireless LAN card**

#### **Removing a Wireless LAN card**

The following describes the procedure for removing a Wireless LAN card (See Figure 4-5).

- 1. Remove the following screw of wireless cover securing wireless LAN card cover and remove it. And remove screw of wireless board
	- $2.5.0 \times 4.0B$  BIND screw  $\times 2$
- 2. Disconnect the wireless LAN antenna cable from the connectors on a wireless LAN card.
- 3. Open the left and right latches holding a wireless LAN card and remove a wireless LAN card from the connector CN30 on the system board.

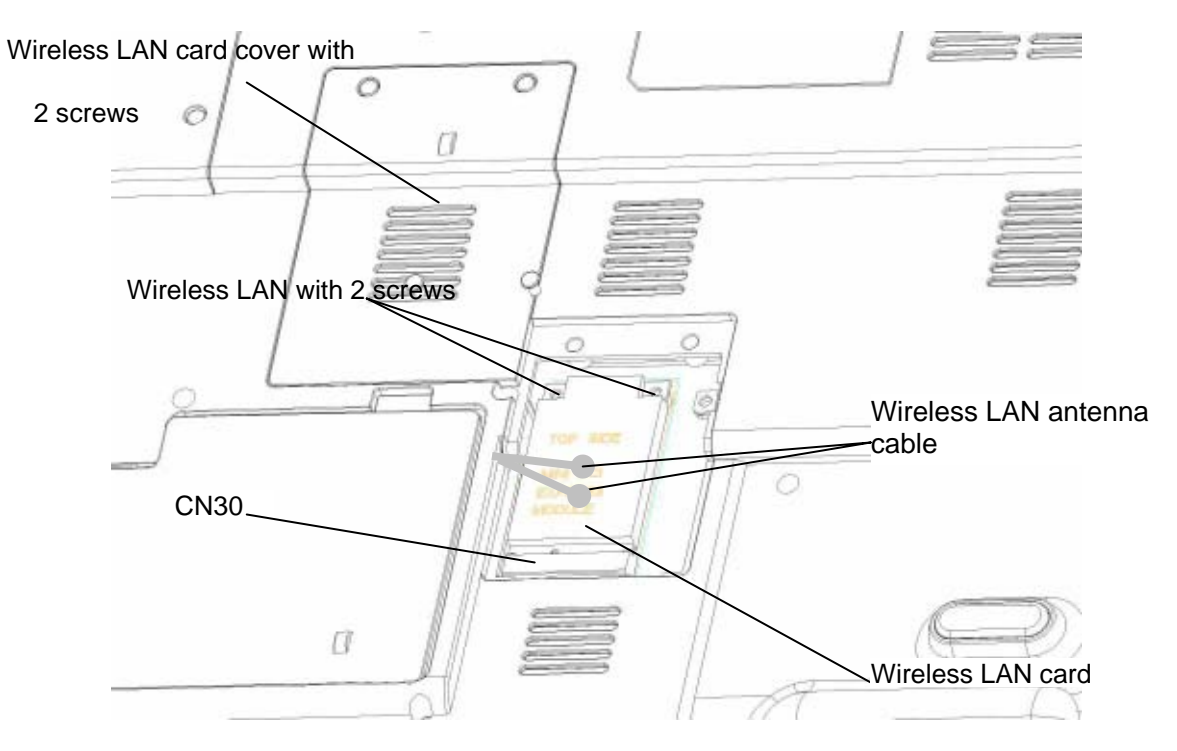

Figure 4-5 Removing a wireless LAN card

### **Installing a Wireless LAN card**

The following describes the procedure for installing a Wireless LAN card (See Figure 4-5).

- 1. Insert a wireless LAN card terminals slantwise into the connector CN30 on the computer and press a wireless LAN card and lock the secure screws.
- 2. Connect the wireless LAN antenna cables to the terminals on a wireless LAN card.
- 3. Install the wireless LAN card cover and secure it with the following screw.

### **4.6 Memory module**

**CAUTION:** The power of the computer must be turned off when you remove a memory module. Removing a memory module with the power on risks damaging the module or the computer itself.

> Do not touch memory module terminals. Any dirt on the terminals may cause memory access problems.

Never press hard or bend a memory module.

#### **Removing a memory module**

To remove a memory module, confirm that the computer is in boot mode. Then perform the following procedure (See Figure 4-6).

- 1. Loose the screw securing the memory slot cover.
- 2. Remove the memory slot cover.
- 3. Open the left and right latches and remove a memory module.

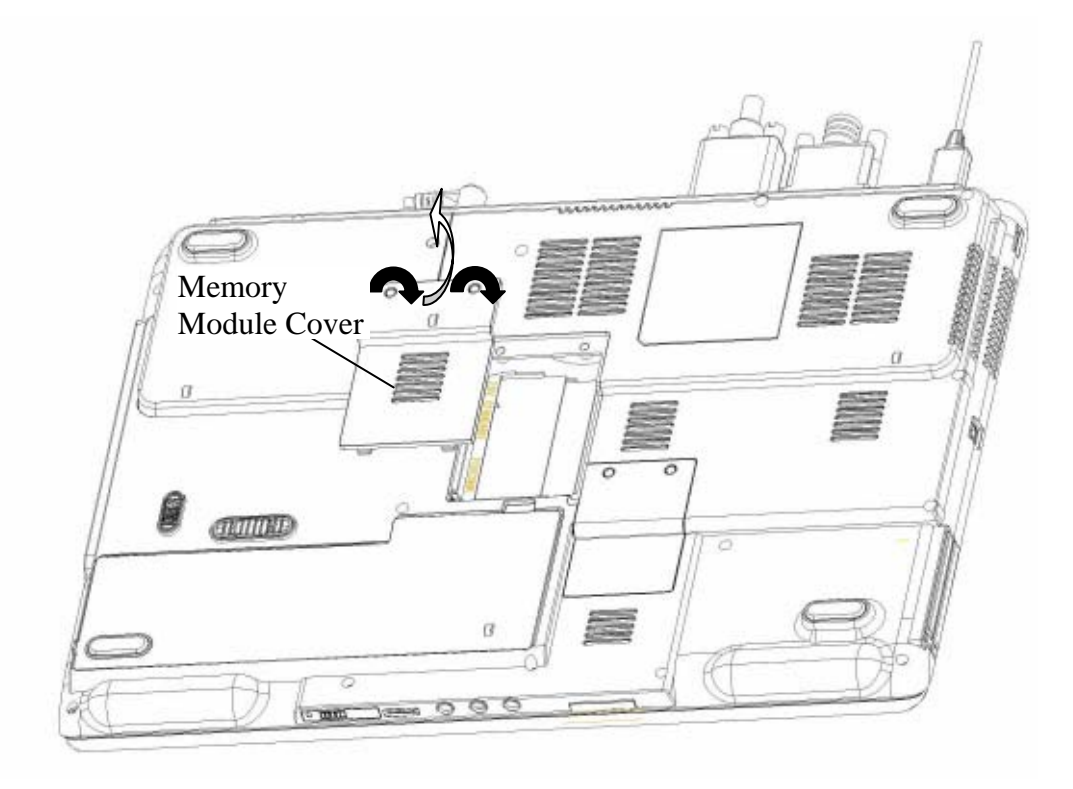

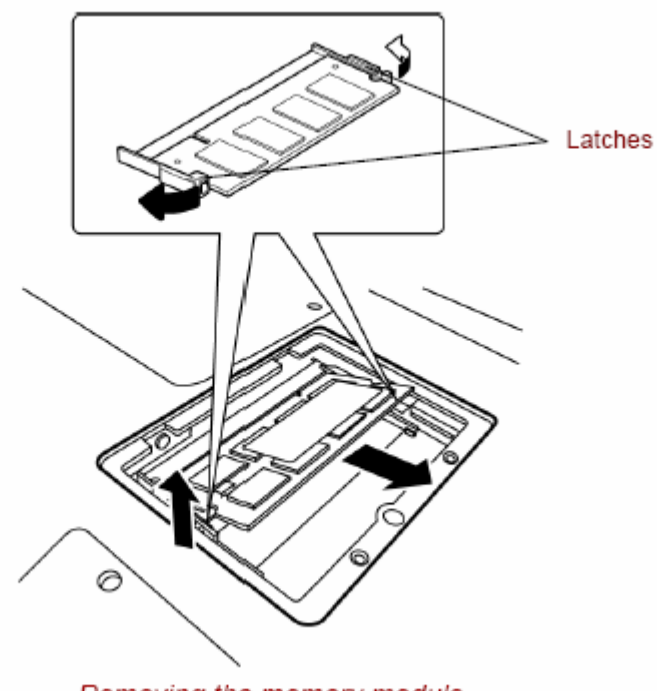

Removing the memory module

Figure 4-6 Removing a memory module

#### **Installing a memory module**

To install a memory module, confirm that the computer is in boot mode. Then perform the following procedure (See Figure 4-7).

1. Insert a memory module into the connector of the computer slantwise (terminal side first) and press it to connect firmly.

CAUTION: The power must be turned off when you insert a memory module. Inserting a memory module with the power on might damage the module or the computer itself.

Never press hard or bend a memory module.

- 2. Install the memory slot cover and secure it with the screw.
- 3. When the power of the computer is turned on, the computer checks automatically the memory size. Confirm that the new memory is detected correctly.
- 4. If the memory is not detected, check that it is connected correctly.

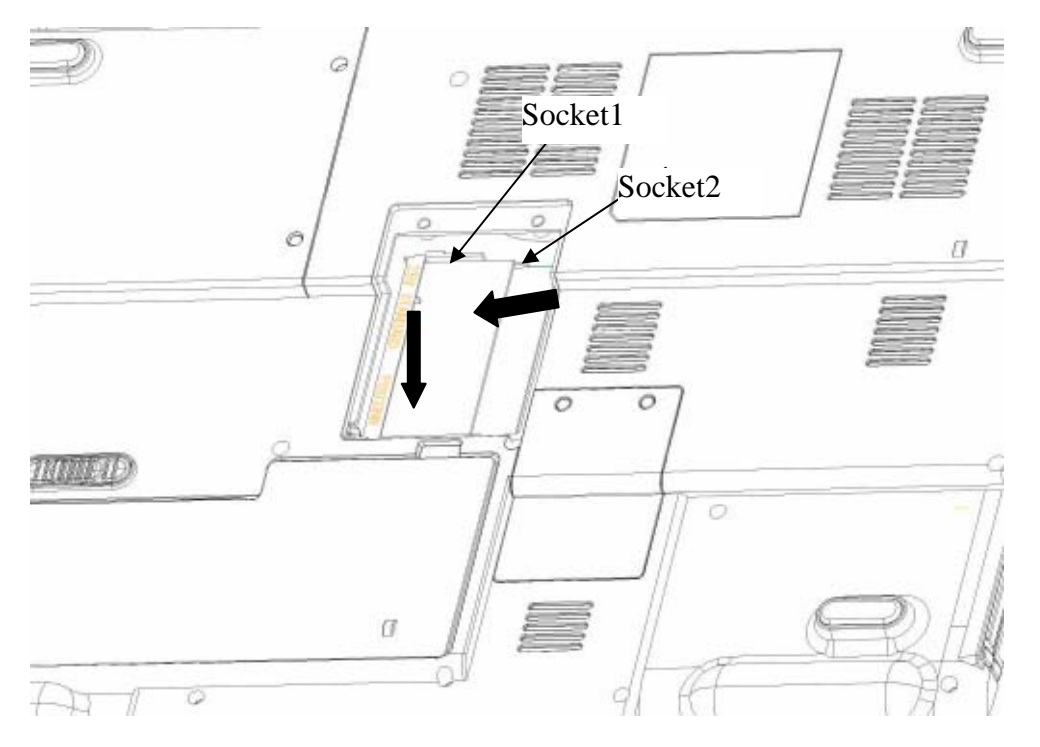

Figure 4-7 Insert a memory module

# **4.7 Keyboard**

#### **Removing the keyboard**

The following describes the procedure for removing the keyboard (See Figure 4-8 to 4-9).

CAUTION: As the keycap may fall out, when handling the keyboard always hold it by the frame and do not touch the keycap.

- 1. Turn the computer upside down
- 2. Open the display.
- 3. Remove KBD cover. Insert your finger into the slot between the keyboard cover and the keyboard. Then, lift up the keyboard cover to remove it. Remove six screws 2.5x3.0 securing the keyboard.
- 4. Insert your finger into the keyboard slot and keyboard. Then lift up the keyboard to remove it.
- 5. Disconnect keyboard cable.

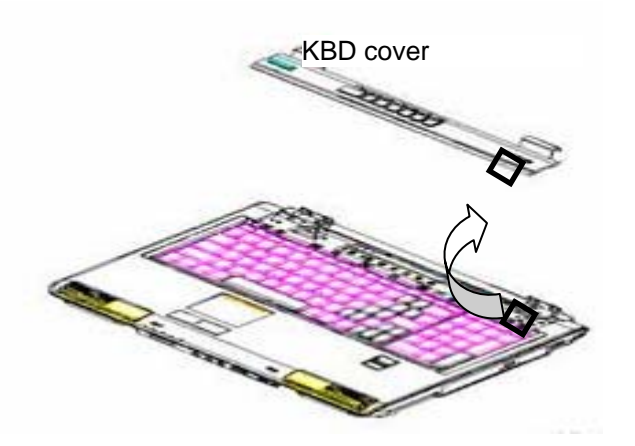

Figure 4-8 Removing screws for KBD cover/keyboard

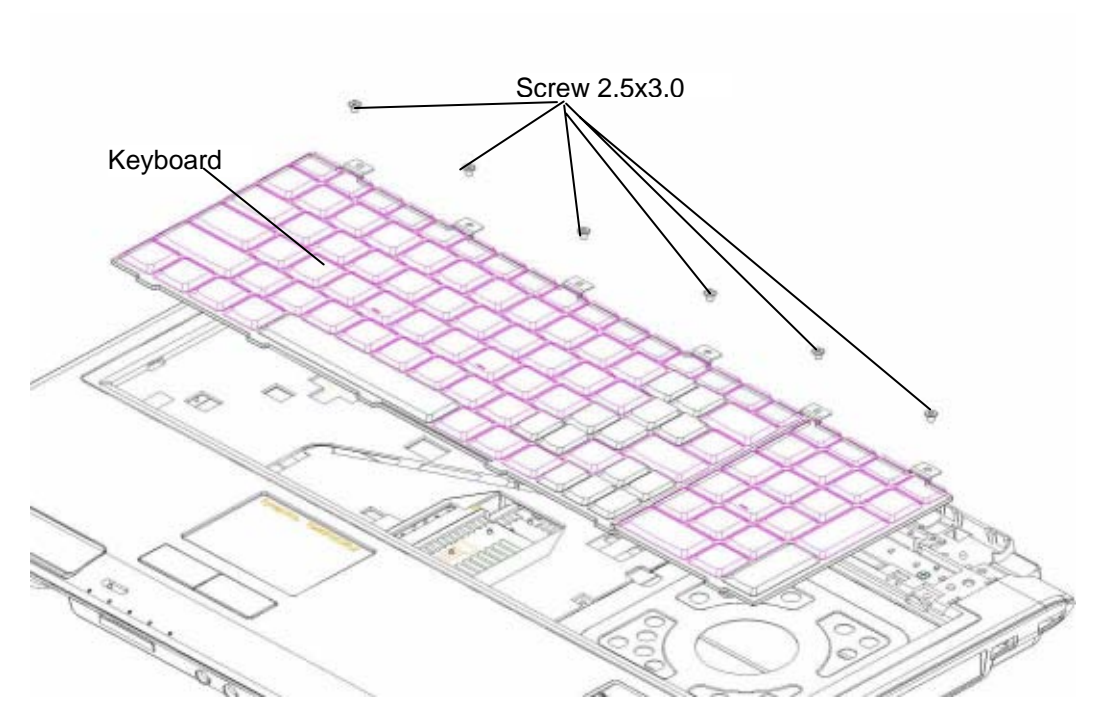

Figure 4-9 Removing the keyboard/KBD cover

### **Installing the keyboard**

The following describes the procedure for installing the keyboard (See Figure 4-8 to 4-9).

- 1. Turn the keyboard upside down and place it on the palm rest as its face down. Connect the keyboard flexible cable to the connector CN3200 on the system board.
- 2. Slide and set the speaker cover assembly and secure it with the following screw.
	- M2.5×3.0B FLAT BIND screw x6
- 3. Install the keyboard brace by pressing it from the topside.

# **4.8 Function Button Board**

#### **Removing the Function Board**

The following describes the procedure for removing the Function board (See Figure 4-10).

- 1. Remove the following screw securing the switch membrane.
	- $M2.5 \times 3.0B$  FLAT BIND screw  $x3$
- 2. Unlock the Function board cable and Push up the Function board to the arrow direction and remove it.

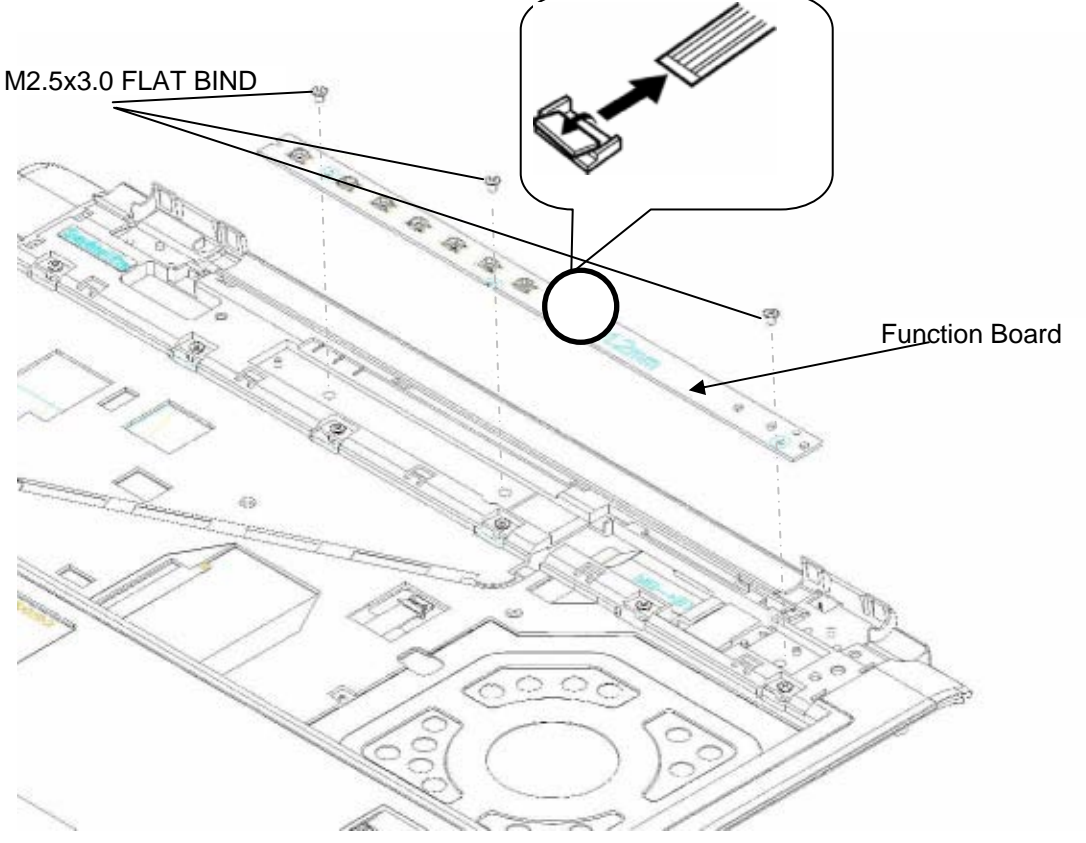

Figure 4-10 Removing the Function board

### **Installing the Function Board**

The following describes the procedure for installing the switch membrane.

- 1. Press Function board in the computer.
- 2. Secure the Function board with the following screw.
	- M2.5×3.0B FLAT BIND screw x3

## **4.9 Optical disk drive**

NOTE: Do not apply excessive force to the top of an optical disk drive.

 Do not touch the shaded portion of the figure below, when the drive is removed or installed.

#### **Removing an optical disk drive**

The following describes the procedure for removing an optical disk drive (See Figure 4- 11and 4-12).

- 1. Remove Keyboard and next remove the following screws securing an optical disk drive.
	- $M2.0\times6.0B$  FLAT BIND screw  $x1$
- 2. Disconnect an optical disk drive toward the arrow direction from the connector CN26 on the system board.

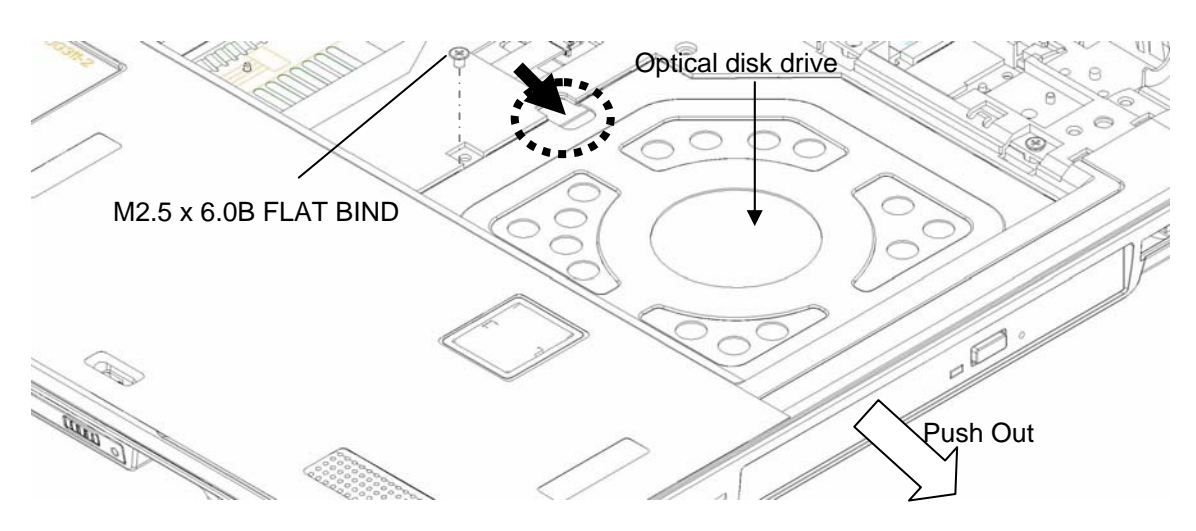

Figure 4-11 Removing an optical disk drive

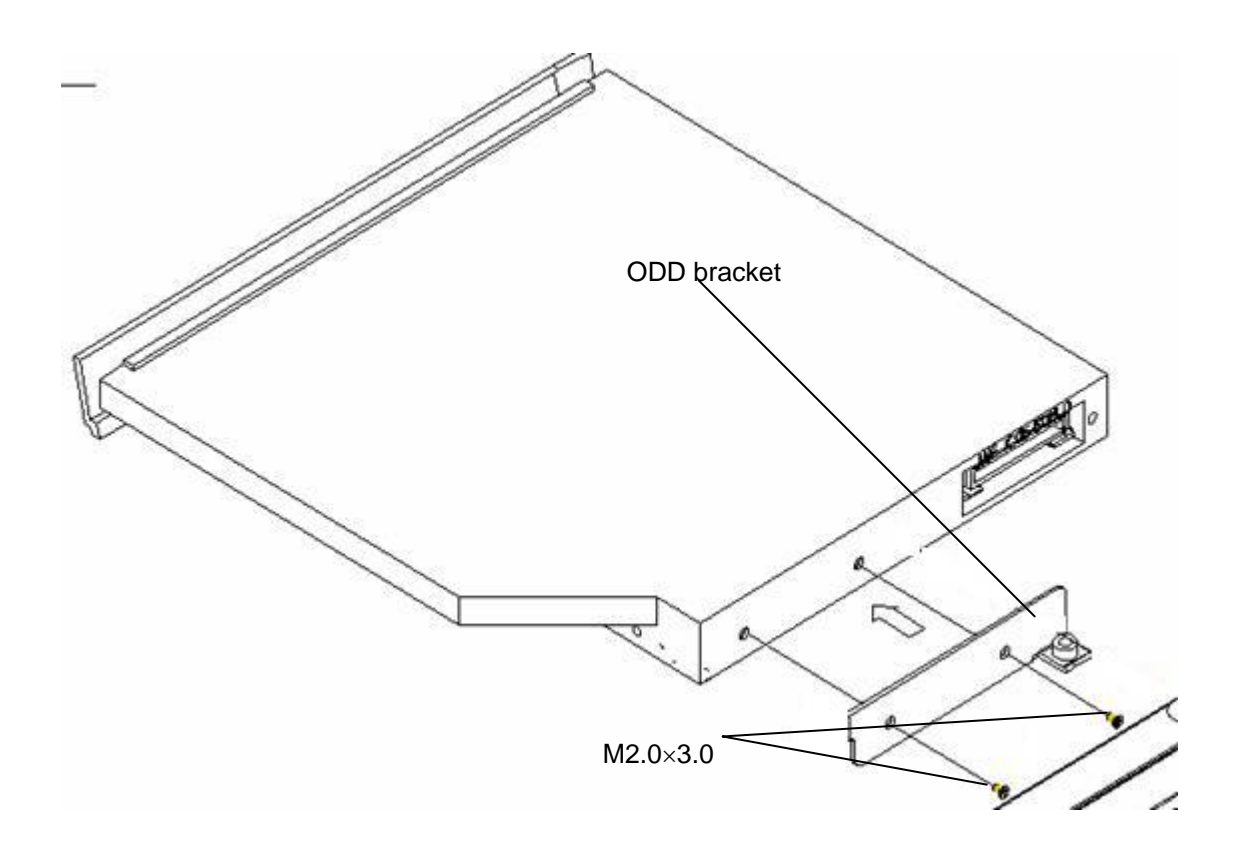

Figure 4-12 Disassembling the side bracket

### **Installing an optical disk drive**

The following describes the procedure for installing an optical disk drive (See Figure 4-11 and 4-12).

- 1. Attach the ODD bracket to an optical disk drive and secure it with the following screws.
	- $M2.0\times3.0$  Flat BIND screw  $x2$
- 2. Insert an optical disk drive assembly into the slot and connect it to the connector CN26 on the system board.
- 3. Secure the ODD drive with the following screw.

M2.5X6.0 Flat BIND screw X1

#### Satellite P100 Maintenance Manual (960-Q02) 4-27

# **4.10 Display assembly**

#### **Removing the display assembly**

The following describes the procedure for removing the display assembly (See Figure 4-13 to 4-17).

- 1. Close the display and turn the computer upside down.
- 2. Open the MINIPCI Door and remove the wireless LAN screws and antenna connector.

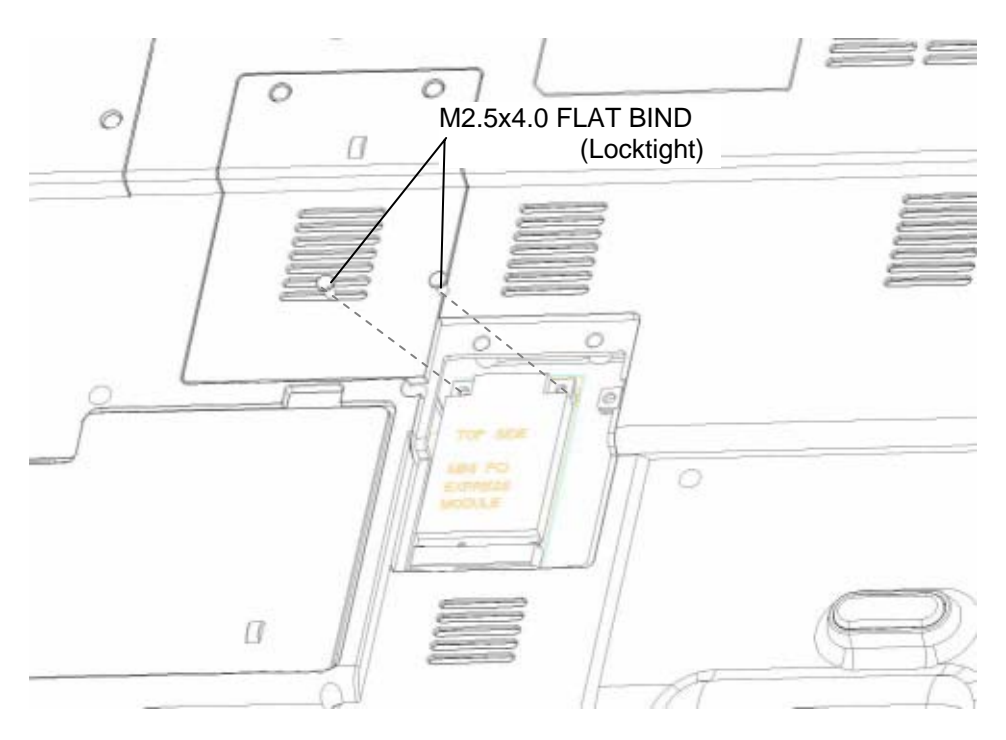

Figure 4-13 Removing the screws (securing display assembly)

3. Open the display and removing the k/b cover and keyboard.

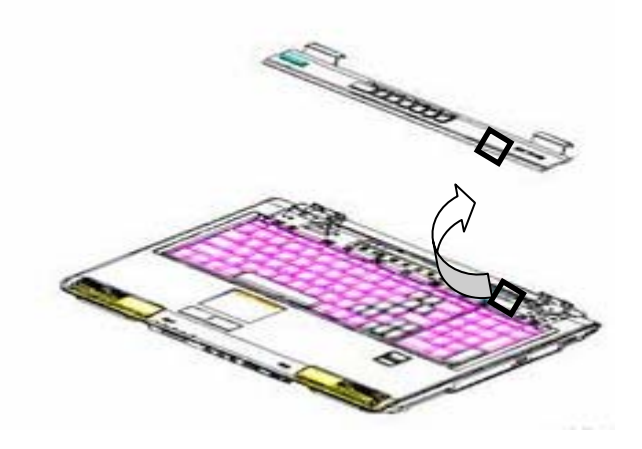

Figure 4-14 Removing keyboard cover

4. Disassembly Function board and pull out the wireless LAN antenna and LCD cables from the guide, If there was Bluetooth Antenna, pls. also remove it ( the 5th point)

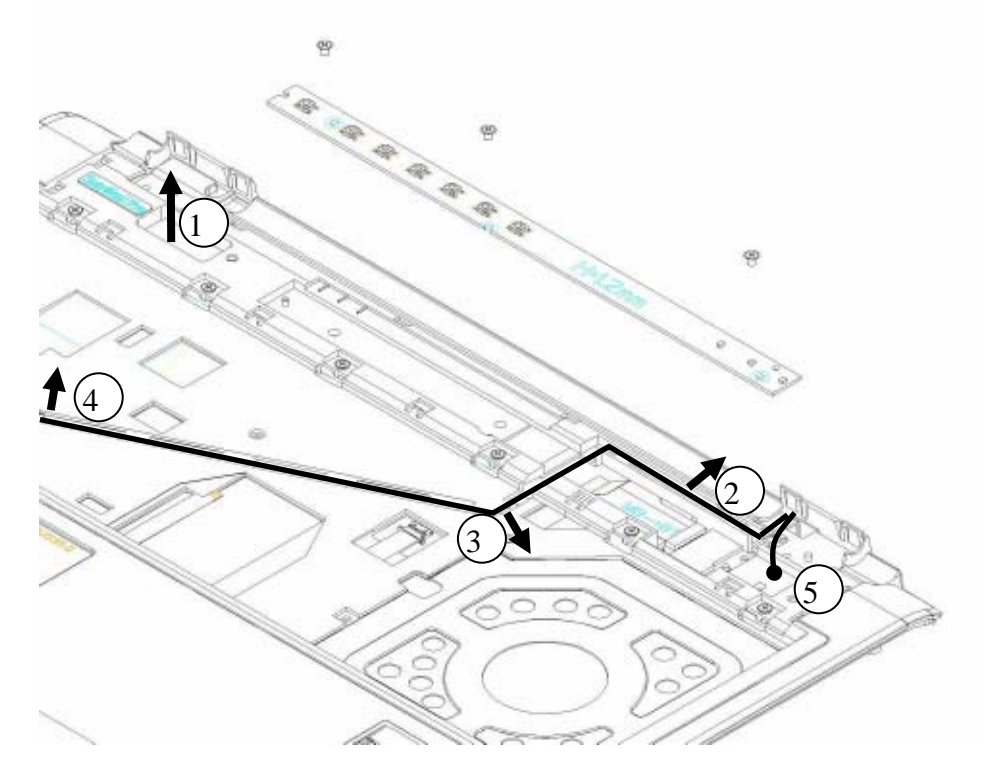

Figure 4-25 Removing the Wireless Antenna and Bluetooth

4. Opening the display to 180 degree, and remove the hinge screw .

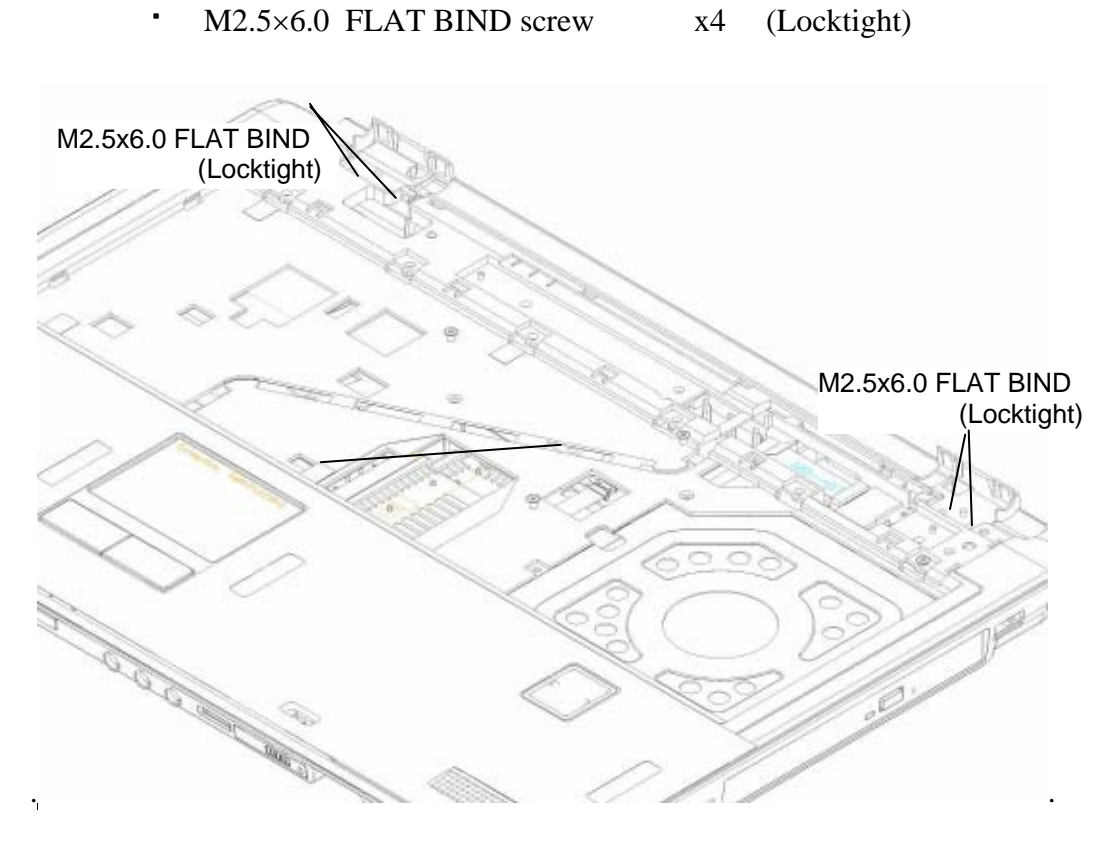

Figure 4-36 Removing the hinge screw

.

5. Remove the LCD harness from the connector on the system board and pulling out the pole of hinge from the hole of hinge assembly, remove the display assembly from the base assembly.

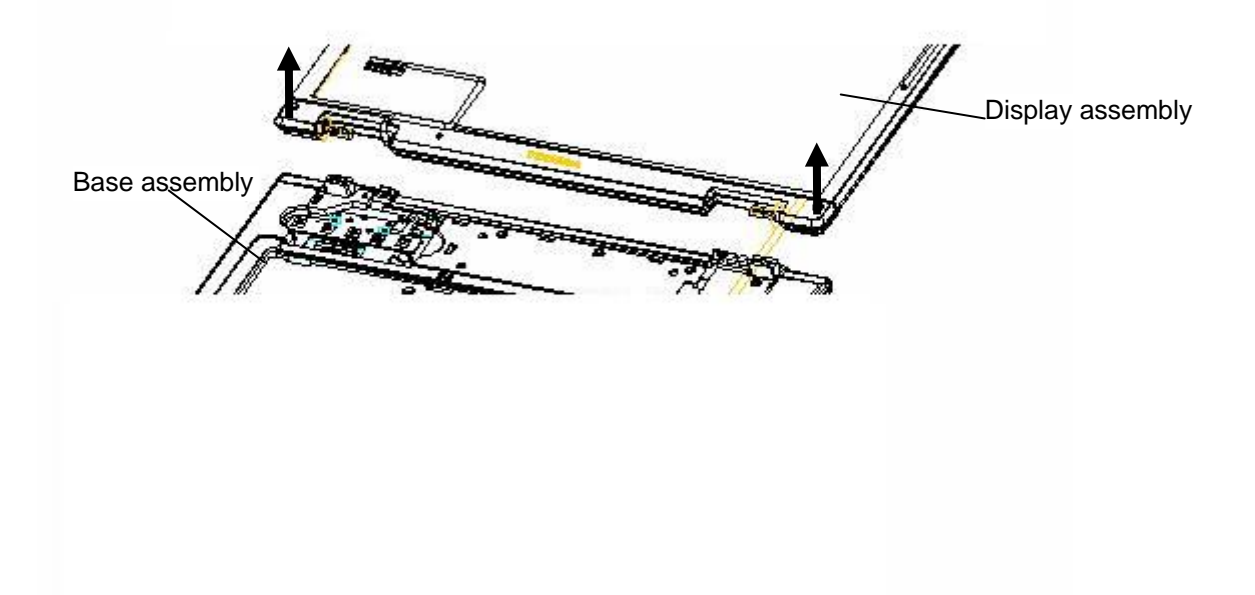

Figure 4-17 Removing the LCD harness and remove display assembly

### **Installing the display assembly**

The following describes the procedure for installing the display assembly (See Figure 4-13 to 4-17).

- 1. Inserting the pole of hinge to the hole of hinge assembly, set the display assembly on the base assembly.
- 2. Secure the hinges with the following screws , Secure the display mask with the following screws and stick the mask seal on them.
	- $M2.5\times6.0B$  FLAT BIND screw  $x4$ (Locktight)

NOTE: Be sure to apply the locktight to the screws instructed in the figure above.

- 3. Connect the LCD harness to the connector on the system board.
- 4. Arrange the wireless antenna cables along the guide (front) and secure them with guide.
- 5. Pass the cables to the back of computer through the slot.
- 6. Install the keyboard and k/b cover of the system.
- 7. Arrange the wireless LAN antenna and Bluetooth cables along the guide and contact with the connector.
- 8. Secure the display assembly from the back of computer with the following screws.
	- $M2.5\times6.0B$  FLAT BIND screw  $x4$ (Locktight)

# **4.11 Bluetooth**

The following describes for installing the display assembly (See Figure 4-18).

#### Removing the Bluetooth

- 1. Pull out the Bluetooth cable connect from Bluetooth board
- 2. Loose the below screw and pull out the MB->BT cable.

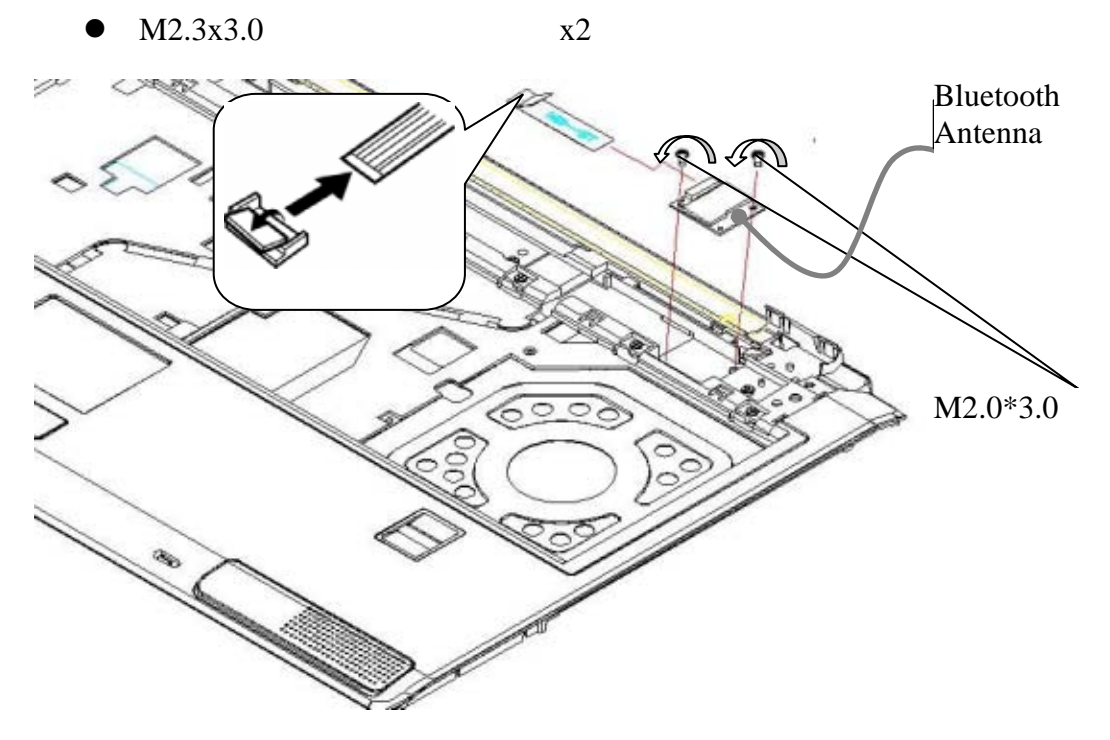

Figure 4-18 Removing the Bluetooth

### **Installing the Bluetooth**

1. Fix the below screw

z M2.3x3.0 x2

2. Connect Bluetooth cable with MB and press Bluetooth antenna tight with Bluetooth connect

NOTE: Be sure to apply the locktight to the screws instructed in the figure above.

Satellite P100 Maintenance Manual (960-Q02) 4-33

# **4.12 Cover assembly**

#### **Removing the cover assembly**

The following describes the procedure for removing the cover assembly (See Figure 4-19 to 4-21).

- 1. Turn over the computer.
- 2. Remove the following screws securing the cover assembly from the back and bottom of computer.

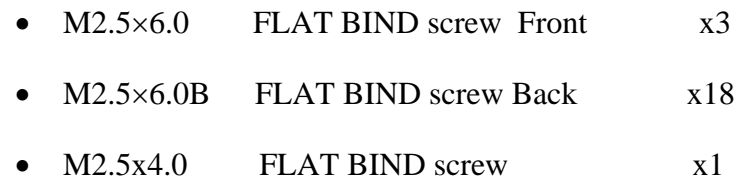

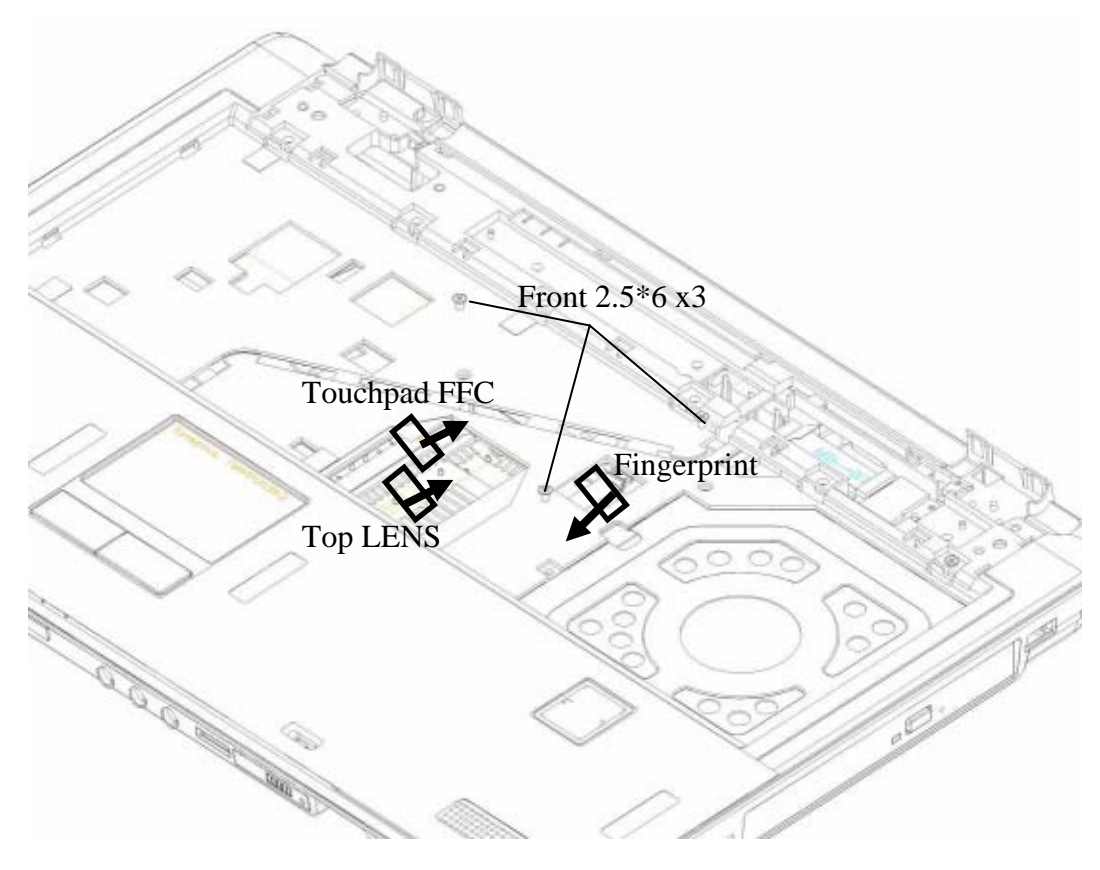

Figure 4-19 Removing the screws cable from connect (front)

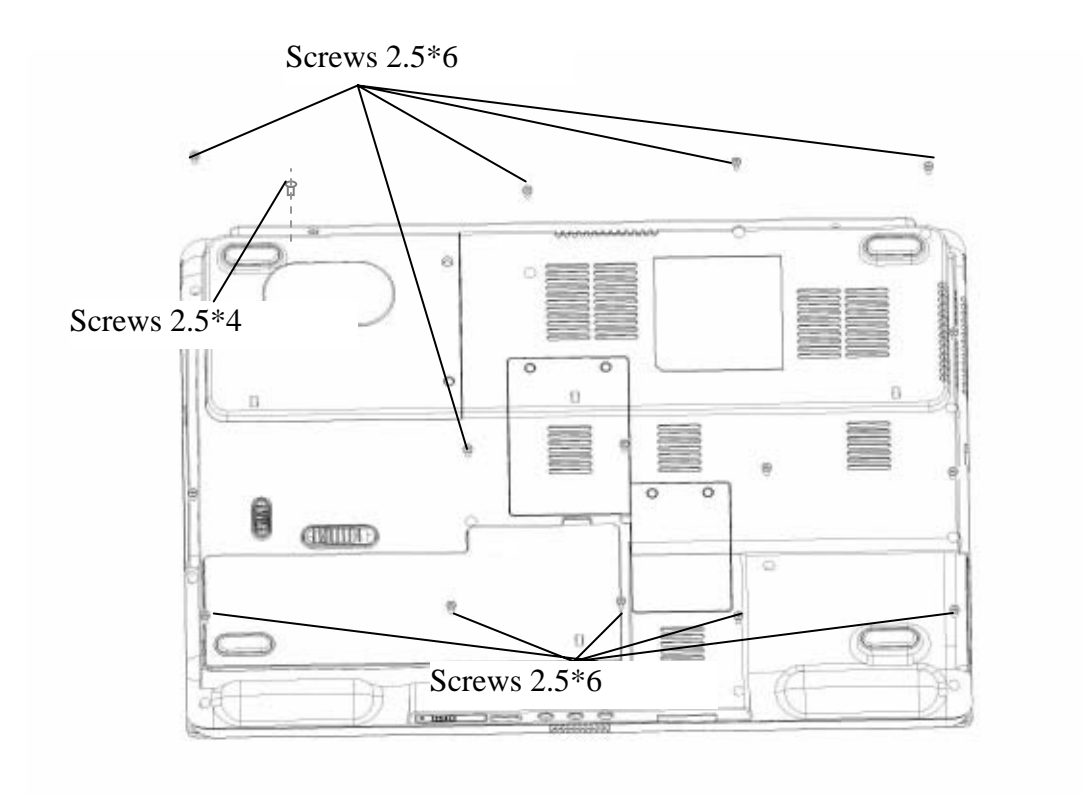

Figure 4-40 Removing the screws (back)

3. Disconnect the touch pad flat cable/Fingerprint cable/Top LENS from the connector on the system board.

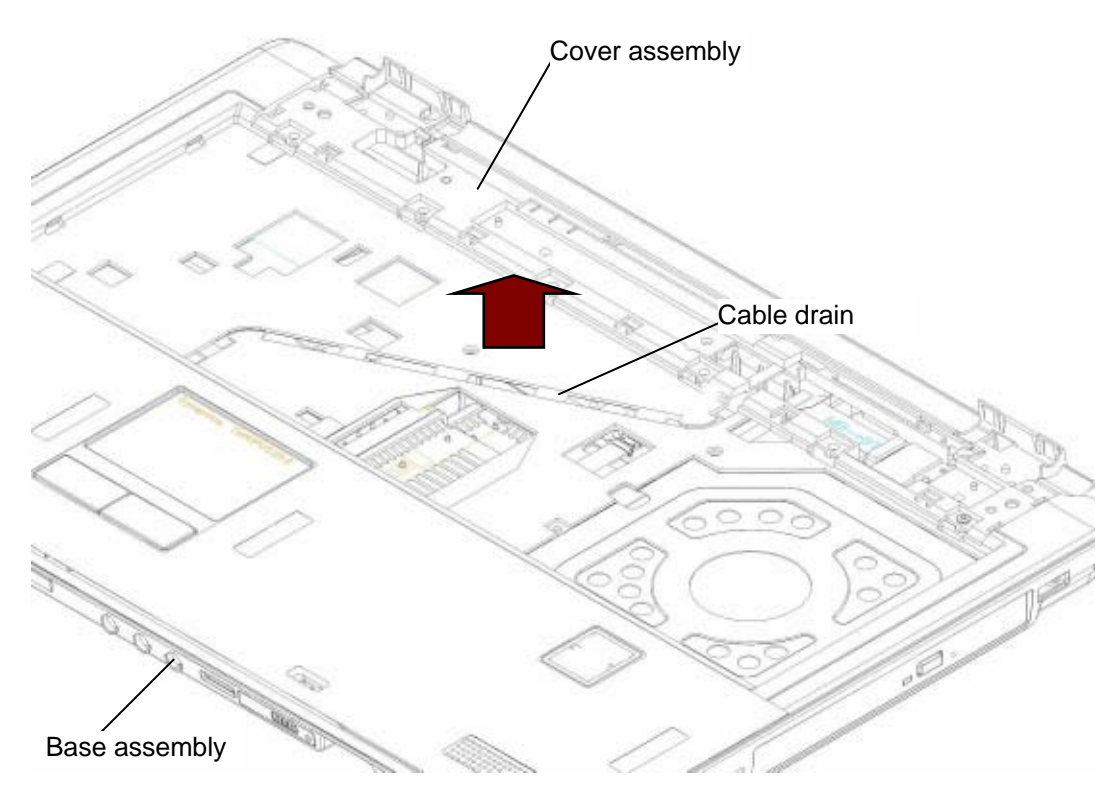

4. Pull up and remove the cover assembly from the base assembly.

Figure 4-21 Removing the cover assembly

#### **Installing the cover assembly**

The following describes the procedure for installing the cover assembly (See Figure 4-19 to 4-21).

1. Install the cover assembly to the base assembly.

NOTE: Be careful not to catch the cables between cover assembly and base assembly.

- 2. Connect the touch pad flat cable to the connector on the system board.
- 3. Secure the cover assembly with the following screws from the back and bottom of computer.

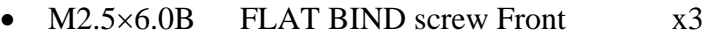

- M2.5×6.0B FLAT BIND screw Back x18
- M2.5x4.0 B FLAT BIND screw x1
- 4. Free the cable from cable-drain when through the antenna cable to PCB hole.

# **4.13 Touch pad**

#### **Removing the touch pad**

The following describes the procedure for removing the touch pad (See Figure 4-22).

- 1. Peel off the glass tape and disconnect the touch pad flat cable from the connector on the touch pad and peel the al foil.
- 2. Remove the following screws securing the touch pad plate.
	- M2.5×3.0B SUPER THIN HEAD screw x7
- 3. Turning up the insulator, remove the touch pad plate.
- 4. Peel off and remove the touch pad from the cover assembly.

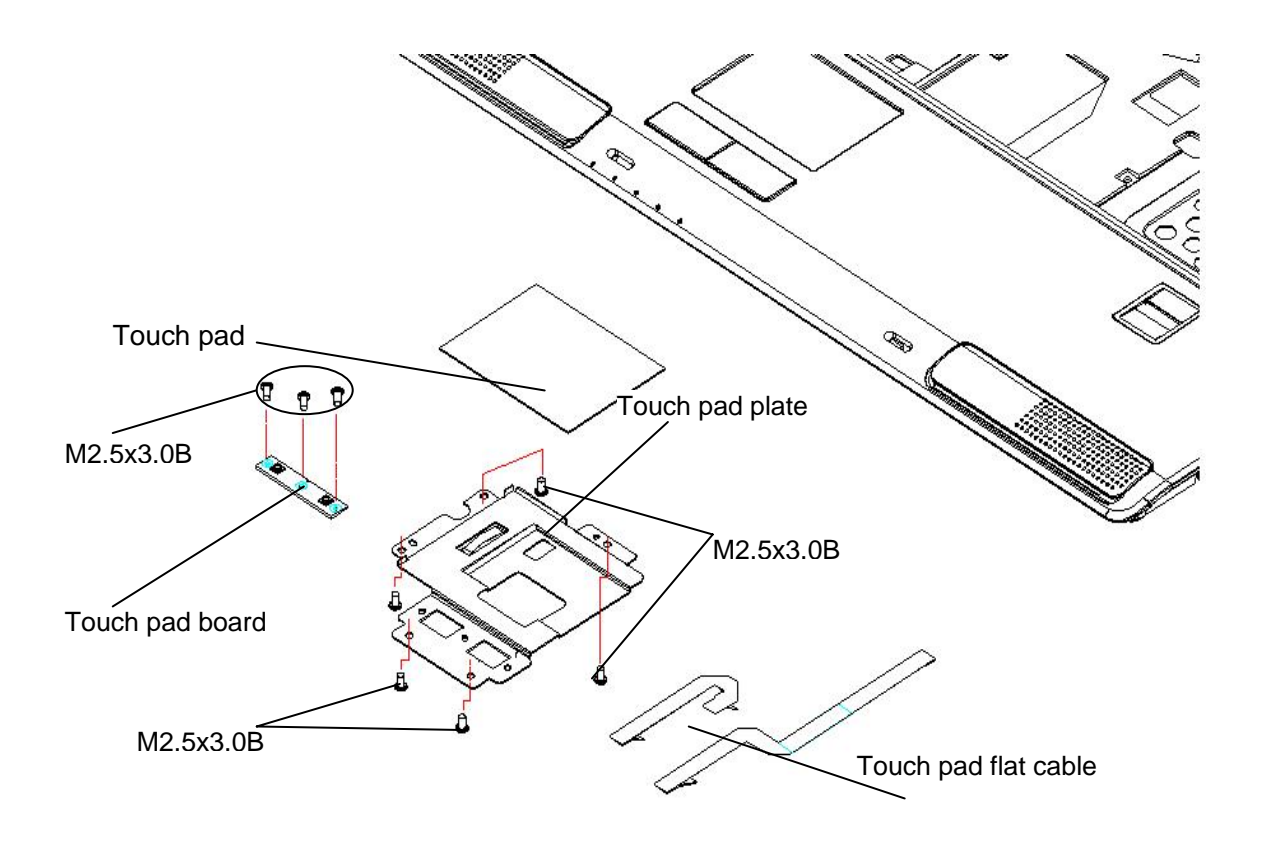

Figure 4-22 Removing the touch pad

### **Installing the touch pad**

The following describes the procedure for installing the touch pad (See Figure 4-22).

1. Peel off the separator covering on the sensor portion of a new touch pad.

NOTE: Do not reuse the touch pad so that it can not be used after peeling off from the computer. Be sure to stick a new touch pad. When stickimg the touch pad, be careful not to get the bubbles under the touch pad.

- 2. Stick and install the touch pad on the cover assembly.
- 3. Install the touch pad plate and secure it with the following screws.
	- M2.5×3.0B SUPER THIN HEAD screw x7
- 4. Stick the insulator on the touch pad plate.
- 5. Connect the touch pad flat cable to the connector on the touch pad and stick the glass tape on the connector.
## **4.14 Audio Board**

The following describes for removing the cover assembly (See Figure 4-23).

#### **Removing the audio board**

- 1. Pull out the audio board cable from audio board connect CN4
- 2. Loose the below screws and then incline pull out audio board.
	- M2.5x4.0 FLAT BIND screw x1

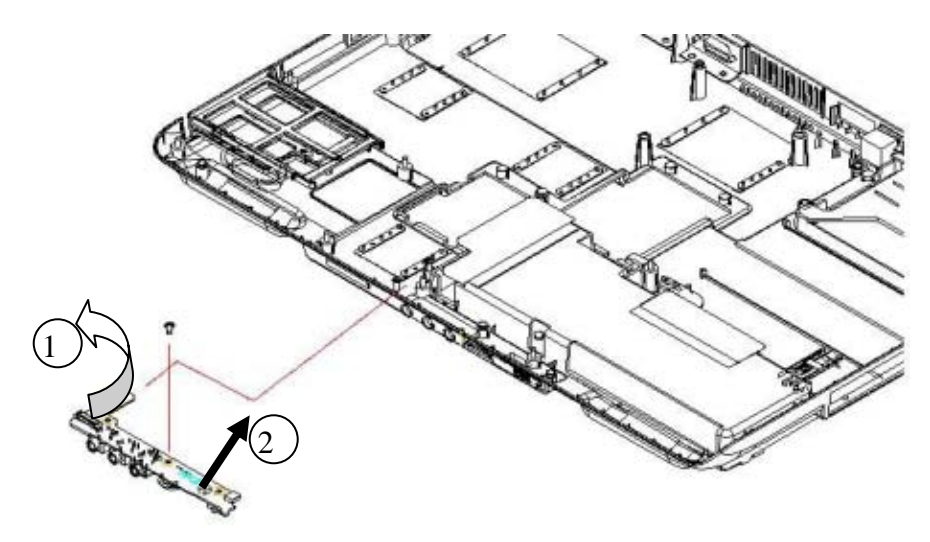

Figure 4-23 Removing the Audio Board

#### **Installing the audio board**

1. Insert the audio board into base case and connect audio board cable with CN4

2. Fix the below screws

M2.5x4.0 FLAT BIND screw x1

NOTE: Be careful not to catch the cables between cover assembly and base assembly.

## **4.15 Fingerprint**

The following describes for removing the cover assembly (See Figure 4-24).

#### **Remove the Fingerprint**

- 1. Pull out the fingerprint cable from connect CN5
- 2. Loose below screws from fingerprint board and take it out top case

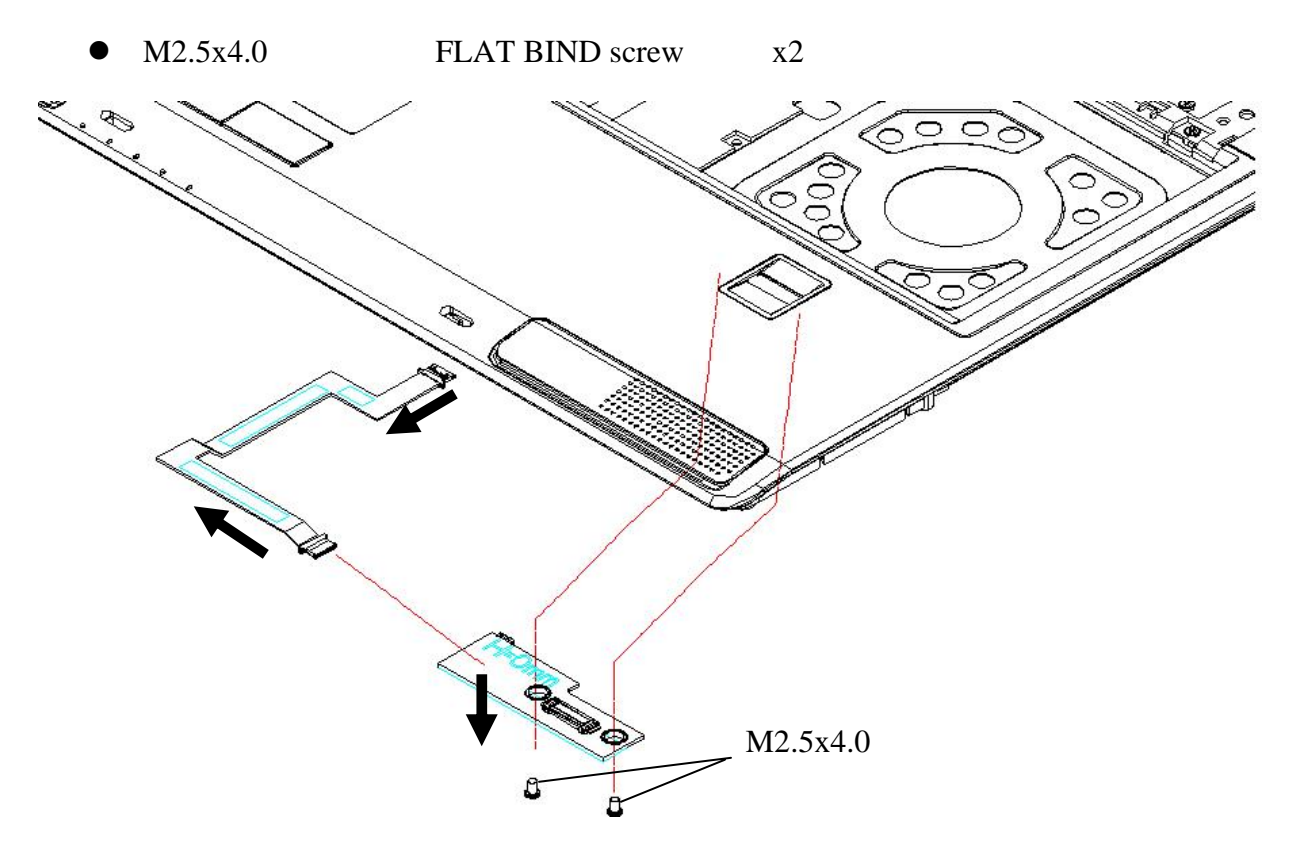

Figure 4-24 Removing the Fingerprint

#### **Installing the Fingerprint**

- 1. Turn over top case and put fingerprint in correct location
- 2. Fix below screws and connect the fingerprint cable CN5
	- M2.5x4.0 FLAT BIND screw x2

## **4.16 USB Board**

The following describes for removing the cover assembly (See Figure 4-25).

## Removing USB board

- 1. Remove the USB cable from CN4 and USBCN1
- 2. Loose below screw from USB board

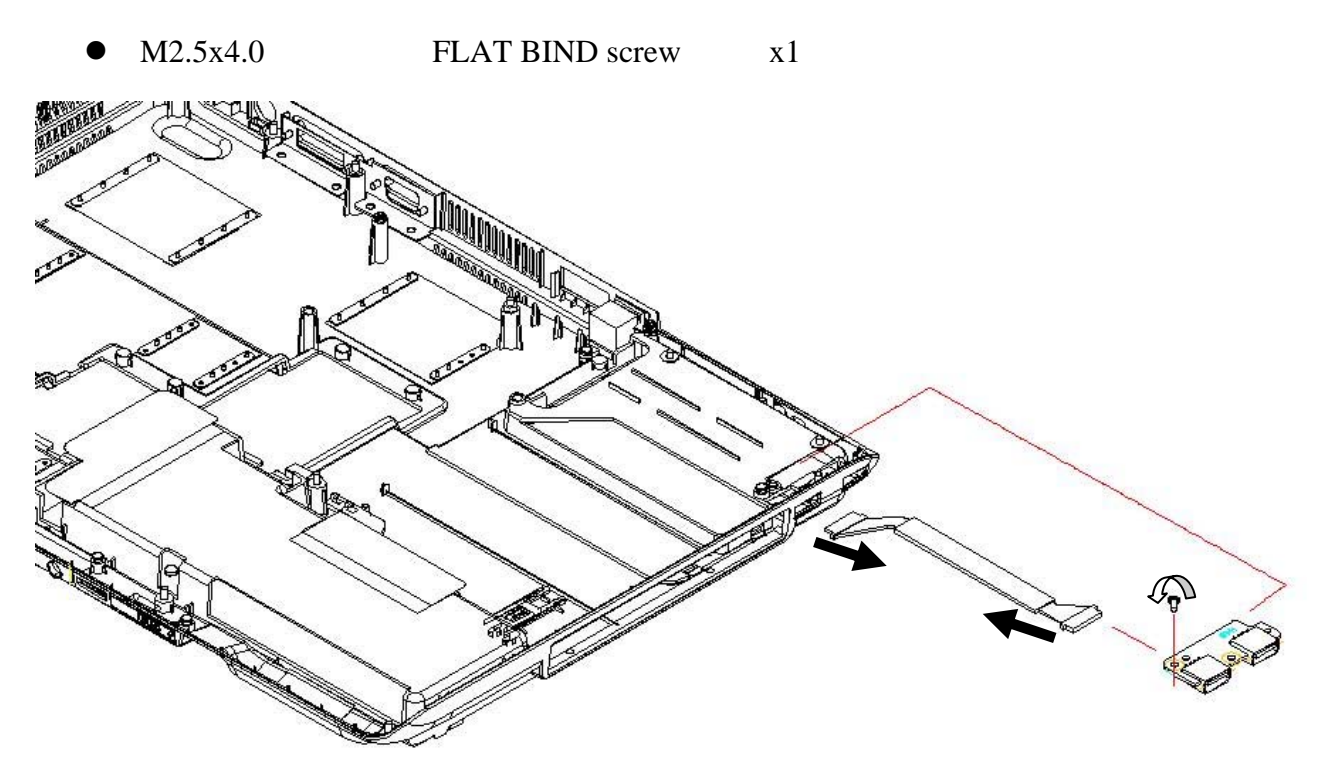

Figure 4-25 Removing the USB board

#### **Installing the USB Board**

1. Put USB board in correct location and fix below screw

- $\bullet$  M2.5x4.0 FLAT BIND screw  $x1$
- 2. Connect the USB cable between CN4 and USBCN1

## **4.17 System board**

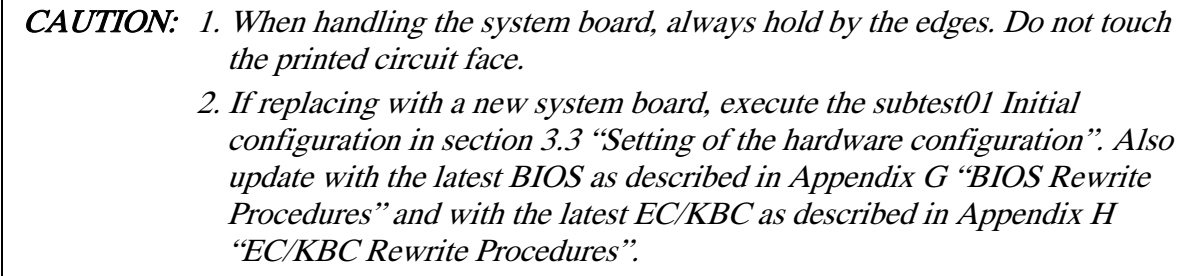

#### **Removing the system board**

The following describes the procedure for removing the system board (See Figure 4-26).

- 1. Disconnect the speaker cable from the connector CN10 on the system board.
- 2. Remove the following screws securing the system board and remove the system board.

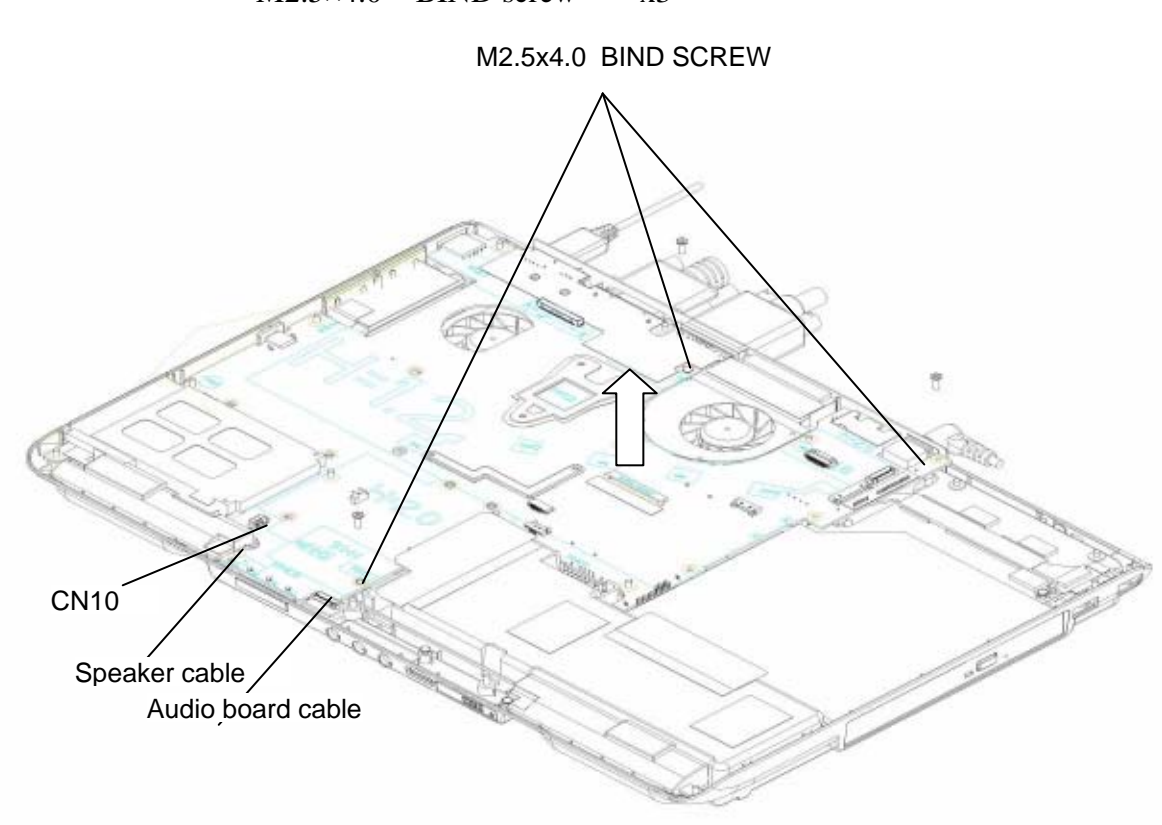

 $M2.5\times4.0$  BIND screw  $x3$ 

Figure 4-26 Removing the system board

#### **Installing the system board**

The following describes the procedure for installing the system board (See Figure 4-26).

- 1. Secure the system board with the following screws.
	- $M2.5 \times 4.0$  BIND screw  $x3$
- 2. Connect the speaker cable to the connector CN 10 on the system board.

## **4.18 CPU**

#### **Removing the CPU heat sink**

The following describes the procedure for removing the CPU heat sink (See Figure 4-27 ).

- 1. Disconnect the Heat sink cable from the connector CN20 on the system board
- 2. Remove the following screws securing the heat sink holder along 1 to 3.
	- $M2.5\times4.0$  BIND screw  $x3$

NOTE: When removing the heat sink holder, be sure to remove the screws in the reverse order of the number marked on the holder.

3. Remove the CPU heat sink.

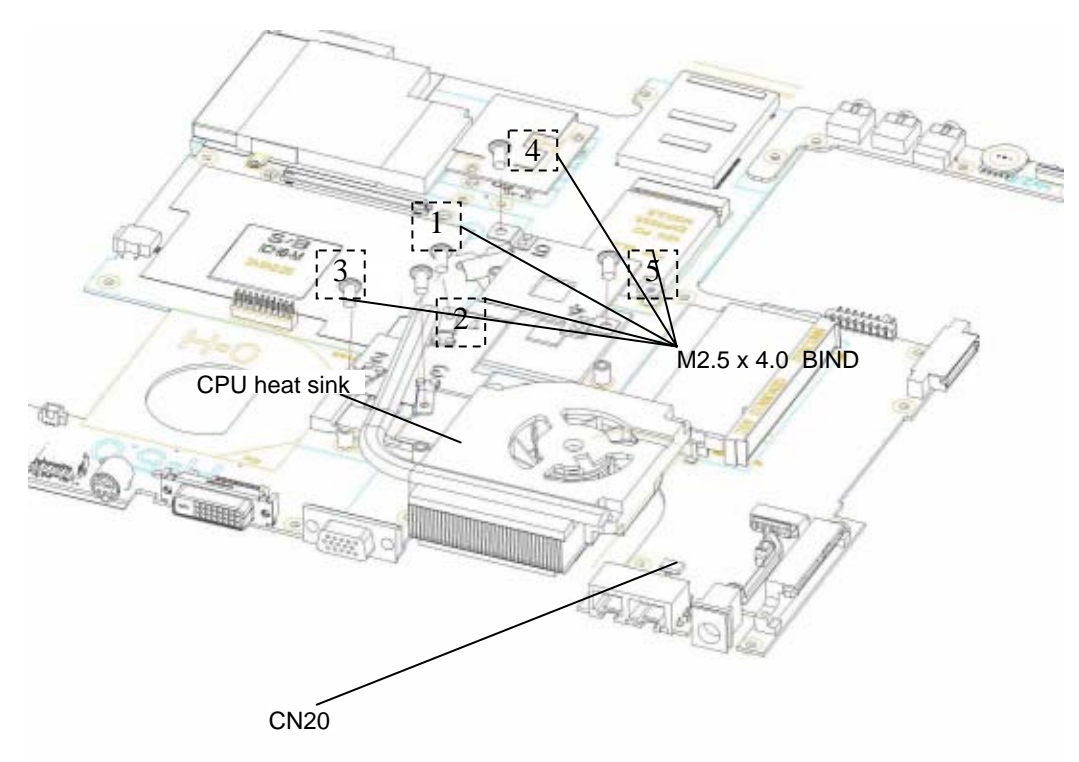

Figure 4-27 Removing the CPU heat sink

- 4. Unlock the CPU by rotating the cam on the CPU socket 120 degrees to the counterclockwise with a flat-blade screwdriver.
- 5. Remove the CPU.

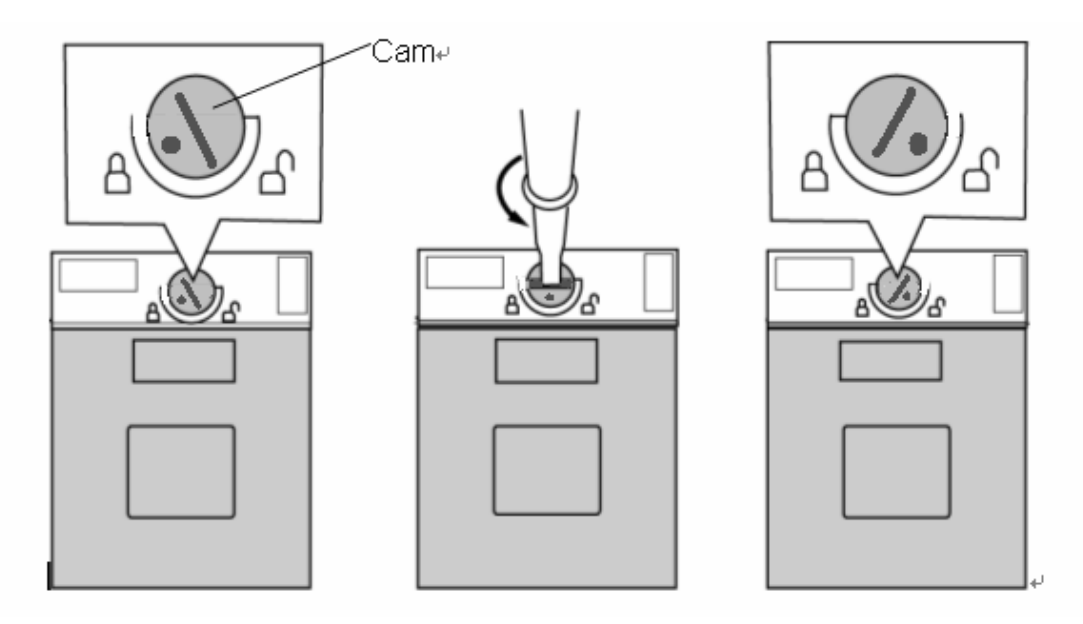

Figure 4-28 Removing the CPU

### **Installing the CPU**

The following describes the procedure for installing the CPU (See Figure 4-27 to 4-29).

- 1. Check that the mark of cam is in the unlocking position.
- 2. Attach the CPU to the correct position in the CPU socket.
- 3. Fix the CPU by rotating the cam 120 degrees to the clockwise with a flat-blade screwdriver.
- 4. If there is already silicon grease on the CPU, clean it with a cloth. Using a special applicator, apply silicon grease so that the CPU chip on the CPU is completely covered.

NOTE: Apply the silicon grease enough to cover the chip surface using the special applicator.

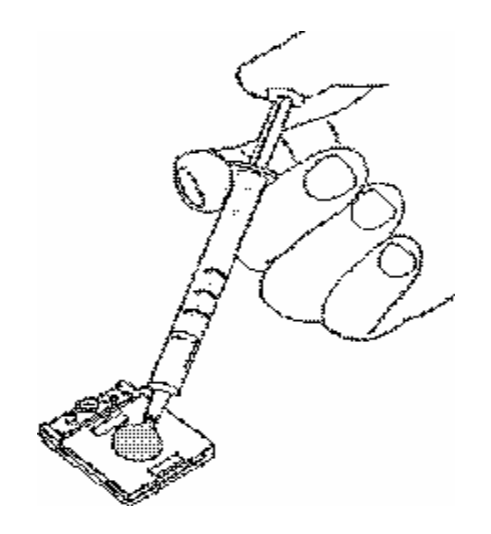

Figure 4-29 Applying silicon grease

5. Install the CPU heat sink and heat sink holder and secure them with the following screws along 1 to 5.

M2.5×4.0 BIND screw x5

6. Connect the Heat sink cable to the connector CN 20on the system board

NOTE: When securing the heat sink holder, be sure to secure the screws in the order of the number marked on the holder.

## **4.19 VGA heat sink**

#### **Removing the VGA heat sink**

The following describes the procedure for removing the VGA heat sink (See Figure 4-30).

- 1. Remove the following screws securing the VGA heat sink along 1 to 5.
	- $M2.5\times3.0$  BIND screw  $x5$
- 2. Pull up the VGA heat sink straight and remove it.

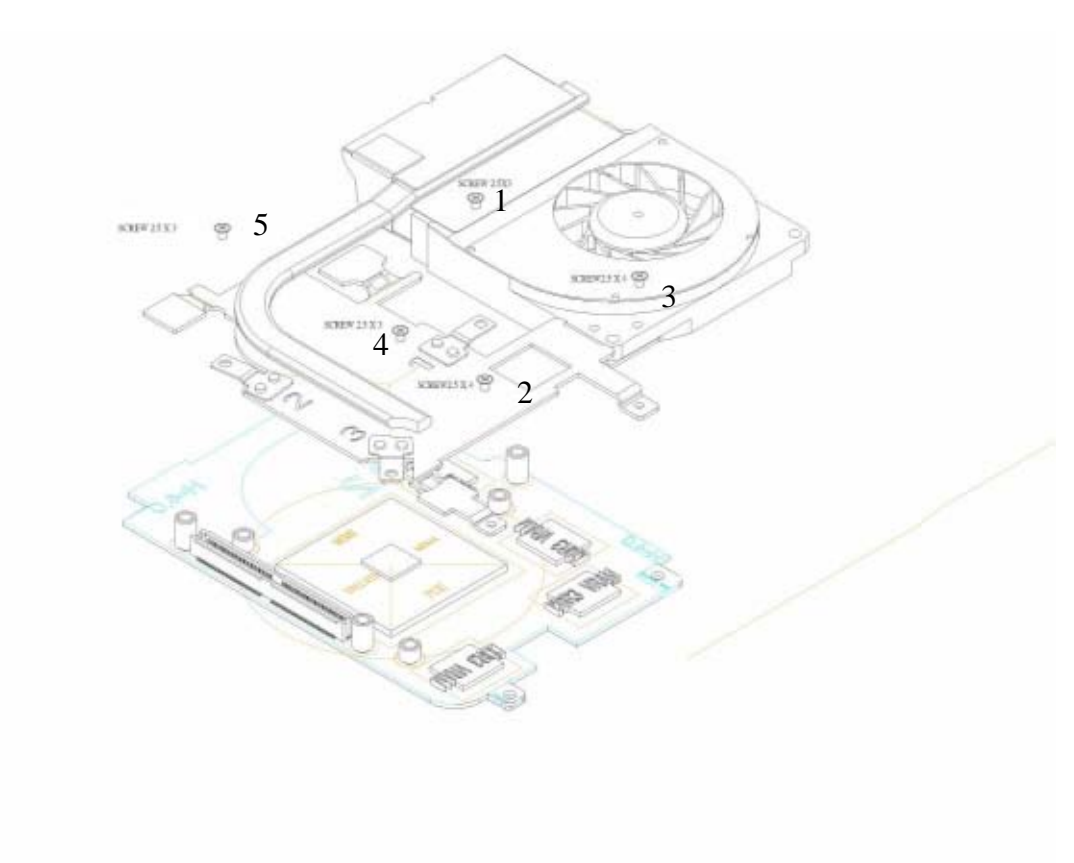

Figure 4-30 Removing the VGA heat sink

#### **Installing the VGA heat sink**

The following describes the procedure for installing the VGA heat sink (See Figure 4-30).

1. Install the VGA heat sink.

NOTE: For details on applying the silicon grease, refer to Installing the CPU.

- 2. Secure the VGA heat sink with the following screws along 1 to 5.
	- $M2.5 \times 3.0$  BIND screw  $x5$

## **4.20 LCD unit / FL inverter**

CAUTION: When replacing a LCD, it is required that SVP parameter is set. Update with the latest EC/KBC as described in Appendix H "EC/KBC Rewrite Procedures".

#### **Removing the LCD unit / FL inverter**

The following describes the procedure for removing the LCD unit and FL inverter (See Figure 4-31 to 4-34).

- 1. Remove Screw rubber cover X4
- 2. Remove the following screws securing the display mask

M2.5×4.0 BIND screw X4

3. Insert your finger between the edge of the display mask and the LCD, and remove the display mask while releasing the latches of display mask.

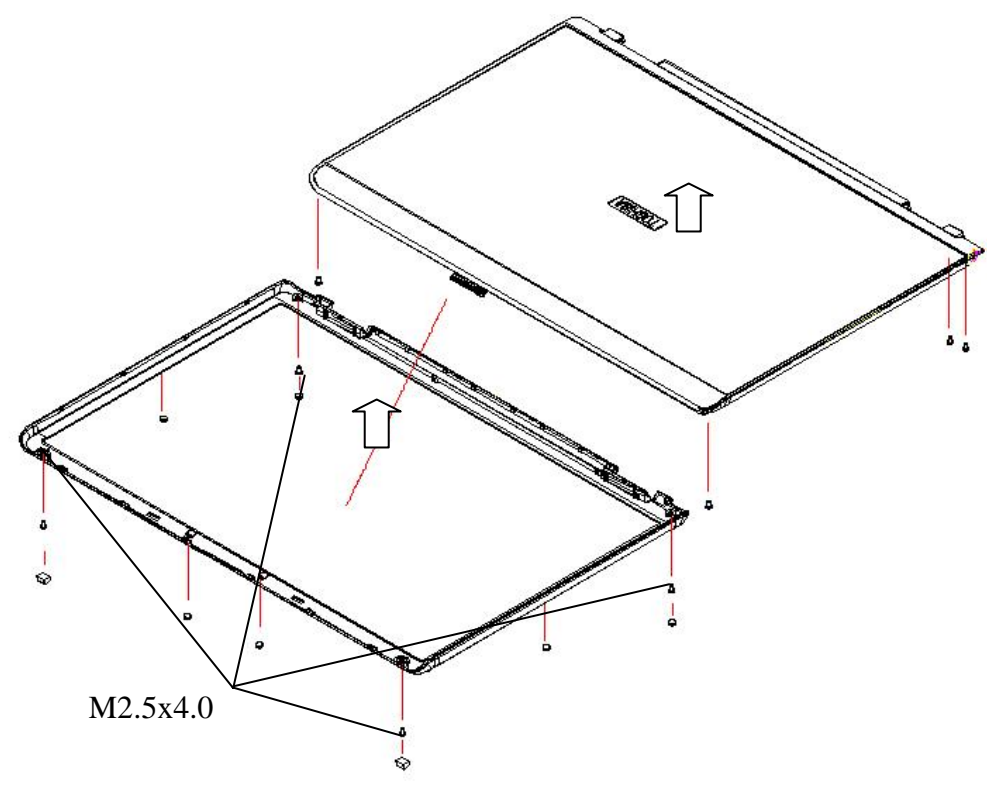

Figure 4-31 Removing the display mask M 2.5X6.0 **BIND** screw

- 4. Pull out one insulator and peel off the other one adhered to the FL inverter.
- 5. Disconnect the LCD harnesses from the connectors CN1 on the FL inverter.
- 6. Disconnect the HV harnesses from the connectors CN2 on the FL inverter.
- 7. Remove the FL inverter while peeling off the double-sided tape.

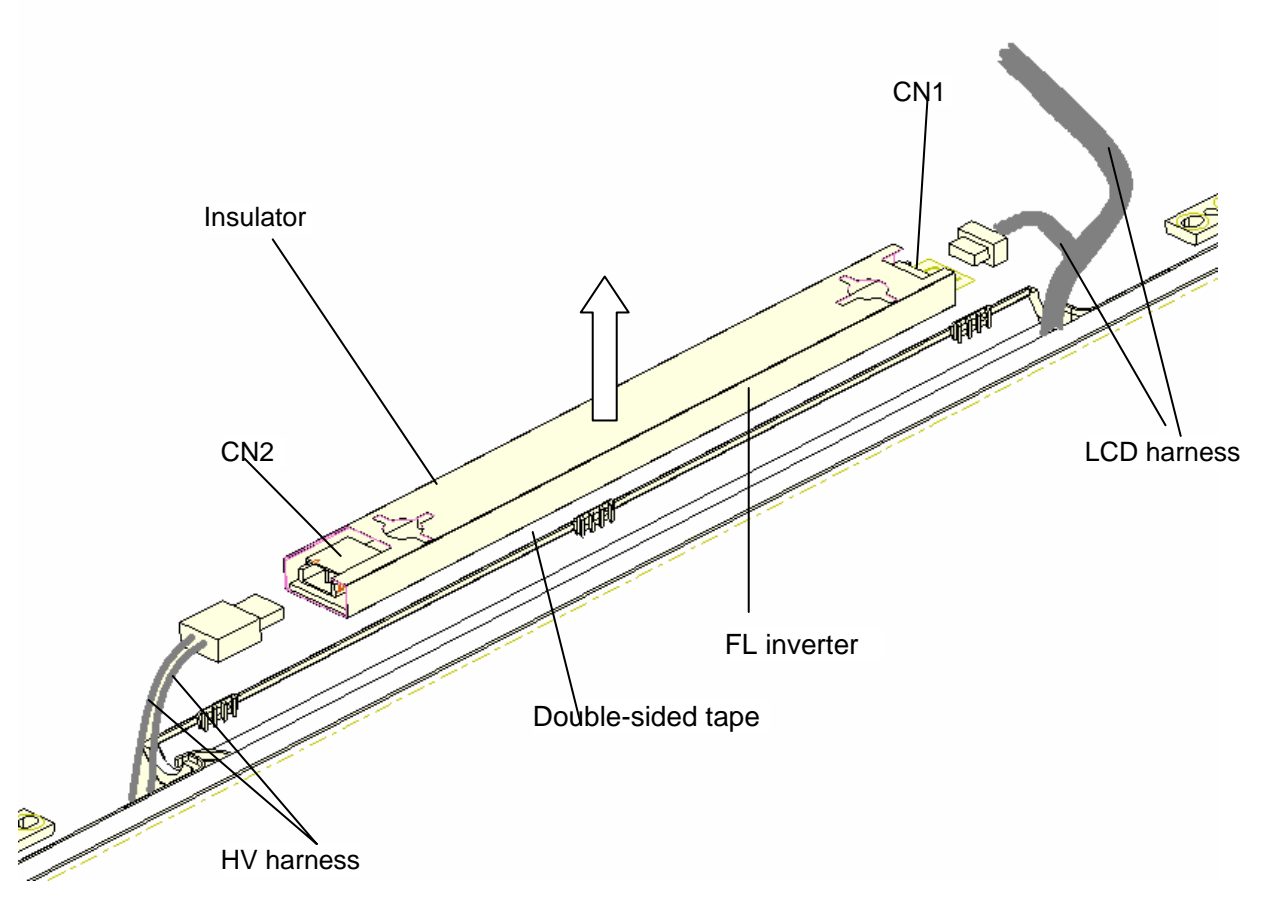

Insulator (adhered)

Figure 4-32 Removing the FL inverter

- 8. Remove the following screws securing the LCD unit.
	- M2.5x4.0 BINK HEAD screw x6
- 9. With the bottom edge of the LCD unit on the display cover, lift only the top edge of the LCD unit. After peeling off the CONDUTIVE tape, disconnect the LCD harness from the connector on the back of the LCD.
- 10. Remove the LCD unit.

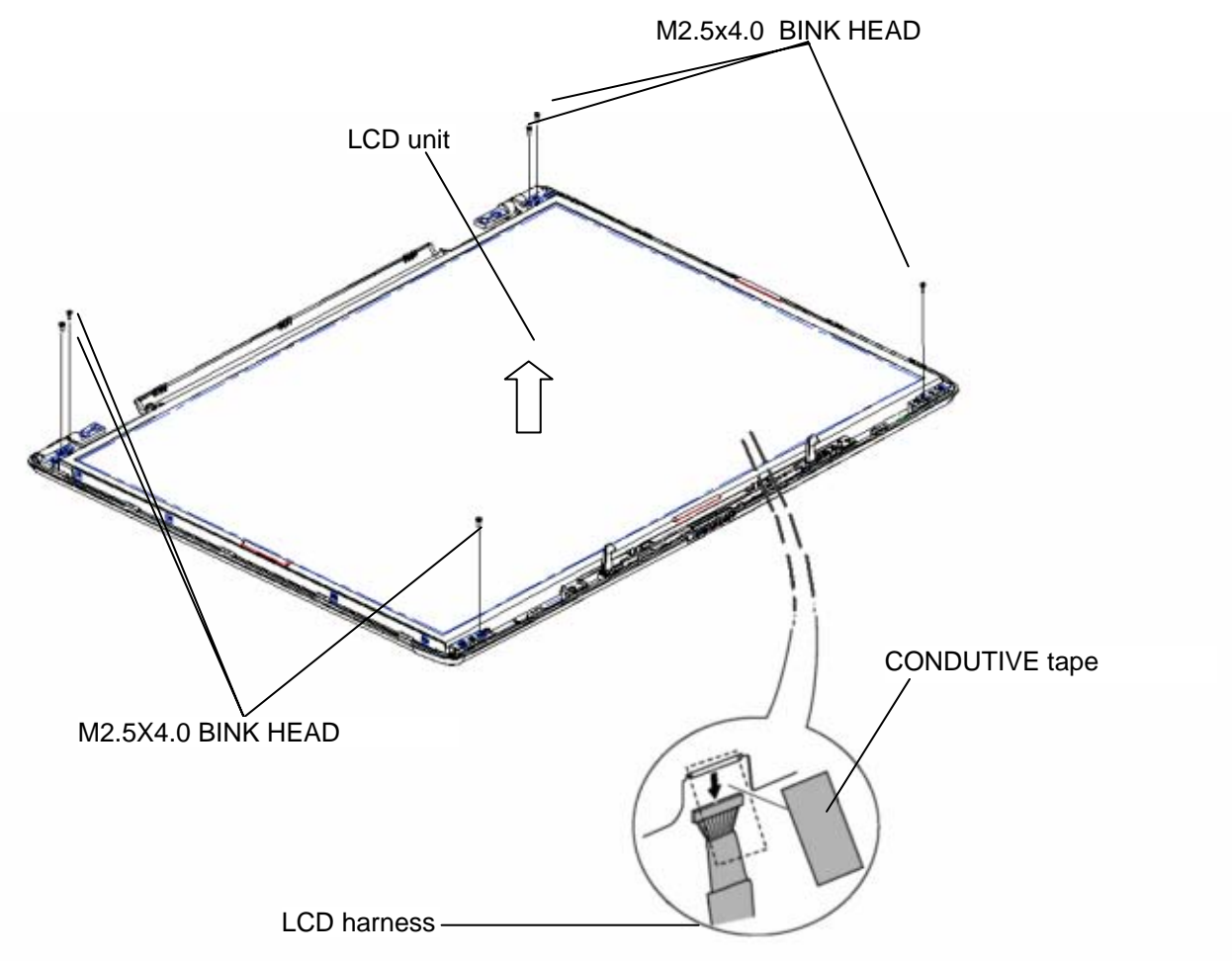

Figure 4-33 Removing the LCD unit

11. Remove the following screws securing the LCD support (LCD unit side) and remove the LCD supports from the LCD unit.

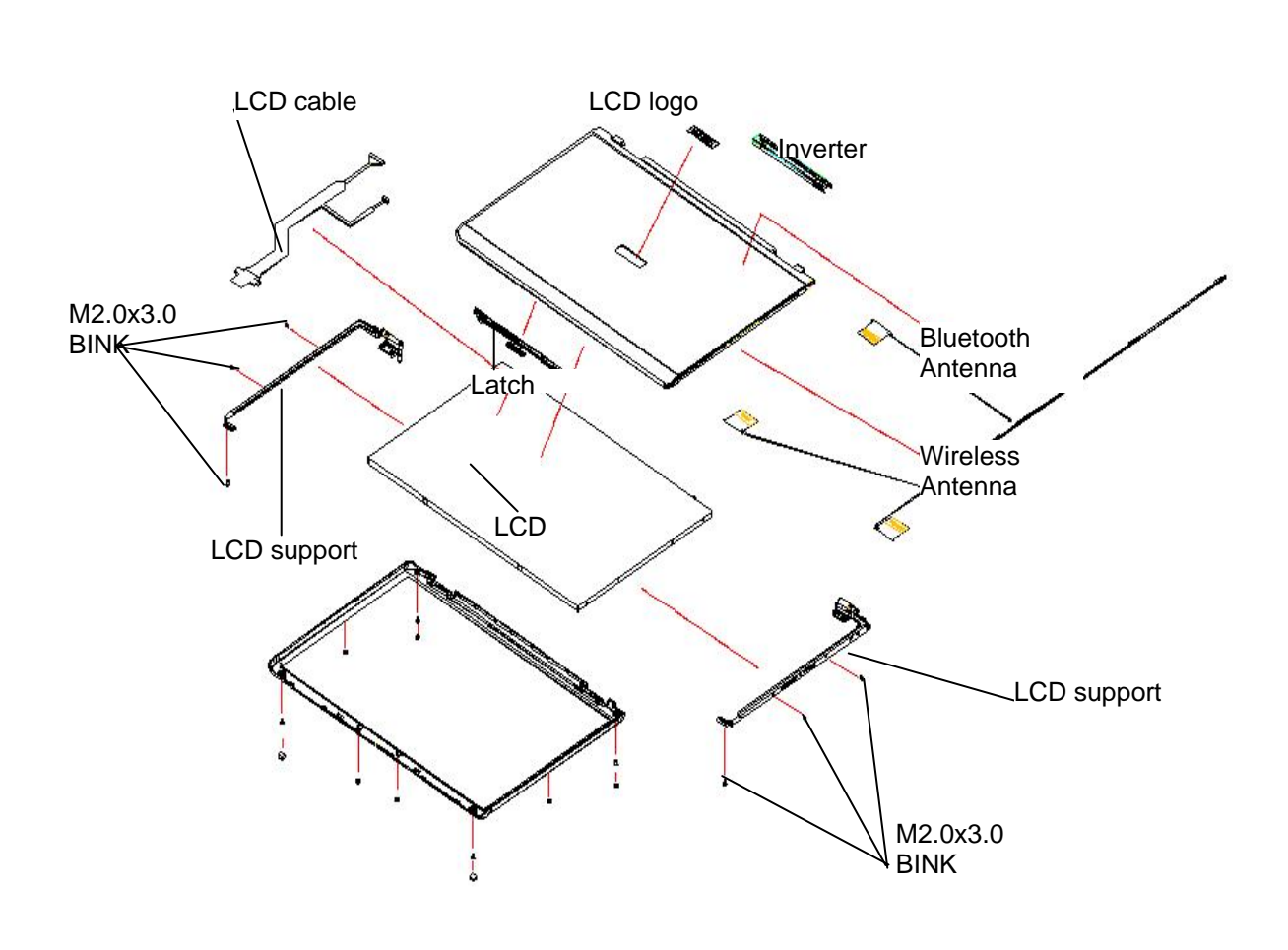

•  $M2.0x3.0$  BINK screw  $x4$ 

Figure 4-34 Removing the LCD supports

#### **Installing the LCD unit/FL Inverter**

The following describes the procedure for installing the LCD unit and FL inverter (See Figure 4-31 to 4-34).

- 1. Install the LCD supports (LCD unit side) to the LCD and secure them with the following screws.
	- $M2.0 \times 3.0$  BINK screw  $x4$
- 2. Stand the LCD unit on the display cover and connect the LCD harness to the connector on the back of LCD.
- 3. Stick the conductive tape on the connector of LCD harness.
- 4. Secure the LCD unit with the following screws.
	- $M2.5\times4.0$  BINK screw  $x6$
- 5. Connect LCD harnesses to the connector CN1 of the FL inverter.

CAUTION: Be careful not to connect the LCD harnesses to the wrong connectors of FL inverter.

- 6. Connect HV harnesses to the connector CN2 of the FL inverter.
- 7. Install the display mask while fitting the latches.
- 8. Secure the display mask with following screws

M2.5×6.0 BIND screw X4

9. Cover screws with Screw rubber cover X4

NOTE: When installing the display mask, make sure there is no gap between the display mask and the display cover.

# **Appendices**

# **Appendix Contents**

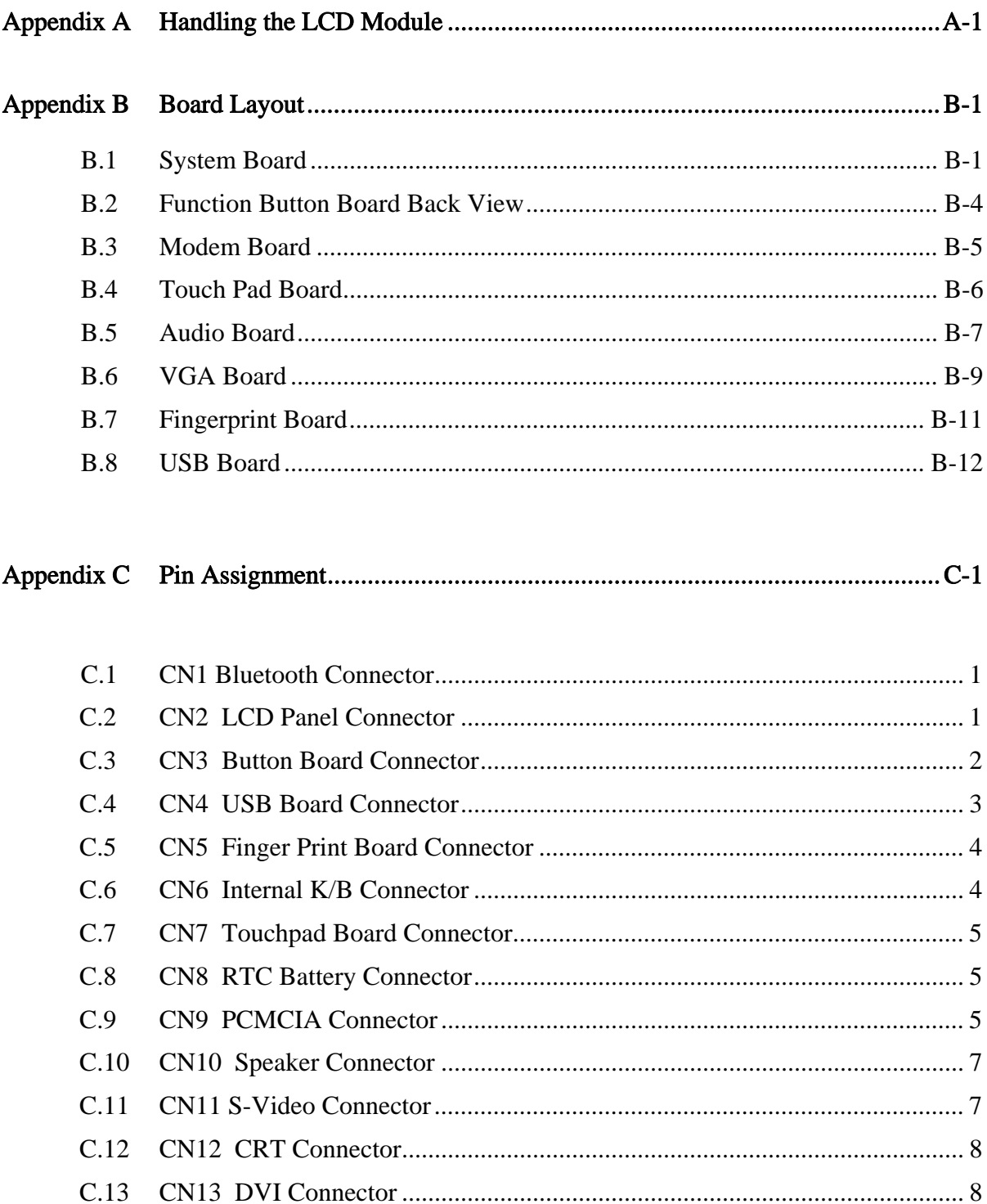

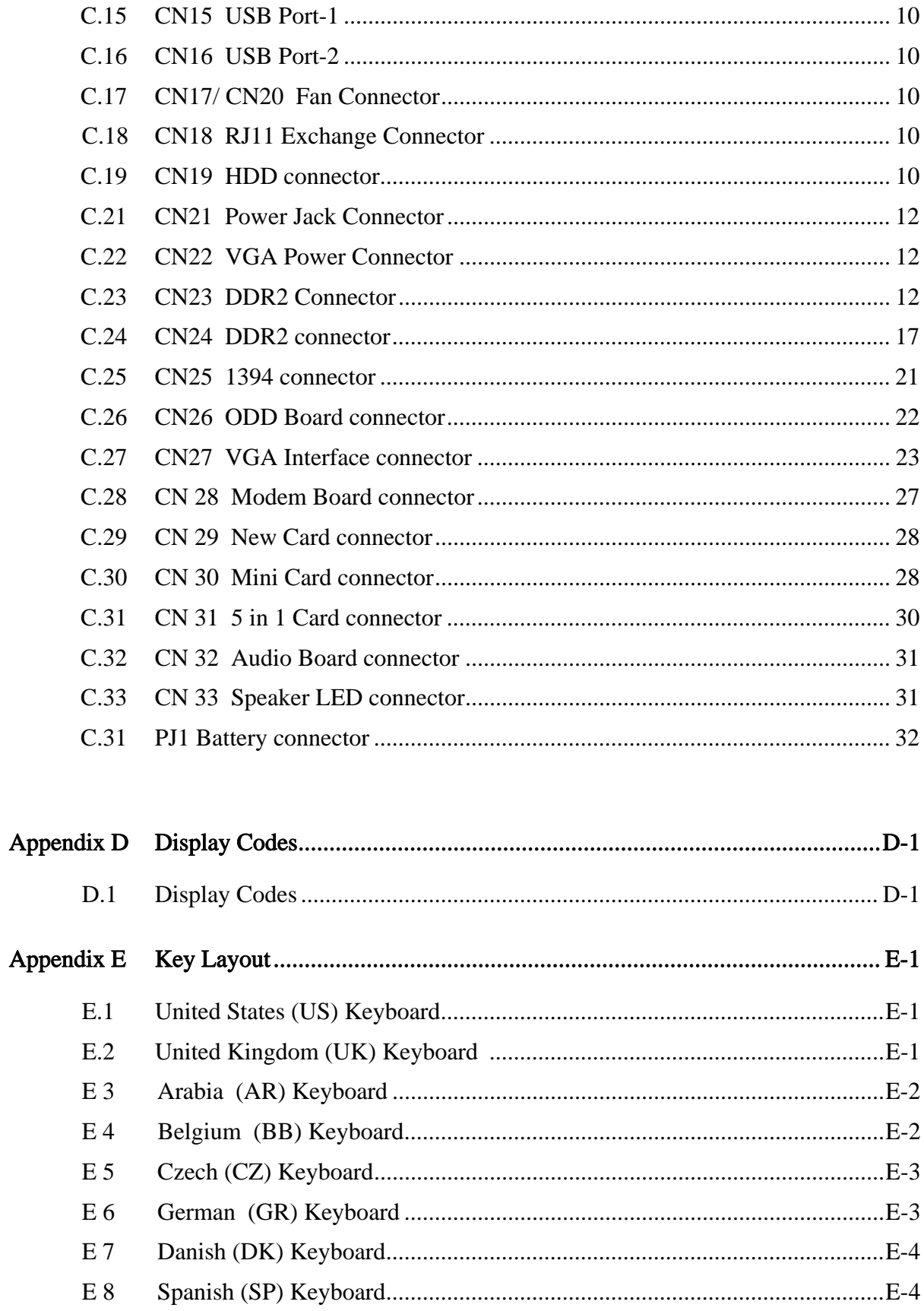

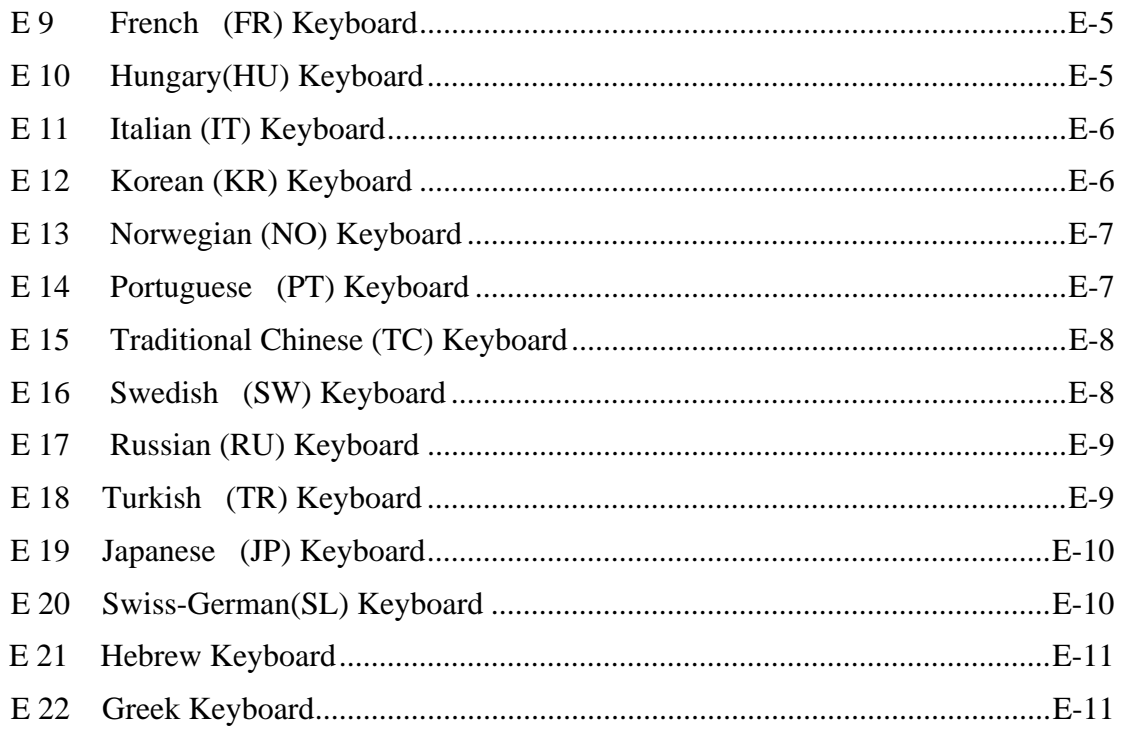

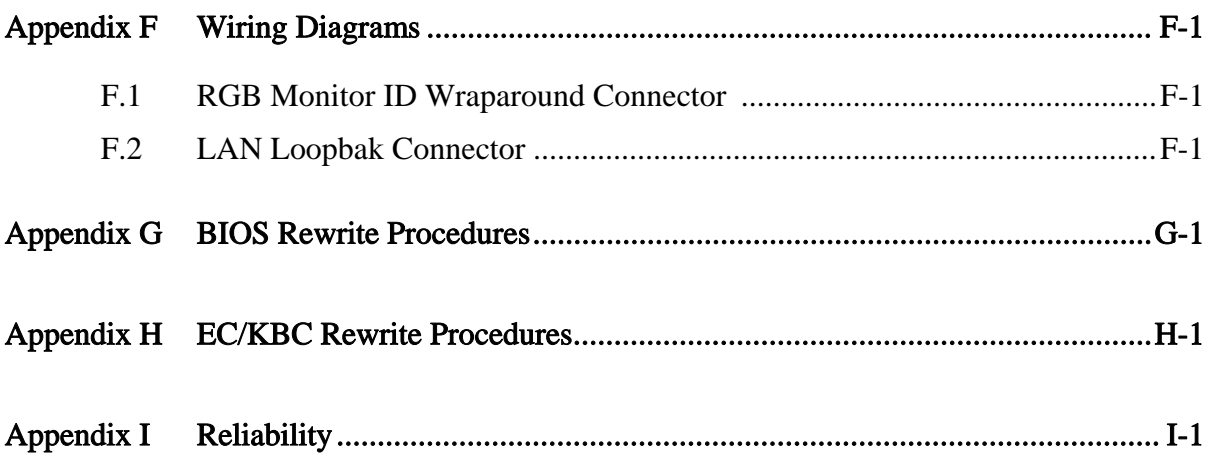

## **Appendix A Handling the LCD Module**

## **Precautions for handling the LCD module**

The LCD module can be easily damaged during assembly or disassembly. Observe the following precautions when handling the LCD module:

1. When installing the LCD module in the LCD cover, be sure to seat it so that it is properly aligned and maximum visibility of the display is maintained.

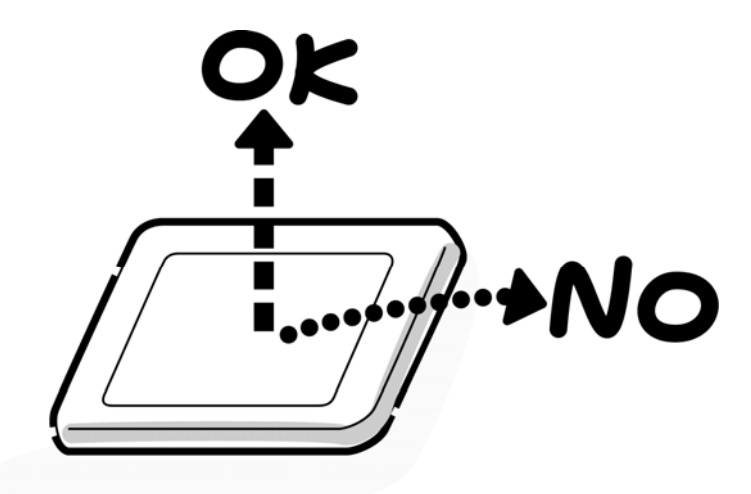

2. Be careful to align the holes at the four corners of the LCD module with the corresponding holes in the LCD cover before securing the module with screws. Do not force the module into place, because stress can affect its performance.

Also, the panel's polarized surface is easily scarred, so be careful when handling it.

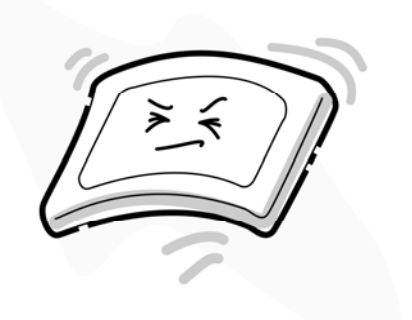

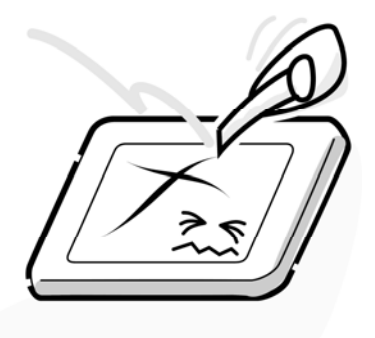

3. If the panel's surface gets dirty, wipe it with cotton or a soft cloth. If it is still dirty, try breathing on the surface to create a light condensate and wipe it again.

If the surface is very dirty, we recommend a CRT cleaning agent. Apply the agent to a cloth and then wipe the panel's surface. Do not apply cleanser directly to the panel.

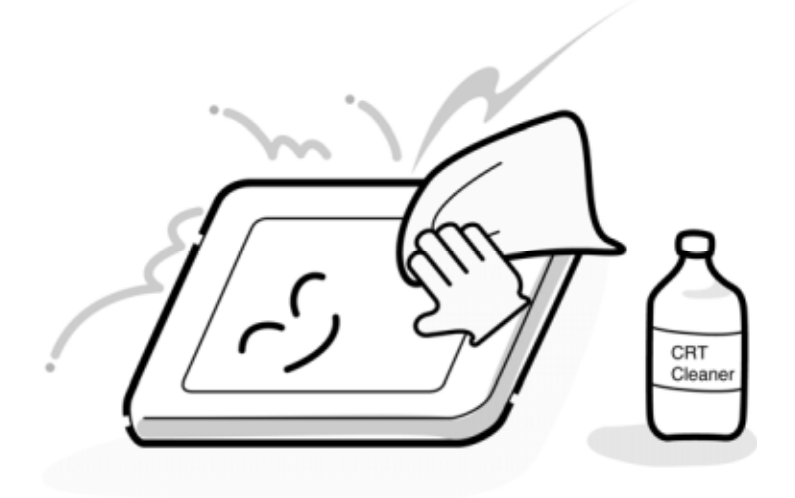

4. If water or other liquid is left on the panel's surface for a long period, it can change the screen's tint or stain it. Be sure to quickly wipe off any liquid.

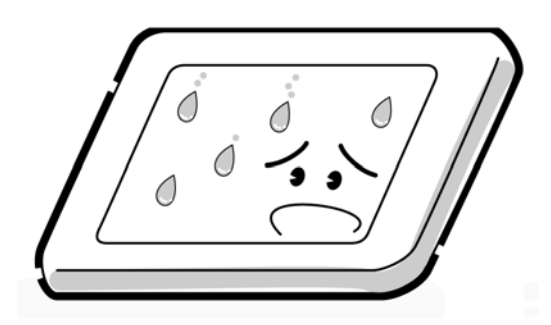

5. Glass is used in the panel, so be careful not to drop it or let it strike a hard object, which could cause breakage or cracks.

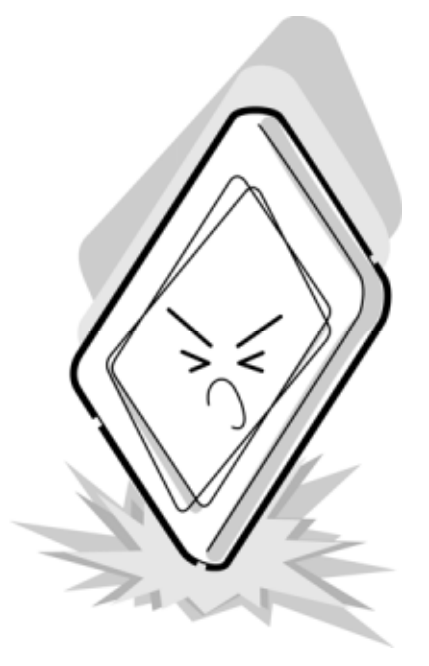

6. CMOS-LSI circuits are used in the module, so guard against damage from electrostatic discharge. Be sure to wear a wrist or ankle ground when handling the module.

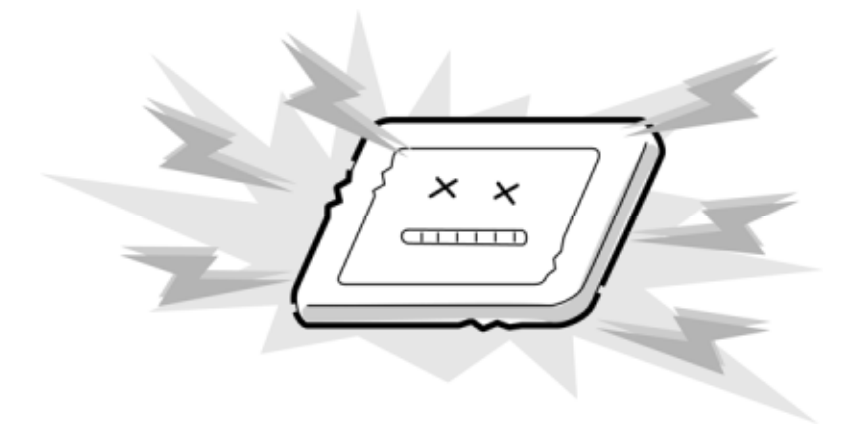

7. Do not expose the module to direct sunlight or strong ultraviolet rays for long periods.

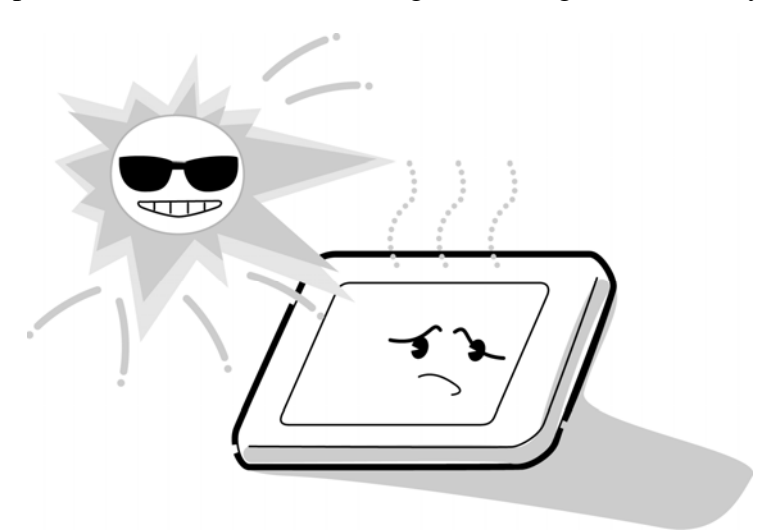

8. Do not store the module at temperatures below specifications. Cold can cause the liquid crystals to freeze, lose their elasticity or otherwise suffer damage.

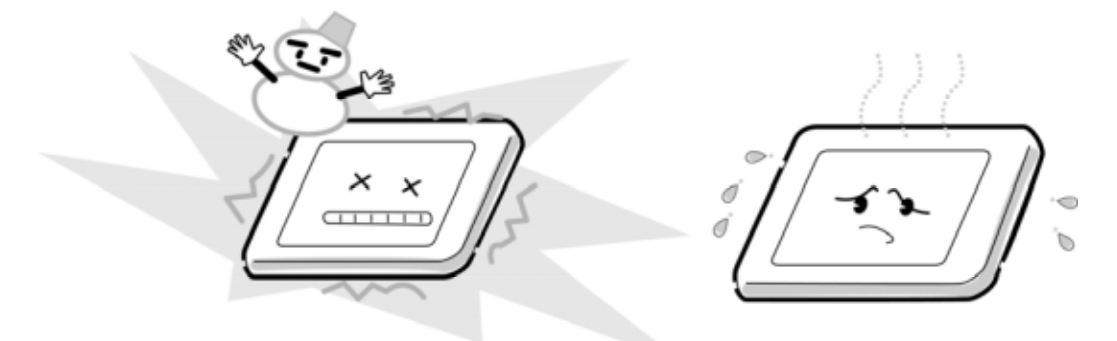

9. Do not disassemble the LCD module. Disassembly can cause malfunctions.

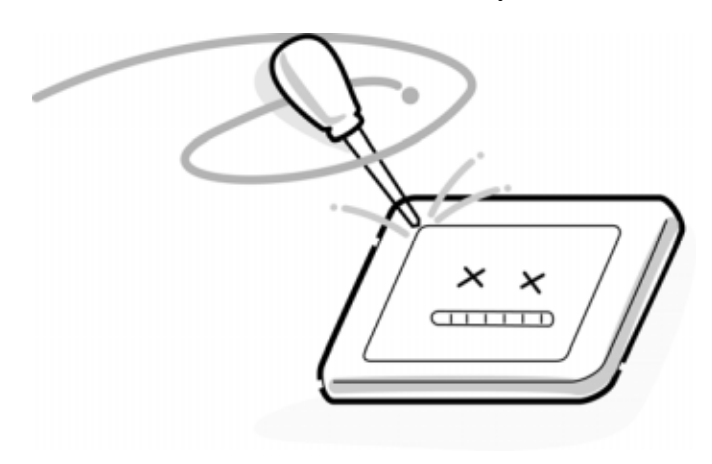

10. If you transport the module, do not use packing material that contains epoxy resin (amine) or silicon glue (alcohol or oxide). These materials can release gas that can damage the panel's polarization.

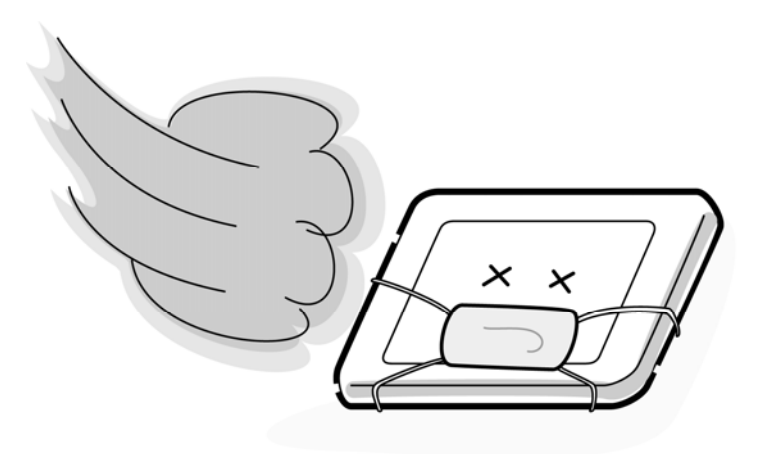

# **Appendix B Board Layout**

## **B.1 System Board**

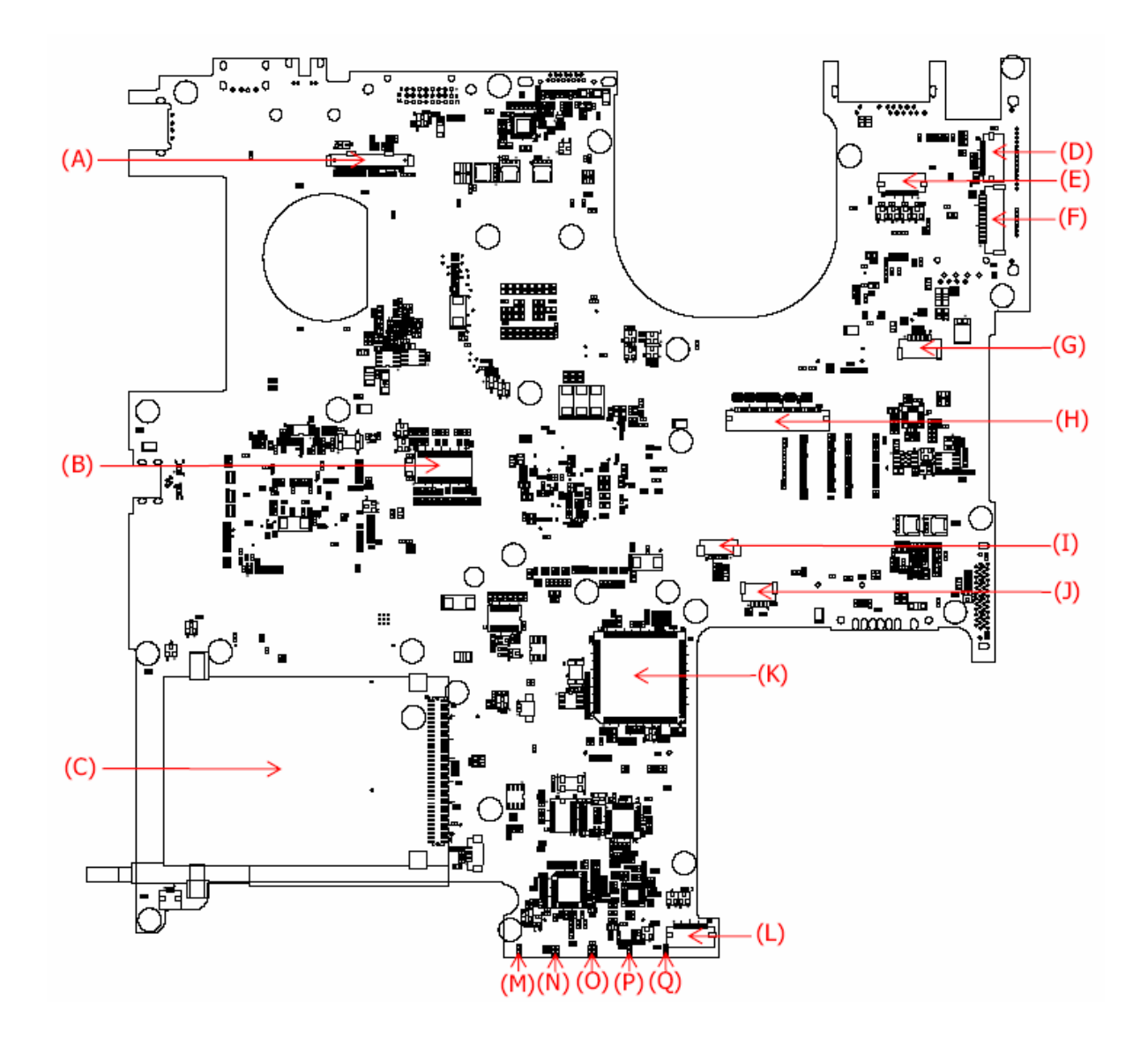

Figure B-1 System board layout (front)

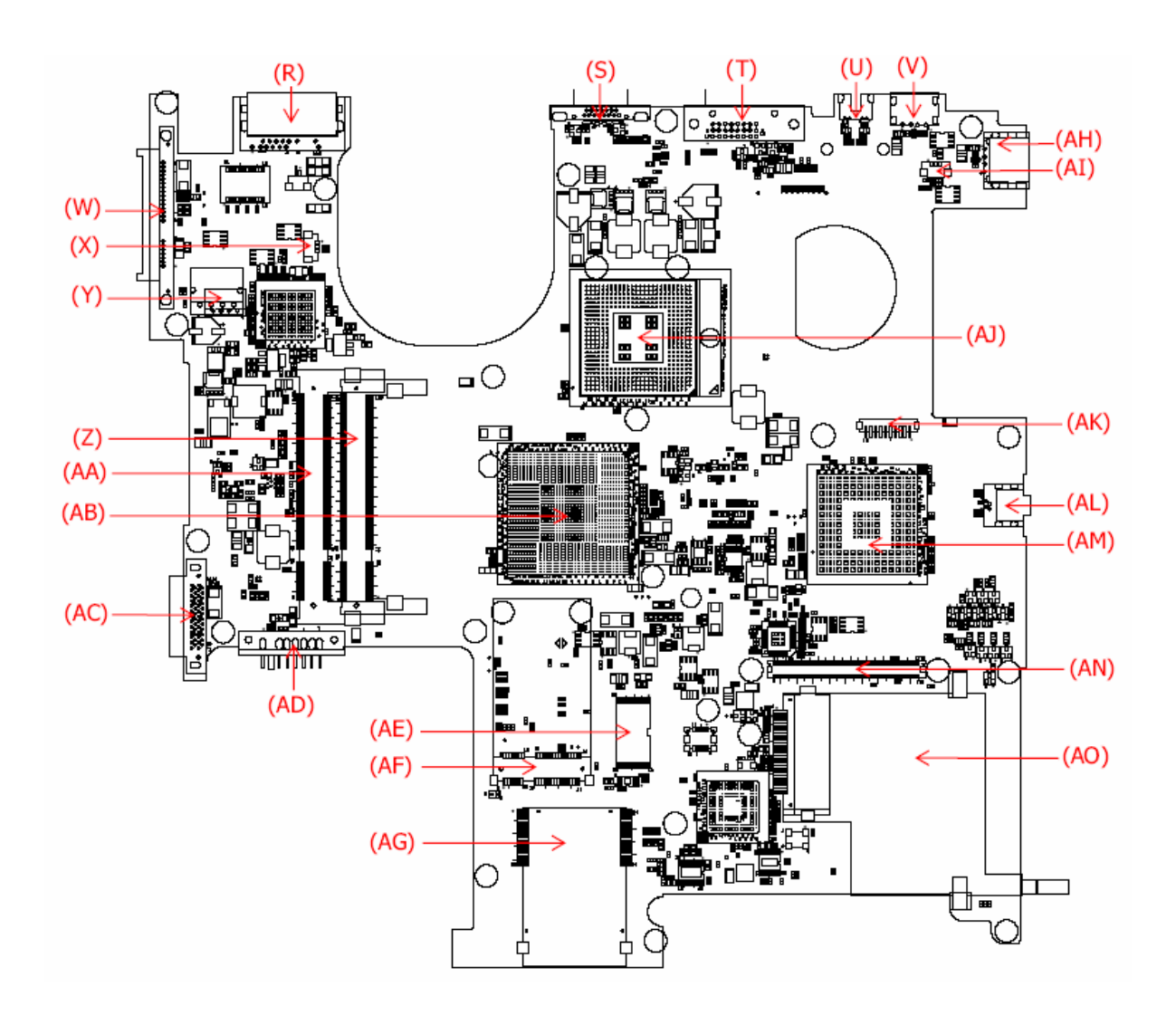

Figure B-2 System board layout (Back)

|                | Location         | Function                                          |
|----------------|------------------|---------------------------------------------------|
| (A)            | CN <sub>2</sub>  | M/B to LCD panel connector                        |
| (B)            | U7               | Clock generator                                   |
| (C)            | CN <sub>9</sub>  | PC Card slot                                      |
| (D)            | CN <sub>1</sub>  | Bluetooth connector                               |
| (E)            | CN <sub>3</sub>  | Button/B connector                                |
| (F)            | CN <sub>4</sub>  | USB/B connector                                   |
| (G)            | CN <sub>5</sub>  | FP/B connector                                    |
| (H)            | CN <sub>6</sub>  | Internal K/B connector                            |
| (I)            | CN <sub>7</sub>  | TP/B connector                                    |
| $(\mathsf{J})$ | <b>CN33</b>      | Speaker LED connector                             |
| (K)            | U9               | <b>EC PC87541V</b>                                |
| (L)            | <b>CN32</b>      | Audio/B connector                                 |
| (M)            | LED3             | <b>ACIN LED</b>                                   |
| (N)            | LED1, LED2       | PowerOn / Suspend LED                             |
| (0)            | LED6, LED7       | Battery LED                                       |
| (P)            | LED <sub>4</sub> | HDD / ODD LED                                     |
| (Q)            | LED <sub>5</sub> | 5IN1 LED                                          |
| (R)            | CN14             | RJ45 / RJ11 connector                             |
| (S)            | CN12             | CRT connector                                     |
| (T)            | CN13             | DVI connector                                     |
| (U)            | CN11             | <b>TVOUT connector</b>                            |
| (V)            | CN15             | USB connector (TypeA)                             |
| (W)            | CN19             | HDD connector (SATA)                              |
| (X)            | <b>CN20</b>      | CPU fan connector                                 |
| (Y)            | CN21, CN34       | Power cable connector (CN21: 75W/90W, CN34: 120W) |
| (Z)            | CN <sub>23</sub> | DDR2 DIMM socket                                  |
| (AA)           | CN24             | DDR2 DIMM socket                                  |
| (AB)           | U24              | NorthBridge (945GM / 945PM)                       |
| (AC)           | CN26             | ODD connector                                     |
| (AD)           | PJ1              | Battery connector                                 |
| (AE)           | U30              | System bios rom                                   |
| (AF)           | CN <sub>30</sub> | MINI Card socket                                  |
| (AG)           | CN31             | 5IN1 memory card slot                             |
| (AH)           | CN16             | USB connector (TypeA)                             |
| (AI)           | CN17             | VGA fan connector                                 |
| (AJ)           | U21              | CPU socket                                        |
| (AK)           | <b>CN22</b>      | VGA/B power connector                             |
| (AL)           | CN25             | 1394 connector                                    |
| (AM)           | U25              | SouthBridge (ICH7-M)                              |
| (AN)           | CN27             | VGA/B connector                                   |
| (AO)           | CN <sub>29</sub> | NewCard slot                                      |

Table B-1-1 System board ICs and connectors

## **B.2 Function Button board**

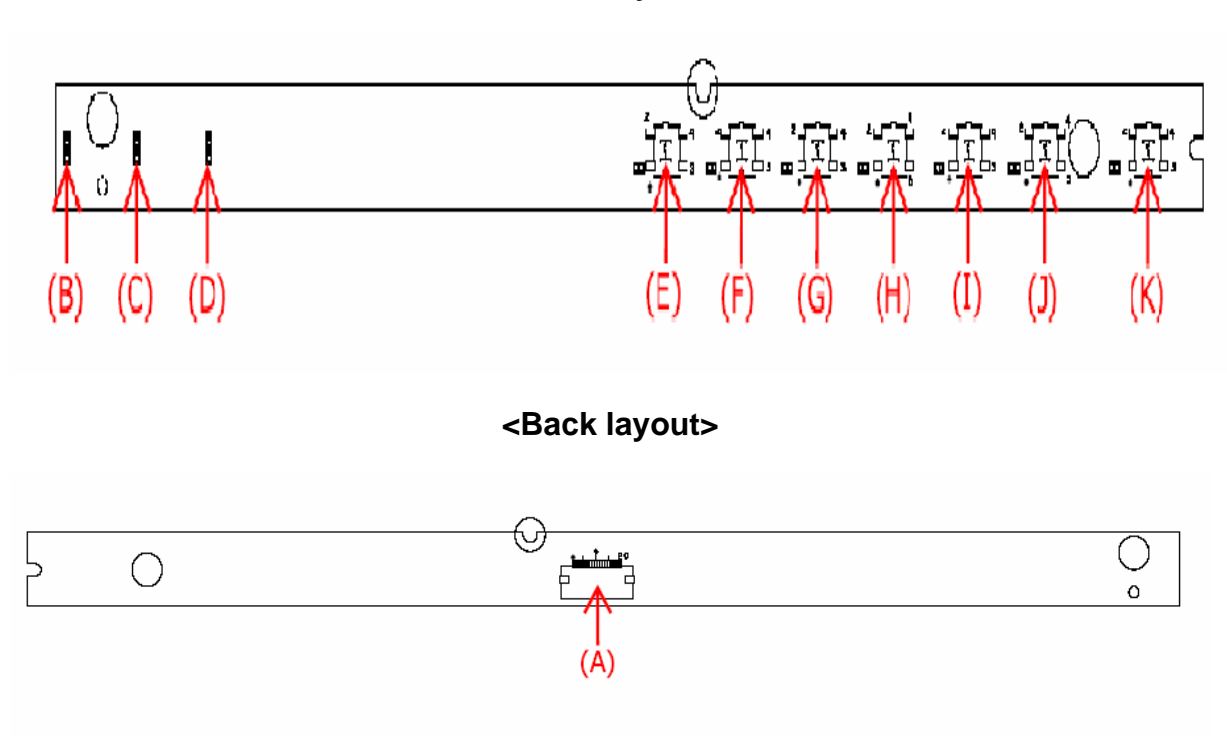

**<Front layout>** 

Figure B-3 Function Button board layout

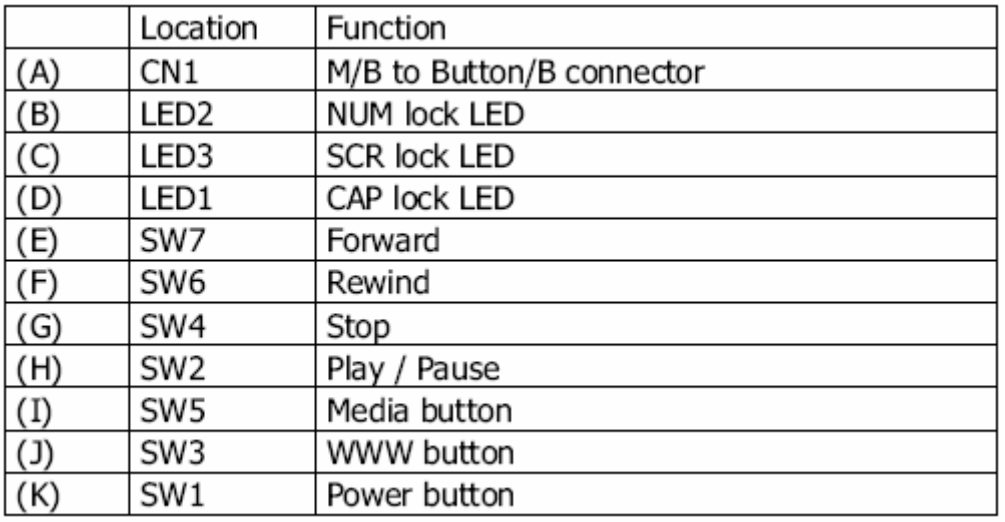

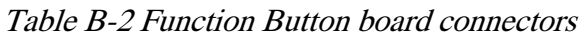

## **B.3 Modem board**

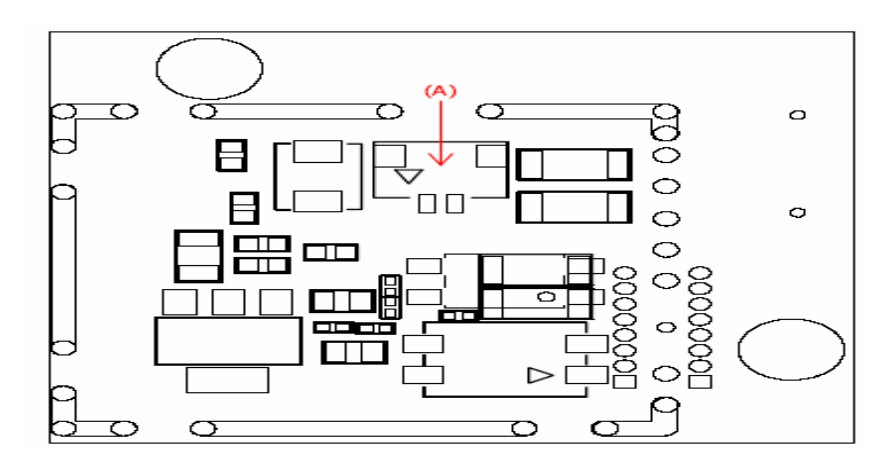

**<Front layout>** 

**<Back layout>** 

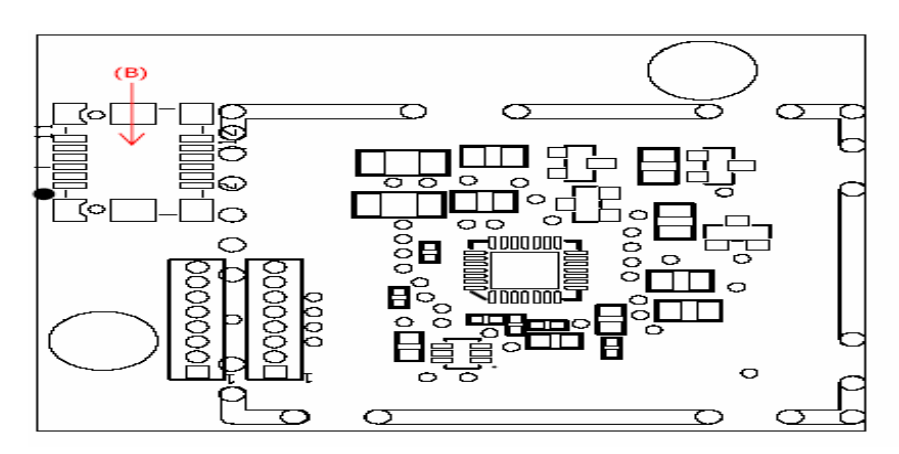

Figure B-3 Modem board layout

Table B-3 Modem board connectors

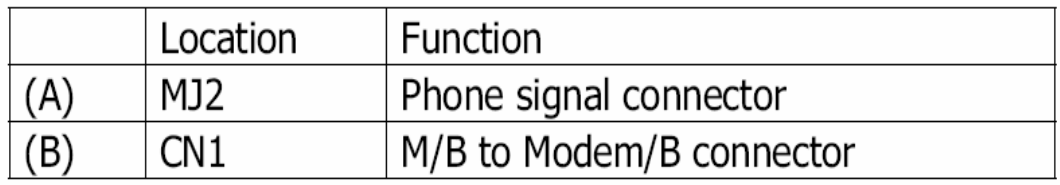

#### Satellite L20 Maintenance Manual(960-Q01) B-5

## **B.4 Touch Pad Board**

#### **<Front layout>**

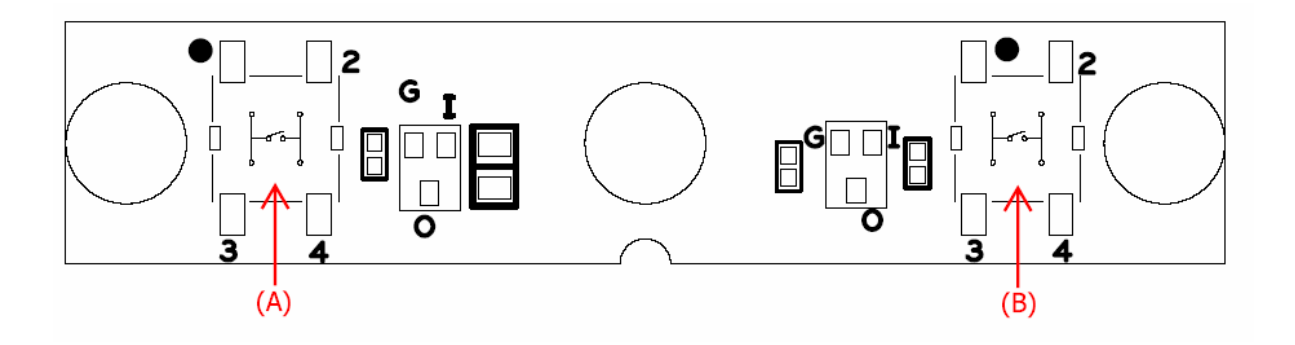

**<Back layout>** 

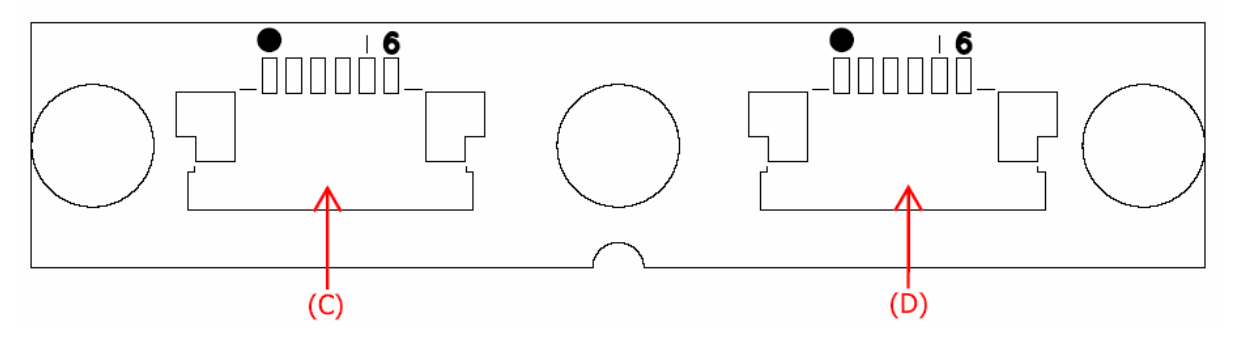

Figure B-4 Touch pad board layout

Table B-4 Touch pad board connectors

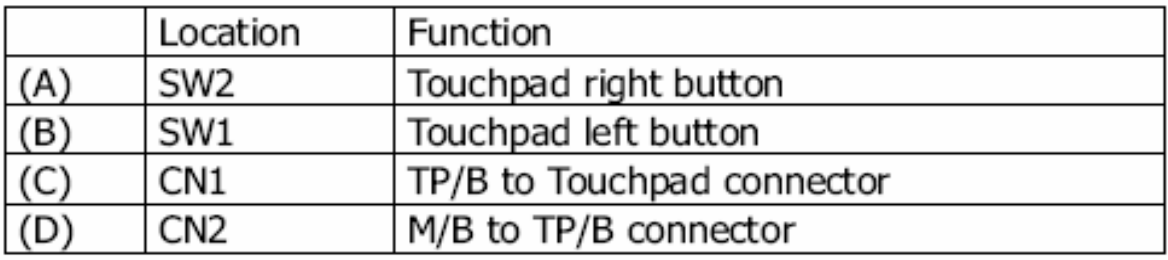

## **B.5 Audio Board**

#### **<Front layout>**

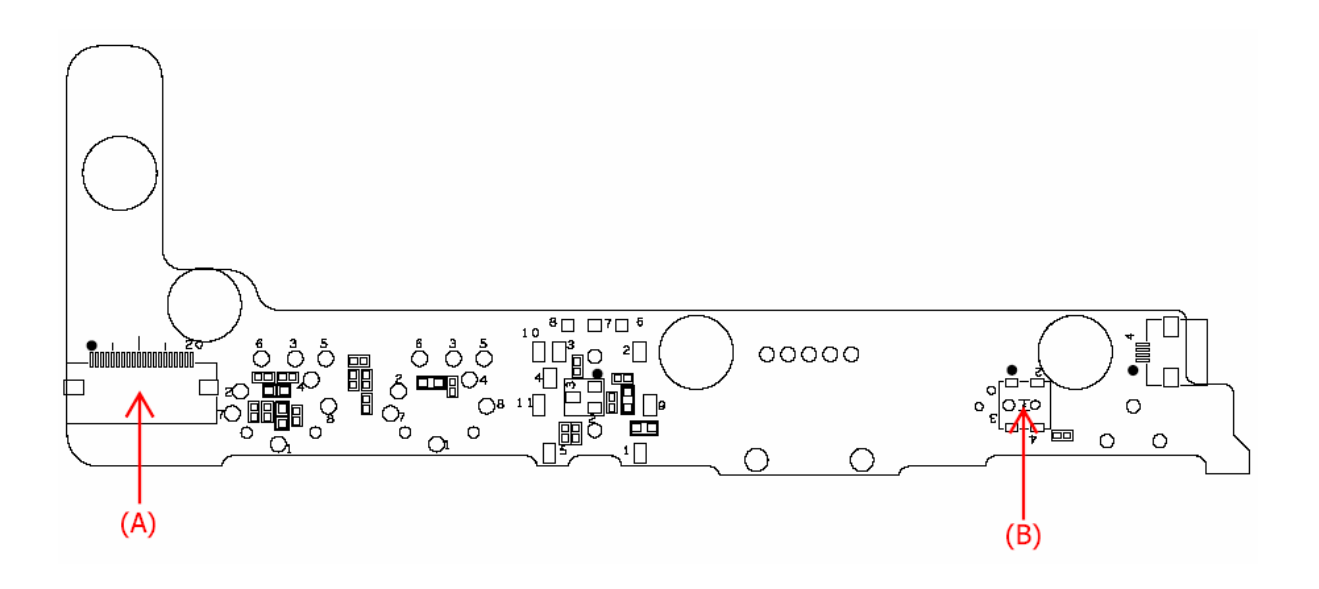

**<Back layout>** 

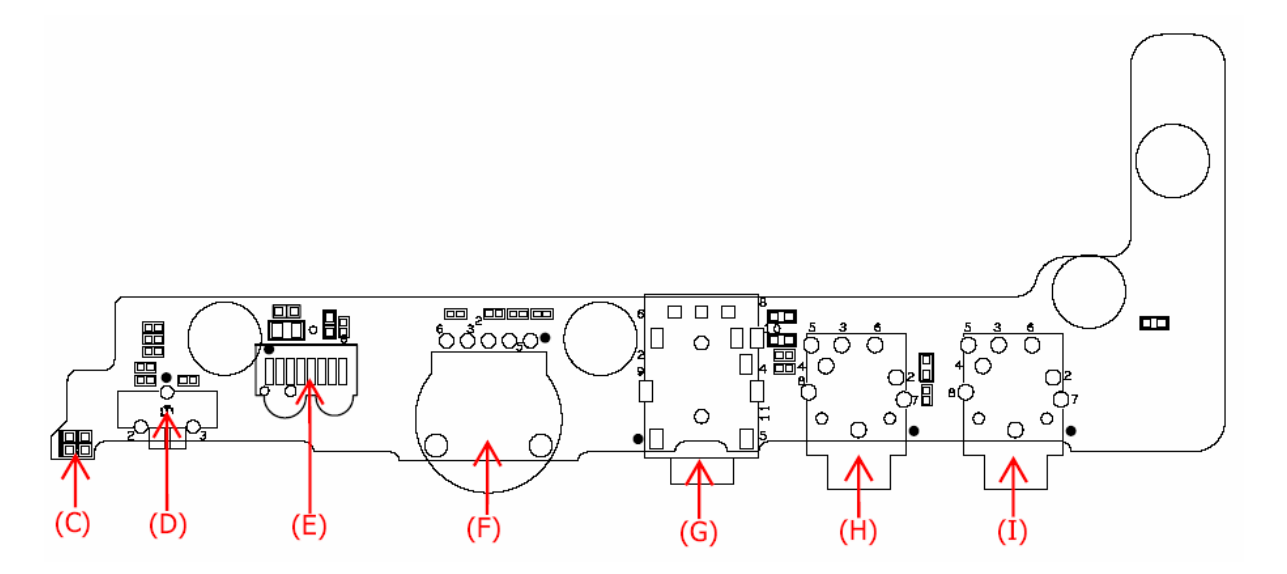

Figure B-5 Audio board layout
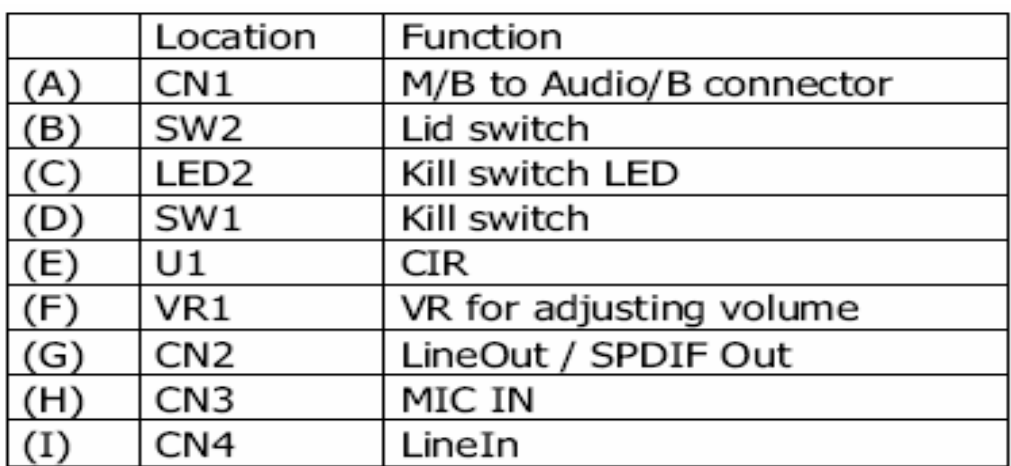

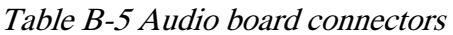

# **B.6 VGA Board**

#### **<Front layout>**

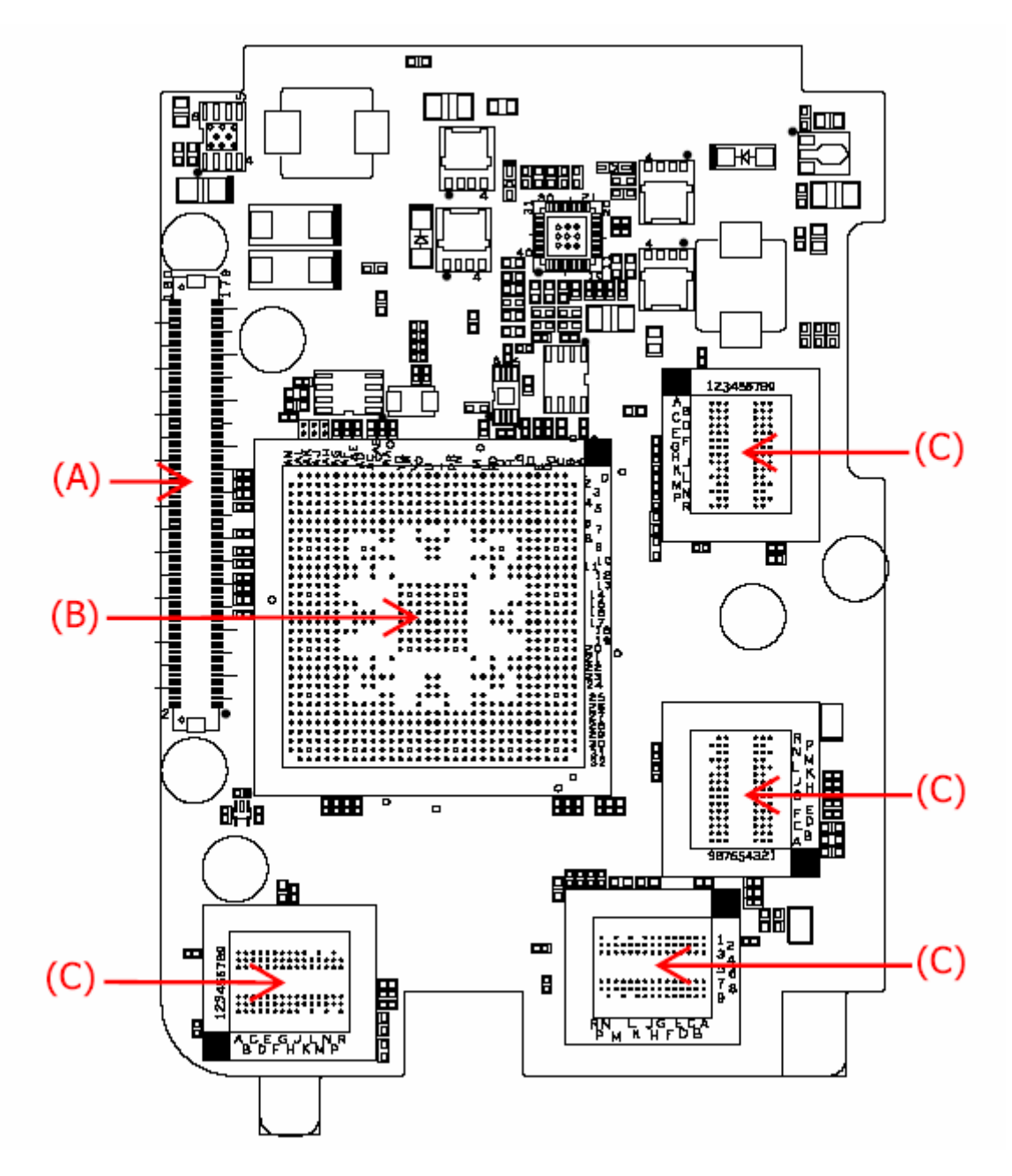

Figure B-6-4 VGA board layout (front)

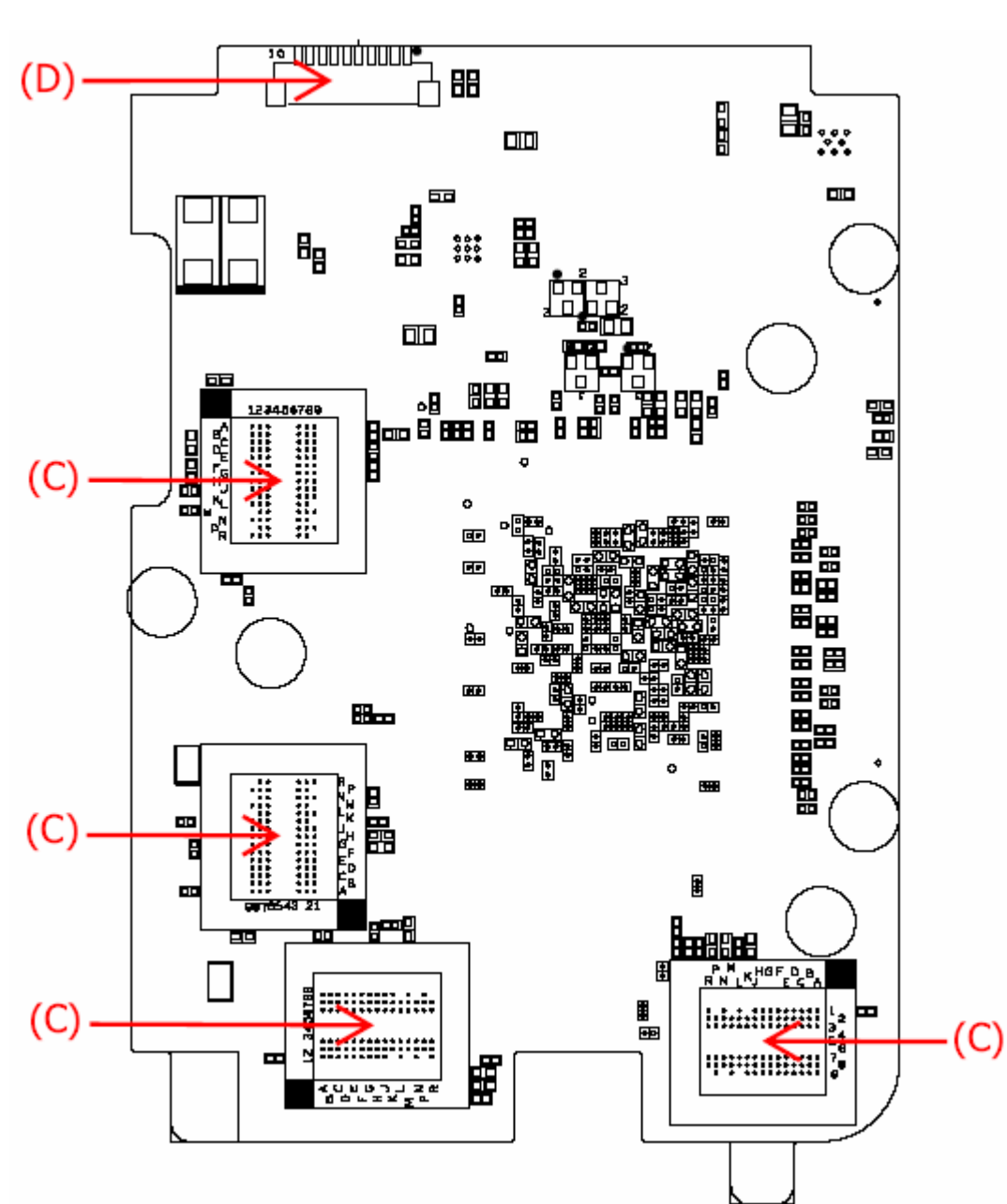

**<Back layout>** 

Figure B-6-2 VGA board layout (back)

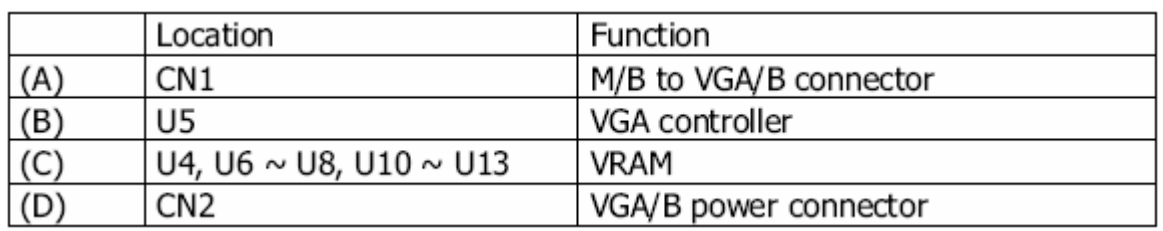

# **B.7 Fingerprint Board**

# **<Front layout>**

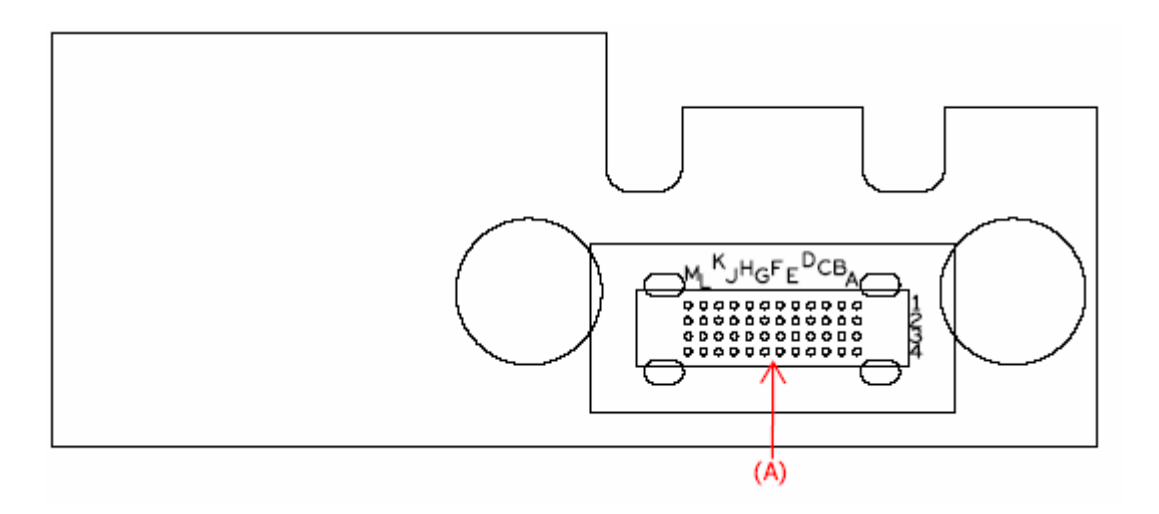

**<Back layout>** 

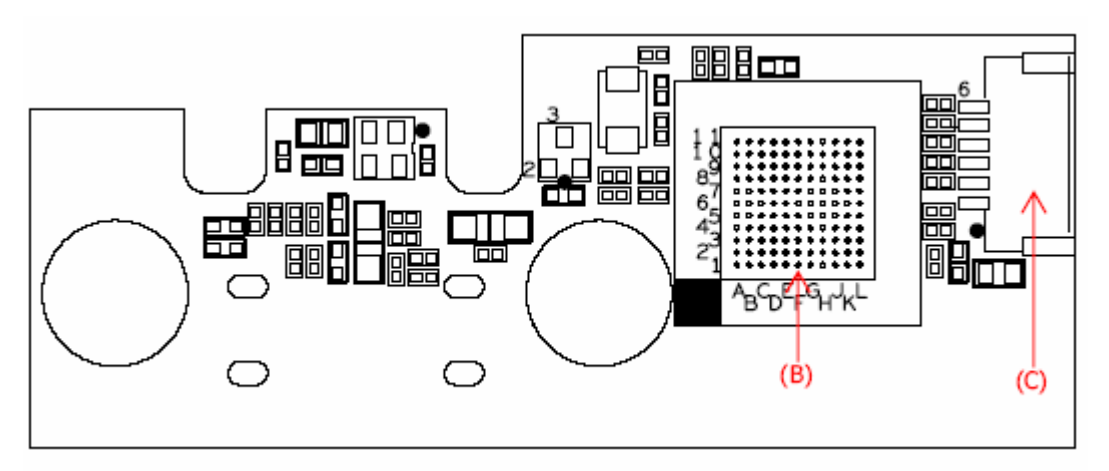

Figure B-7 Fingerprint board layout

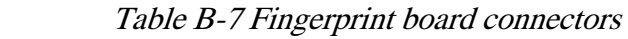

|     | Location | Function               |
|-----|----------|------------------------|
| (A) | U2       | Fingerprint sensor     |
| ٬B) | U1       | Fingerprint controller |
|     | CN 1     | M/B to FP/B connector  |

Satellite L20 Maintenance Manual(960-Q01) B-11

# **B.8 USB Board**

#### **<Front layout>**

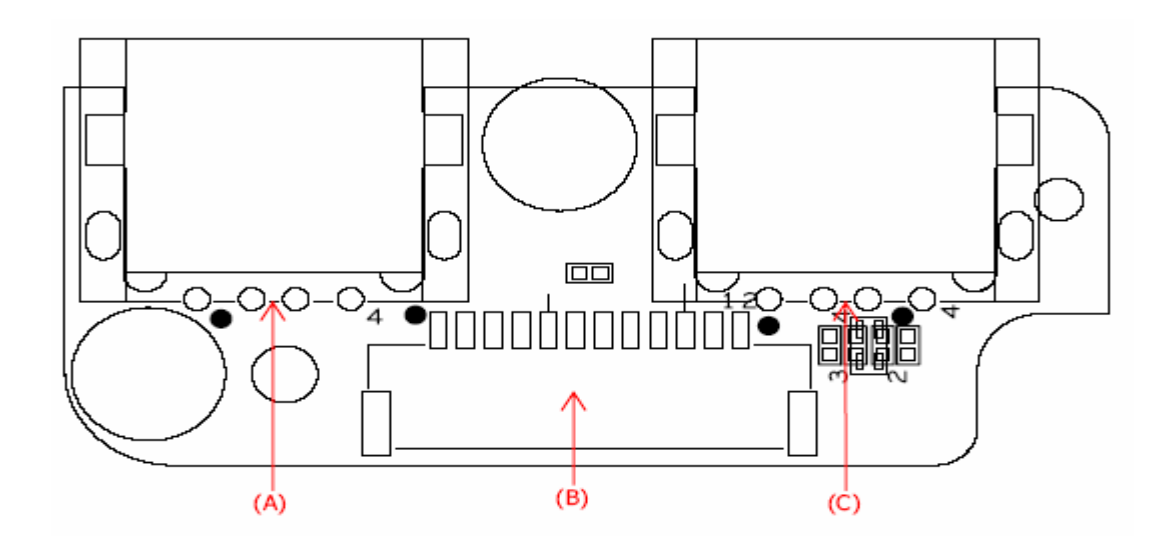

**<Back layout>** 

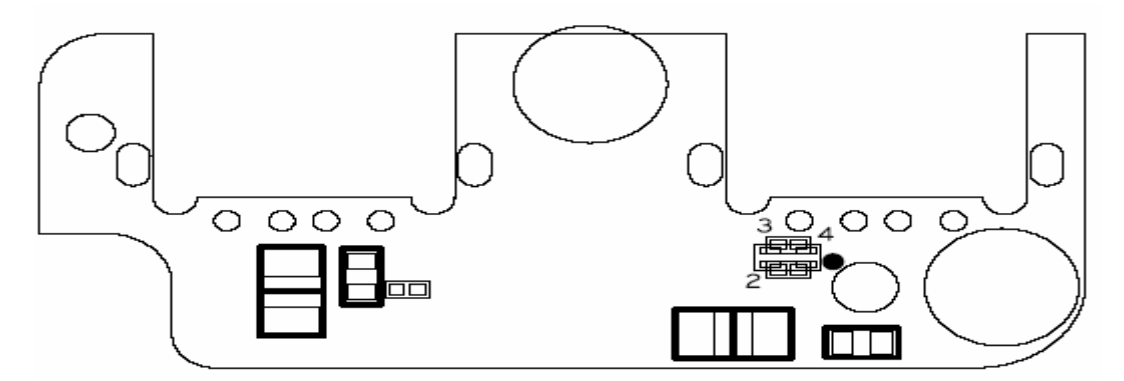

Figure B-8 USB board layout

Table B-8 USB board connectors

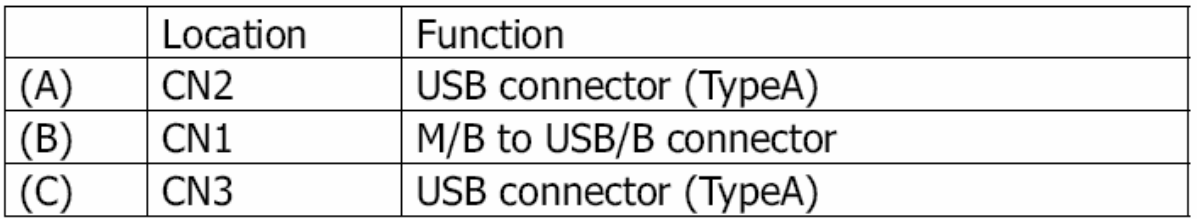

# **Appendix C Pin Assignment**

#### CN1 Bluetooth Connector

#### CONN SMD FFC 20P 1R FR (P0.5, H2.0)

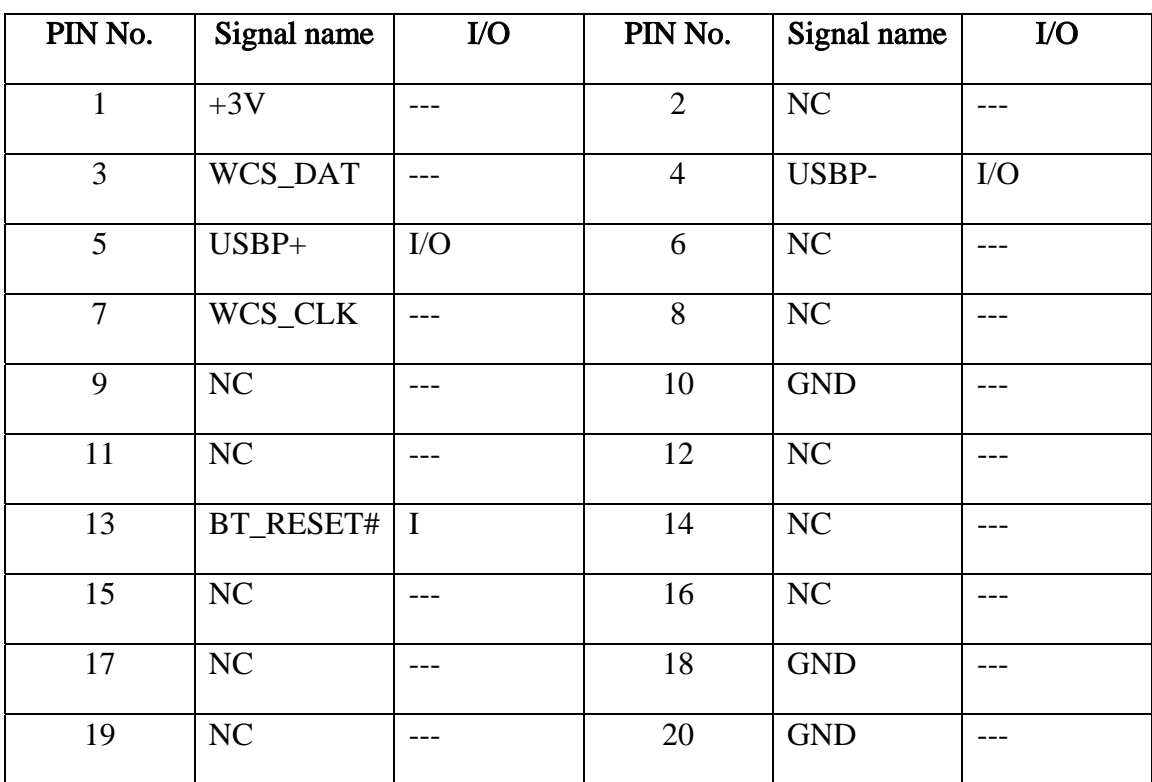

### CN2 LCD Panel Connector

#### CONN SMD HOUSING 40P 2R FS (P0.5, H2.6)

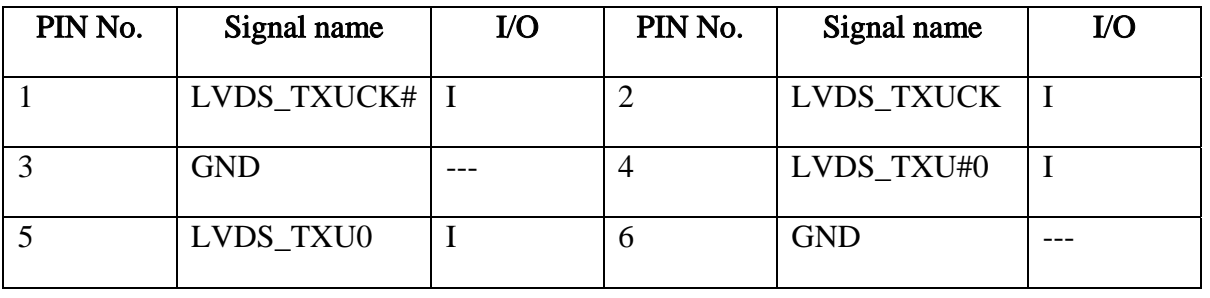

Satellite L10 Maintenance Manual(960-Q01) 1

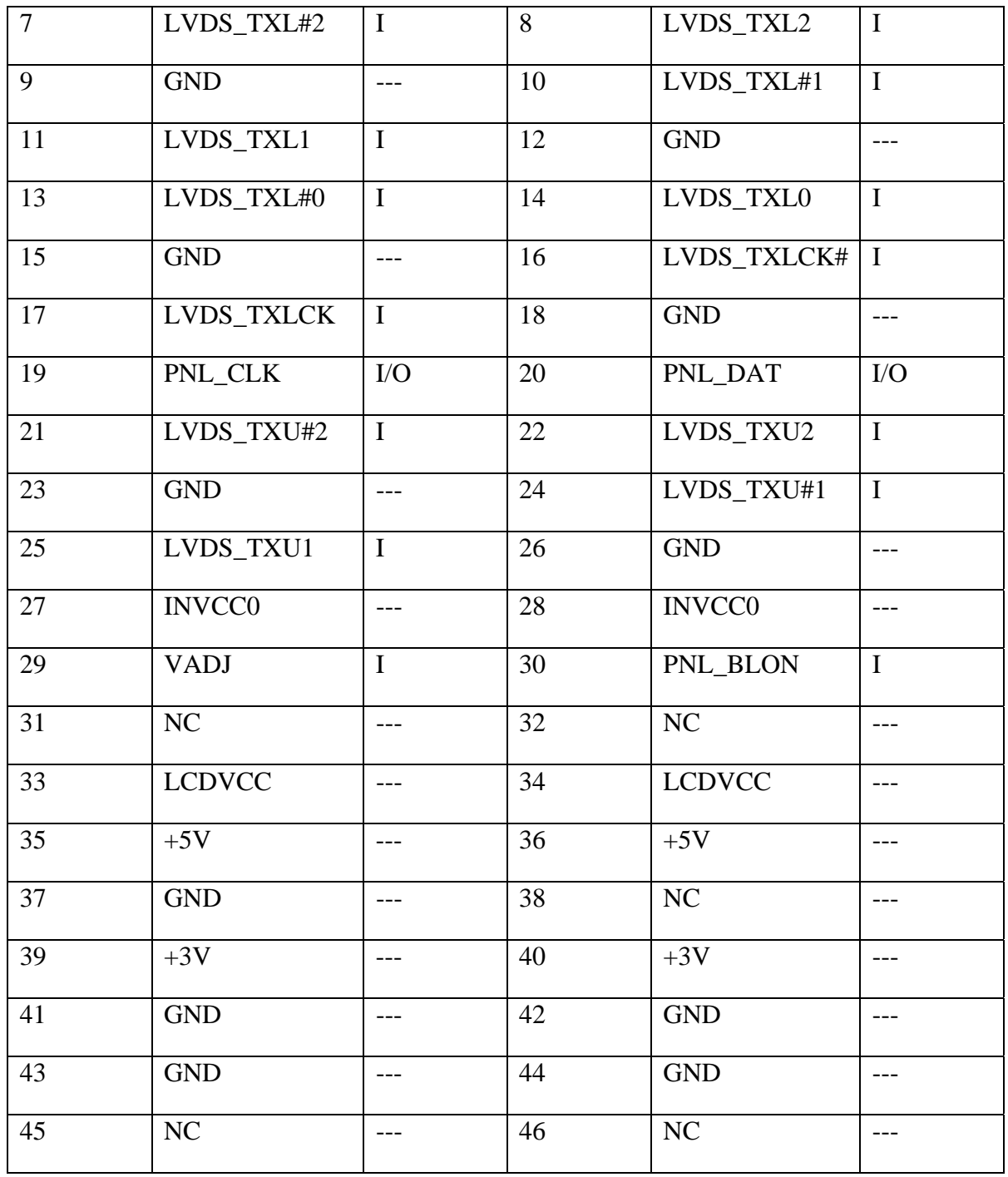

# CN3 Button Board Connector

# CONN SMD FFC 20P 1R FR (P0.5, H2.0)

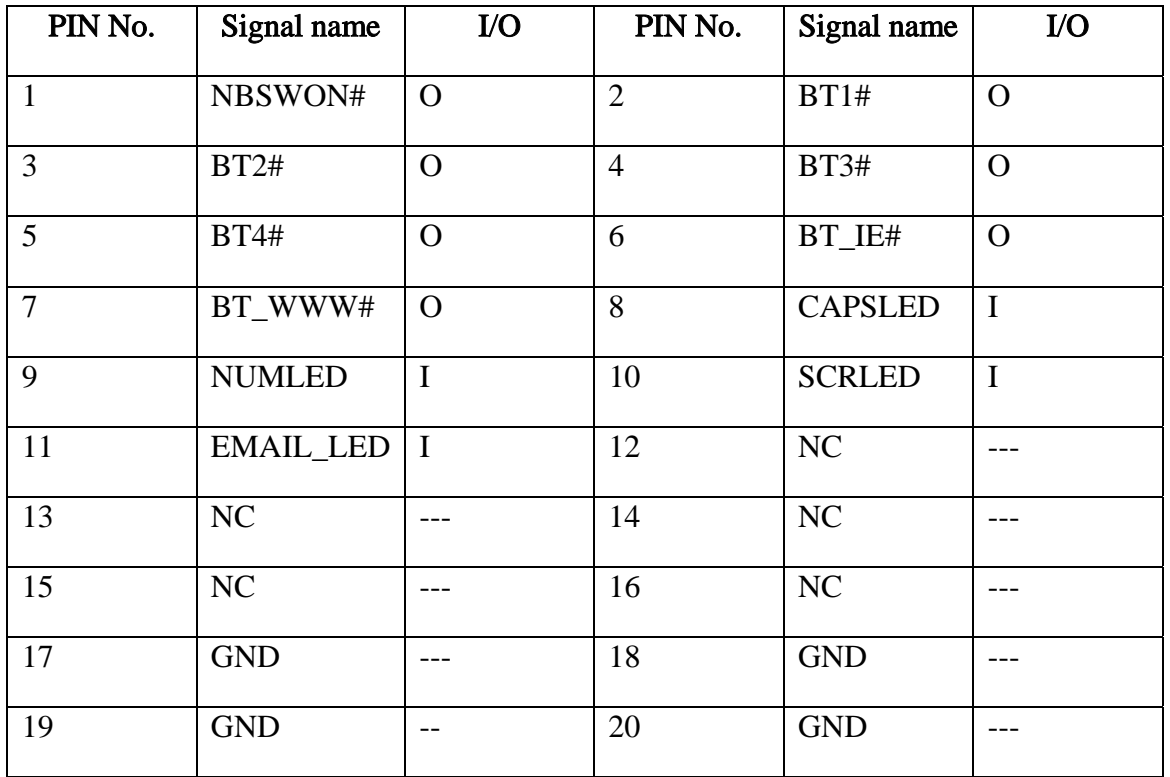

# CN4 USB Board Connector

CONN SMD WAFER 12P 1R MR (P1.25, H1.85)

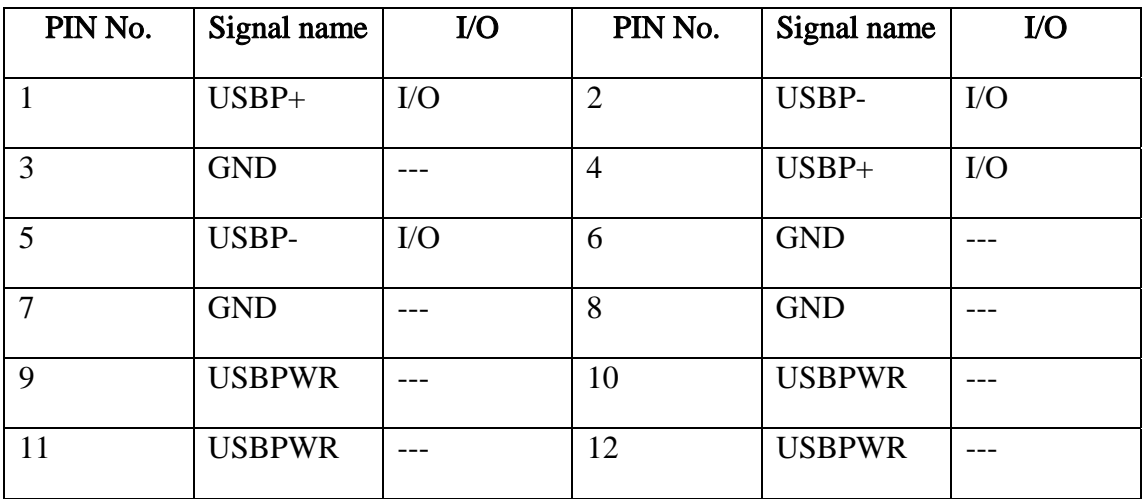

# CN5 Finger Print Board Connector

### CONN SMD HOUSING 6P 1R FR (P1.25, H1.85) EP

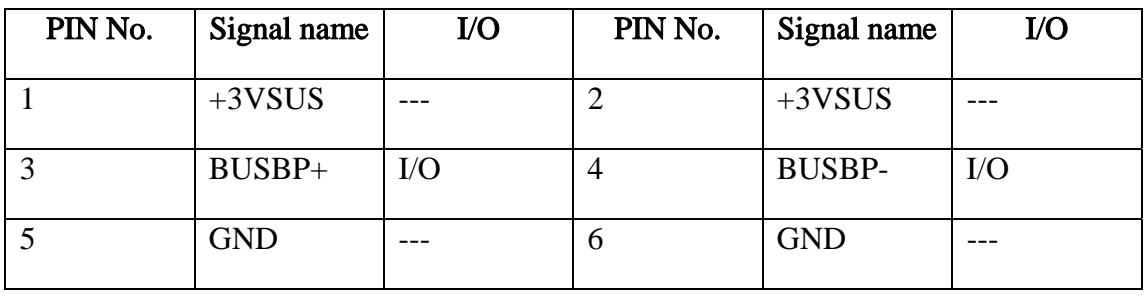

# CN6 Internal K/B Connector

CONN SMD FPC 26P 1R FR (P1.0, H2.2)

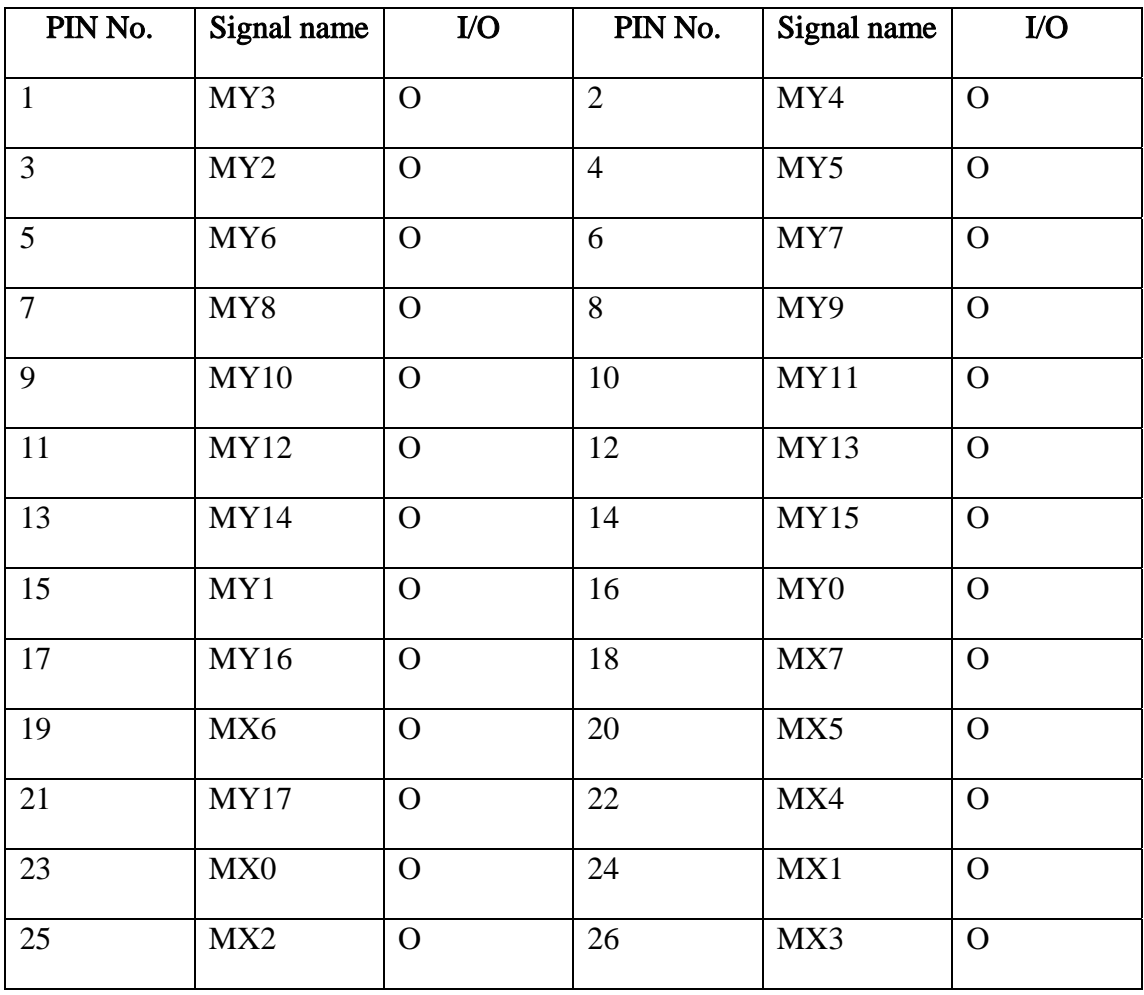

### CN7 Touchpad Board Connector

#### CONN SMD FFC 6P 1R FR (P1.0, H1.95)

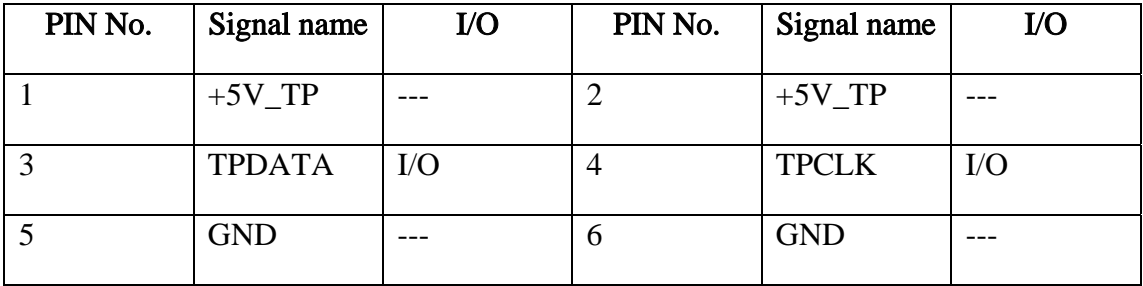

# CN8 RTC Battery Connector

#### CONN SMD HEADER 2P MS (P1.25)

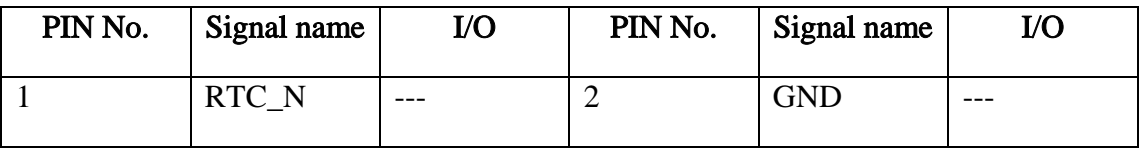

### CN9 PCMCIA Connector

CONN SMD HD, 68P, 2R, MS (P0.635, H3.35)

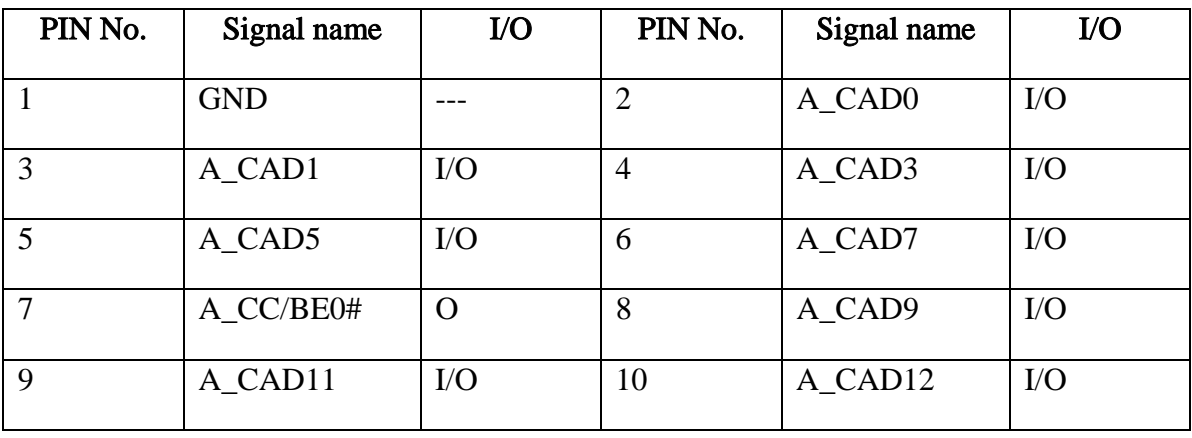

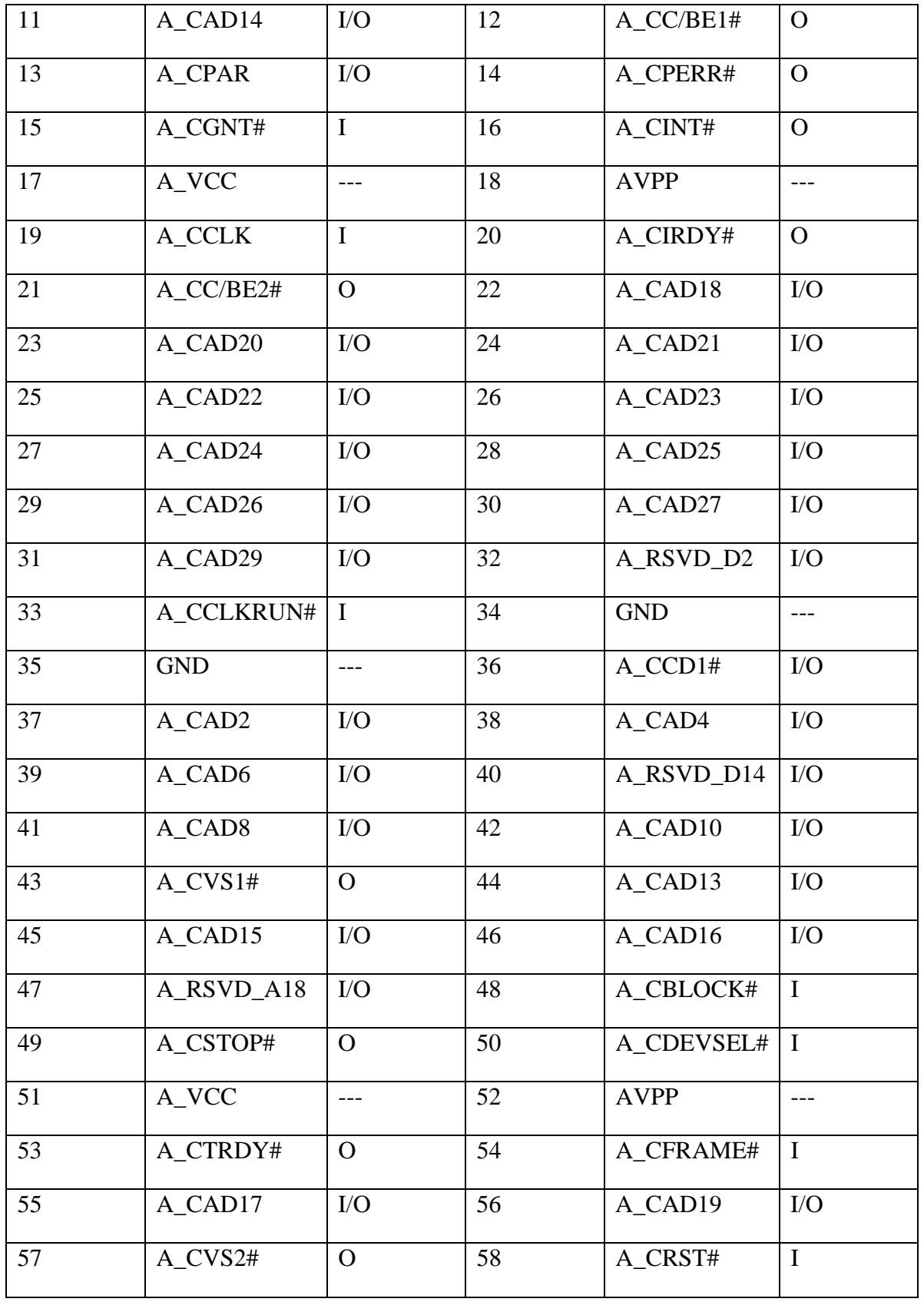

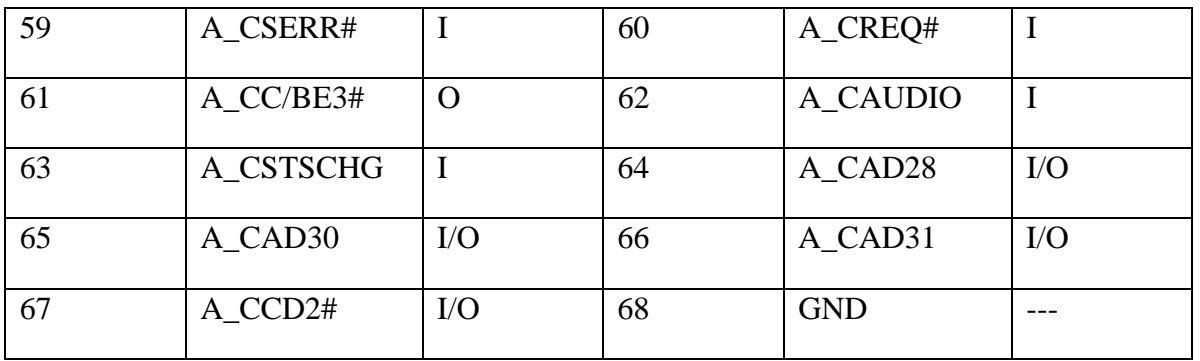

# CN10 Speaker Connector

#### CONN SMD HD 4P 1R MR (P1.25, H3.2)

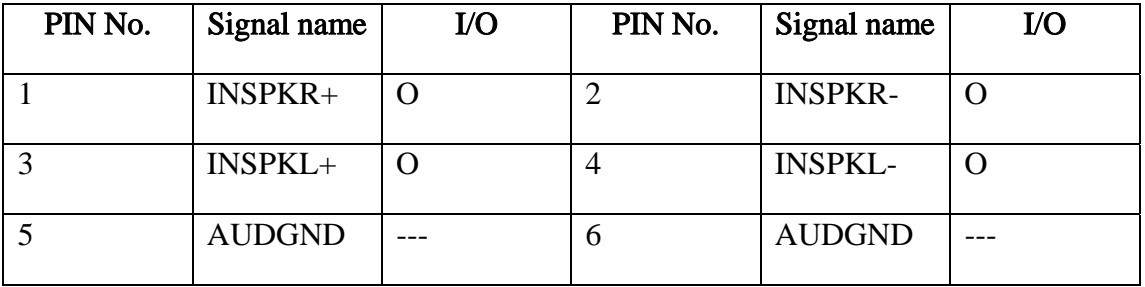

### CN11 S-Video Connector

#### CONN DIP MINI-DIN 4P FR (P1.0, H10.5)

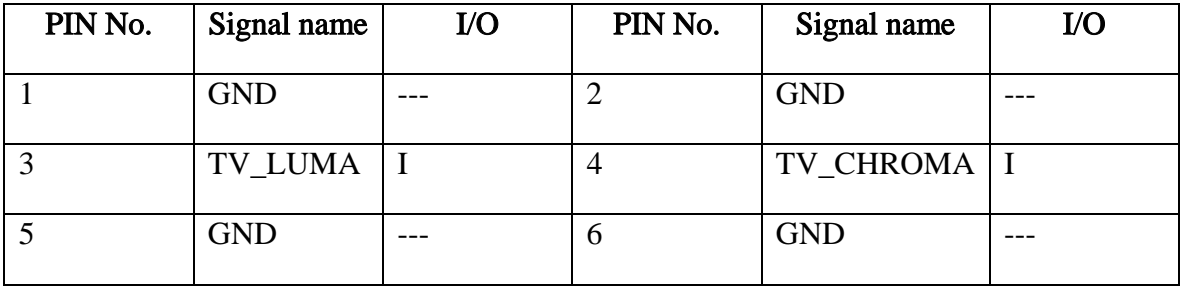

# CN12 CRT Connector

Satellite P100 Maintenance Manual(960-Q02) 7

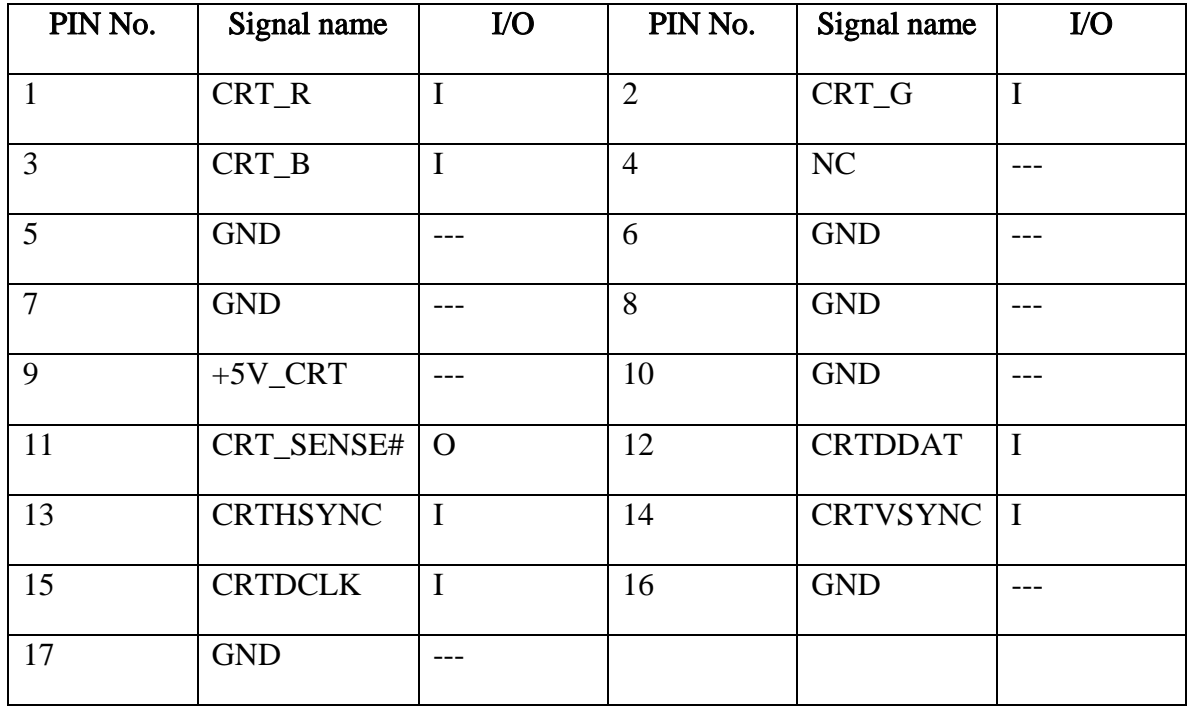

#### CONN DIP D-SUB 15P 2R FR (P0.76) L-F

# CN13 DVI Connector

CONN D-SUB DIP 30P 3R FR (P1.9, H10.04)

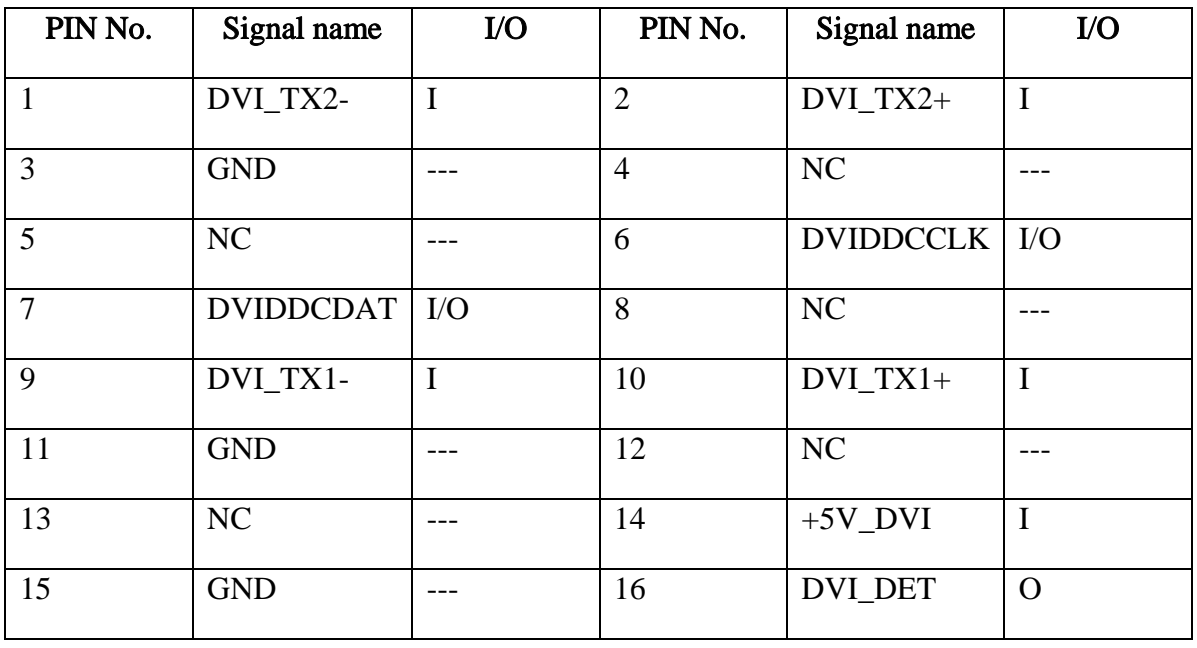

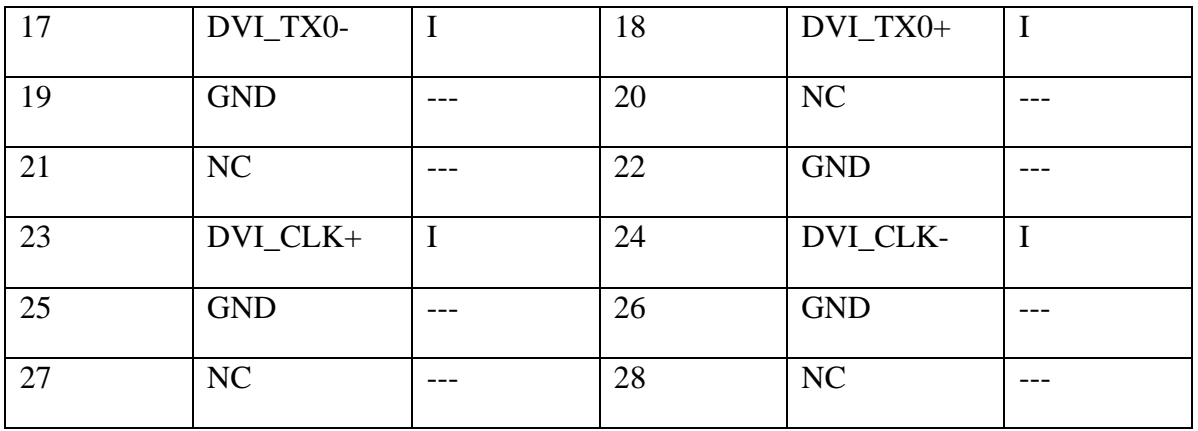

### CN14 RJ11/RJ45 Connector

#### CONN RJ11/RJ45 14P2R FR (L: G, R: Y, H10.1) LF

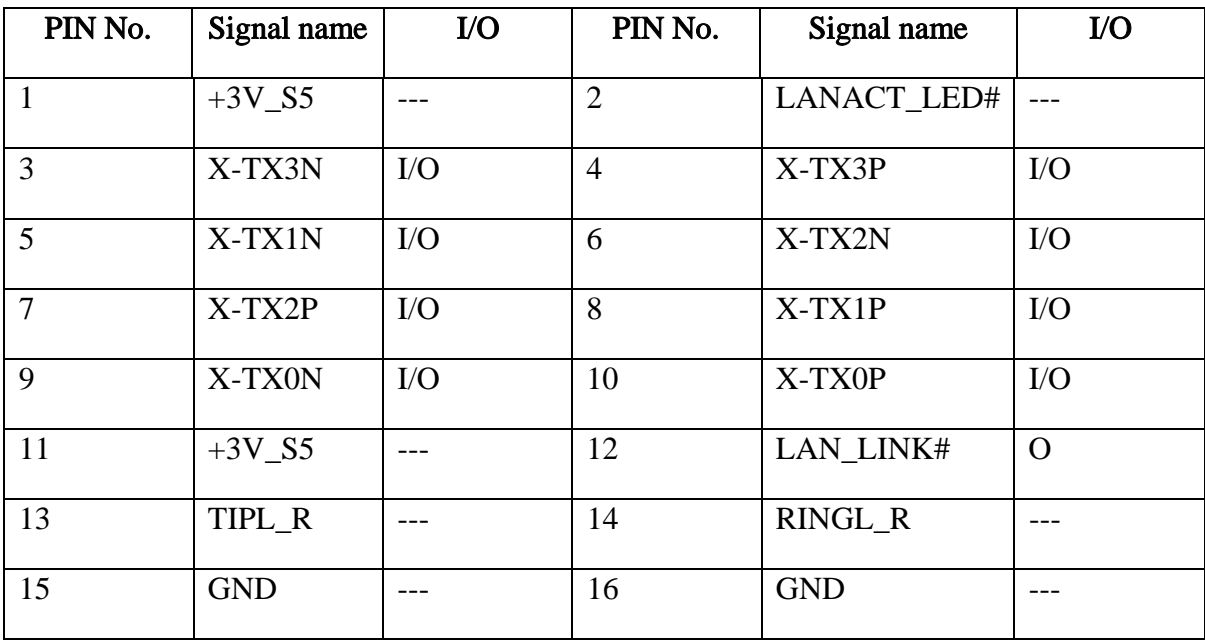

### CN15 USB Port-1

#### CONN DIP USB HS 4P 1R MR (P2.5, H5.75)

Satellite P100 Maintenance Manual(960-Q02) 9

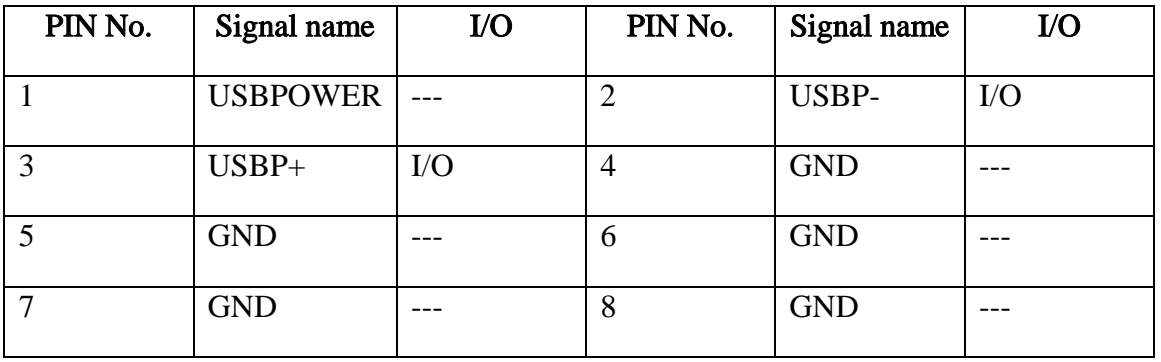

# CN16 USB Port-2

#### CONN DIP (USB) 4P 1R MR (L=13.60, H5.70)

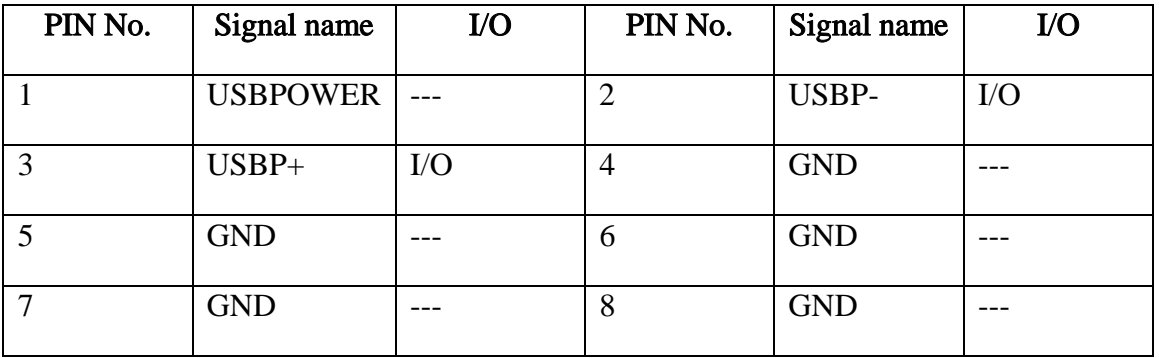

### CN17/CN20 Fan Connector

#### CONN SMD WAFER, 3P, 1R, MS (P1.25)

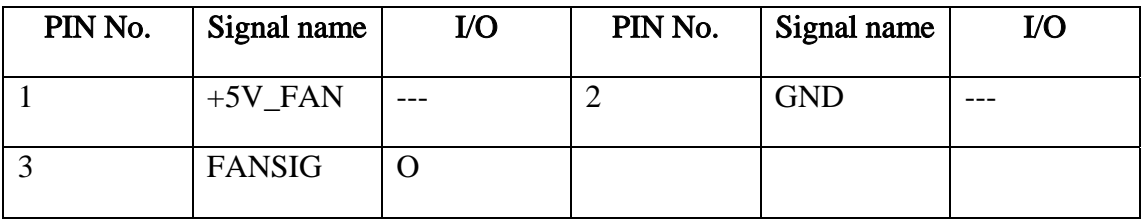

# CN18 RJ11 Exchange

#### CONN SMD HEADER 2P 1R MR (P1.25, H1.95)

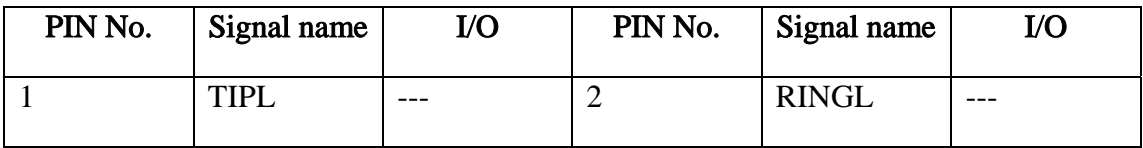

# CN19 HDD Connector

#### CONN DIP HS 22P 1R FR (P1.27, H13.99)

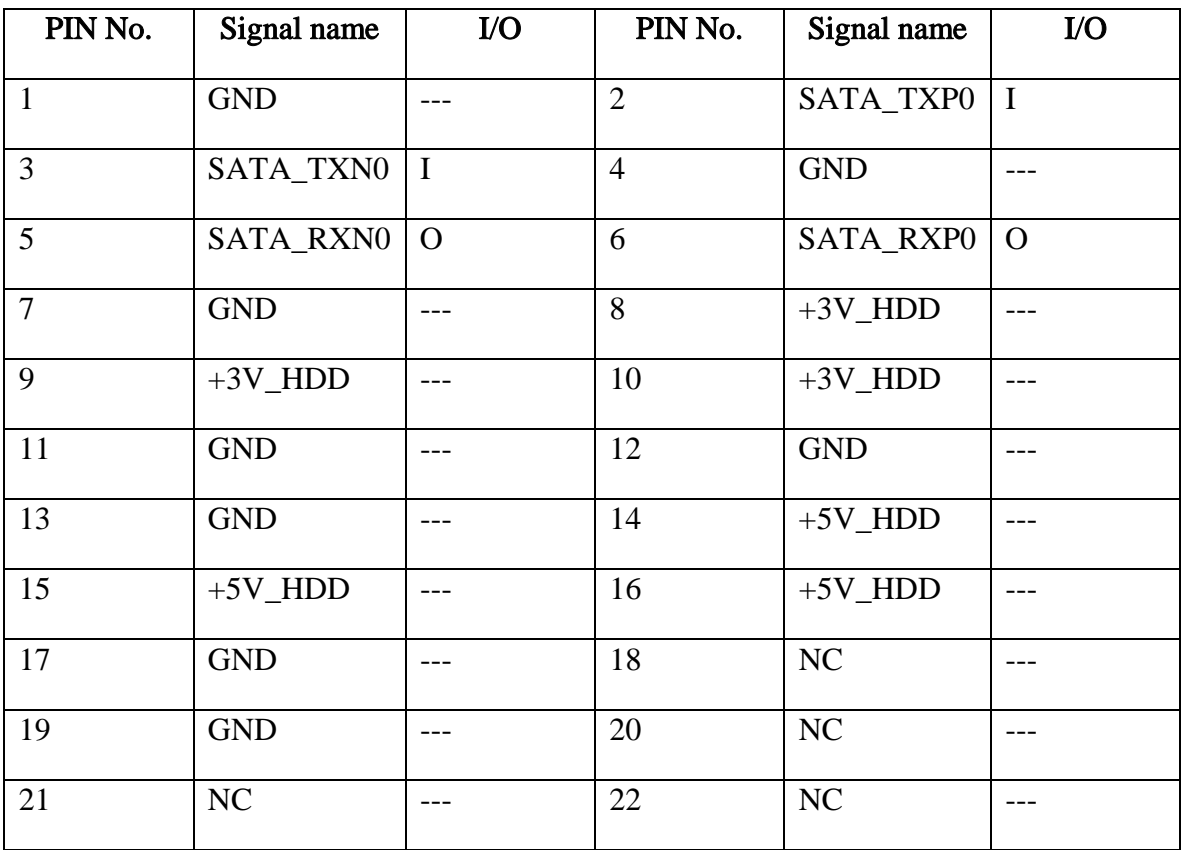

CN21 Power Jack

#### CONN DIP HOUSING 4P FR (P2.5, H4.9)

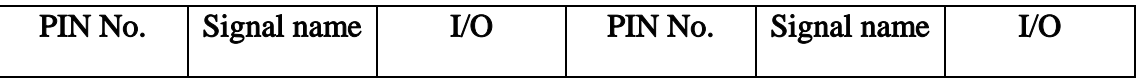

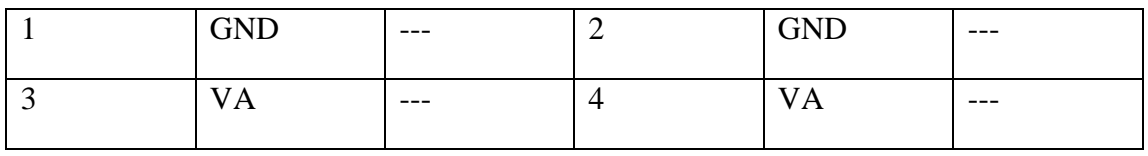

### CN22 VGA Power Connector

### CONN SMD HEADER 10P MS (P1.5, H5.0)

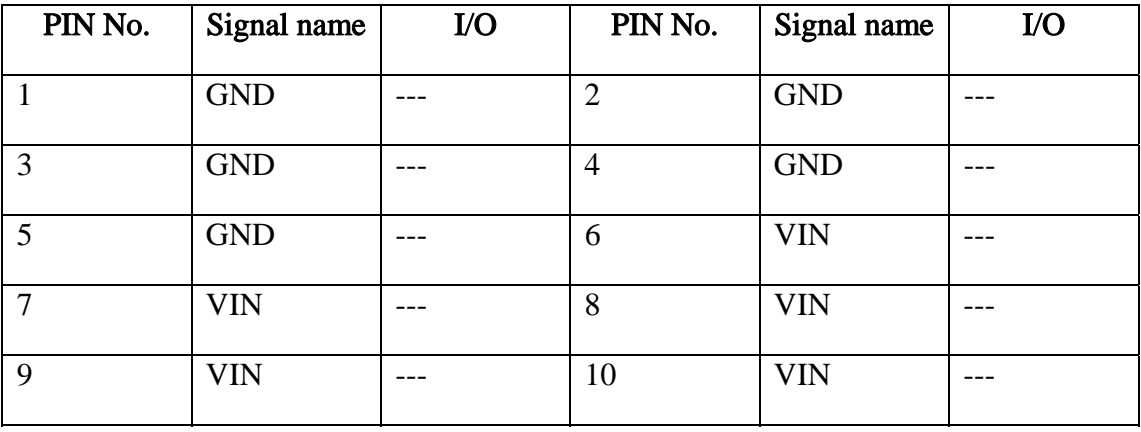

### CN23 DDR2 Connector

#### IC SKT DDRII SO-DIMM (200P, H4.0, RVS) EP

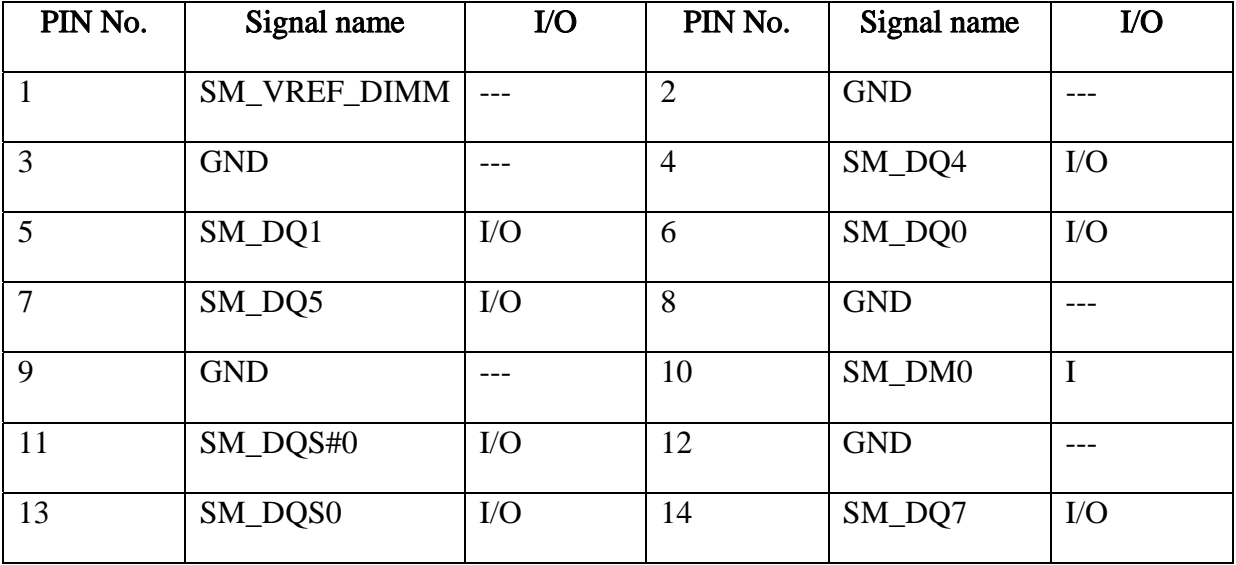

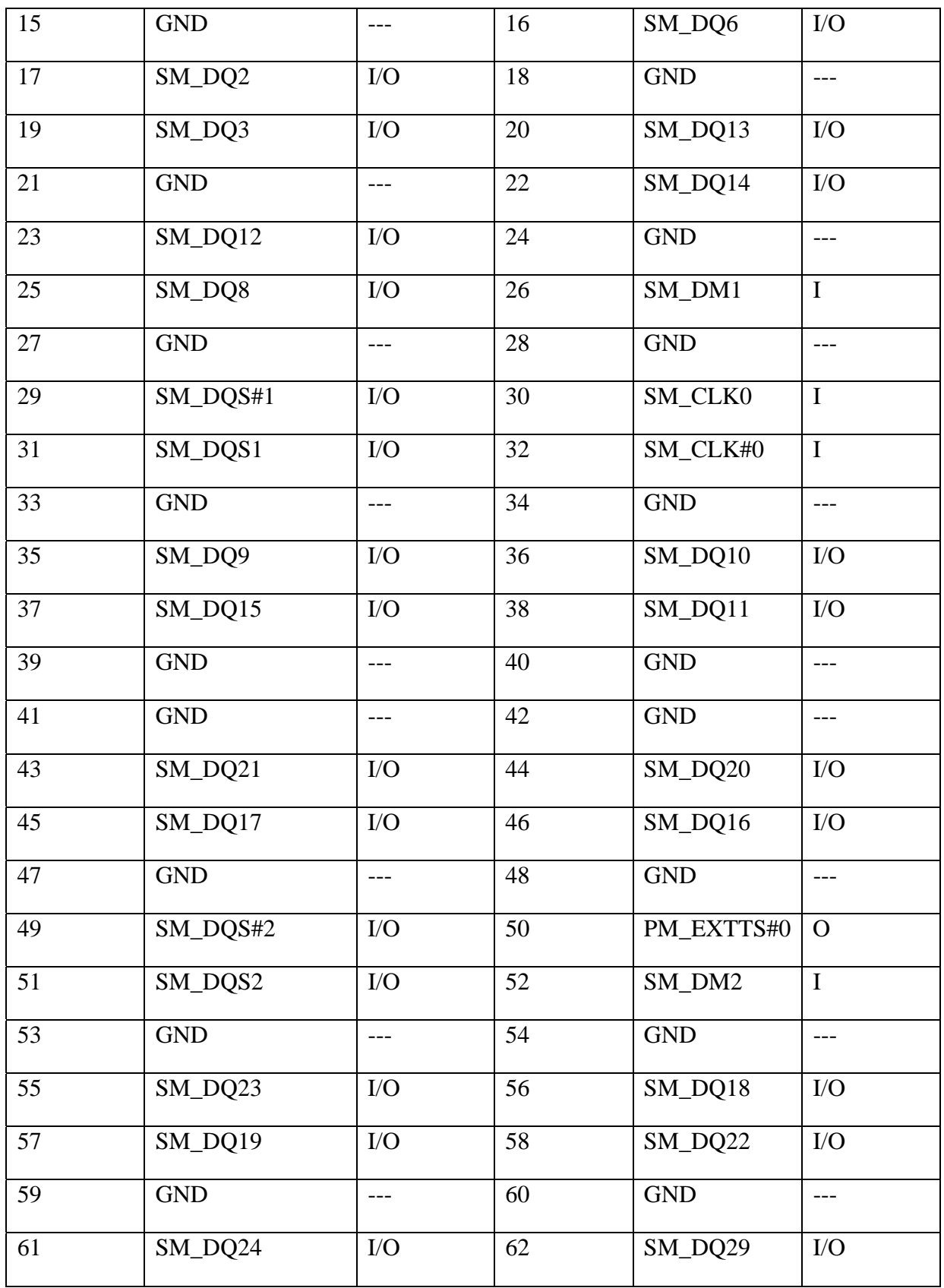

Satellite P100 Maintenance Manual(960-Q02) 13

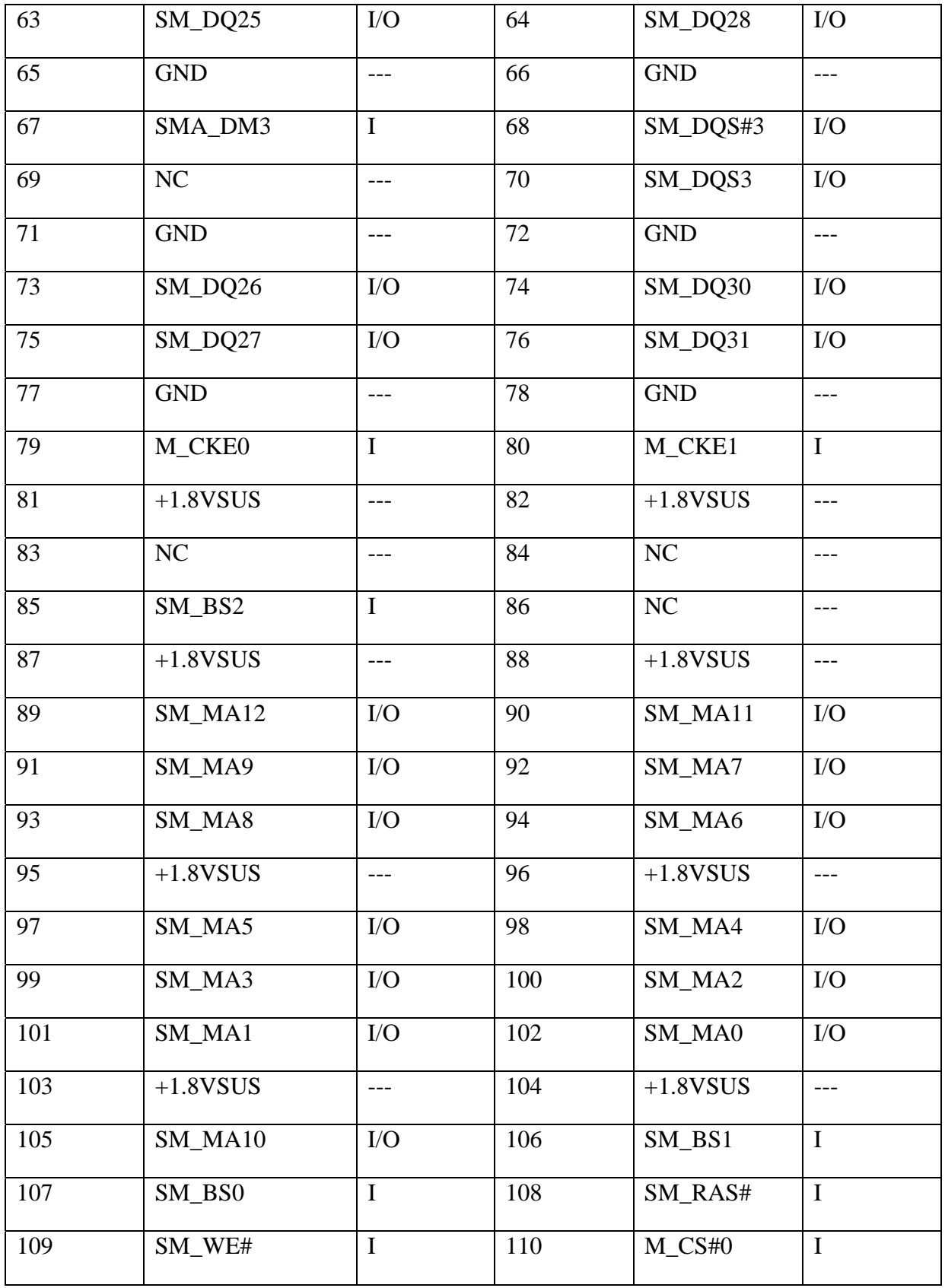

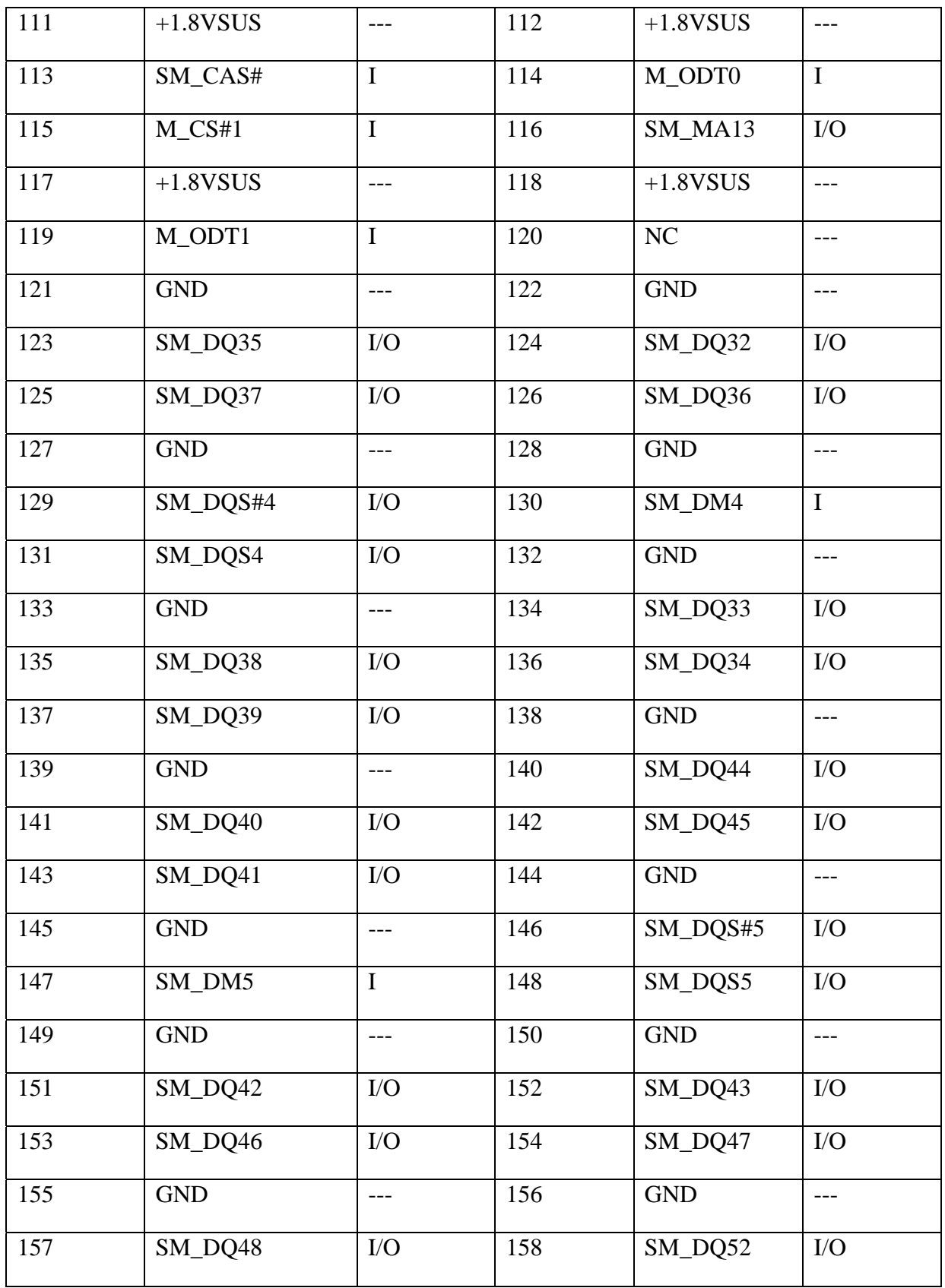

Satellite P100 Maintenance Manual(960-Q02) 15

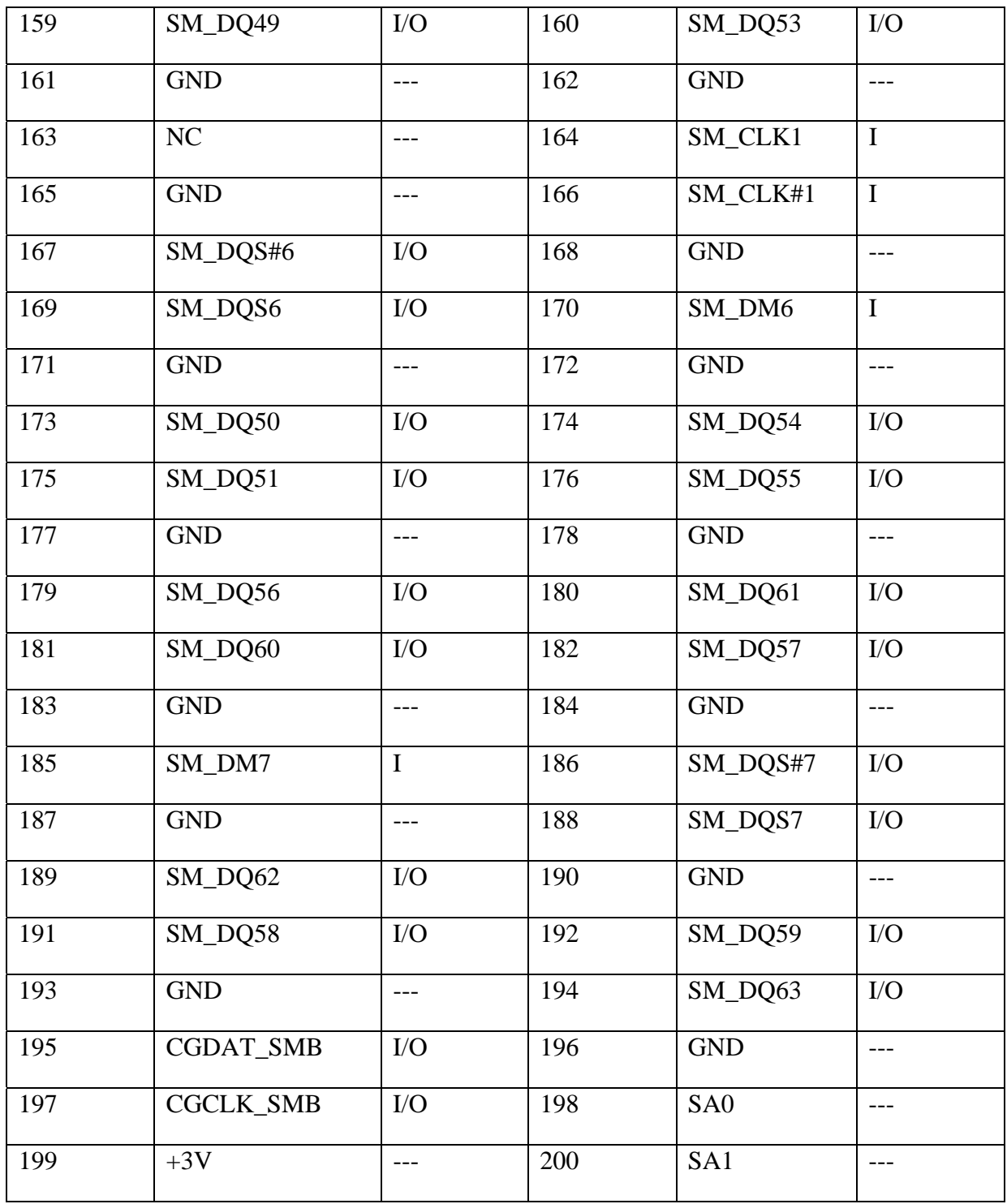

CN24 DDR2 Connector

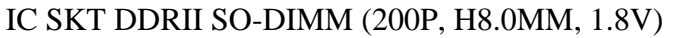

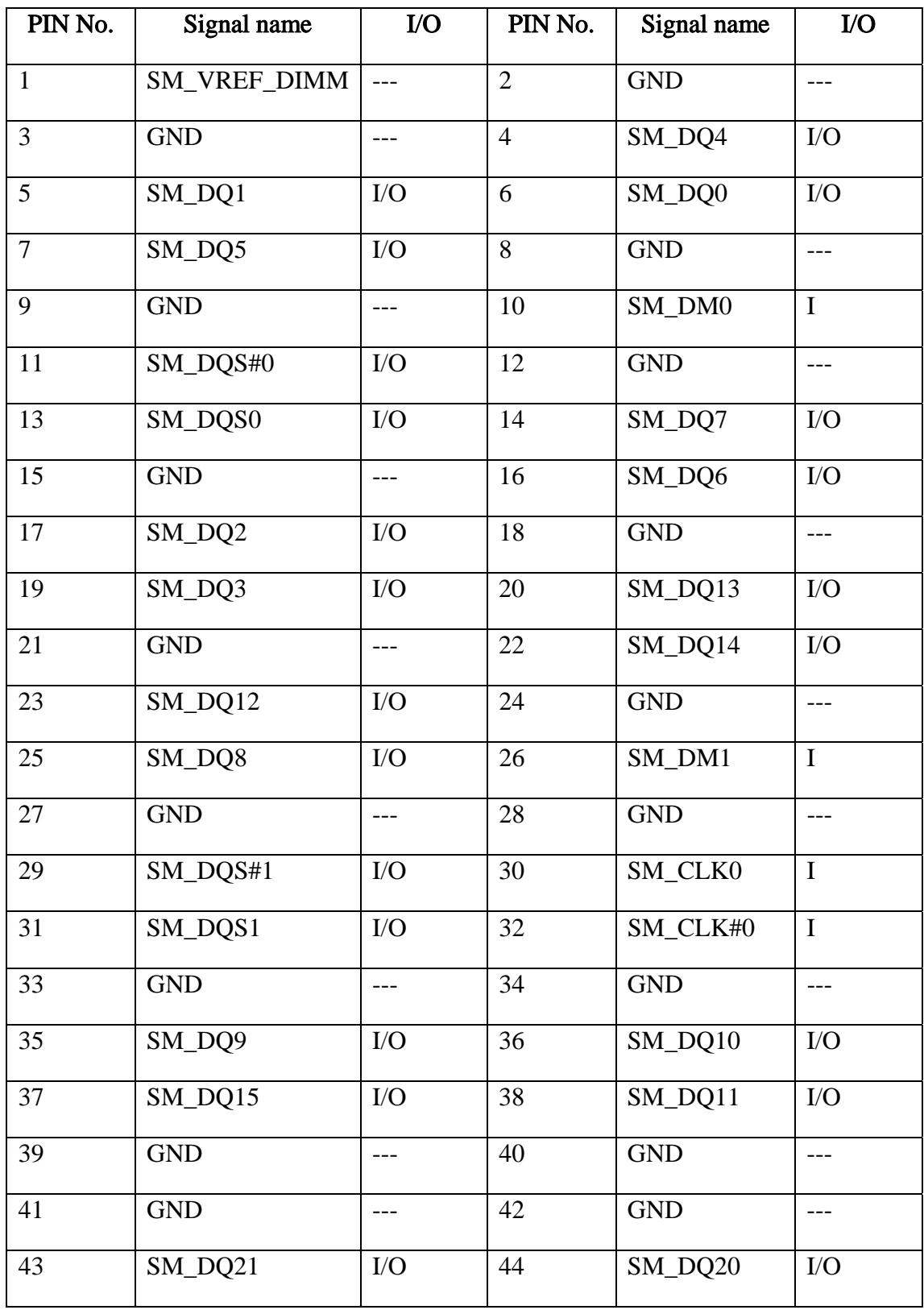

Satellite P100 Maintenance Manual(960-Q02) 17

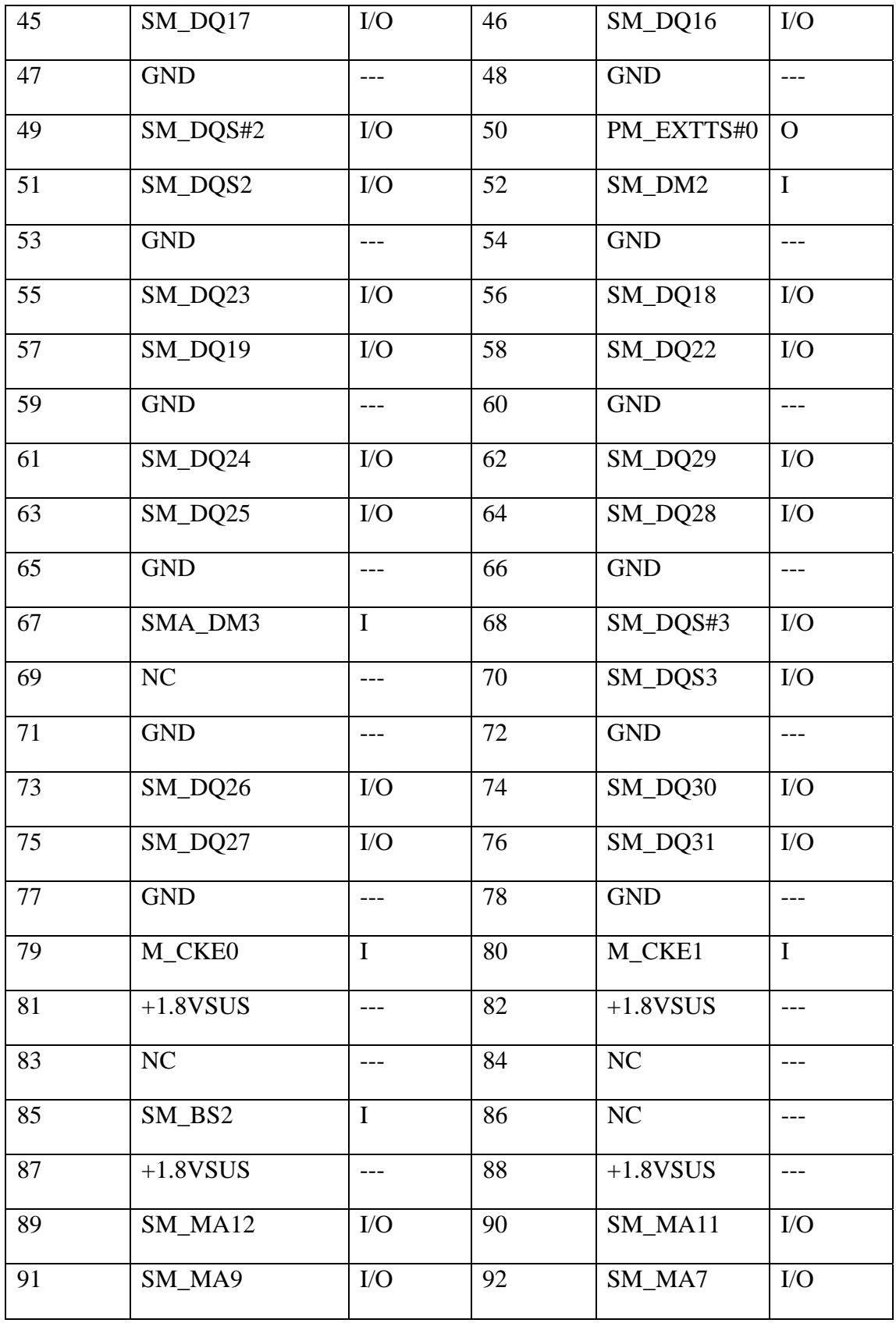

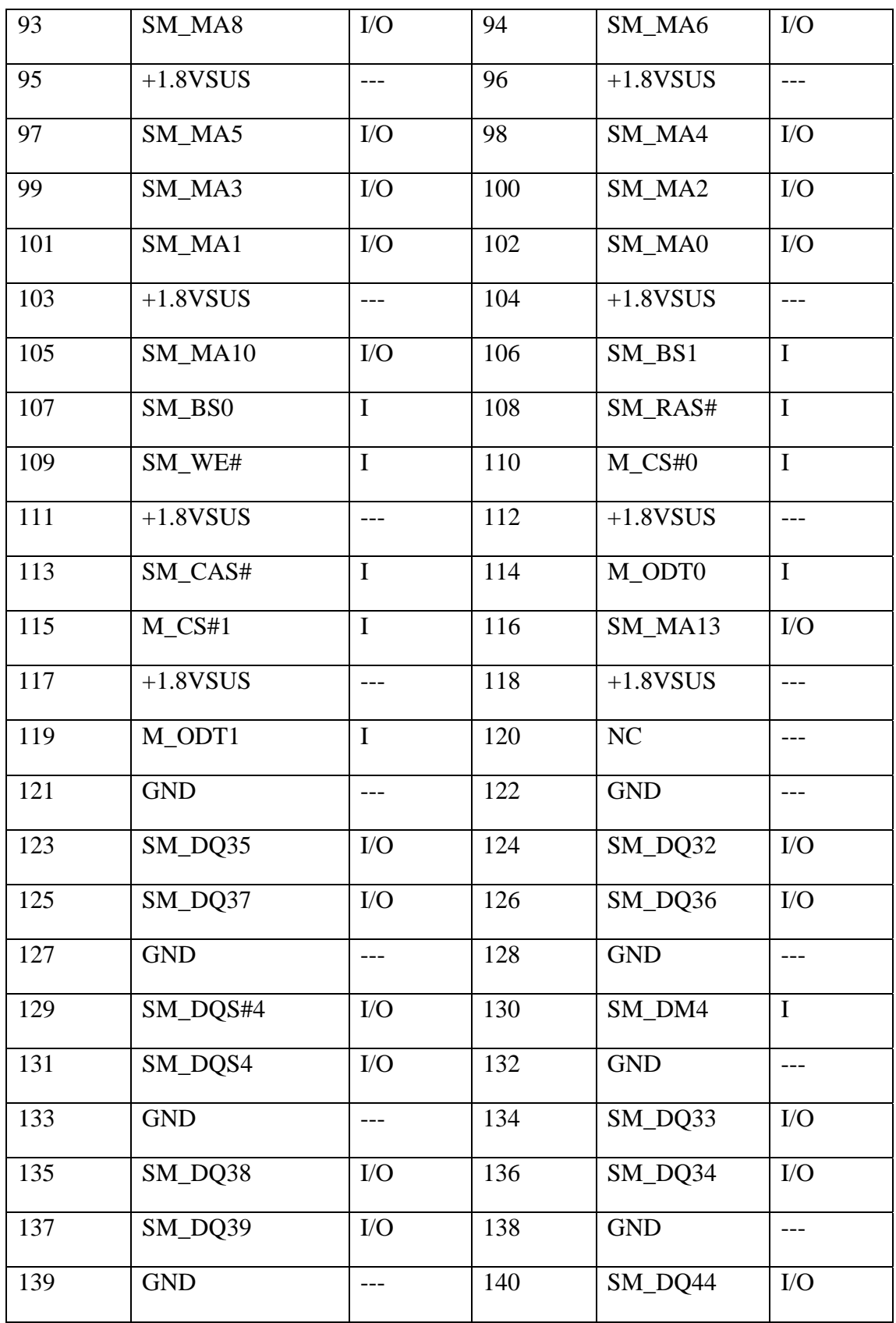

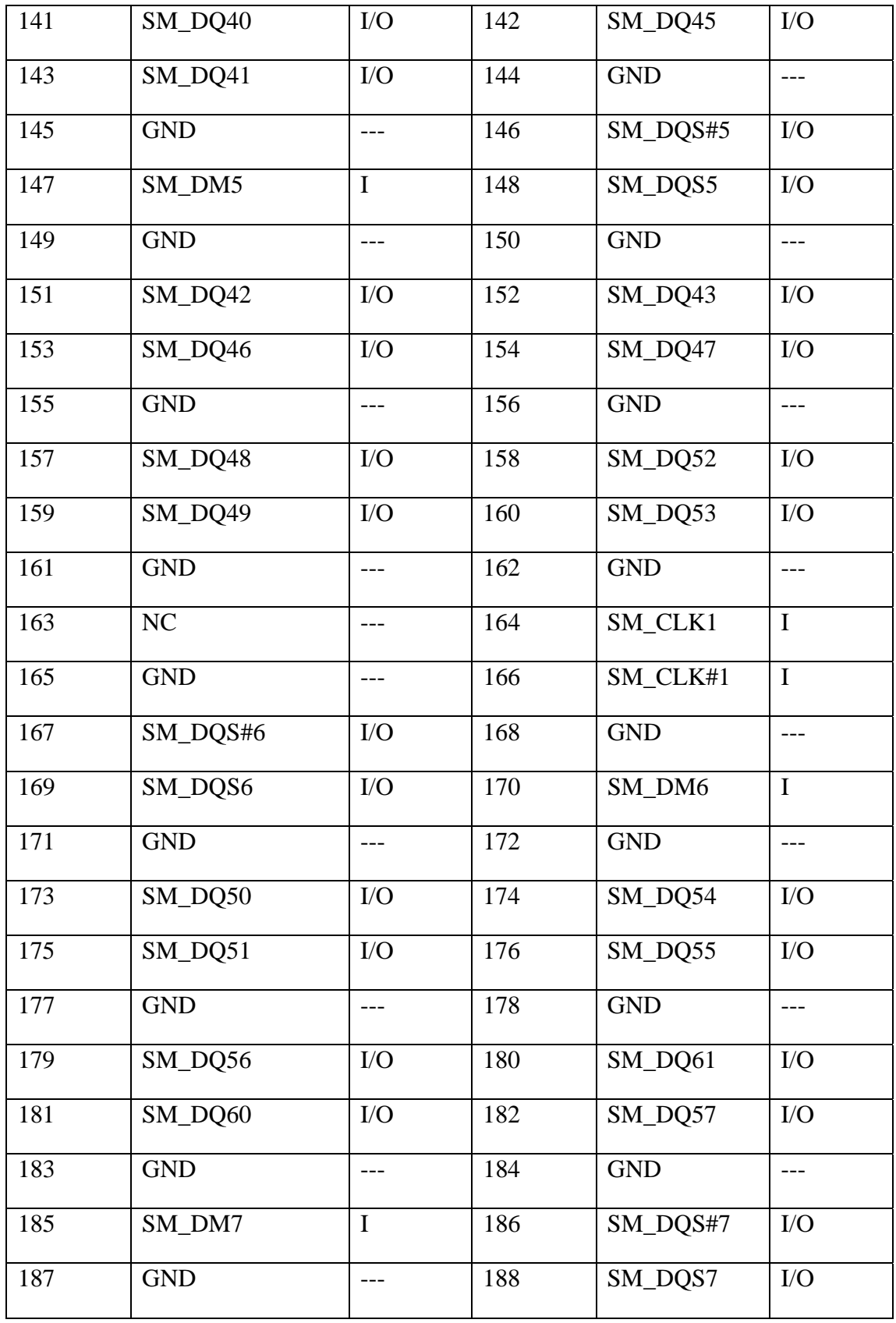

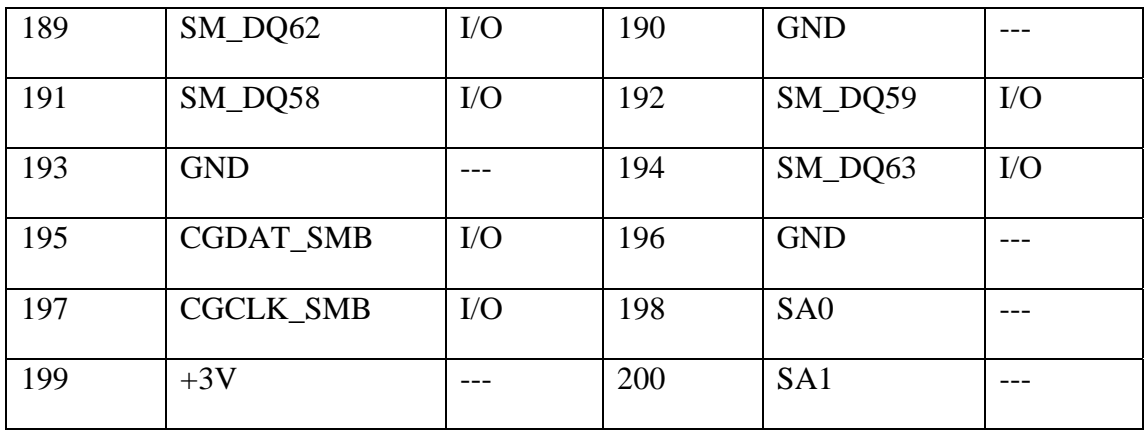

### CN25 1394 Port

#### CONN DIP (1394) 4P 2R FR(P1.6,H5.6) L-F

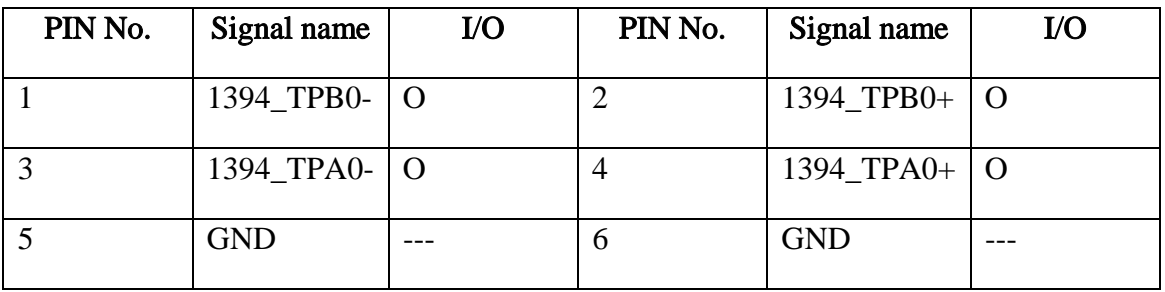

# CN26 ODD Connector

#### CONN DIP HOUSING50P 4R FR (P0.8, H6.0)

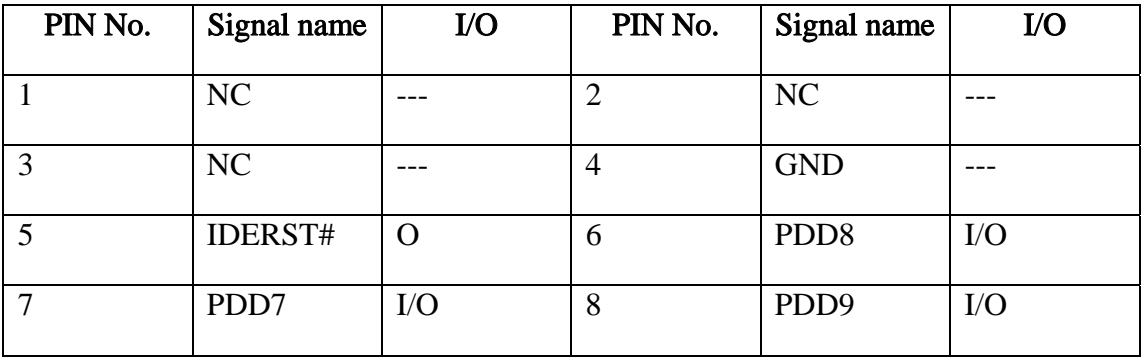

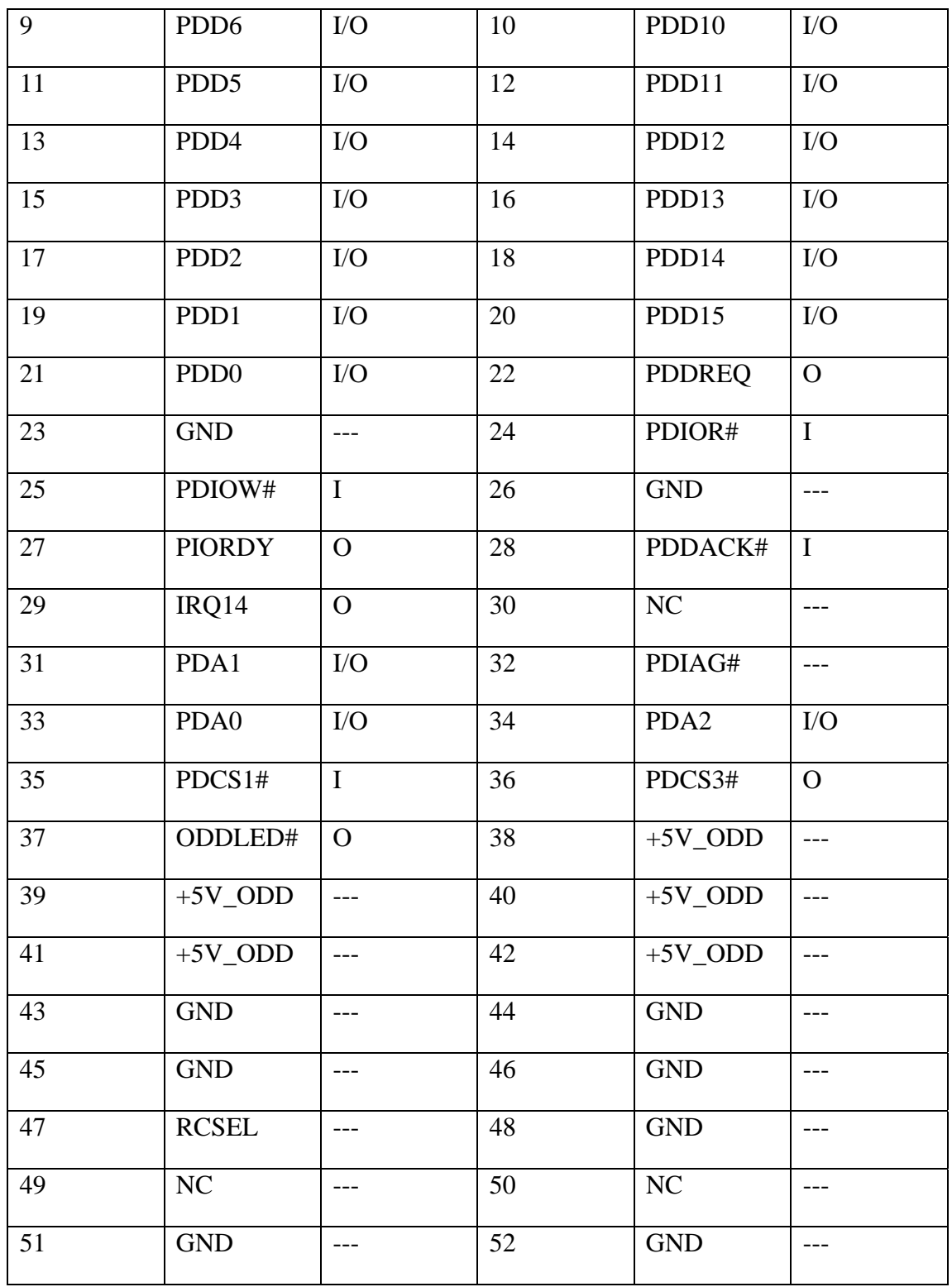

# CN27 VGA Interface Connector

### CONN SMD HS 180P FR (P0.5, H4.15) EP

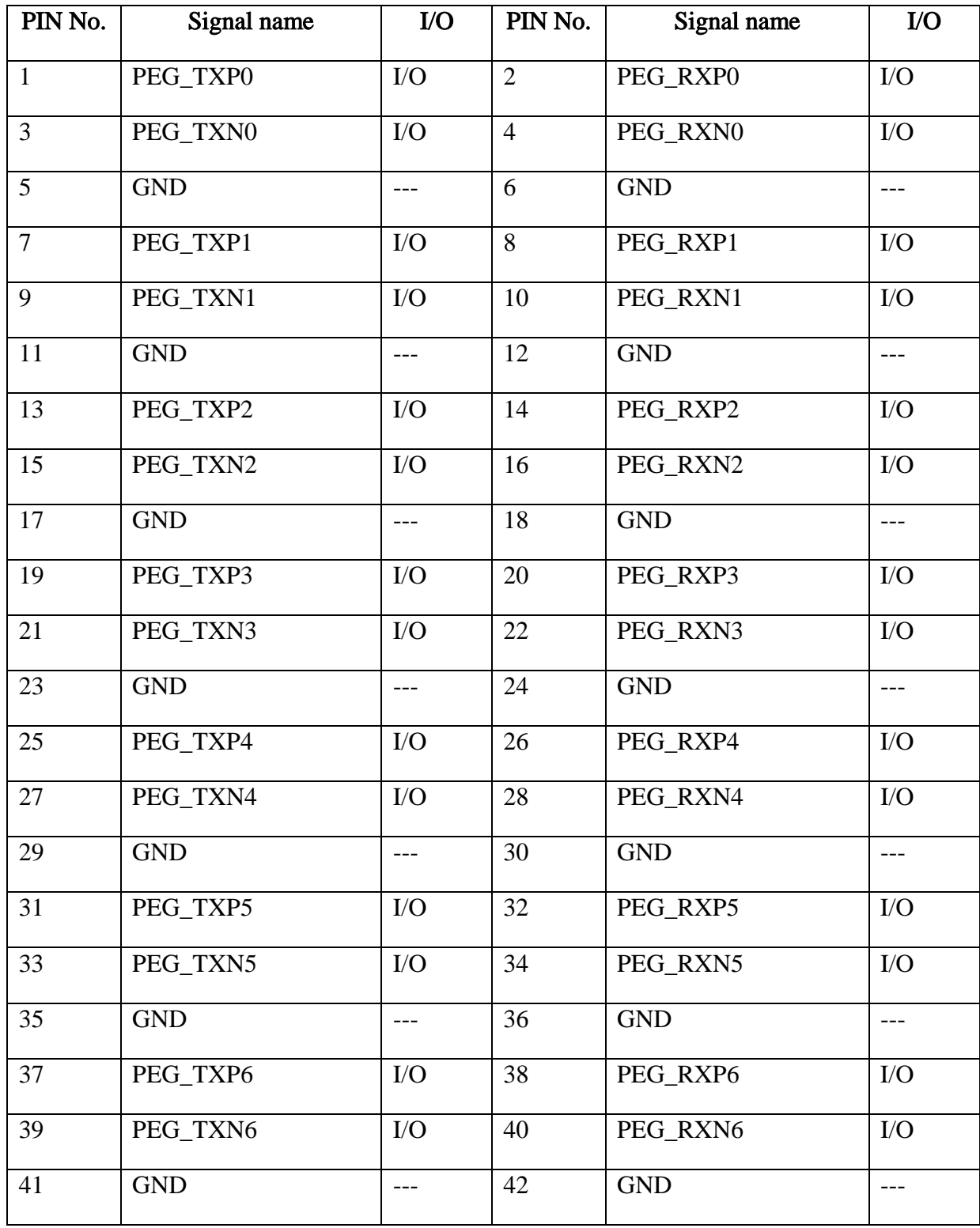

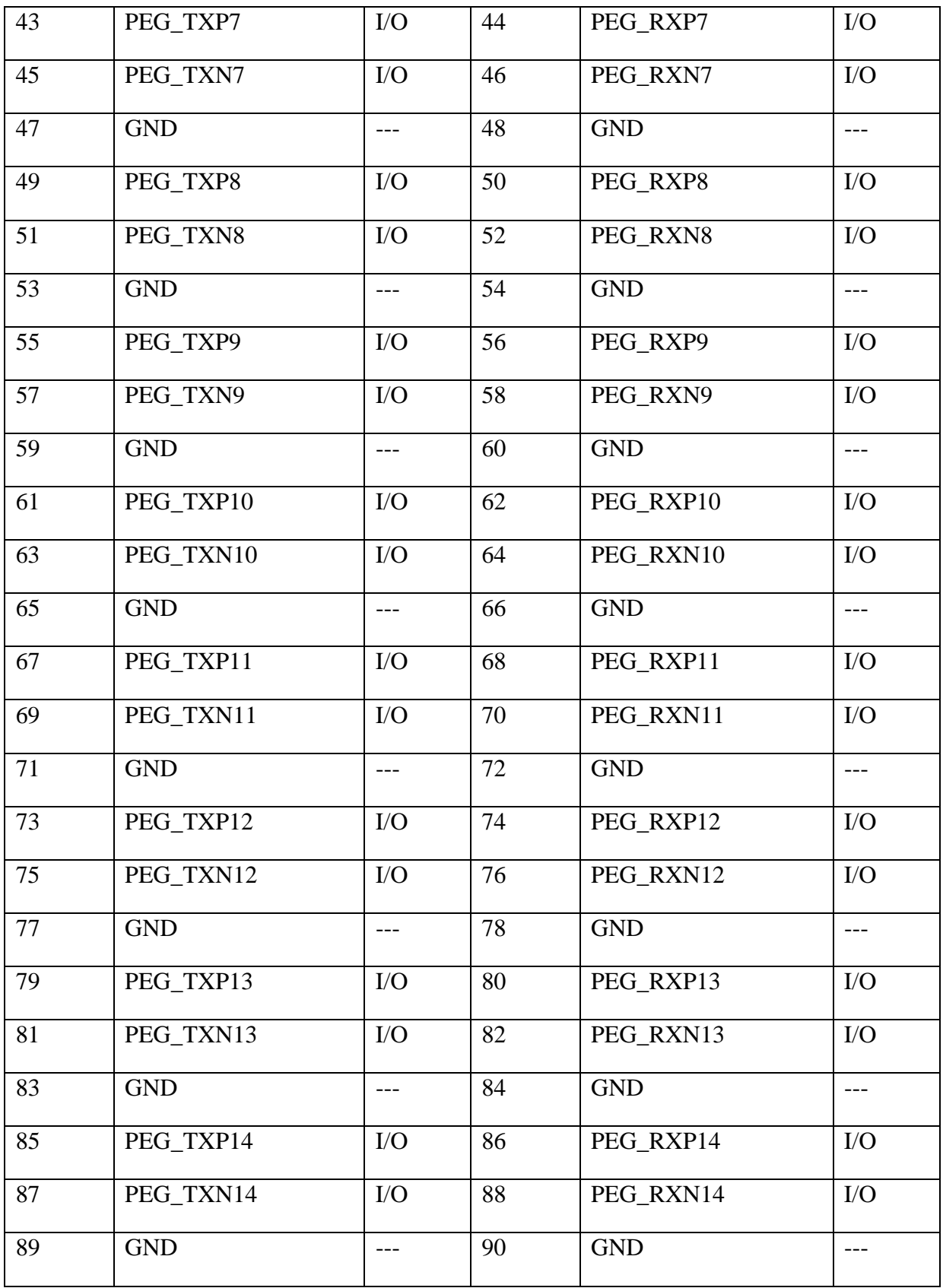

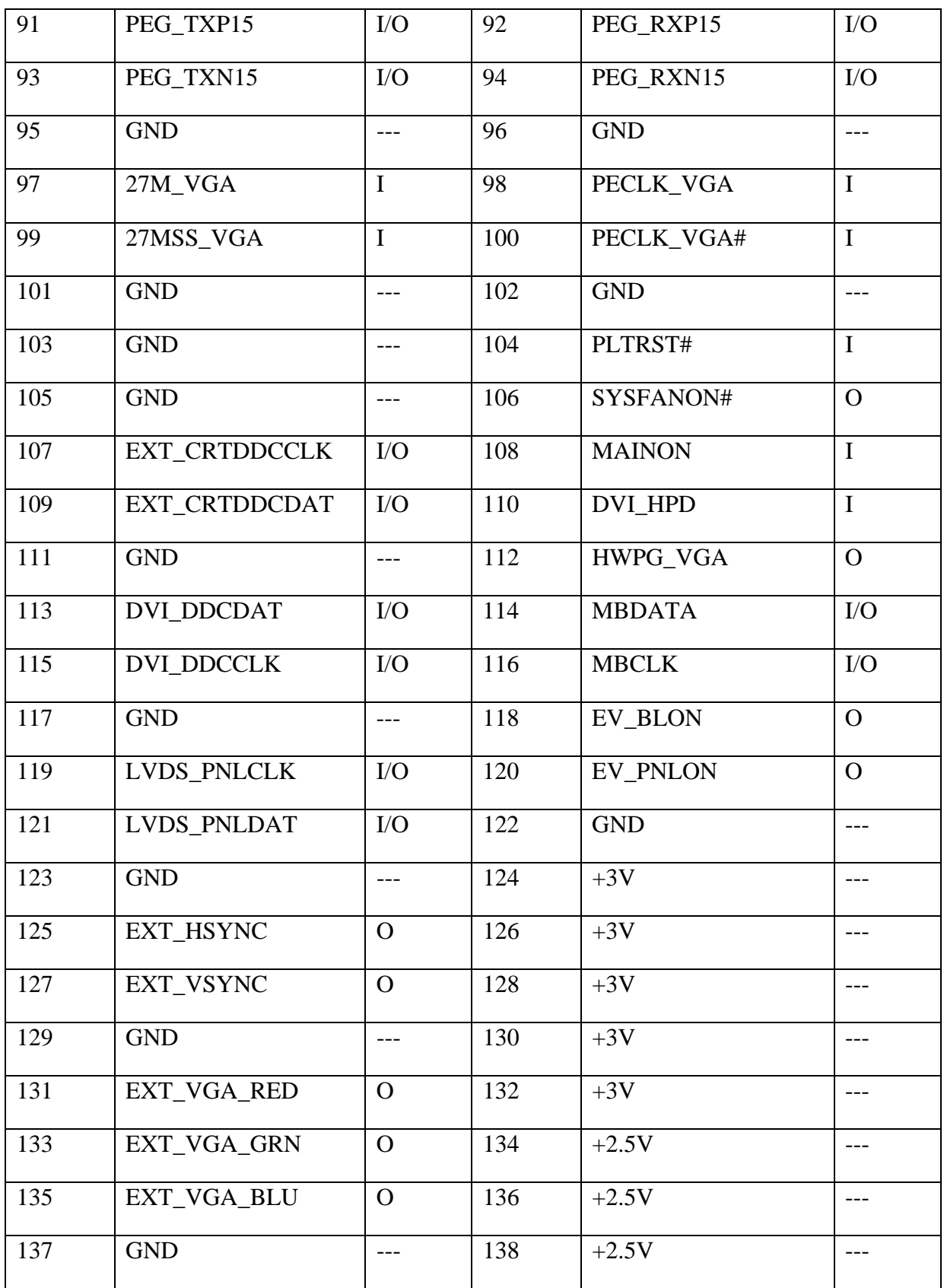

Satellite P100 Maintenance Manual(960-Q02) 25

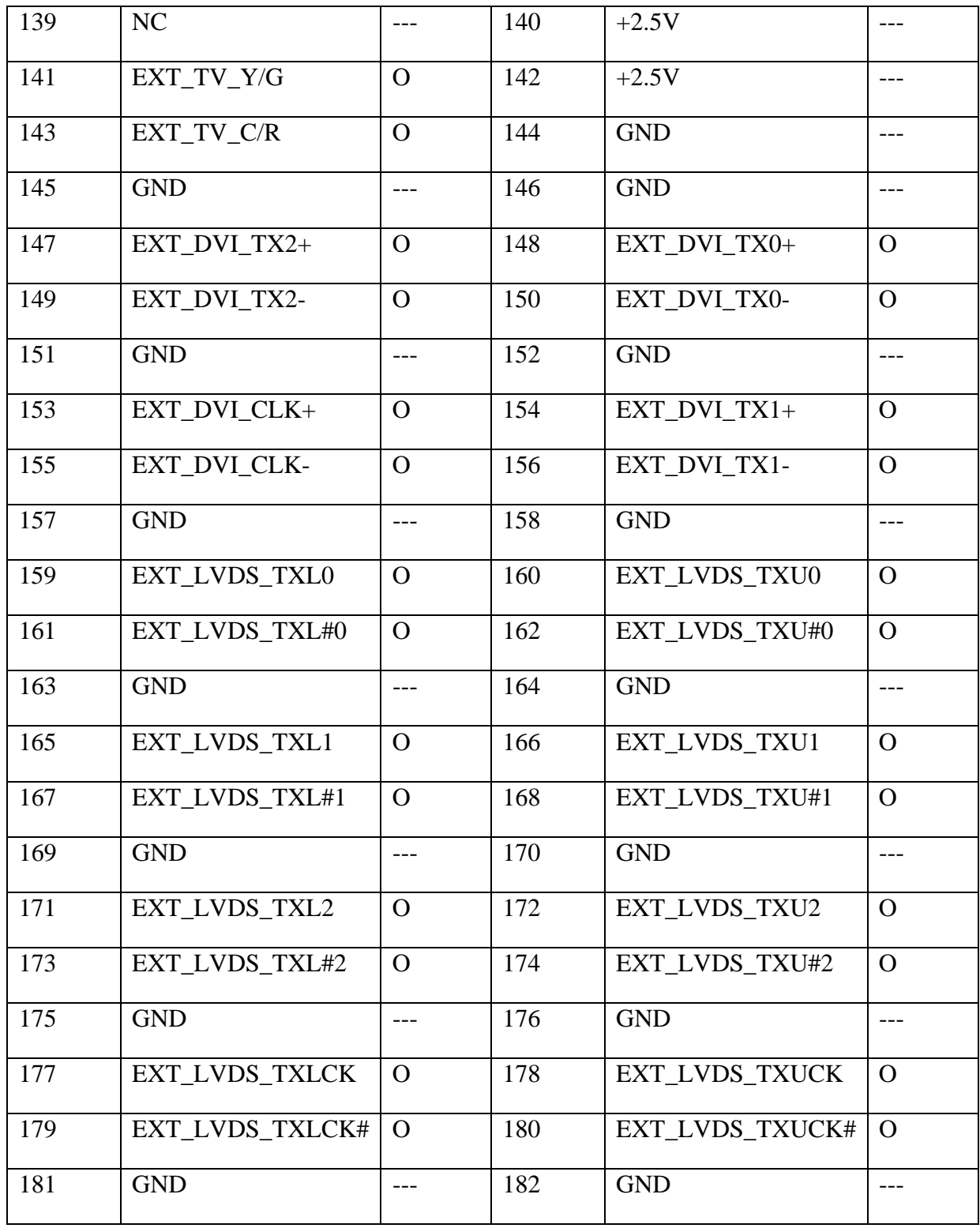

### CN28 Modem Board Connector

#### CONN SMD HEADER 12P, 2R, MS (P0.8, H2.4)

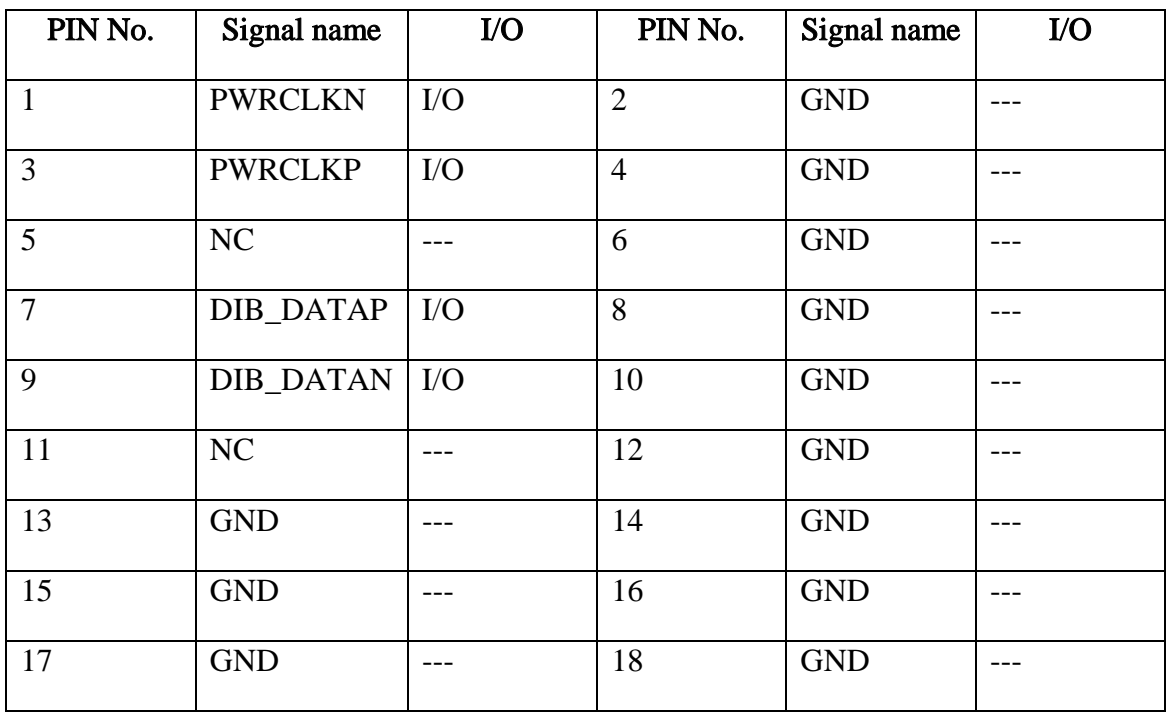

### CN29 New Card Connector

#### CONN SMD HEADER 26P1R MR (P1.0, H4.75)

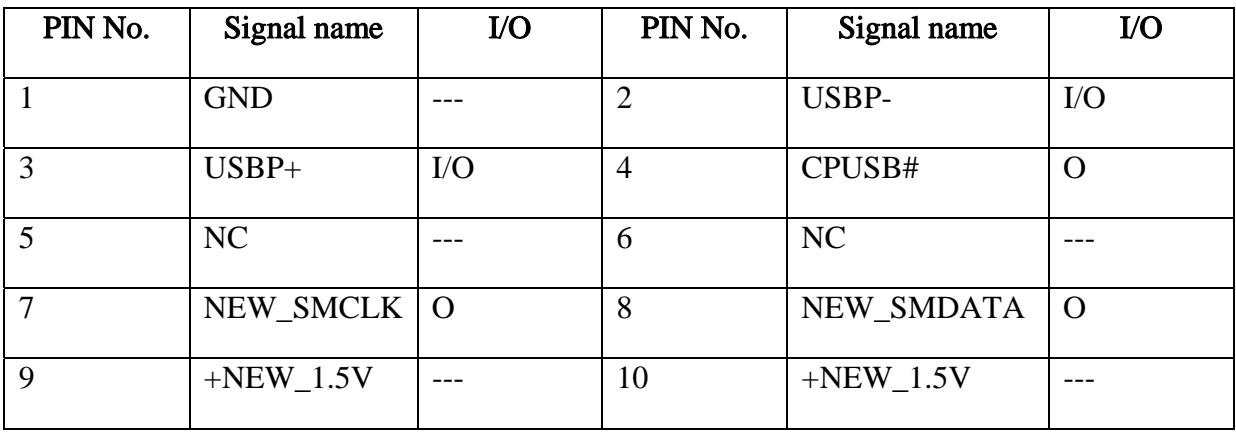

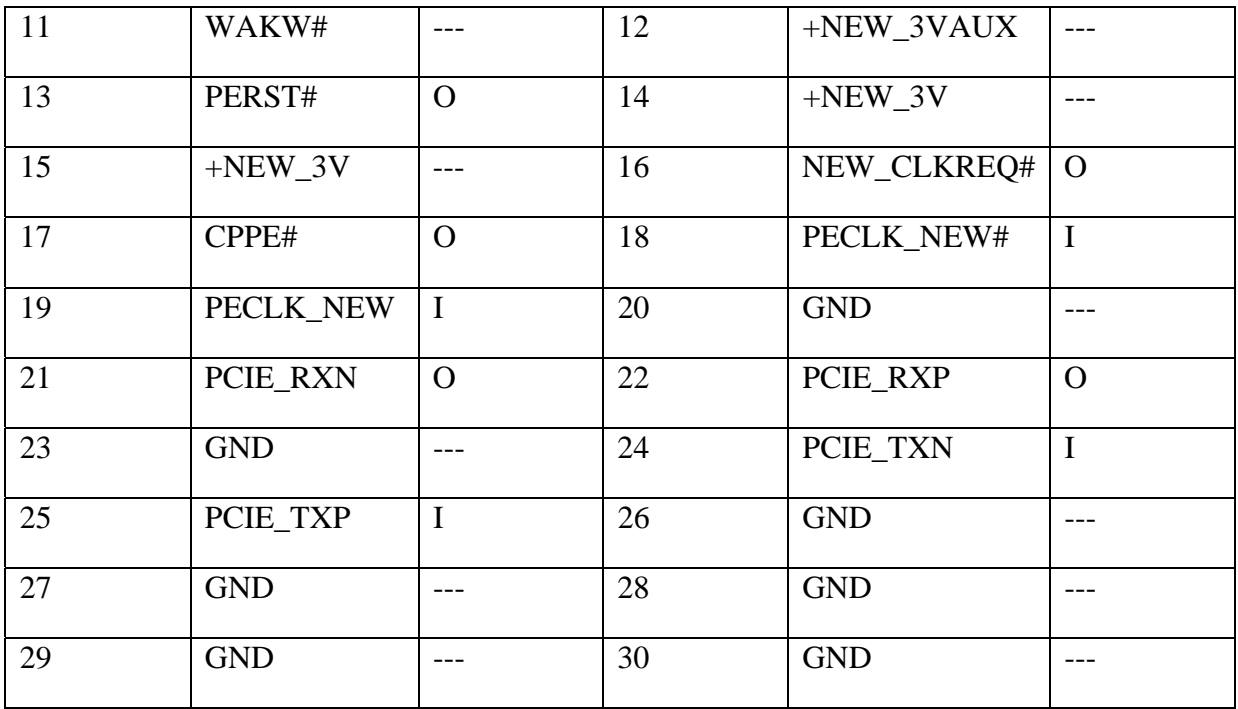

### CN30 Mini Card Connector

#### CONN DIP HOUSING 52P 2R FR (P0.8, H5.6) EP

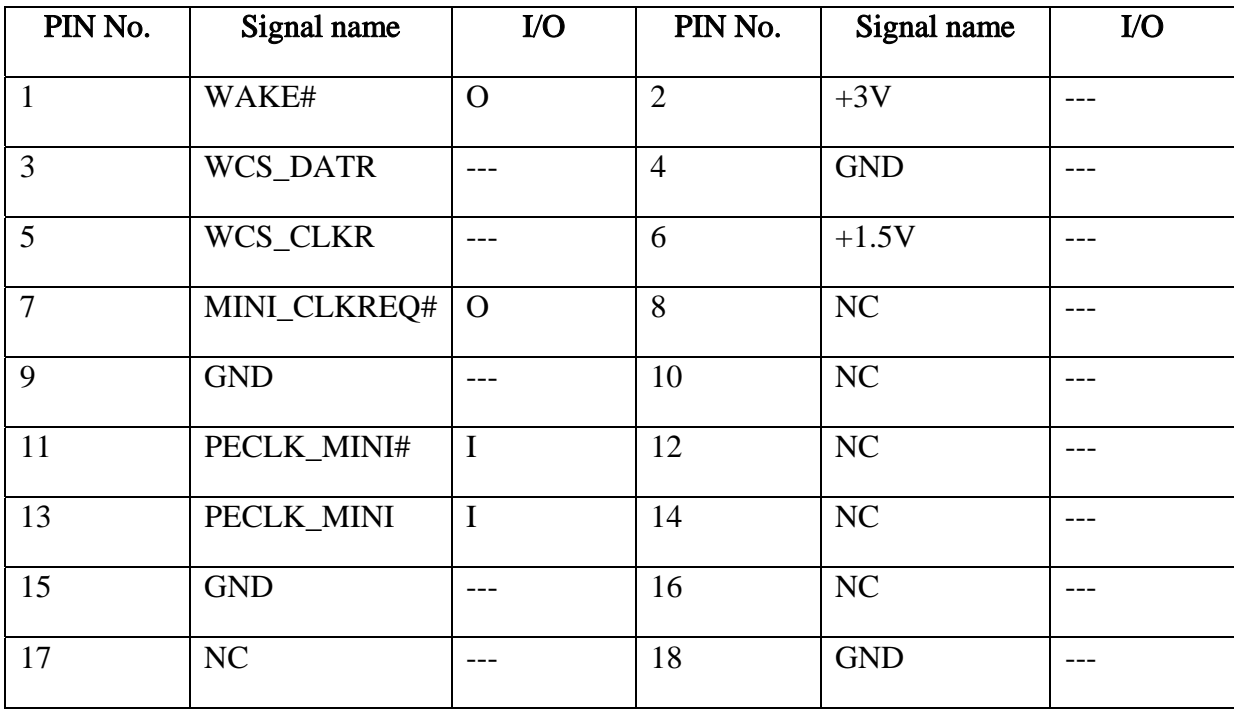

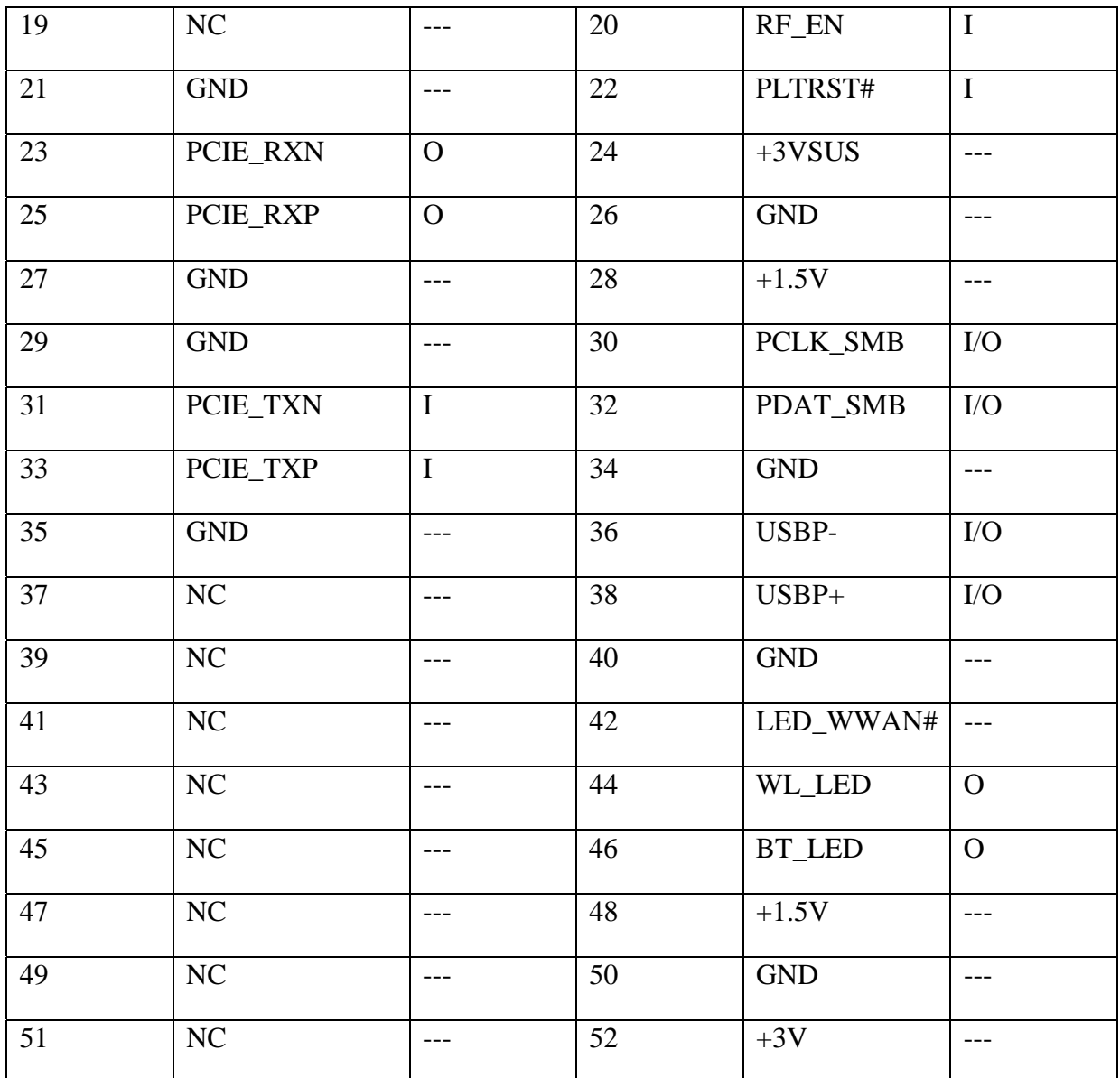

### CN31 5 in 1 Card Connector

#### CONN HEADER 46P 2R MS (P0.8, H6.2)

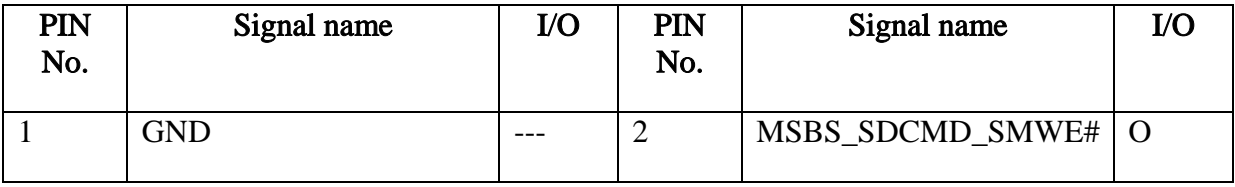

Satellite P100 Maintenance Manual(960-Q02) 29

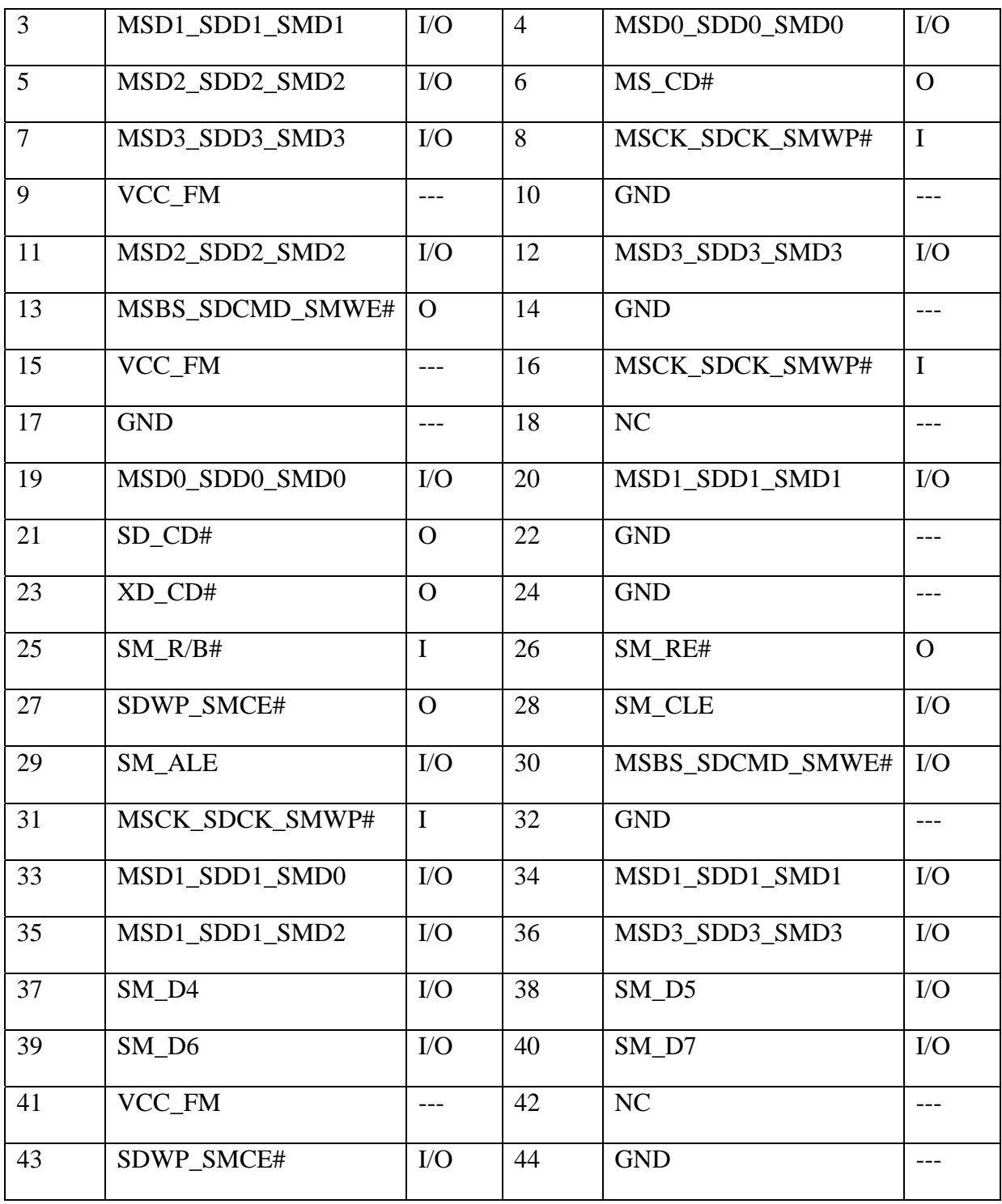

CN32 Audio Board Connector

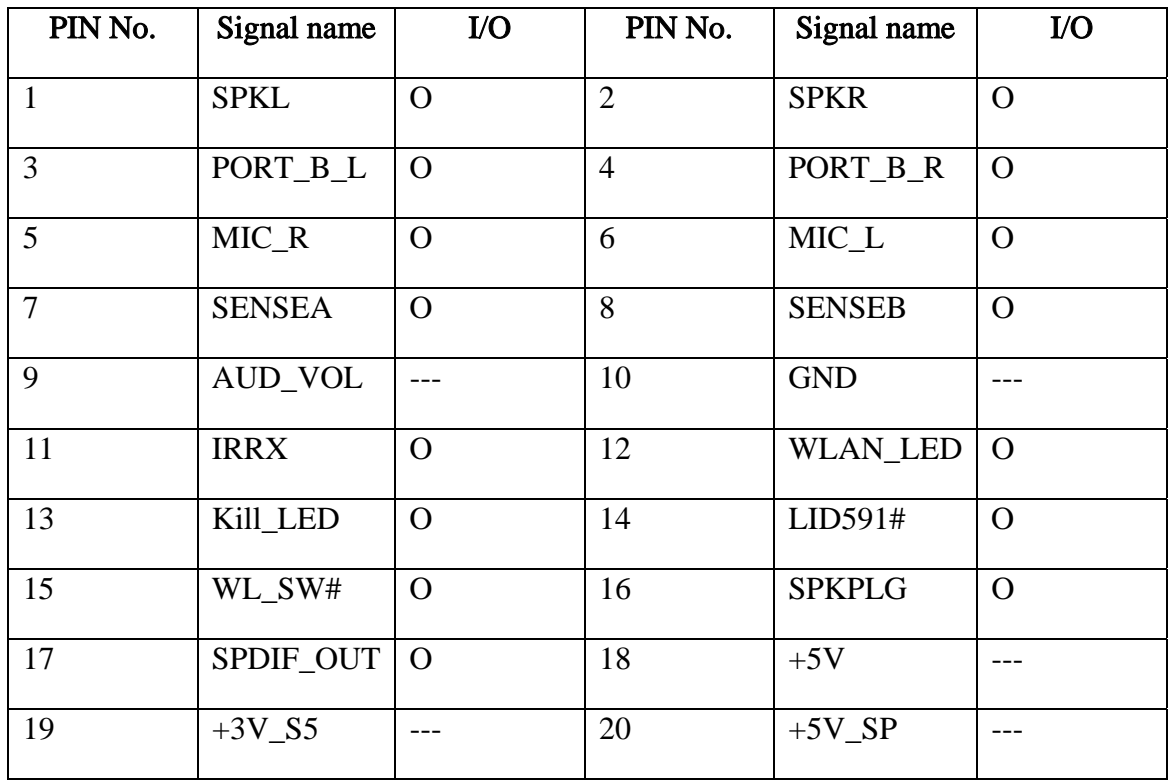

CONN SMD FFC 20P 1R FR (P0.5, H2.0)

# CN33 Speaker LED Connector

CONN SMD HOUSING 4P 1R FR (P1.25, H1.85)

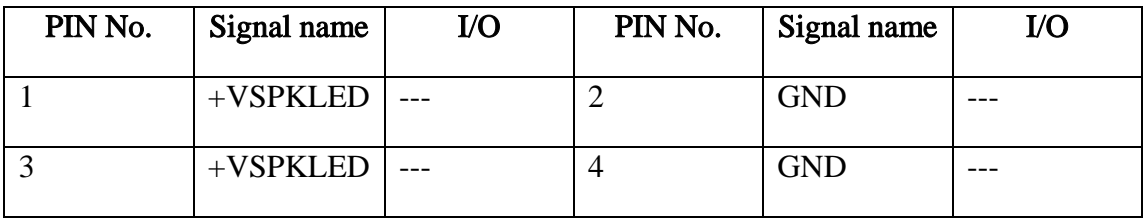

### PJ1 Battery Connector

CONN DIP HD 7P 1R MR (P2.5, H4.0)

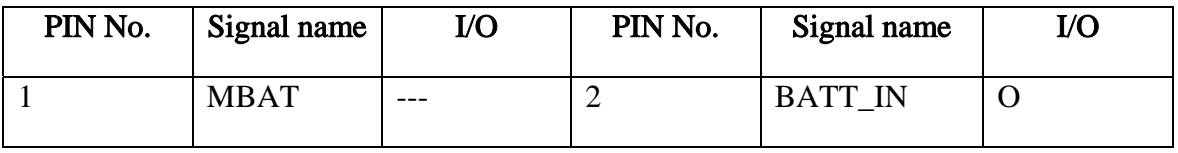
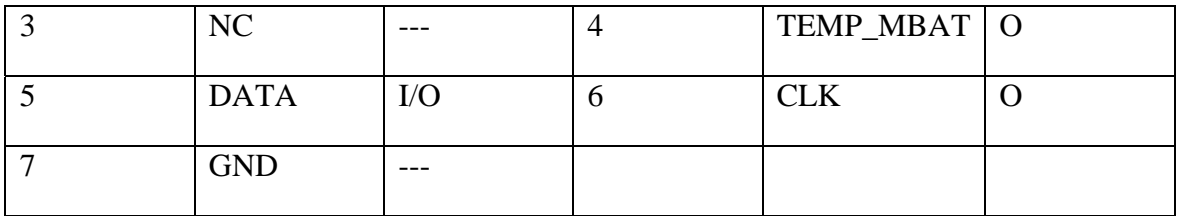

# **Appendix D Display Codes**

### **D.1 Display Codes**

| Cap |                                                 | Code set 1  |                |             | Code set 2     |    |             |
|-----|-------------------------------------------------|-------------|----------------|-------------|----------------|----|-------------|
| No. | Keytop                                          | <b>Make</b> | <b>Break</b>   | <b>Make</b> | <b>Break</b>   |    | <b>Note</b> |
| 01  | $\ddot{\phantom{0}}$                            | 29          | A <sub>9</sub> | 0E          | F <sub>0</sub> | 0E |             |
| 02  | 1!                                              | 02          | 82             | 16          | F <sub>0</sub> | 16 |             |
| 03  | 2@                                              | 03          | 83             | 1E          | F <sub>0</sub> | 1E |             |
| 04  | 3#                                              | 04          | 84             | 26          | F <sub>0</sub> | 26 |             |
| 05  | $4 \text{ } $$                                  | 05          | 85             | 25          | F <sub>0</sub> | 25 |             |
| 06  | 5 %                                             | 06          | 86             | 2E          | F <sub>0</sub> | 2E |             |
| 07  | $6^{\circ}$                                     | 07          | 87             | 36          | F <sub>0</sub> | 36 |             |
| 08  | 7 &                                             | 08          | 88             | 3D          | F <sub>0</sub> | 3D | $*2$        |
| 09  | $\star$<br>8                                    | 09          | 89             | 3E          | F <sub>0</sub> | 3E | $*2$        |
| 10  | 9(                                              | 0A          | 8A             | 46          | F <sub>0</sub> | 46 | $*2$        |
| 11  | 0)                                              | 0B          | 8B             | 45          | F <sub>0</sub> | 45 |             |
| 12  |                                                 | OC          | 8C             | 4E          | F <sub>0</sub> | 4E |             |
| 13  | $= +$                                           | 0D          | 8D             | 55          | F <sub>0</sub> | 55 |             |
|     |                                                 |             |                |             |                |    |             |
| 15  | <b>BkSp</b>                                     | 0E          | 8E             | 66          | F <sub>0</sub> | 66 |             |
| 16  | Tab                                             | 0F          | 8F             | 0D          | F <sub>0</sub> | 0D |             |
| 17  | Q                                               | 10          | 90             | 15          | F <sub>0</sub> | 15 |             |
| 18  | W                                               | 11          | 91             | 1D          | F <sub>0</sub> | 1D |             |
| 19  | E                                               | 12          | 92             | 24          | F <sub>0</sub> | 24 |             |
| 20  | R                                               | 13          | 93             | 2D          | F <sub>0</sub> | 2D |             |
| 21  | T                                               | 14          | 94             | 2C          | F <sub>0</sub> | 2C |             |
| 22  | Υ                                               | 15          | 95             | 35          | F <sub>0</sub> | 35 |             |
| 23  | U                                               | 16          | 96             | 3C          | F <sub>0</sub> | 3C | $*2$        |
| 24  | $\overline{\phantom{a}}$                        | 17          | 97             | 43          | F <sub>0</sub> | 43 | $*2$        |
| 25  | O                                               | 13          | 98             | 44          | F <sub>0</sub> | 44 | $*2$        |
| 26  | P                                               | 19          | 99             | 4D          | F <sub>0</sub> | 4D | $*2$        |
| 27  | $\left[ \begin{array}{c} 1 \end{array} \right]$ | 1A          | <b>9A</b>      | 54          | F <sub>0</sub> | 54 |             |
| 28  | $\vert\ \rangle$                                | 1B          | 9B             | 5B          | F <sub>0</sub> | 5B |             |

Table D-1 Scan codes (set 1 and set 2) (1/4)

Satellite P100 Maintenance Manual(960-Q02) D-1

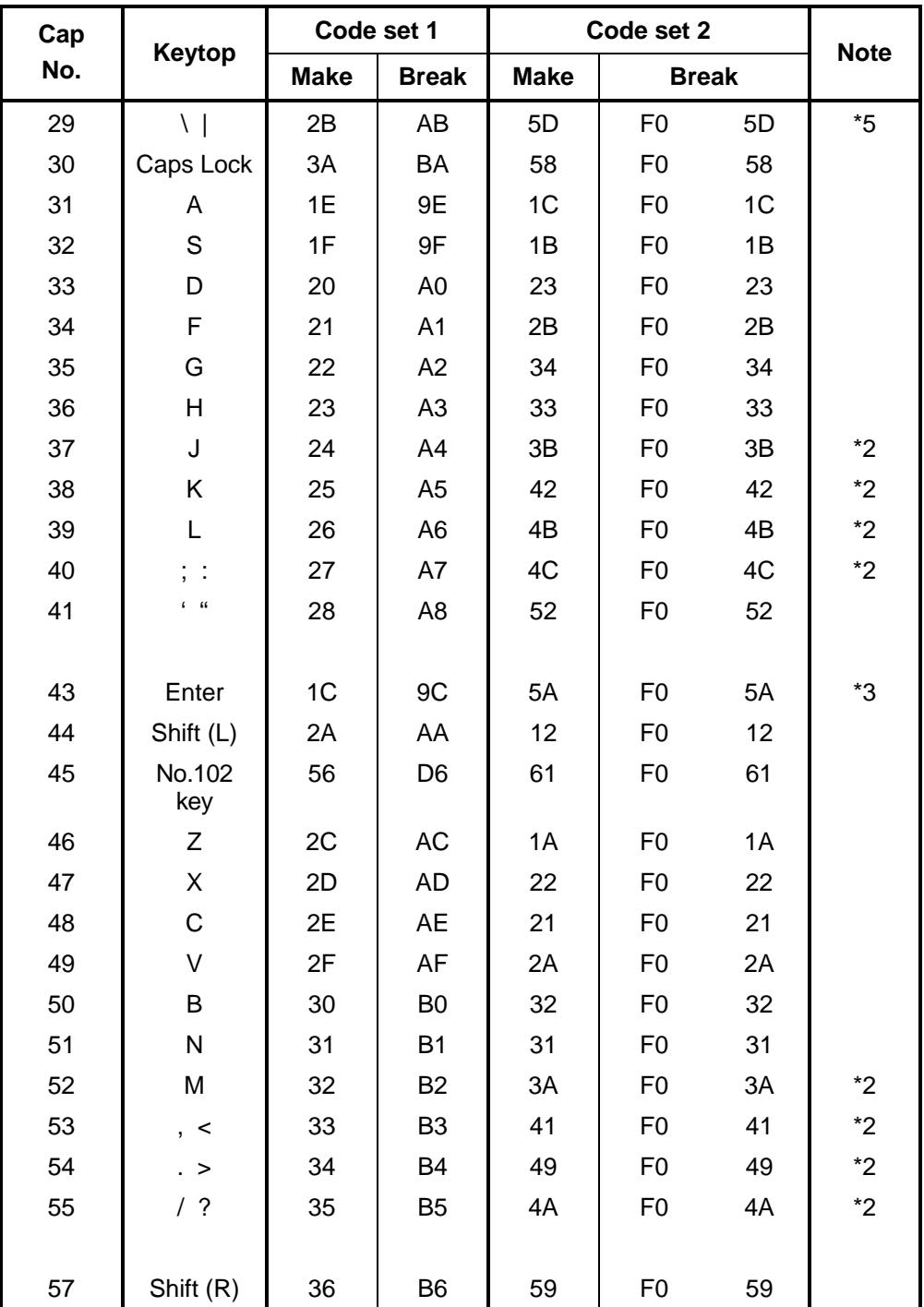

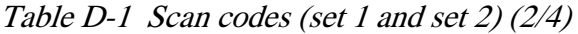

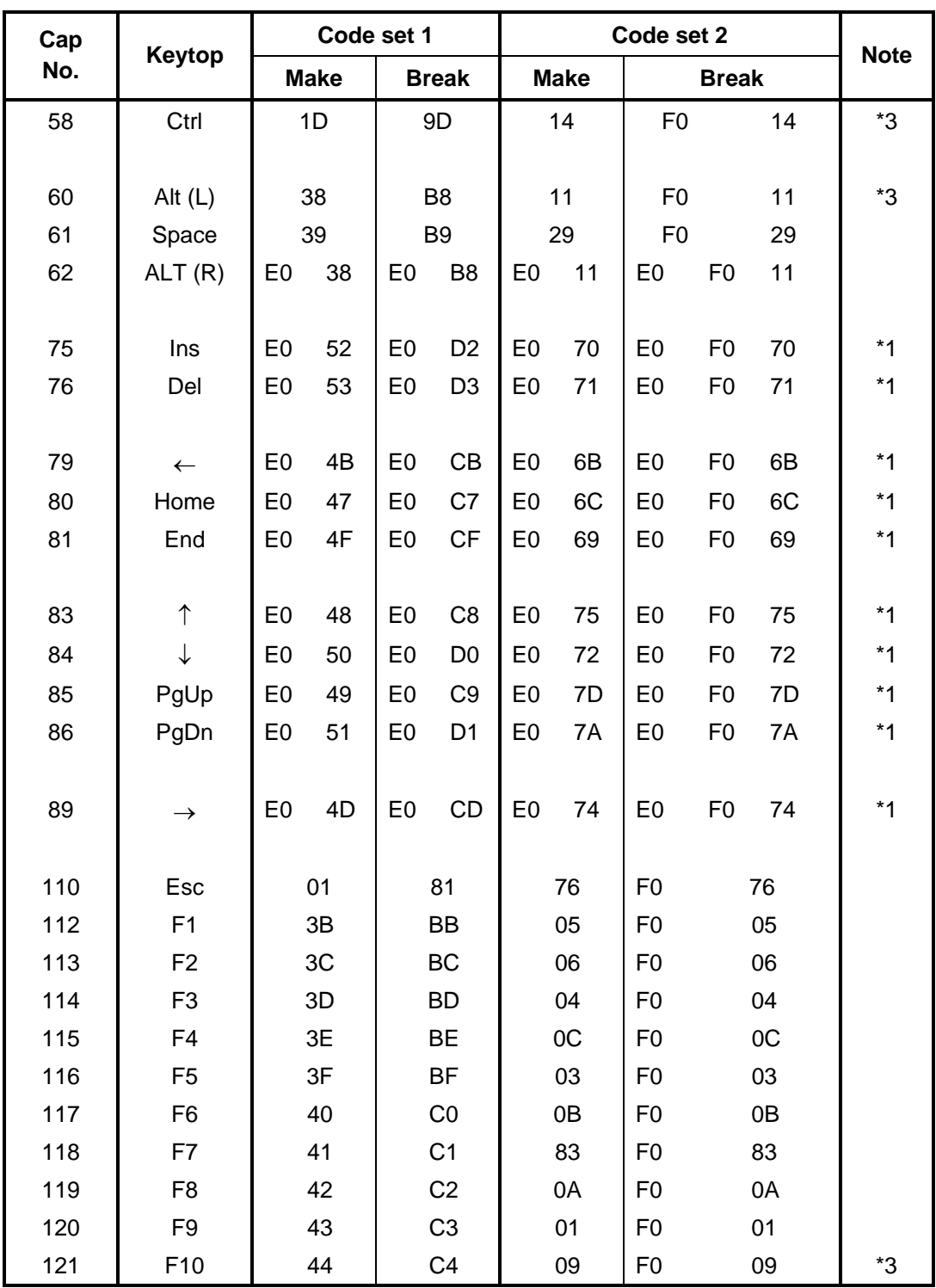

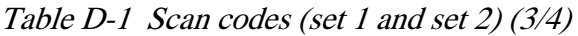

| Cap | Keytop          |                      | Code set 1           |                      | Code set 2                             | <b>Note</b> |
|-----|-----------------|----------------------|----------------------|----------------------|----------------------------------------|-------------|
| No. |                 | <b>Make</b>          | <b>Break</b>         | <b>Make</b>          | <b>Break</b>                           |             |
| 122 | F11             | 57                   | D7                   | 78                   | F <sub>0</sub><br>78                   | *3          |
| 123 | F <sub>12</sub> | 58                   | D <sub>8</sub>       | 07                   | F <sub>0</sub><br>07                   | *3          |
| 124 | PrintSc         | $*6$                 | $*6$                 | *6                   | $*6$                                   | $*6$        |
| 126 | Pause           | $*7$                 | $*7$                 | *7                   | $*7$                                   | $*7$        |
| 202 | Fn              |                      |                      |                      |                                        | $^*4$       |
| 203 | Win             | 5B<br>E <sub>0</sub> | E <sub>0</sub><br>DB | E <sub>0</sub><br>1F | E <sub>0</sub><br>F <sub>0</sub><br>1F |             |
| 204 | App             | E <sub>0</sub><br>5D | E <sub>0</sub><br>DD | 2F<br>E <sub>0</sub> | E <sub>0</sub><br>F <sub>0</sub><br>2F |             |

Table D-1 Scan codes (set 1 and set 2) (4/4)

#### Notes:

- 1. \* Scan codes differ by mode.
- 2. \* Scan codes differ by overlay function.
- 3. \* Combined with the **Fn** key makes different codes.<br>4. \* **Fn** key does not generate a code by itself.
- **Fn** key does not generate a code by itself.
- 5. \* This key corresponds to key No. 42 in a 102-key model.
- 6. \* Refer to Table D-6, No. 124 key scan code.
- 7. \* Refer to Table D-7, No. 126 key scan code.

| Cap | Kev           |    |       |             | Code set 1 |                |                |                               |                 |                |                |                   |                |    | Code set 2     |                |    |                |                   |
|-----|---------------|----|-------|-------------|------------|----------------|----------------|-------------------------------|-----------------|----------------|----------------|-------------------|----------------|----|----------------|----------------|----|----------------|-------------------|
| No. | top           |    |       | <b>Make</b> |            |                |                | <b>Break</b>                  |                 |                |                | <b>Make</b>       |                |    | <b>Break</b>   |                |    |                |                   |
| 55  | $\prime$      | F٥ | AA E0 |             | 35         | E0             | B <sub>5</sub> | E <sub>0</sub>                | 2A              | E <sub>0</sub> | F <sub>0</sub> | 12                | E <sub>0</sub> | 4A | E0             | F <sub>0</sub> | 4A | E0             | 12                |
| 75  | <b>INS</b>    | E0 | AA E0 |             | 52         | E0             |                | D <sub>2</sub> E <sub>0</sub> | 2A <sub>1</sub> | E0             | F <sub>0</sub> | 12                | E0             | 70 | E0             | F <sub>0</sub> | 70 | E0             | 12                |
| 76  | <b>DEL</b>    | E0 | AA E0 |             | 53         | E0             |                | D <sub>3</sub> E <sub>0</sub> | 2A              | E0             | F <sub>0</sub> | 12                | E0             | 71 | E0             | F <sub>0</sub> | 71 | E0             | $12 \overline{ }$ |
| 79  | $\leftarrow$  | E0 | AA    | E0          | 4B         | E <sub>0</sub> |                | CB E0                         | 2A              | E <sub>0</sub> | F <sub>0</sub> | 12                | E0             | 6B | E0             | F <sub>0</sub> | 6B | E0             | 12                |
| 80  | Home          | E0 | AA E0 |             | 47         | E0             |                | C7 E0                         | 2A              | E <sub>0</sub> | F <sub>0</sub> | 12 <sup>2</sup>   | E <sub>0</sub> | 6C | E0             | F <sub>0</sub> | 6C | E <sub>0</sub> | $12 \overline{ }$ |
| 81  | End           | E0 | AA    | E0          | 4F         | E0             | <b>CF</b>      | E <sub>0</sub>                | 2A              | E <sub>0</sub> | F <sub>0</sub> | 12                | E0             | 69 | E0             | F <sub>0</sub> | 69 | E0             | 12                |
| 83  | ↑             | F0 | AA E0 |             | 48         | E0             | C8             | E0                            | 2A              | E <sub>0</sub> | F <sub>0</sub> | 12                | E0             | 75 | E0             | F <sub>0</sub> | 75 | E0             | 12                |
| 84  | ↓             | E0 | AA E0 |             | 50         | E0             |                | DO EO                         | 2A              | E <sub>0</sub> | F <sub>0</sub> | 12 <sup>2</sup>   | E <sub>0</sub> | 72 | E0             | F <sub>0</sub> | 72 | E <sub>0</sub> | 12                |
| 85  | PaUp          | E0 | AA    | E0          | 49         | E0             | C <sub>9</sub> | E <sub>0</sub>                | 2A              | E <sub>0</sub> | F <sub>0</sub> | $12 \overline{ }$ | E <sub>0</sub> | 7D | E <sub>0</sub> | F <sub>0</sub> | 7D | E0             | 12                |
| 86  | PaDn          | E0 | AA E0 |             | 51         | E0             |                | D1 E0                         | 2A              | E <sub>0</sub> | F <sub>0</sub> | 12                | E0             | 7A | E0             | F <sub>0</sub> | 7A | E0             | $12 \overline{ }$ |
| 89  | $\rightarrow$ | F0 | AA E0 |             | 4D         | E0             |                | CD E0                         | 2A              | E0             | F <sub>0</sub> | 12                | E0             | 74 | E0             | F <sub>0</sub> | 74 | E0             | $12 \overline{ }$ |
| 203 | <b>Win</b>    | E0 | AA E0 |             | 5B         | E0             | DB.            | E0                            | 2A              | E <sub>0</sub> | F <sub>0</sub> | $12 \overline{ }$ | E <sub>0</sub> | 1F | E <sub>0</sub> | F <sub>0</sub> | 1F | E0             | 12                |
| 204 | App           | E0 | AA    | E0          | 5D         | E0             |                | DD E0                         | 2A              | E <sub>0</sub> | F <sub>0</sub> | 12                | E0             | 2F | E0             | F <sub>0</sub> | 2F | E0             | $12 \overline{ }$ |

Table D-2 Scan codes with left Shift key

Note : The table above shows scan codes with the left **Shift** key. In combination with the right **Shift** key, scan codes are changed as listed below:

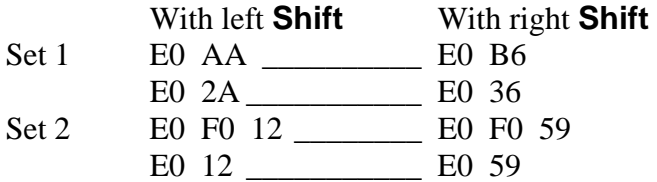

| Cap | Key           |                |    |                | Code set 1 |              |                |                |    | Code set 2     |                   |                |    |                |                |    |                |                |    |
|-----|---------------|----------------|----|----------------|------------|--------------|----------------|----------------|----|----------------|-------------------|----------------|----|----------------|----------------|----|----------------|----------------|----|
| No. | top           | <b>Make</b>    |    |                |            | <b>Break</b> |                |                |    | <b>Make</b>    |                   |                |    | <b>Break</b>   |                |    |                |                |    |
| 75  | <b>INS</b>    | E0             | 2A | E <sub>0</sub> | 52         | E0           | D <sub>2</sub> | E <sub>0</sub> | AA | E0             | 12                | E <sub>0</sub> | 70 | E0             | F <sub>0</sub> | 70 | E <sub>0</sub> | F <sub>0</sub> | 12 |
| 76  | <b>DEL</b>    | E0             | 2A | E0             | 53         | E0           | D <sub>3</sub> | E0.            | AA | E <sub>0</sub> | 12                | E0             | 71 | E <sub>0</sub> | F <sub>0</sub> | 71 | E0             | F0             | 12 |
| 79  | $\leftarrow$  | E <sub>0</sub> | 2A | E0             | 4B         | E0           | CB.            | E0             | AA | E0             | 12                | E <sub>0</sub> | 6B | E0             | F <sub>0</sub> | 6B | E <sub>0</sub> | F0             | 12 |
| 80  | Home          | E0             | 2A | E0             | 47         | E0           | C7             | E <sub>0</sub> | AA | E <sub>0</sub> | 12                | E <sub>0</sub> | 6C | E0             | F <sub>0</sub> | 6C | E <sub>0</sub> | F0             | 12 |
| 81  | End           | E0             | 2A | E0             | 4F         | E0           | <b>CF</b>      | E0             | AA | E0             | 12                | E <sub>0</sub> | 69 | E0             | F <sub>0</sub> | 69 | E0             | F0             | 12 |
| 83  | ↑             | E0             | 2A | E0             | 48         | E0           | C <sub>8</sub> | E0             | AA | E0             | 12                | E0             | 75 | E0             | F <sub>0</sub> | 75 | E0             | F0             | 12 |
| 84  | ↓             | E0             | 2A | E0             | 50         | E0           | D <sub>0</sub> | E0             | AA | E0             | $12 \overline{ }$ | E0             | 72 | E0             | F <sub>0</sub> | 72 | E0             | F0             | 12 |
| 85  | PaUp          | E0             | 2A | E <sub>0</sub> | 49         | E0           | C <sub>9</sub> | E0             | AA | E <sub>0</sub> | 12                | E <sub>0</sub> | 7D | E <sub>0</sub> | F <sub>0</sub> | 7D | E0             | F0             | 12 |
| 86  | PqDn          | E0             | 2A | E0             | 51         | E0           | D1             | E0             | AA | E0             | 12                | E0             | 7A | E0             | F <sub>0</sub> | 7A | E0             | F0             | 12 |
| 89  | $\rightarrow$ | E <sub>0</sub> | 2A | E0             | 4D         | E0           | <b>CD</b>      | E0             | AA | E <sub>0</sub> | 12                | E <sub>0</sub> | 74 | E0             | F <sub>0</sub> | 74 | E0             | F <sub>0</sub> | 12 |
| 203 | Win           | E0             | 2A | E0.            | 5B         | E0           |                | DB E0          | AA | E0             | $12 \overline{ }$ | E0             | 1F | E0             | F <sub>0</sub> | 1F | E0             | F0             | 12 |
| 204 | App           | E0             | 2A | E0             | 5D         | E0           | DD.            | E0             | AA | E0             | 12                | E <sub>0</sub> | 2F | E0             | F0             | 2F | E0             | F0             | 12 |

Table D-3 Scan codes in Numlock mode

Table D-4 Scan codes with Fn key

| Cap |                |                                  |             | Code set 1 |                | Code set 2     |             |                |                |    |  |  |  |
|-----|----------------|----------------------------------|-------------|------------|----------------|----------------|-------------|----------------|----------------|----|--|--|--|
| No. | Keytop         |                                  | <b>Make</b> |            | <b>Break</b>   |                | <b>Make</b> | <b>Break</b>   |                |    |  |  |  |
| 43  | <b>ENT</b>     | 1 <sup>C</sup><br>E <sub>0</sub> |             | E0         | 9C             | E <sub>0</sub> | 5A          | E <sub>0</sub> | F <sub>0</sub> | 5A |  |  |  |
| 58  | <b>CTRL</b>    | E <sub>0</sub><br>1D             |             | E0         | 9D             |                | E0<br>14    |                | F0             | 14 |  |  |  |
| 60  | LALT           | E <sub>0</sub>                   | 38          |            | B <sub>8</sub> | E0             | 11          | E <sub>0</sub> | F <sub>0</sub> | 11 |  |  |  |
| 121 | <b>ARROW</b>   |                                  | 45          |            | C <sub>5</sub> |                | 77          |                | F0             | 77 |  |  |  |
| 122 | <b>NUMERIC</b> |                                  | 45          |            | C <sub>5</sub> |                | 77          | F0             |                | 77 |  |  |  |
| 123 | Scrl           |                                  | 46          |            | C <sub>5</sub> |                | 7E          |                | F <sub>0</sub> | 7E |  |  |  |

| Cap |              |                            |                |             | Code set 1     |                                  |             |    | Code set 2     |                |    |
|-----|--------------|----------------------------|----------------|-------------|----------------|----------------------------------|-------------|----|----------------|----------------|----|
| No. |              | Keytop                     |                | <b>Make</b> | <b>Break</b>   |                                  | <b>Make</b> |    |                | <b>Break</b>   |    |
| 09  | 8            | (8)                        |                | 48          | C <sub>8</sub> |                                  |             | 75 |                |                | 75 |
| 10  | 9            | (9)                        | 49             |             | C <sub>9</sub> |                                  | 7D          |    | F <sub>0</sub> |                | 7D |
| 11  | $\mathbf 0$  | $(\dot{\phantom{a}})$      |                | 37          | B7             |                                  |             | 7C |                |                | 7C |
| 23  | U            | (4)                        |                | 4B          | CВ             |                                  | 6B          |    | F <sub>0</sub> |                | 6B |
| 24  | ı            | (5)                        |                | 4C          |                | CC                               |             | 73 |                |                | 73 |
| 25  | O            | (6)                        | 4D             |             | CD             |                                  | 74          |    | F <sub>0</sub> |                | 74 |
| 26  | $\mathsf{P}$ | $(-)$                      |                | 4A          |                | CA                               |             | 7B | F <sub>0</sub> |                | 7B |
| 37  | J            | (1)                        |                | 4F          | CF             |                                  | 69          |    | F <sub>0</sub> |                | 69 |
| 38  | K            | (2)                        |                | 50          | D <sub>0</sub> |                                  | 72          |    | F <sub>0</sub> |                | 72 |
| 39  | L            | (3)                        |                | 51          | D <sub>1</sub> |                                  | 7A          |    | F <sub>0</sub> |                | 7A |
| 40  | $\vdots$     | $(+)$                      |                | 4E          | <b>CE</b>      |                                  | 79          |    | F <sub>0</sub> |                | 79 |
| 52  | M            | (0)                        | 52             |             | D <sub>2</sub> |                                  | 70          |    | F <sub>0</sub> |                | 70 |
| 54  |              | $\left( .\right)$          |                | 53          |                | D <sub>3</sub>                   |             | 71 |                |                | 71 |
| 55  |              | $\left(\!\right/\!\right)$ | E <sub>0</sub> | 35          |                | B <sub>5</sub><br>E <sub>0</sub> |             | 4A | E <sub>0</sub> | F <sub>0</sub> | 4A |

Table D-5 Scan codes in overlay mode

Table D-6 No.124 key scan code

| Key    | <b>Shift</b> | Code set 1  |    |     |    |              |    |    |             | Code set 2     |    |    |              |    |     |      |    |    |    |
|--------|--------------|-------------|----|-----|----|--------------|----|----|-------------|----------------|----|----|--------------|----|-----|------|----|----|----|
| top    |              | <b>Make</b> |    |     |    | <b>Break</b> |    |    | <b>Make</b> |                |    |    | <b>Break</b> |    |     |      |    |    |    |
| Prt Sc | Common       | E0          | 2A | E0  | 37 | E0           | B7 | E0 | AA          | E <sub>0</sub> | 12 | E0 | 7C           | E0 | F0  | 7C   | E0 | F0 | 12 |
|        | $Ctrl +$     |             | E0 | -37 |    |              | E0 | B7 |             |                | E0 | 7C |              |    | E0  | F0   | 7C |    |    |
|        | $Shift +$    |             | E0 | -37 |    |              | E0 | B7 |             |                | E0 | 7C |              |    | E0  | F0   | 7C |    |    |
|        | $Alt +$      |             |    | 54  |    |              | D4 |    |             |                |    | 84 |              |    | F0. | - B4 |    |    |    |

| Key   | <b>Shift</b>                                |                                  |      |  | Code set 1 |  |  | Code set 2 |             |             |  |  |  |                   |  |  |  |  |
|-------|---------------------------------------------|----------------------------------|------|--|------------|--|--|------------|-------------|-------------|--|--|--|-------------------|--|--|--|--|
| top   |                                             |                                  | Make |  |            |  |  |            |             | <b>Make</b> |  |  |  |                   |  |  |  |  |
| Pause | Common* E1 1D 45 E1 9D C5 E1 14 77 E1 F0 14 |                                  |      |  |            |  |  |            |             |             |  |  |  | F <sub>0</sub> 77 |  |  |  |  |
|       | $Ctrl^*$                                    | E <sub>0</sub><br>E0<br>46 E0 C6 |      |  |            |  |  |            | 7E E0 F0 7E |             |  |  |  |                   |  |  |  |  |

Table D-7 No.126 key scan code

\*: This key generates only make codes.

# **Appendix E Keyboard Layout**

#### **E.1 United States (US) Keyboard**

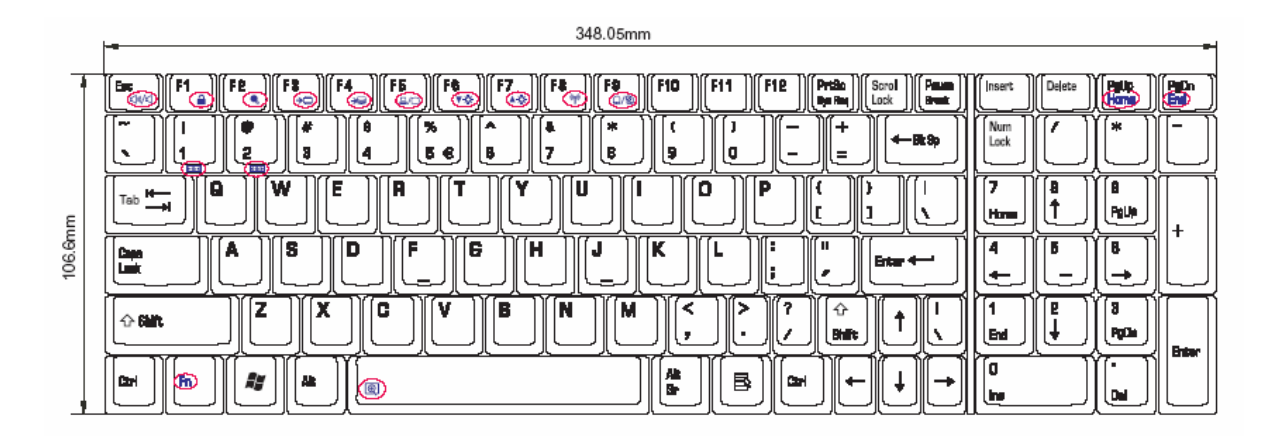

Figure E-1 US Keyboard layout

#### **E.2 United Kingdom (UK) Keyboard**

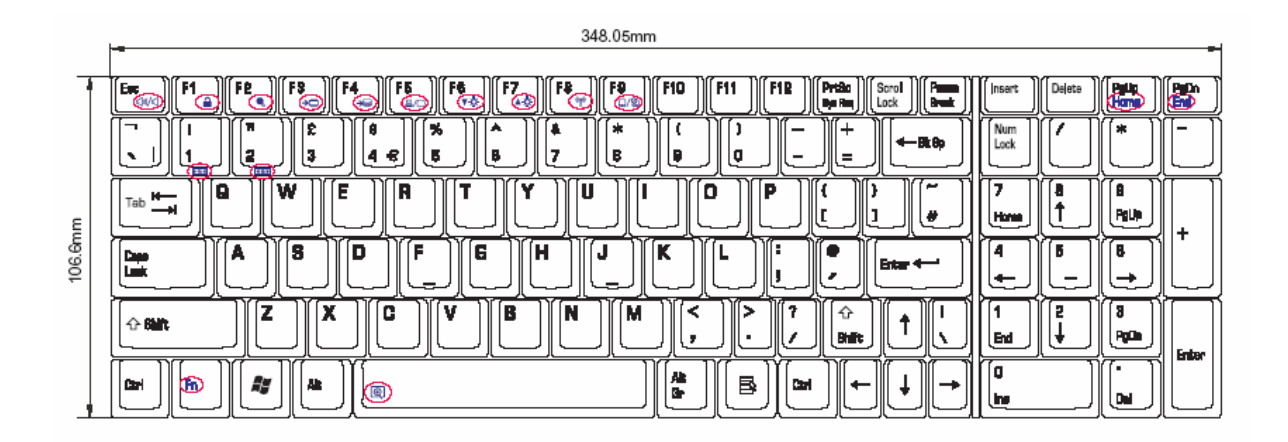

Figure E-2 UK Keyboard layout

### **E.3 Arabia (AR) Keyboard**

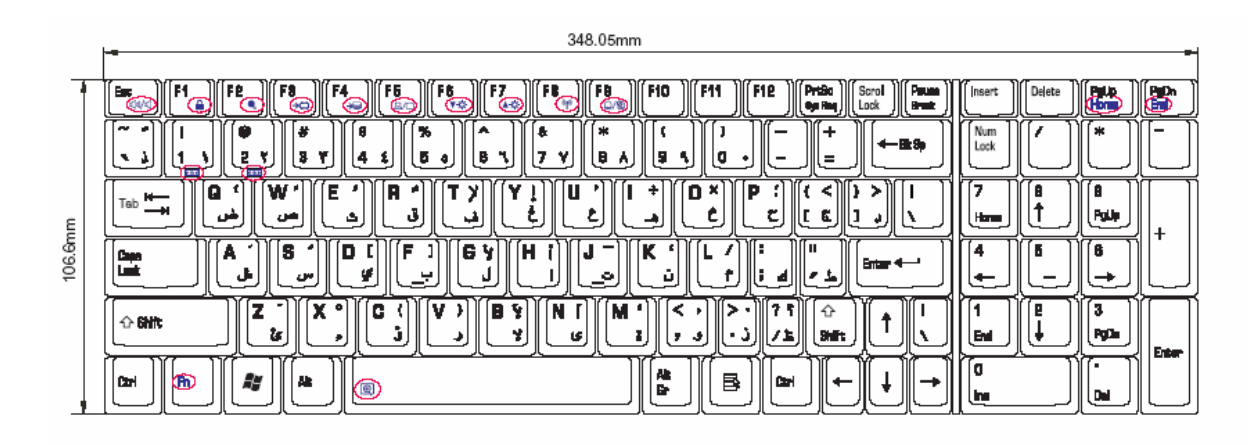

Figure E-3 AR Keyboard layout

# **E.4 Belgium (BB) Keyboard**

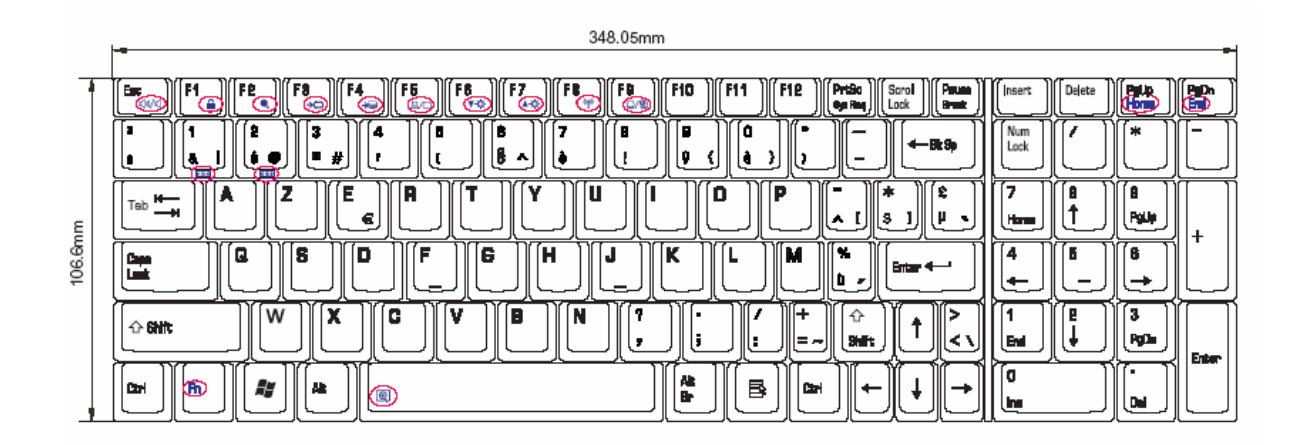

Figure E-4 BB Keyboard layout

# **E.5 Czech (CZ) Keyboard**

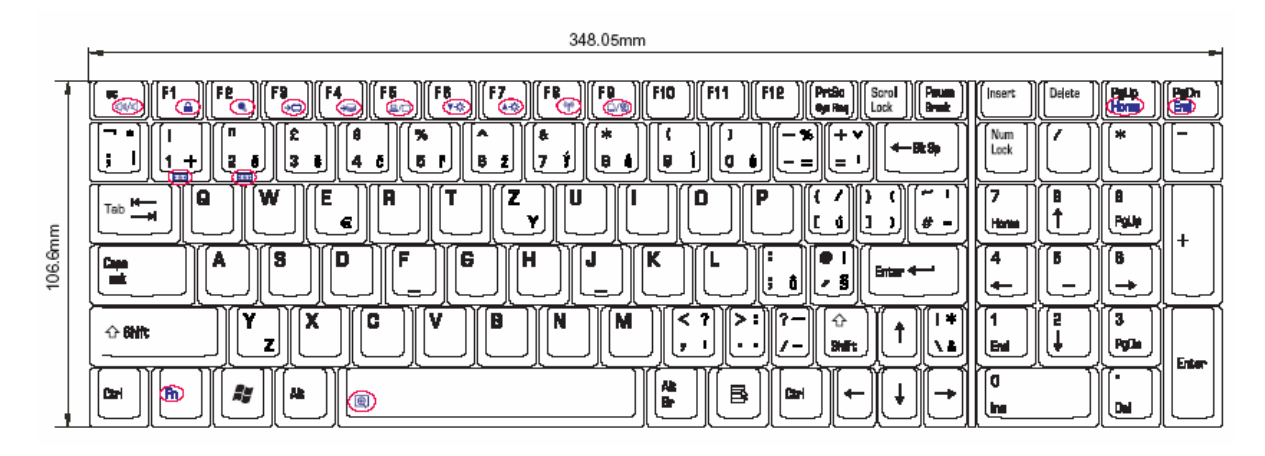

FigureE-5 CZ Keyboard layout

# **E.6 German (GR) Keyboard**

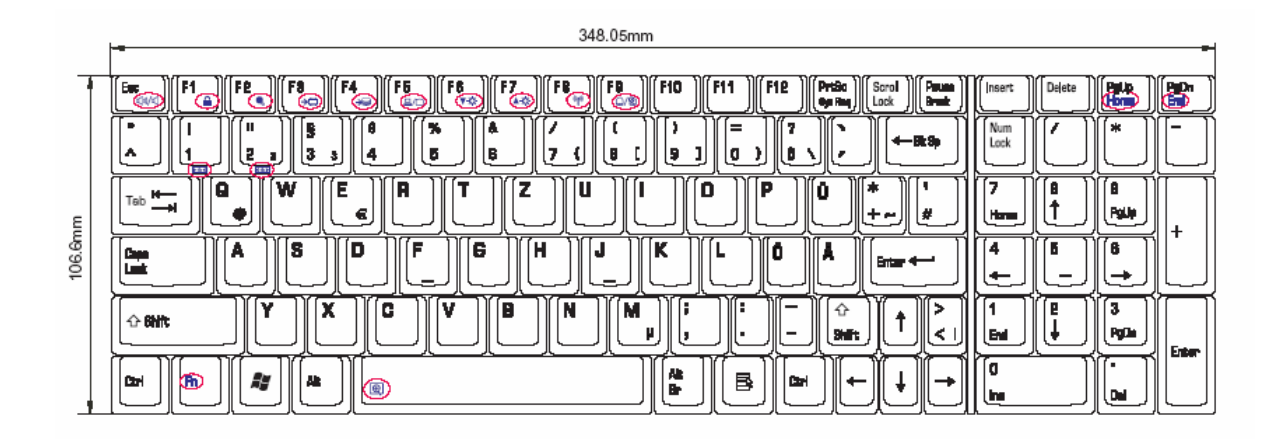

Figure E-6 GR Keyboard layout

### **E.7 Danish (DK) Keyboard**

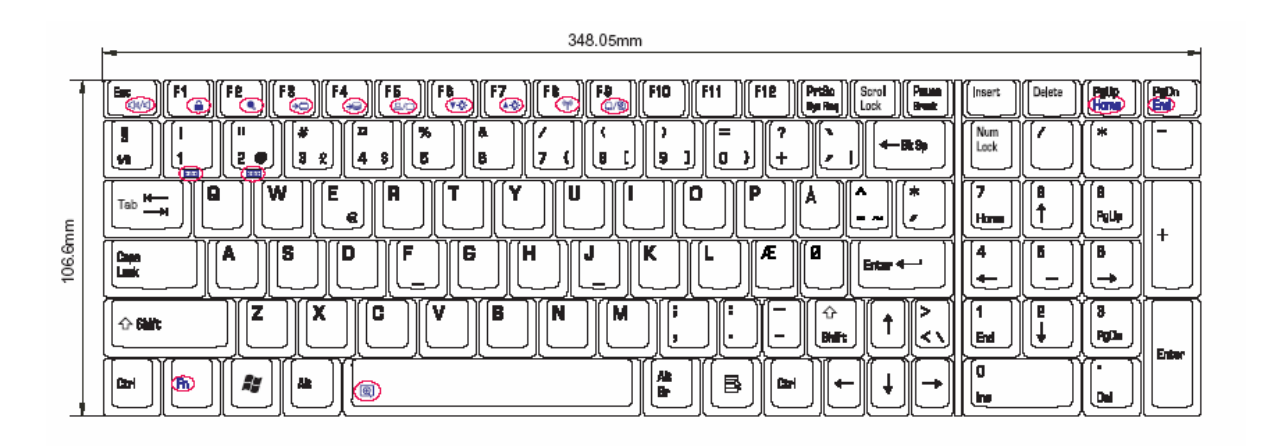

Figure E-7 DK Keyboard layout

# **E.8 Spanish (SP) Keyboard**

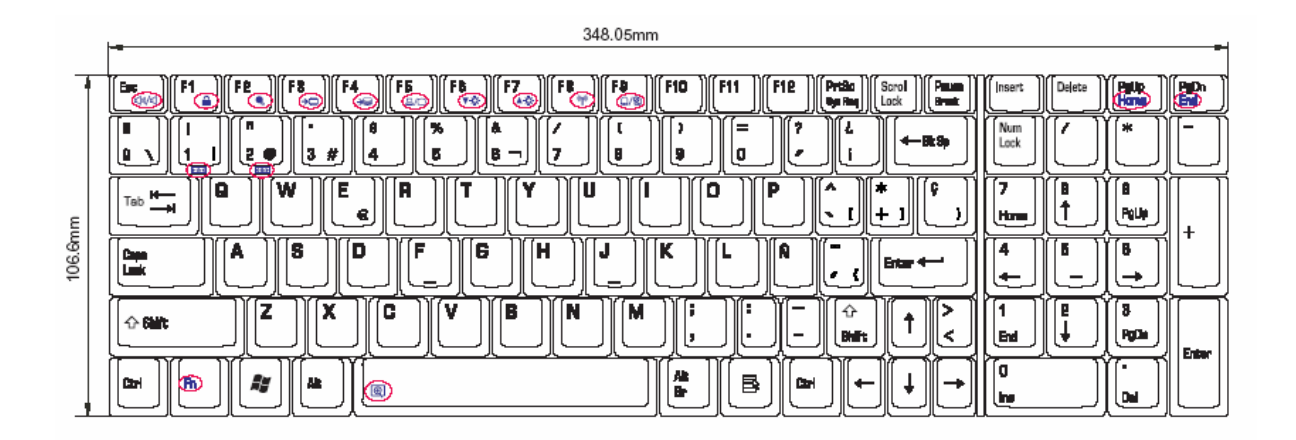

Figure E-8 SP Keyboard layout

# **E.9 French (FR) Keyboard**

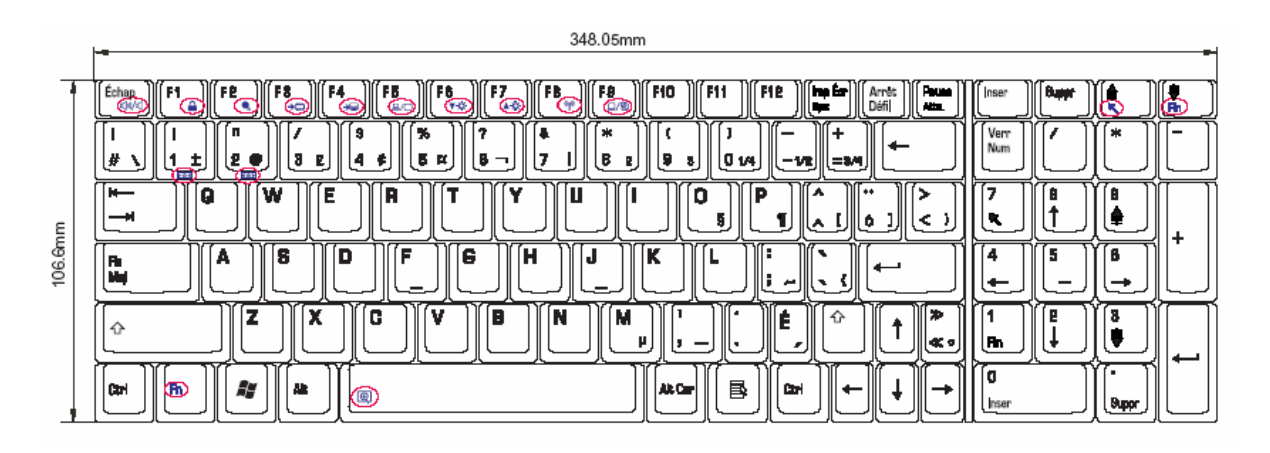

Figure E-9 FR Keyboard layout

# **E.10 Hungary(HU) Keyboard**

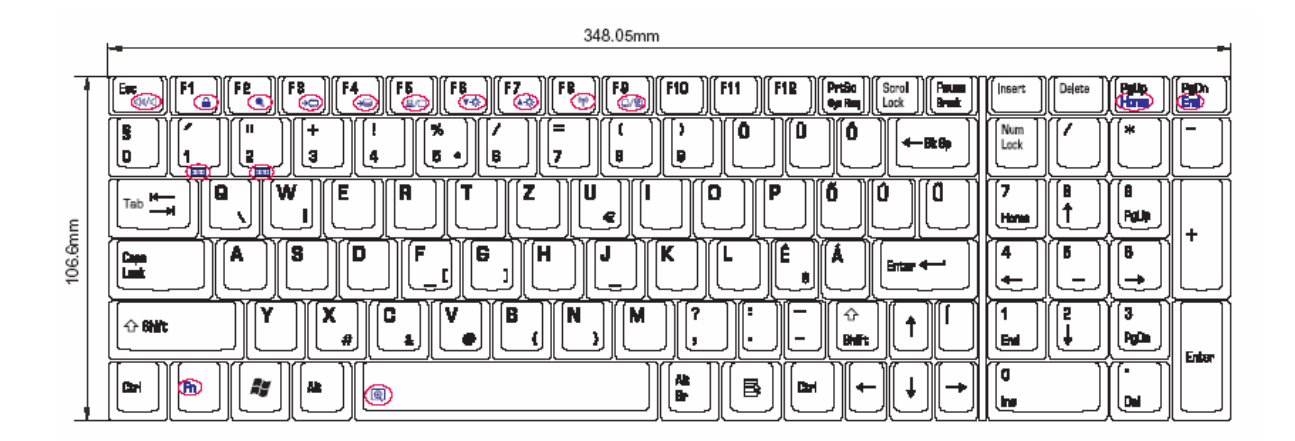

Figure E-10 HUR Keyboard layout

### **E.11** Italian (IT) Keyboard

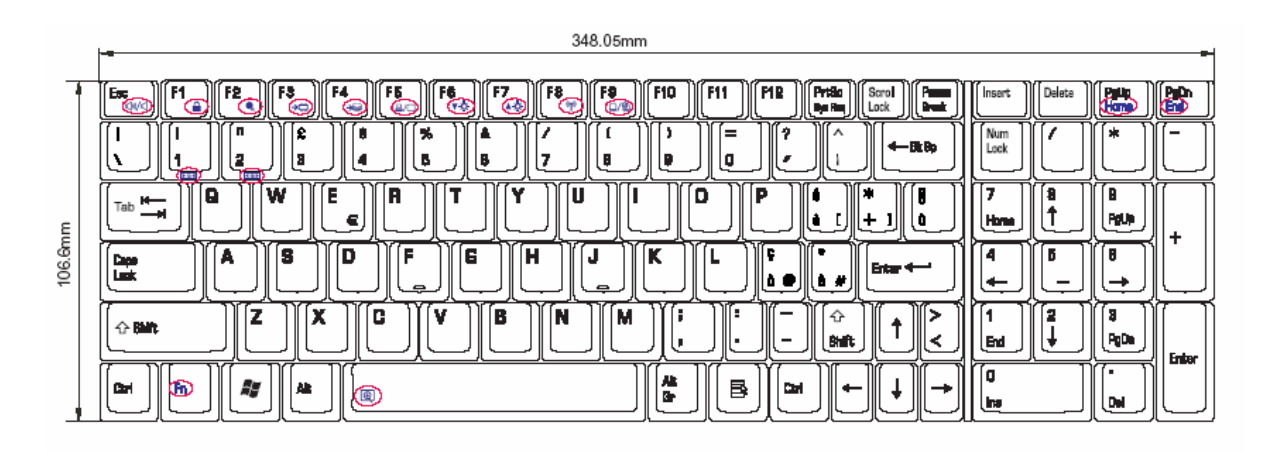

Figure E-11 IT Keyboard layout

### **E.12 Korean (KR) Keyboard**

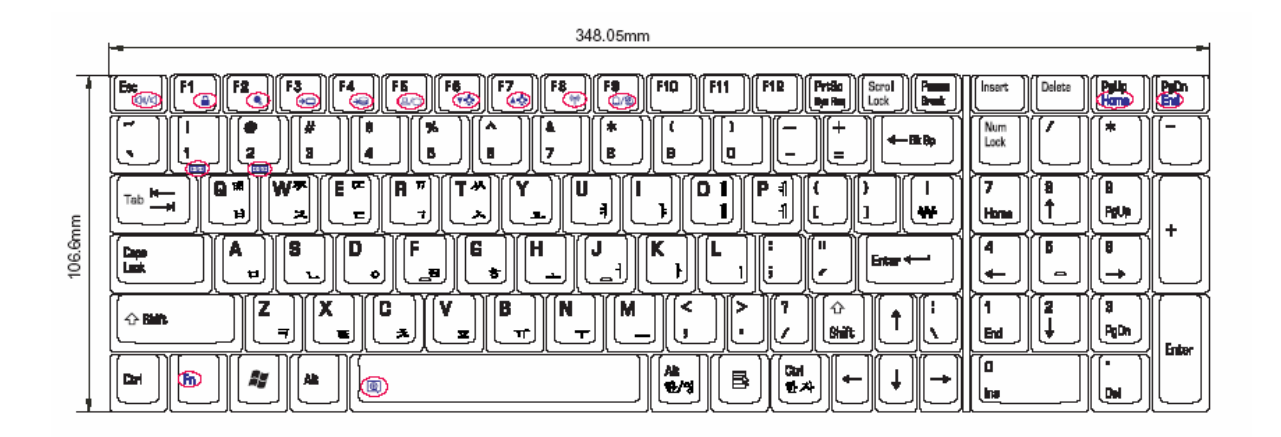

Figure E-12 KR Keyboard layout

# **E.13 Norwegian (NO) Keyboard**

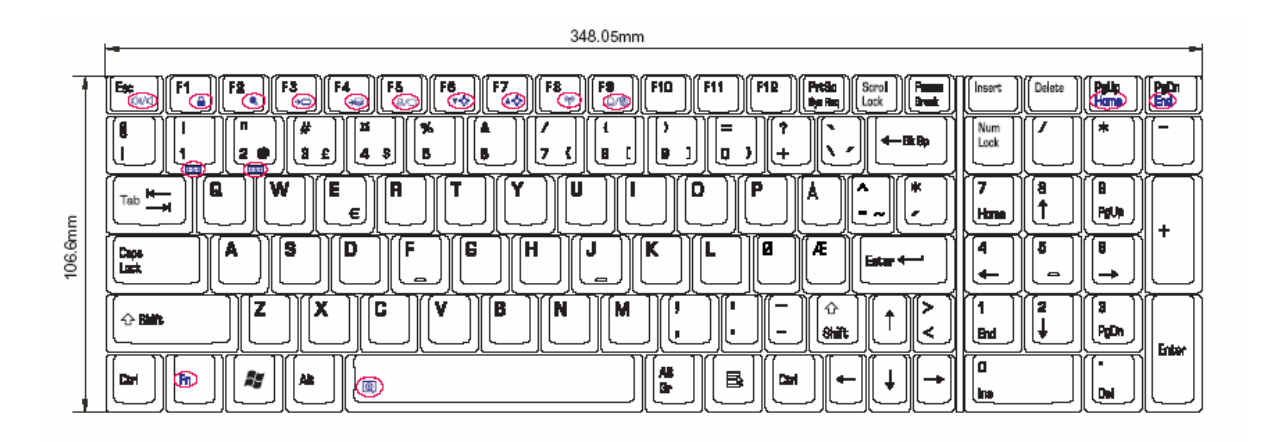

Figure E-13 NO Keyboard layout

# **E.14 Portuguese (PT) Keyboard**

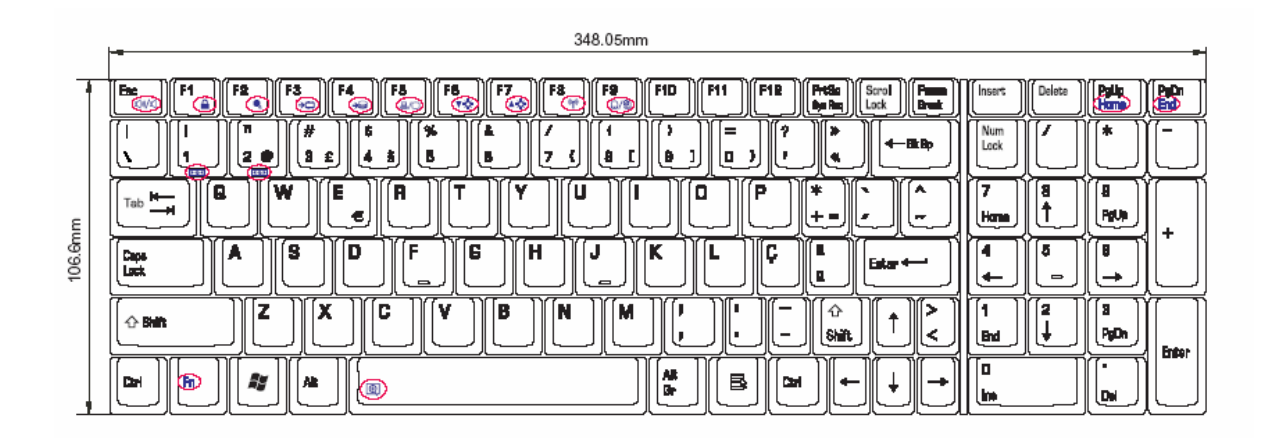

Figure E-14 PT Keyboard layout

### **E.15 Traditional Chinese (TC) Keyboard**

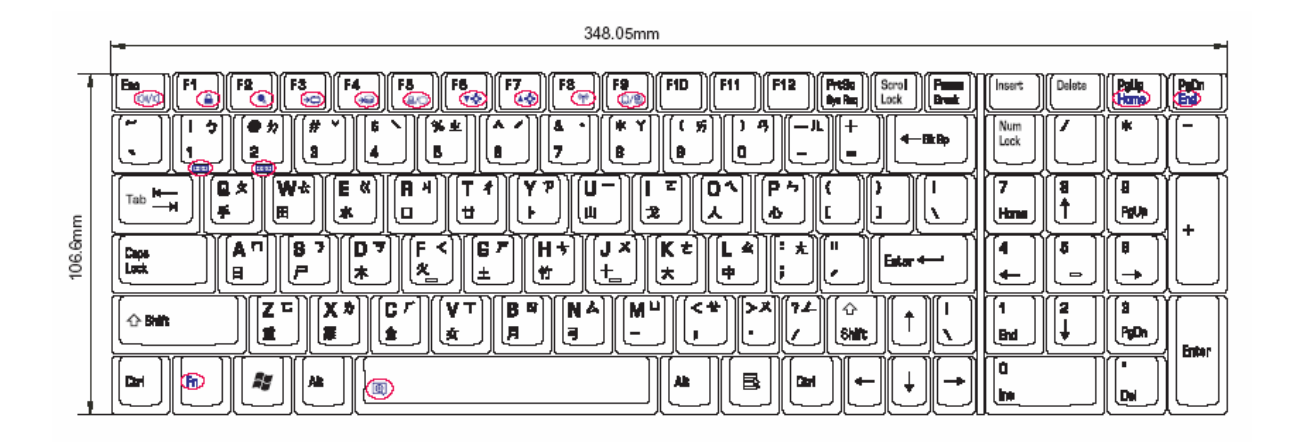

Figure E-15 TC Keyboard layout

### **E.16 Swedish (SW) Keyboard**

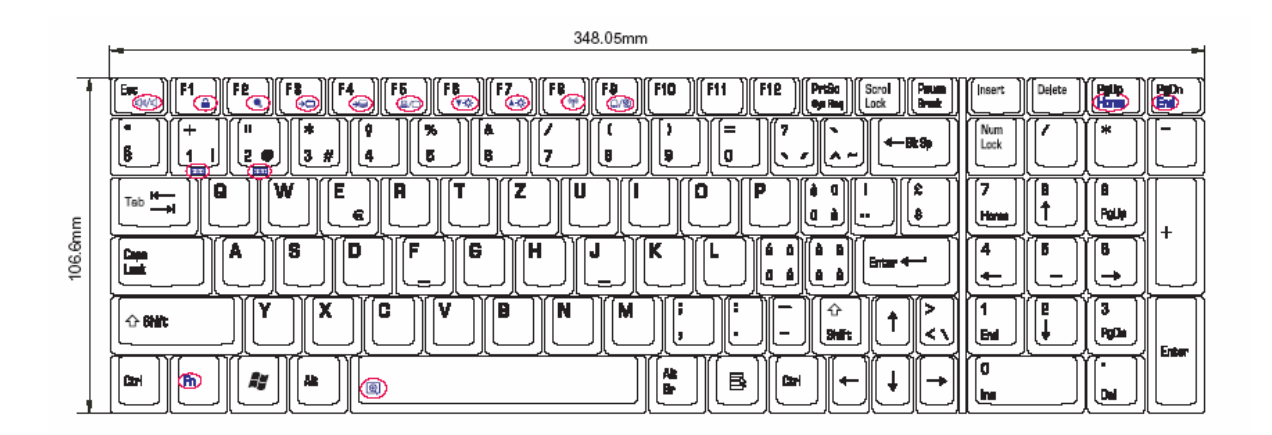

Figure E-16 SW Keyboard layout

# **E.17 Russian (RU) Keyboard**

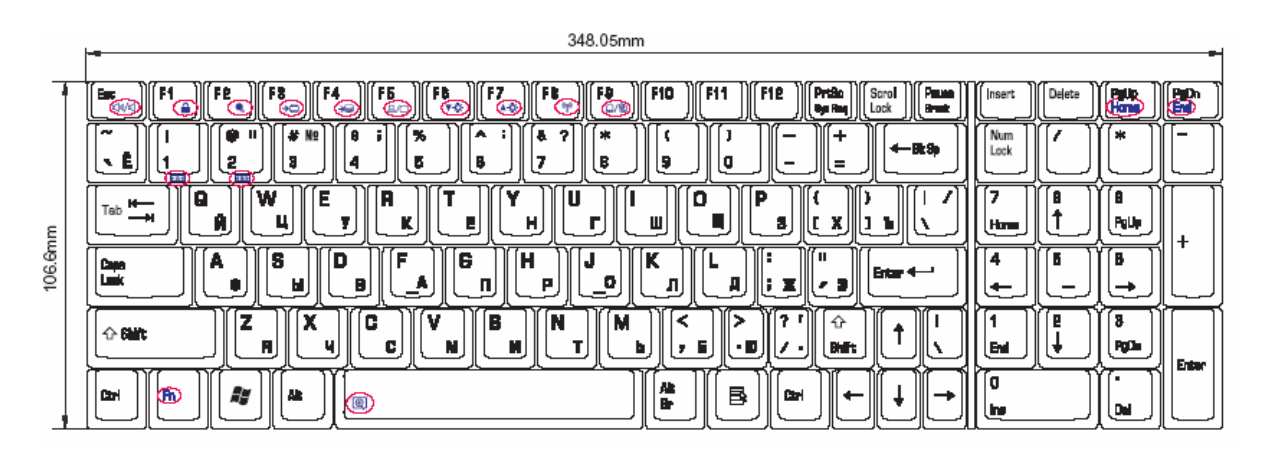

Figure E-17 RU Keyboard layout

# **E.18 Turkish (TR) Keyboard**

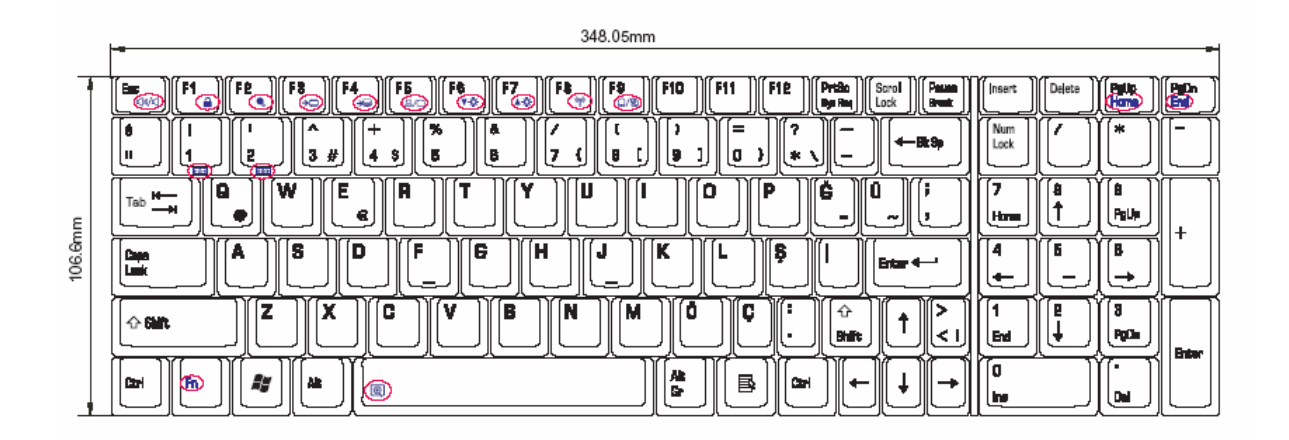

Figure E-18 TR Keyboard layout

### **E.19 Japanese (JP) Keyboard**

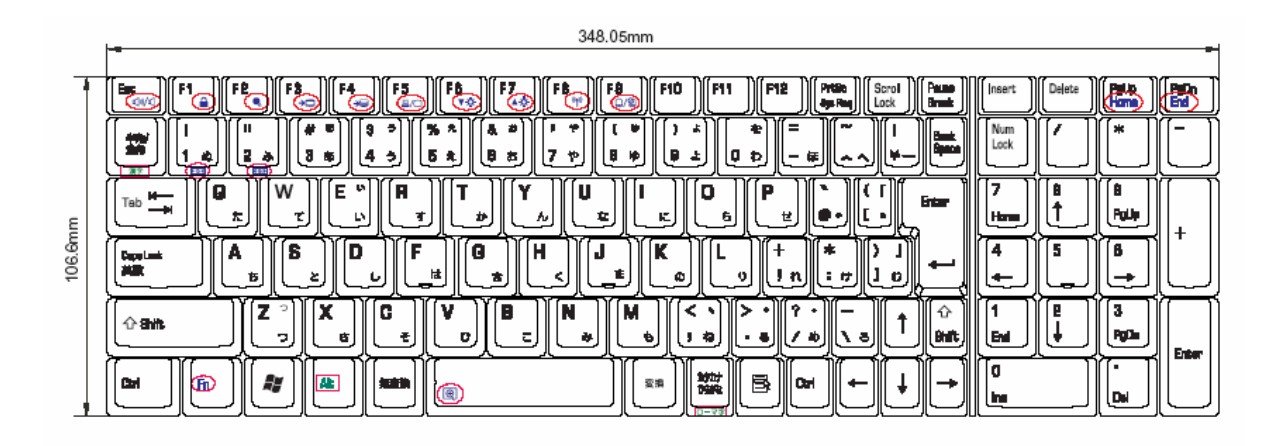

Figure E-19 JP Keyboard layout

# **E.20 Swiss-German(SL) Keyboard**

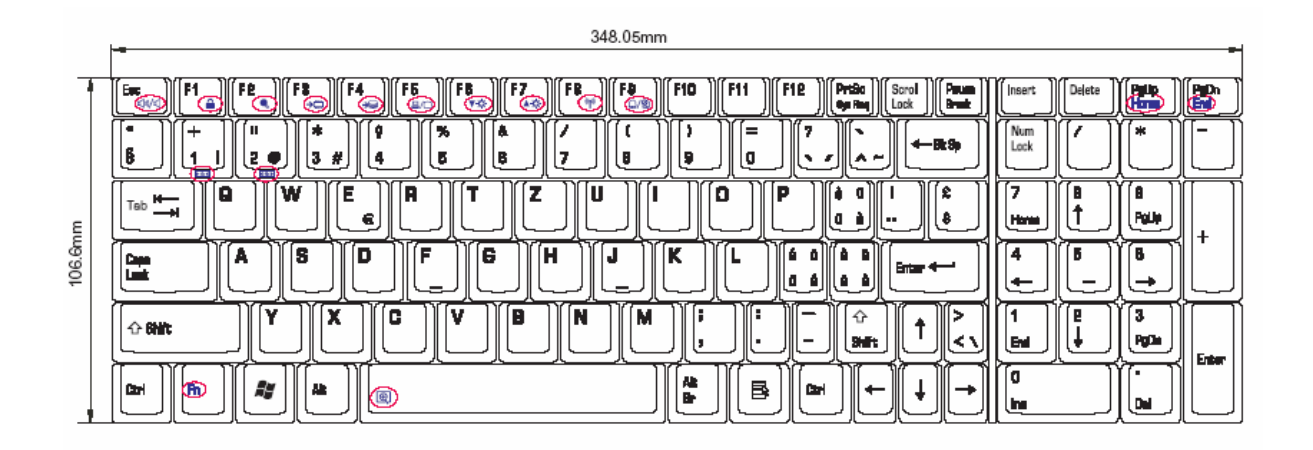

Figure E-20 SL Keyboard layout

# **E.21 Hebrew Keyboard**

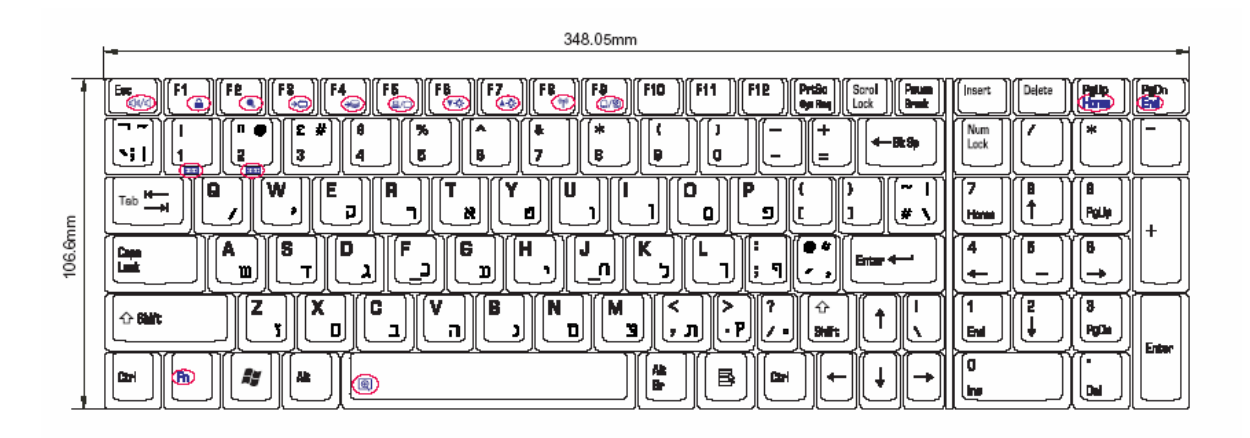

Figure E-21 Keyboard layout

#### **E.22 Greek Keyboard**

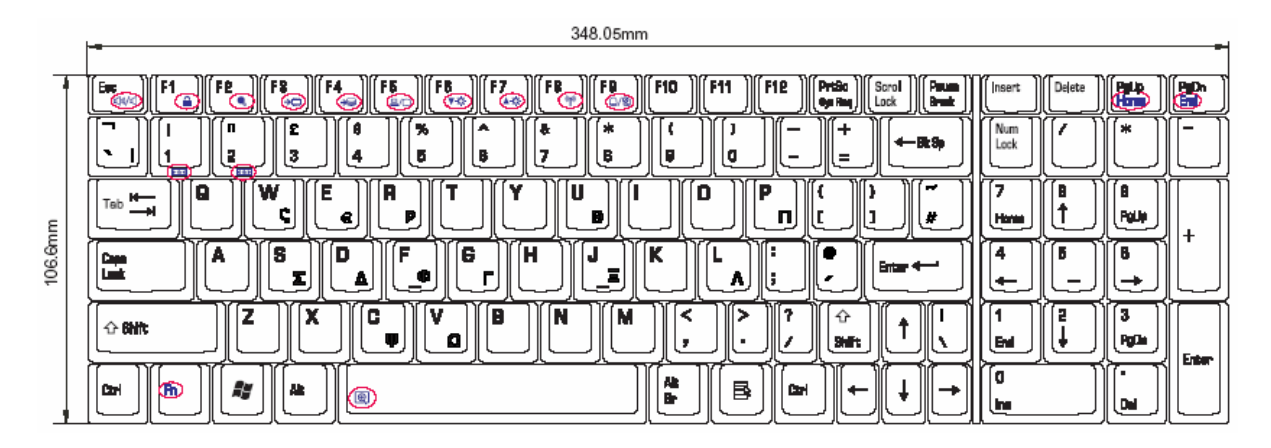

Figure E-22 GK Keyboard layout

# **Appendix F Wiring Diagrams**

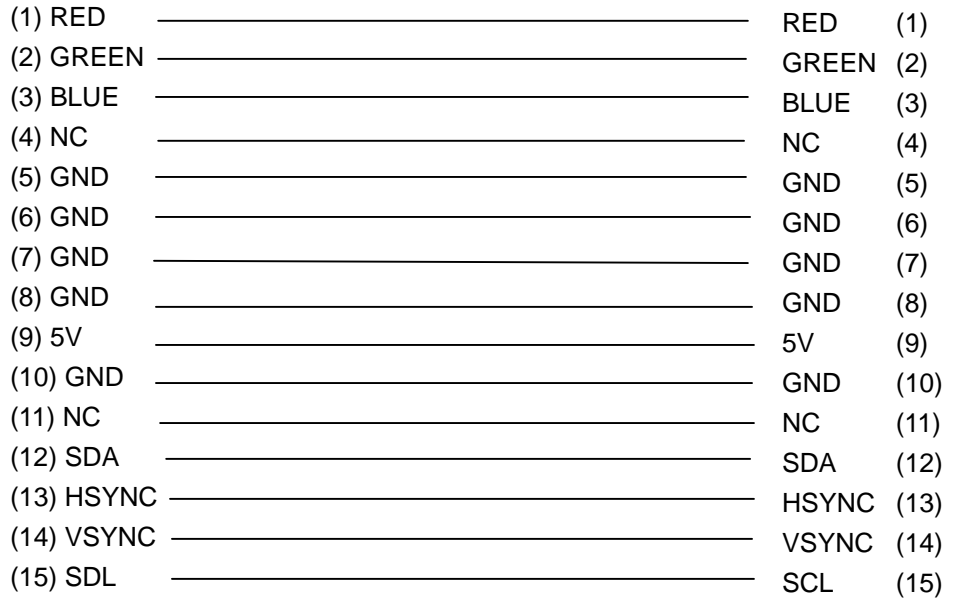

#### **F.1 RGB Monitor ID Wraparound connector**

Figure F-1 RGB Monitor ID Wraparound connector (15PIN to 15PIN)

#### **F.2 LAN Loopback Connector**

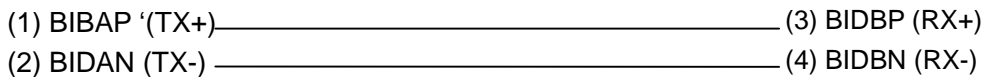

Figure F-2 LAN loopback connector

### **Appendix G BIOS Rewrite Procedures**

This Appendix explains how to rewrite the system BIOS program when you update the system BIOS.

#### **Tools**

To rewrite the BIOS, you need the following tool:

- $\Box$  BIOS/EC/KBC rewriting disk
- $\Box$  USB doggle

#### **Rewriting the BIOS**

- 1. Set the system to boot mode.
- 2. Turn off the power to the computer.
- 3. Remove the external cables and cards.
- 4. Connect an external FDD and insert the BIOS rewriting disk into the external FDD.
- 5. Connect the USB doggle special for BIOS rewrite
- 6. Turn on the power
- 7. The BIOS rewriting starts.
- 8. When the process is completed, it beeps and the system automatically reboots.

NOTE: 1. Connect the AC adaptor to the computer when you rewrite the BIOS.

- 2. Do not turn off the power while you are rewriting the BIOS. If the rewrite fails, it might be impossible to start up the computer.
- 3. If you fail to rewrite BIOS, then when you next turn on the power, a message may be displayed that the contents of the BIOS have been erased or system can not boot . In this case, insert the BIOS rewriting disk, and the BIOS will be rewritten.

# **Appendix H EC/KBC Rewrite Procedures**

Same as BIOS rewrite Procedures, please refer appendix G

# **Appendix I Reliability**

The following table shows MTBF (Mean Time Between Failures) in maximum configuration.

#### Table I-1 MTBF

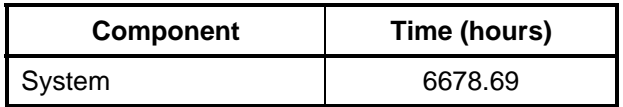

Free Manuals Download Website [http://myh66.com](http://myh66.com/) [http://usermanuals.us](http://usermanuals.us/) [http://www.somanuals.com](http://www.somanuals.com/) [http://www.4manuals.cc](http://www.4manuals.cc/) [http://www.manual-lib.com](http://www.manual-lib.com/) [http://www.404manual.com](http://www.404manual.com/) [http://www.luxmanual.com](http://www.luxmanual.com/) [http://aubethermostatmanual.com](http://aubethermostatmanual.com/) Golf course search by state [http://golfingnear.com](http://www.golfingnear.com/)

Email search by domain

[http://emailbydomain.com](http://emailbydomain.com/) Auto manuals search

[http://auto.somanuals.com](http://auto.somanuals.com/) TV manuals search

[http://tv.somanuals.com](http://tv.somanuals.com/)